# **Block Boundary Suggestion Project GUPS User's Guide**

*Instructions for Using the*  Instructions for Using the *Geographic Update Partnership Software*  Geographic Update Partnership Software *(GUPS)* (GUPS)

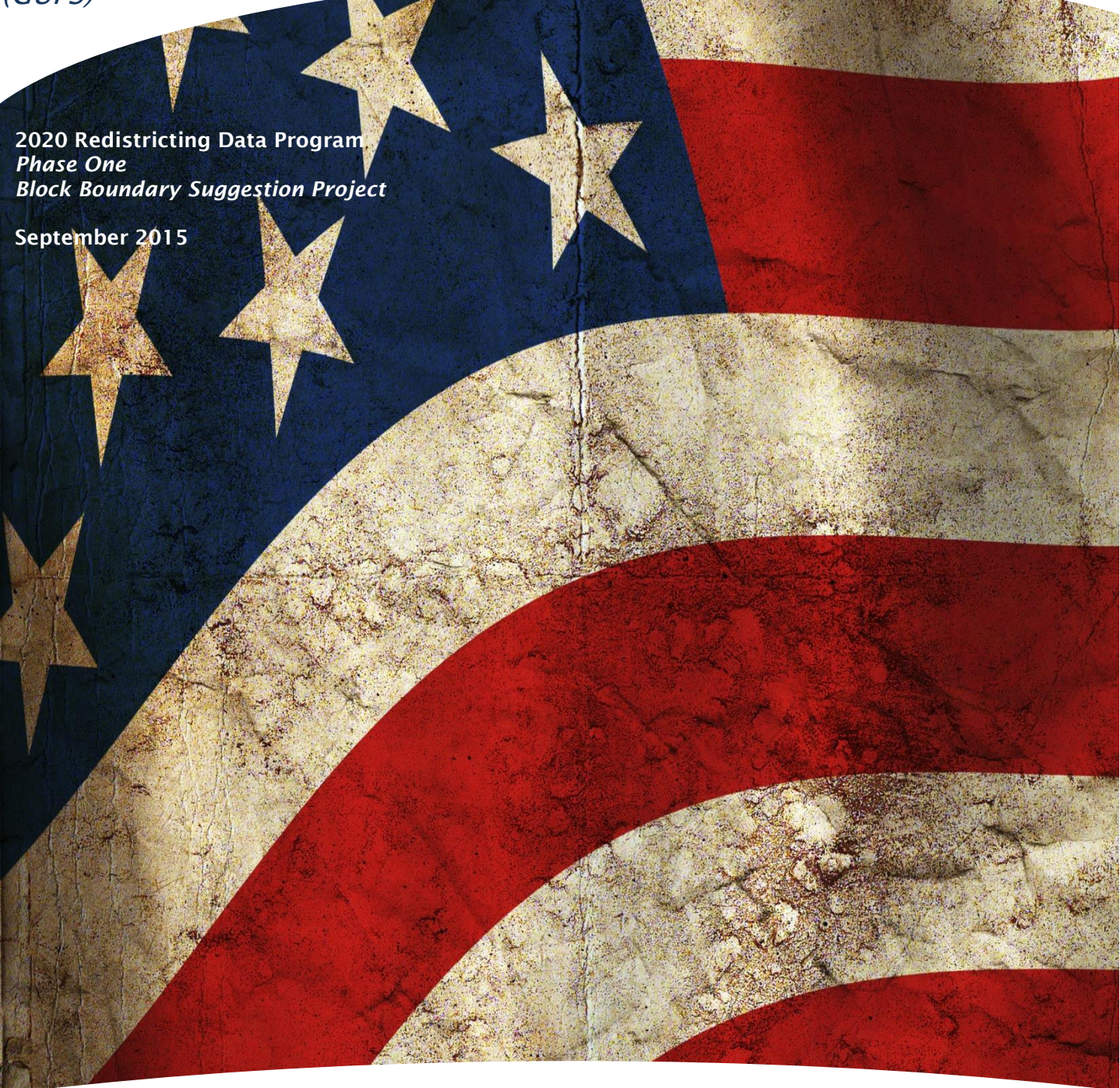

U.S. Department of Commerce Economic and Statistics Administration U.S. CENSUS BUREAU *census.gov*

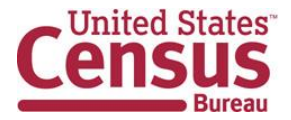

# <span id="page-1-0"></span>**Table of Contents**

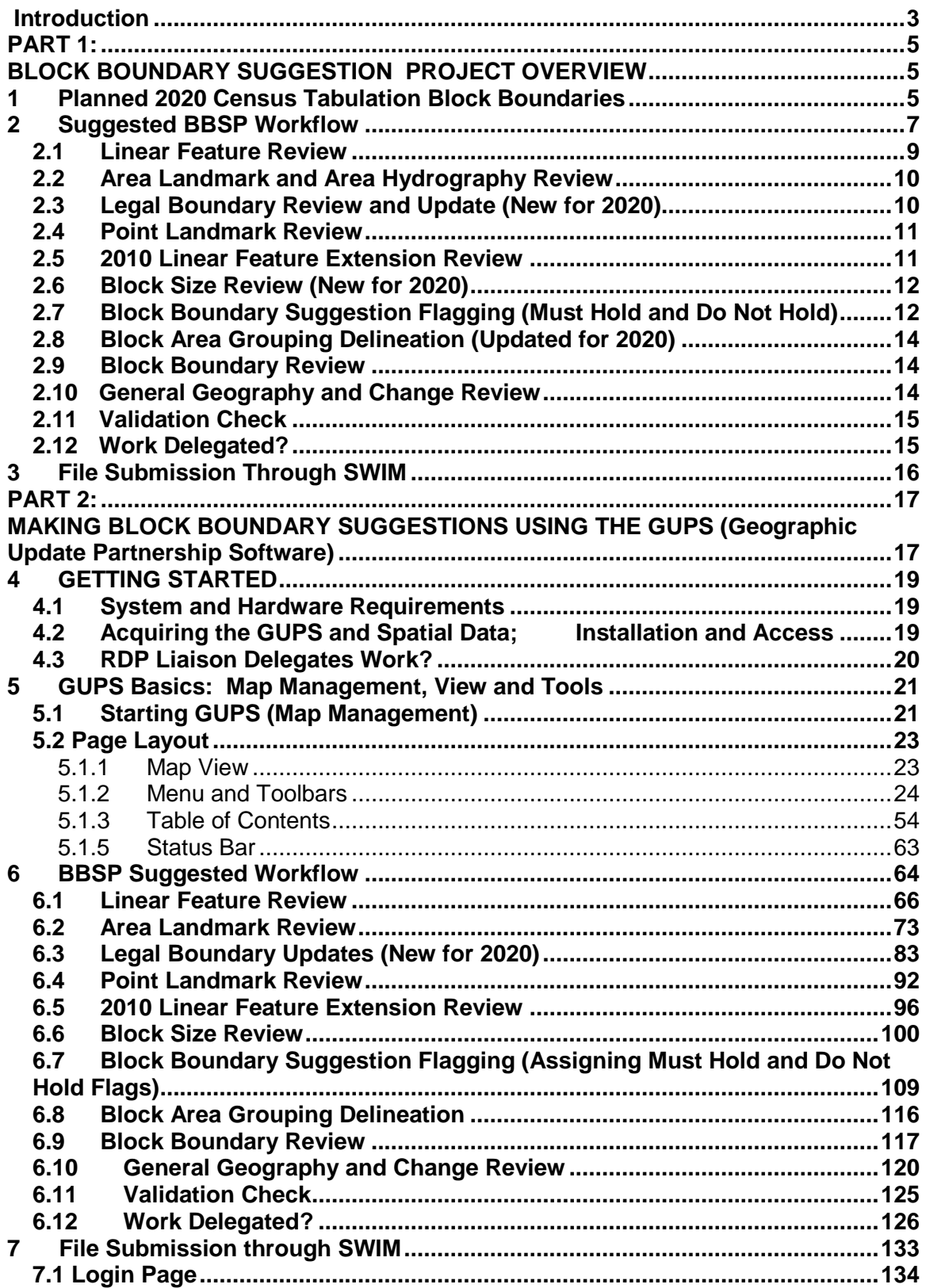

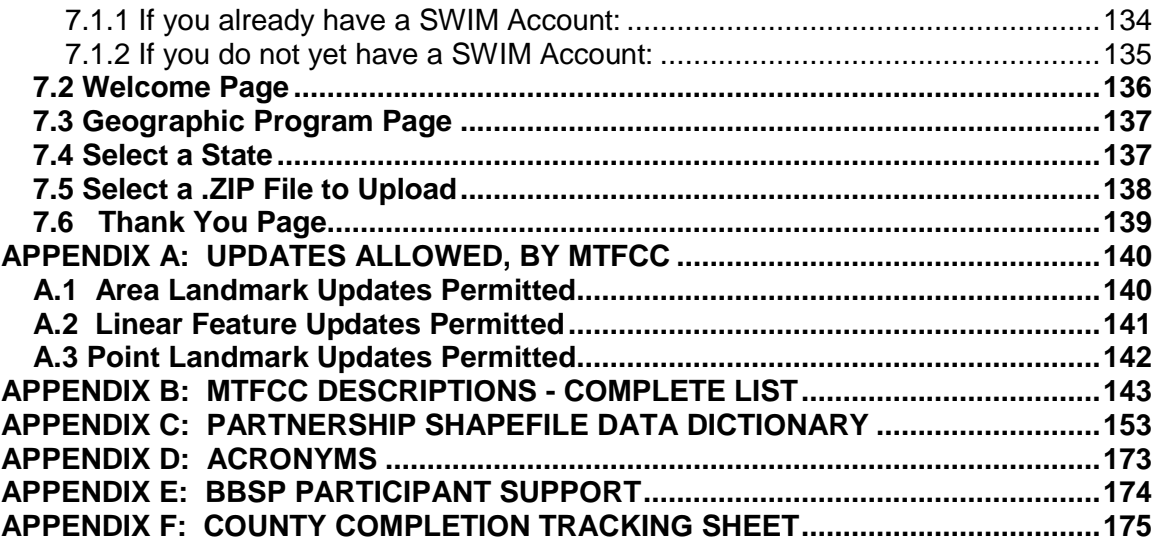

*Paperwork Reduction Act (PRA) Statement:*

*A federal agency may not conduct or sponsor, nor shall a person be subject to a penalty for failure to comply with a collection of information subject to the requirements of the Paperwork Reduction Act unless that collection of information displays a current valid OMB Control Number. This collection is voluntary. The authority for conducting this collection comes from Title 13 U.S.C, Sections 16, 141, and 193.*

*The OMB Control Number for this information collection is 0607-XXXX. Public reporting for this collection of information is estimated to be approximately 186 hours per response, including the time for reviewing instructions, completing and reviewing the collection of information.*

<span id="page-2-0"></span>*Comments concerning the accuracy of this burden and suggestions for reducing the burden should be directed to: Paperwork Reduction 0607-XXXX, United States Census Bureau, 4600 Silver Hill Road, Room 3K138, Washington, DC 20233. You may email comments to [paperwork@census.gov;](mailto:paperwork@census.gov) use "Paperwork Project 0607-XXXX" as the subject*.

# **Introduction**

Public Law 94-171 stipulates that the U.S. Census Bureau work in a nonpartisan manner with the states to identify and provide the small-area data population counts necessary for legislative redistricting to the governor and the officers or public bodies having responsibility for redistricting of each state one year after the Census. For the 2020 Census, the Census Bureau must deliver the counts by April 1, 2021.

The Census Redistricting & Voting Rights Data Office implements the requirements of P.L. 94-171 through five phases of the Redistricting Data Program:

- Phase 1: Block Boundary Suggestion Project (BBSP)
- Phase 2: Voting District Project (VTDP)
- Phase 3: Delivery of the 2020 P.L. 94-171 Redistricting Data Files
- Phase 4: Collection of Post-2020 Redistricting Plans
- Phase 5: Review of 2020 Census Redistricting Data Program and Recommendations for Census 2030

This document addresses Phase 1: Block Boundary Suggestion Project of the Redistricting Data Program. It is intended for state participants using the Census Bureau's Geographic Update Partnership Software (GUPS) tool to participate in the program.

**Part 1** of the document provides the *conceptual overview* of the 2020 Block Boundary Suggestion Project, including a suggested workflow, BBSP block boundary flagging, optional updates and what's new or updated for 2020.

Part 1 provides you a conceptual understanding of the 2020 Block Boundary Suggestion Project prior to moving on to Part 2, the technical directions. There are also hyperlinks in Part 1 to the technical directions in Part 2 for each of topics.

**Part 2** of the document contains the *technical directions for using the GUPS* to accomplish the updates outlined in Part 1. However, Part 2 walks you through using the GUPS tool, step-by-step, for each of the activities outlined in the *Suggested BBSP Workflow*. To help you determine where you are in the workflow process, a small, stylized version of the *Suggested BBSP Workflow* diagram, with the section's activity highlighted, accompanies the section heading.

# <span id="page-4-1"></span><span id="page-4-0"></span>**PART 1: BLOCK BOUNDARY SUGGESTION PROJECT OVERVIEW**

# <span id="page-4-2"></span>**1 Planned 2020 Census Tabulation Block Boundaries**

Census tabulation block boundaries primarily follow visible features, such as roads and rivers, as well as any edges that bound legal or statistical geographic areas or selected area landmarks stored in the MAF/TIGER System. Census blocks nest within all other tabulated census geographic entities and are the basis for all data tabulated for the decennial census, the American Community Survey, and other Census Bureau programs and surveys.

The table below lists the feature and boundary types currently planned as 2020 Census tabulation block boundaries.

#### **2020 CENSUS PLANNED TABULATION BLOCK BOUNDARIES BY MAF/TIGER FEATURE CLASSIFICATION CODE (MTFCC)**

- G2120 Hawaiian Home Land G5200 Congressional District
- 
- 
- G2150 State-designated Tribal Statistical Area G5240 Voting District
- G2160 Tribal Designated Statistical Area G5400 Elementary School District
- 
- G2200 Alaska Native Regional Corporation G5420 Unified School District
- 
- 
- 
- 
- G4020 County or State Equivalent K2540 University or College
- G4040 County Subdivision **K1235** Juvenile Institution
- 
- 
- 
- G4120 Consolidated City S1100 Primary Road
- 
- G5035 Block Area Grouping
- 
- G2130 Alaska Native Village Statistical Area G5210 State Legislative District (Upper Chamber)
- G2140 Oklahoma Tribal Statistical Area **G5220** State Legislative District (Lower Chamber)
	-
	-
- G2170 American Indian Joint Use Area G5410 Secondary School District
	-
- G2300 Tribal Subdivision G6330 Urban Growth Area
- G2400 Tribal Census Tract Tract K2110 Military Installation
- G2410 Tribal Block Group **K2181** National Park Service Land
- G4000 State or State Equivalent K2182 National Forest or Other Federal Land
	-
	-
- G4050 Estate K1236 Local Jail or Detention Center
- G4060 Sub-Minor Civil Division K1237 Federal Penitentiary, State Prison, or Prison
- G4110 Incorporated Place K1238 Other Correctional Institution
	-
- G5020 Census Tract S1200 Secondary Road

#### *Table 1.1: Planned 2020 Tabulation Block Boundaries*

Farm

Please note that primary and secondary roads (MTFCCs S1100 and S1200) are planned 2020 Census tabulation block boundaries. Other features, such as local roads, alleys, railroads, and perennial water, may or may not qualify as 2020 Census tabulation block boundaries based on the established criteria. These features can be selected as "must hold" or "do not hold" block boundaries. You can determine whether a feature is planned block boundary by the feature symbolization in the GUPS map or the feature's value in the CBBFLG field in the attribute table. A CBBFLG value of "4" indicates the feature is a planned 2020 block boundary, while a CCBFLG value of "9" indicates the feature is ineligible as a 2020 tabulation block boundary.

The technical details for reviewing features and assigning block boundary suggestion flags are contained in Part 2, Chapter 6.

**Note:** *[Appendix B: MTFCC Descriptions -](#page-142-0) Complete List,* contains the list of MTFCC values in the partnership shapefiles and their descriptions.

# <span id="page-6-0"></span>**2 Suggested BBSP Workflow**

Figure 2.1 depicts the suggested workflow for reviewing and updating Census Bureau data for the Block Boundary Suggestion Project. The technical details for acquiring the Geographic Update Partnership Software (GUPS) and spatial data for the BBSP are contained in Part Two, the technical section, of this document.

There is a separate chapter outlining the activities associated with each of the workflow process (square) boxes. The BBSP participant is not required to perform all the update activities shown in the flowchart.

Work is performed at a county level and should be submitted to the Census Bureau on a flow basis, as you complete each county. Submitting work on flow basis permits the Census Bureau to review the files early in the process, provide feedback as necessary, and facilitates our file processing.

The Geographic Update Partnership Software contains a validation tool to ensure BBSP updates meet the established criteria and submission files meet Census Bureau processing requirements. Although the validation step is shown later in the BBSP workflow, we suggest that the validation tool be utilized often at the beginning of update work to identify errors and to avoid potentially extensive re-work later on.

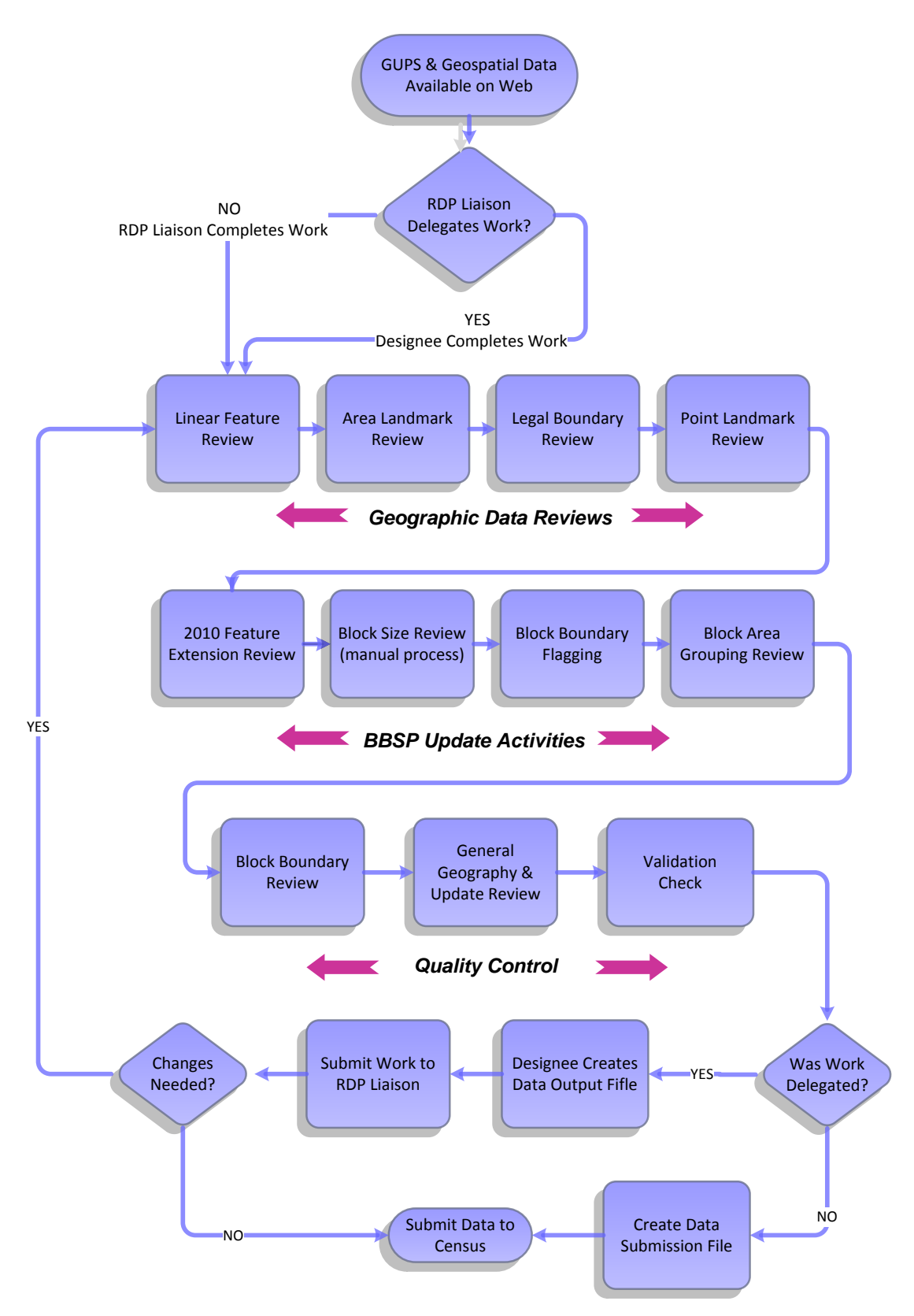

**Figure 2.1 Suggested BBSP Workflow** 

### <span id="page-8-0"></span>**2.1 Linear Feature Review**

You should review the Census Bureau's linear features (all edges layer) to determine whether there are features missing or features that should be deleted. Pay particular attention to any areas that have experienced population growth, where there may be new housing or subdivisions that are not reflected in the Census Bureau's geospatial data.

The Census Bureau will also accept attribute updates (name, classification code, and address ranges) for selected features. Added road features with MTFCC S1100-Primary Road, or S1200-Secondary Road, require a feature name.

The GUPS will allow you to import street centerline, hydrographic, imagery and other user-provided geospatial data for reference and comparison against the Census Bureau data.

Please be aware that the Census Bureau will not process the wholesale spatial realignment of features to enhance spatial accuracy. If a feature is in the incorrect location in the Census Bureau's feature network, delete the feature and add it in the correct location. Take this action only if the feature is over 7.6 meters off or interferes with the relationship with other features.

*Click [here](#page-81-0) to review the GUPS technical instructions for Linear Feature Review.* 

*[Appendix A2: Linear Feature Updates Permitted,](#page-139-2)* lists the feature updates the Census Bureau will accept.

# <span id="page-9-0"></span>**2.2 Area Landmark and Area Hydrography Review**

The Census Bureau accepts updates to area landmarks and area hydrography as part of the Block Boundary Suggestion Project.

Allowable updates include:

- Boundary corrections (adding and removing area).
- Creating a new area landmark or hydrographic area.
- Removing an area landmark or hydrographic area.
- Changing or adding a name.

If your state plans to reallocate prisoners during redistricting, you may wish to review the existing area landmarks with MTFCCs K1235, K1236, K1237, and K1238, which represent areas with prison populations.

*Click [here](#page-81-0) to review the GUPS technical instructions for Area Landmark Review (including hydrographic areas).* 

*[Appendix A1: Area Landmark Updates Permitted,](#page-139-1)* lists the feature updates the Census Bureau will accept.

### <span id="page-9-1"></span>**2.3 Legal Boundary Review and Update (New for 2020)**

At the recommendation of many states, the Census Bureau is introducing a Boundary and Annexation Survey (BAS) review as part of Phase 1 (BBSP) and Phase 2 (VTD) of the Redistricting Data Program.

During the initial delineation phase and the subsequent verification phase of the Block Boundary Suggestion Project, state redistricting liaisons may provide legal updates (annexations, de-annexations, incorporations and dis-incorporations), including boundary corrections, and supporting documentation. The Census Bureau will assume the responsibility for reconciling the updates with the appropriate local governments as part of our 2016 and 2017 Boundary and Annexation Surveys.

You may submit legal boundary updates for county subdivisions, incorporated places, and consolidated cities. Although legal documentation (effective date, authority type, and ordinance number) is not *required* for boundary updates submitted through the BBSP, we strongly encourage you to submit the documentation to expedite our ability to reconcile and process any legal updates reported. Annexations, de-annexations, incorporations and dis-incorporations being submitted without documentation should all be submitted as boundary corrections.

*Click [here](#page-81-0) to review the GUPS technical instructions for Legal Boundary Updates.* 

### <span id="page-10-0"></span>**2.4 Point Landmark Review**

Point landmark review is an optional activity. Because many of the point landmarks contained in the Census Bureau's MAF/TIGER System originate from the Geographic Names Information System (GNIS), the official vehicle for names use by the Federal Government, permitted updates are very limited.

*Click [here](#page-116-0) to review the GUPS technical instructions for Point Landmark Review.*

*[Appendix A3: Point Landmark Updates Permitted,](#page-141-0)* lists the feature updates the Census Bureau will accept.

### <span id="page-10-1"></span>**2.5 2010 Linear Feature Extension Review**

All block boundary suggestions are contingent upon the lines intersecting to form a closed polygon at the time the Census Bureau creates tabulation blocks. As a result, all block boundary suggestions, when combined with other features and planned holds, must form a closed polygon.

For Census 2010, BBSP participants could place a "must-hold" on an existing feature that did not form a closed a polygon. By adding a feature extension to close the polygon, they then created a new block. The 2010 feature extensions are included in the 2020 BBSP files for review and update.

You are not required to review the 2010 feature extensions. However, please be aware that if you would like a 2010 feature extension held as 2020 block boundary, you must take an action on the feature extension.

If you choose to review the 2010 feature extensions, you may:

- *Hold* the feature extension for 2020. The feature from which the extension originates is automatically flagged as a must-hold block boundary, along with the extension.
- *Delete* the 2010 feature extension. The 2010 feature extensions marked for deletion by participants will help the Census Bureau remove features from the MAF/TIGER System that no longer serve a current data tabulation purpose.
- *Ignore* the 2010 feature extension. Be aware that 2010 feature extensions and the features with which they are associated may not be held as 2020 tabulation block boundaries. If you take no action on a 2010 feature extension, the Census Bureau will determine whether to hold the extension and the feature associated with it as a 2020 block boundary.

*Click [here](#page-65-0) to review the GUPS technical instructions for 2010 Linear Feature Extension Review.* 

## <span id="page-11-0"></span>**2.6 Block Size Review (New for 2020)**

To facilitate your block review, the Census Bureau has assigned a size indicator to the 2020 planned tabulation blocks. Each block is assigned a letter to indicate relative size, based on a range of *approximate* housing unit counts. Blocks with letters "A" through "H" represent potentially large blocks, blocks with a letter "I" represent medium-sized blocks, and blocks with the letter "Z" may contain no housing units.

There is not a specific GUPS tool for block size review. However, instructions for symbolizing and reviewing the blocks based on size category are listed in Part 2 of the guide.

*Click [here](#page-99-0) to review the technical instructions for Block Size Review.* 

## <span id="page-11-1"></span>**2.7 Block Boundary Suggestion Flagging (Must Hold and Do Not Hold)**

The Census Bureau has identified features planned as 2020 tabulation block boundaries, as reflected in the provided BBSP data files. You can refer to Section 1, Planned 2020 Tabulation Block Boundaries, for the complete feature list. The planned tabulation block boundaries may change if the criteria change, or if a feature's attributes are updated through other Census programs.

The Census Bureau has also identified features that are ineligible as 2020 block boundaries.

There are features with no block boundary status assigned. You are **not** required to assign a BBSP flag (must hold or do not hold) to every feature, including street features, in the file.

### **Assigning a Must Hold Flag:**

You may assign a must hold flag to features to suggest them as 2020 tabulation block boundaries. Candidates for assigning a must hold block boundary suggestion flag are:

- Newly added features
- Features that are not currently planned as block boundaries (no status assigned)
- Features that are already planned as 2020 block boundaries but you want held should their status change

You may wish to assign a must hold flag to features that are planned 2020 block boundaries. If the block definition criteria change between the time Phase 1 BBSP occurs and when the Census Bureau creates 2020 census tabulation blocks, assigning a must hold to a planned block boundary feature will increase the likelihood that the feature will become a 2020 block boundary.

If you wish to hold a feature as a 2020 block boundary but the feature does not form a closed polygon, you may add a feature extension to close the polygon. [\(See feature](#page-95-0)  [extension tool\)](#page-95-0) Feature extensions must meet the established criteria.

Be aware that assigning a must hold flag to a feature that is ineligible to be a block boundary does not ensure that the Census Bureau will honor your request but we will reevaluate the feature's status based on your suggestion.

All must hold block boundary suggestions are contingent upon the lines intersecting to form a closed polygon at the time the Census Bureau creates the 2020 tabulation blocks.

## **Assigning a Do Not Hold Flag:**

You may assign "do not hold" flags to features that that you do not want to become 2020 tabulation block boundaries. Potential candidates for assigning a "do not hold" block boundary suggestion flag may include:

- Private roads, trails, and unimproved roads
- Hydrographic features with no area, shown as a single-line feature, such as a stream or creek.
- Any feature creating unnecessary blocks, such as highway ramps, traffic circles shown as open circles or "lollipops" in the Census geospatial files, and similar features.

Be aware that assignment of a "do-not-hold" flag to a feature that is a 2020 planned block boundary does not ensure that the Census Bureau will honor your request.

*Click [here](#page-116-0) to review the GUPS technical instructions for Block Boundary Suggestion Flagging*.

### <span id="page-13-0"></span>**2.8 Block Area Grouping Delineation (Updated for 2020)**

During the 2020 Census tabulation block creation, the Census Bureau will automatically group islands to form a single tabulation block if they have no road features and the islands fall within a 5 kilometer radius.

You may also group specific islands to create a single 2020 Census tabulation block, called a Block Area Grouping (BAG). The criteria for creating a Block Area Grouping are:

- BAG must consist of two or more islands.
- BAG perimeter must be entirely over water.
- BAGs cannot overlap.
- BAGs cannot cross the boundary of other tabulation geographies, such as county or incorporated place boundaries.

Block Area Grouping delineation is optional, and probably most appropriate for states with hydrographic areas that contain a number of islands.

Note: Because the State of Washington was the only state to delineate Block Area Groupings for Census 2010, this is the only state with existing BAGs for review. All other states may delineate new Block Area Groupings for Census 2020.

*Click [here](#page-85-0) to review the GUPS technical instructions for Block Area Grouping Delineation.* 

### <span id="page-13-1"></span>**2.9 Block Boundary Review**

You can review your block boundary suggestions before submitting an updated county to the Census Bureau (if you are the designated State redistricting Liaison) or to the State (if you have been delegated by the state to perform work). The GUPS Block Boundary Review tool allows you to systematically traverse to features on the map by 2020 BBSP category (must hold and do not hold) for review and further update if desired.

*Click [here](#page-116-0) to review the GUPS technical instructions for the Block Boundary Review.*

### <span id="page-13-2"></span>**2.10 General Geography and Change Review**

The GUPS provides two tools, not specific to the Block Boundary Suggestion Project, you can use for reviewing your updated layers.

The first tool is the **Review Change Polygons** tool. It provides the ability to view the transactions created from the edits you made to area landmarks, including area hydrography, and legal entities, including consolidated cities, MCDs, and incorporated places. You can review the transaction polygons that represent boundary changes,

new entities you added, or entities you deleted. The tool also provides the ability to make further changes to your updates as you review your original updates.

The second tool is the **Geography Review** tool. It provides the ability to review all shapefile layers, This tool also allows you to filter the layer based on field values in the attribute table. Please be aware that you cannot make changes using the Geography Review tool.

*Click [here](#page-119-0) to review the GUPS technical instructions for the General Geography and Change Review.*

## <span id="page-14-0"></span>**2.11 Validation Check**

The GUPS contains a validation check tool that will identify any non-closed polygons. A non-closed polygon is a polygon where you have placed one or more "must-hold" block boundary flags on features but the features, when combined with the planned block boundaries, do not "close" to form a census block. The tool provides the opportunity for you to refine your suggested block boundaries if non-closed polygons are present.

*Click [here](#page-116-0) to review the GUPS technical instructions for the Validation Check.*

### <span id="page-14-1"></span>**2.12 Work Delegated?**

The Census Bureau works with the State Redistricting Data Program nonpartisan Liaison who is designated by the governor and legislative leadership of the state. To maintain this nonpartisan relationship, the Census Bureau only accepts completed work from the designated State Restricting Data Program Liaison.

#### **YES: Work was performed by someone other than the State Redistricting Data Program (RDP) Liaison.**

Any work performed on behalf of the State Redistricting Data Program Liaison, such as by a county or a contractor, must be submitted to the State for review and approval. The State RDP Liaison will submit the work to the Census Bureau if they approve the work. If the State RDP Liaison determines that BBSP work completed by a designee requires changes or additional work, it is the State's responsibility to decide whether to make the changes at the state level or return the project to the original delineator for further updates.

### **NO: State RDP LIAISON performed the work.**

The State RDP Liaison submits completed, county-level files on flow basis to the Census Bureau through the Bureau's Secure Web Incoming Module (SWIM). Do not hold files to submit all at once. Submit files as you complete them, especially at the beginning of the update process, so that the Census Bureau can provide feedback if there are errors, omissions, or other concerns.

# <span id="page-15-0"></span>**3 File Submission Through SWIM**

The Secure Web Incoming Module (SWIM) is a tool for U.S. Census Bureau partners to send their geospatial data to a Census Bureau server. For security reasons, we cannot accept files sent via email or through our former ftp site.

The Census Bureau provides each State Redistricting Data Program Liaison a SWIM token to establish a personal SWIM account. Once registered, you will no longer need the token to log into the system. You will use your SWIM account to submit updates for all phases of the 2020 Redistricting Data Program. If you are a participant for other Census Bureau geographic programs, you may use your SWIM account to submit files for these other geographic programs, too.

NOTE: For the Redistricting Data Program, including the Phase 1 Block Boundary Suggestion Project, the Census Bureau will only accept files submitted by the State RDP Liaison. If a county, agency, or contractor performs work on behalf of the state, the files must be sent to the State for review, approval, and submission.

*Click [here](#page-131-0) to review the technical instructions for submitting files through the Secure Web Incoming Module (SWIM).* 

# <span id="page-16-1"></span><span id="page-16-0"></span>**PART 2: MAKING BLOCK BOUNDARY SUGGESTIONS USING THE GUPS (Geographic Update Partnership Software)**

Figure 4.1 on the following page depicts the *Suggested BBSP Workflow* for reviewing and updating Census Bureau data using the Geographic Update Partnership Software (GUPS). Step-by-step instructions for performing the workflow activities are outlined in separate headings in (this) Part 2 of the User's Guide. To help you determine where you are in the workflow process, a small, stylized version of the *Suggested BBSP Workflow* diagram with the section's activity highlighted, accompanies the section heading.

A state participating in the Block Boundary Suggestion Program may decide to perform the work in-house or delegate the work to their state's counties or a contractor. If the state delegates the work, completed files must be returned to the state for review, approval, and submission. Only the designated State Redistricting Data Program Liaison may submit completed work to the Census Bureau.

Section 5, GUPS Basics: Map Management, View and Tools, provides a general overview of the Geographic Update Partnership Software. The BBSP-specific updating activities, after the GUPS has been installed, starts in Section 6.

A BBSP participant is not required to perform all update activities shown in the workflow diagram. The area landmark, legal boundary, block area grouping, and point landmark reviews are all optional. We suggest, however, that you make the decision whether to perform each of these review/update activities based on your State's redistricting requirements and resources available. States with laws that require the re-allocation of prison populations for the purposes of redistricting may wish to review the area landmarks with the MTFCCs that represent prisons (K1235, K 1236, K1237, and K1238). Since legal boundaries are always tabulation block boundaries, all states may wish to review the legal boundaries, as reflected in the Census Bureau data, to ensure they are accurate as of the review date. States with numerous islands may wish to create block area groupings (BAGs) for 2020.

The Geographic Update Partnership Software contains a validation tool to ensure that BBSP updates meet the established criteria and submission files meet Census Bureau processing requirements. Although the validation tool is included as a later step in the BBSP workflow, the validation tool can be initiated at any time during update work. We suggest that the validation tool be utilized early during the review and update process and then periodically afterwards to lessen the possibility of extensive rework later.

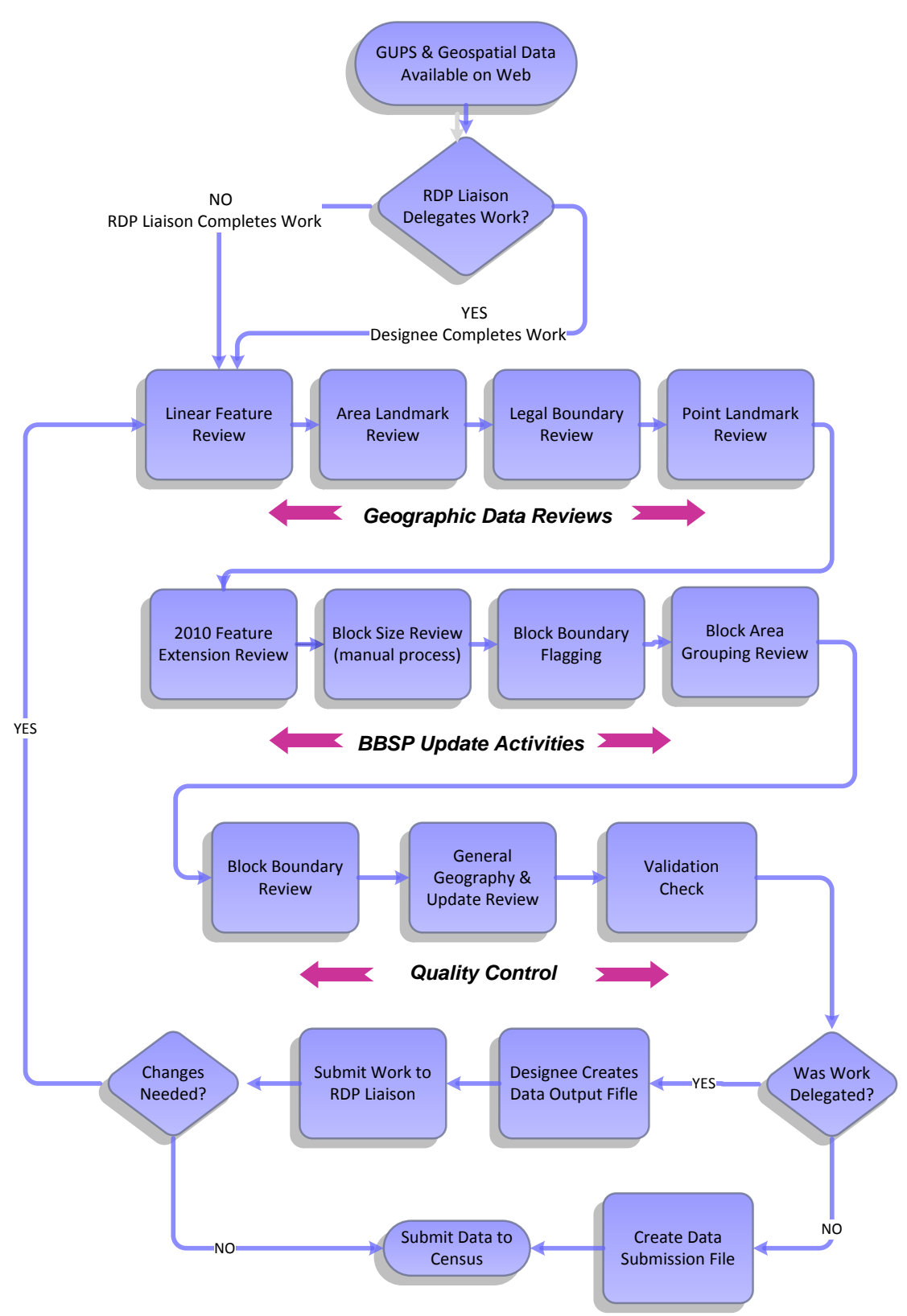

**Figure 4.1 Suggested BBSP Workflow**

# <span id="page-18-0"></span>**4 GETTING STARTED**

# <span id="page-18-1"></span>**4.1 System and Hardware Requirements**

The Geographic Update Partnership Software (GUPS) was developed for use in a desktop PC or network environment. GUPS supports 64 bit Windows Operating Systems (Windows XP, Windows Vista, Windows 7, Windows 8). It can also be used with a Windows bridge from an Apple iOS. The suggested bridge software is Red Hat, available at [http://www.redhat.com/download/howto\\_download.html+](http://www.redhat.com/download/howto_download.html)++.

Depending on your Windows OS version, the GUPS dialog boxes may have a different appearance than the screenshots contained in the user guide, although the content should be the same.

# <span id="page-18-2"></span>**4.2 Acquiring the GUPS and Spatial Data; Installation and Access**

This section will need to be rewritten to accommodate the GUPS webpage, when functional. To download the GUPS software, visit the Census Redistricting & Voting Rights Data Office website: <http://www.census.gov/rdo/data/>and follow the directions posted.

To download the Census Bureau's partnership shapefiles for your state, visit:

[http://www.census.gov/geo/partnerships/bas/bas\\_download.html](http://www.census.gov/geo/partnerships/bas/bas_download.html) Choose the 2016 Partnership Shapefile.

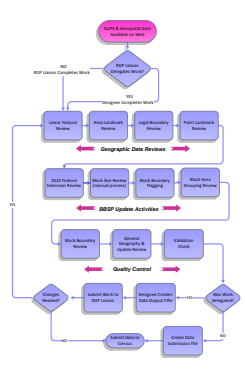

## **4.3 RDP Liaison Delegates Work?**

<span id="page-19-0"></span>.

The State Redistricting Data Program Liaison may choose to delegate work to an agency, a county or counties, or a contractor. In this document, these persons as collectively referred to as designees. Regardless of who performs the BBSP work, the file updating process is the same. The difference is that only the State RDP Liaison may submit completed work to the Census Bureau. The GUPS software creates different data output files, depending on whether the work was completed by the RDP liaison or a

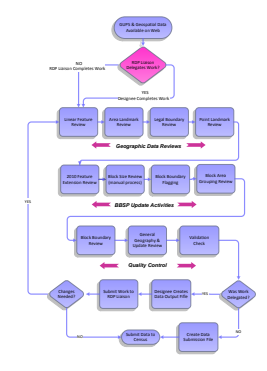

designee. The information regarding the data output creation is contained in Section 6.

# <span id="page-20-0"></span>**5 GUPS Basics: Map Management, View and Tools**

### <span id="page-20-1"></span>**5.1 Starting GUPS (Map Management)**

After successfully installing the Geographic Update Partnership Software you are ready to start your partnership program project. The **Map Management** dialog box automatically opens each time the GUPS starts.

#### *If you have not yet started a GUPS project:*

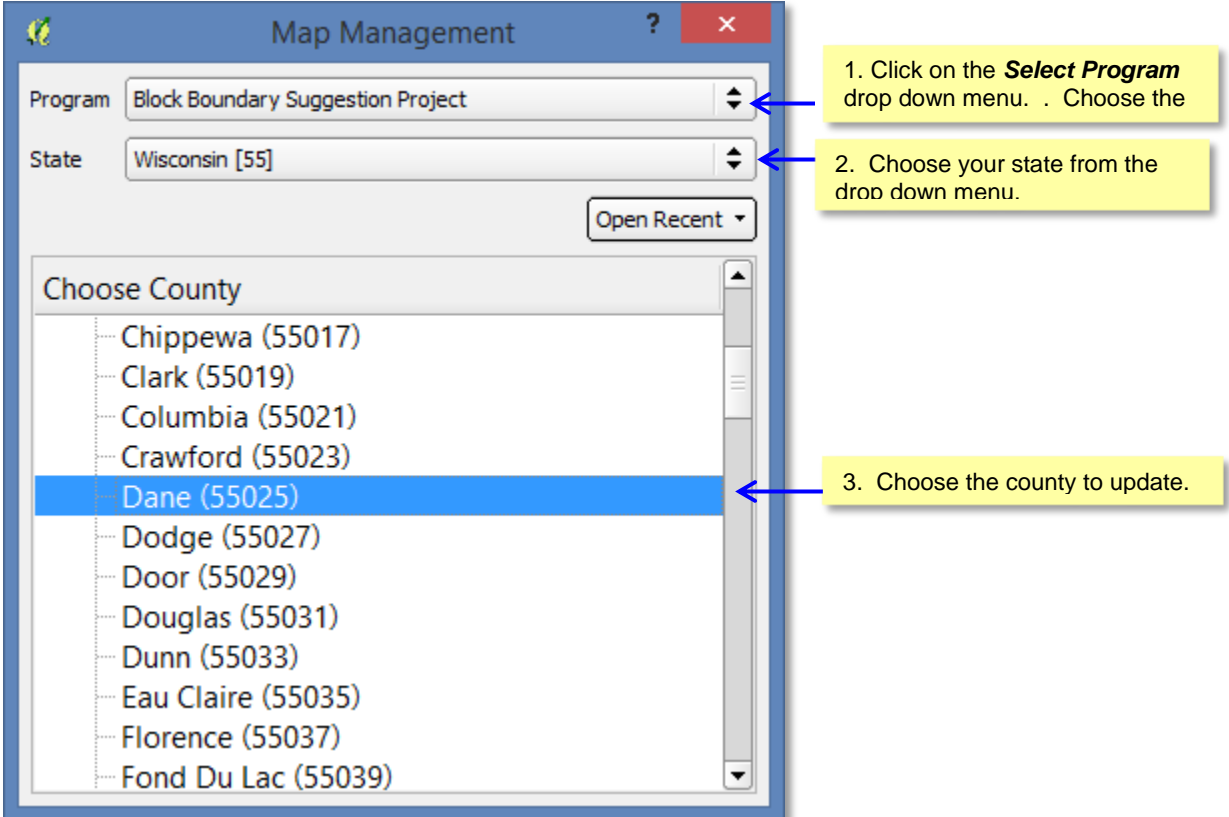

The GUPS automatically loads the default data layers for the project chosen and opens the map.

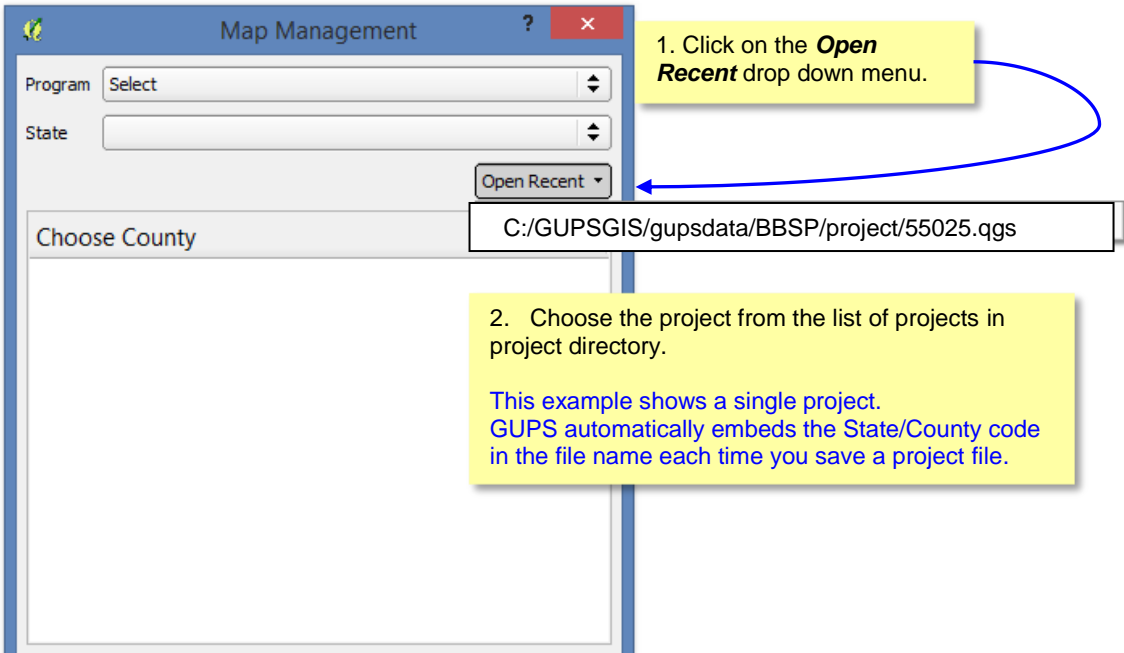

# *If you have already started a project on which you want to continue working:*

# <span id="page-22-0"></span>**5.2 Page Layout**

Figure 5.1 below illustrates the GUPS page layout. The page components are labeled within the component boundaries, shown in blue, including the Menu & Toolbars, the Map View, the Table of Contents, the Side Toolbar, and the Status Bar.

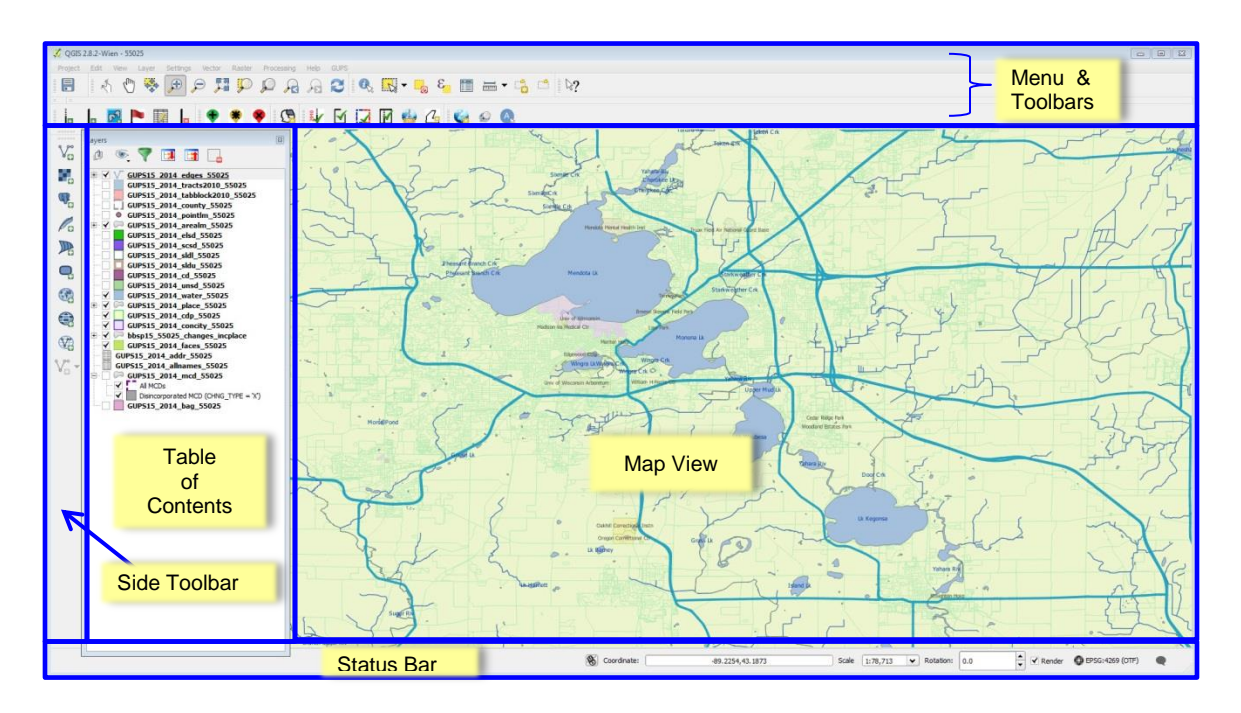

**Figure 5.X GUPS Page Layout**

# <span id="page-22-1"></span>**5.1.1 Map View**

This area displays the map of the data layers automatically loaded by the GUPS for the program you selected in Map Management. You can turn layers on and off, adjust their symbology, pan around the map or zoom in and out. The map and the table of contents are interdependent: changes you make in the table of contents are reflected on the map.

# <span id="page-23-0"></span>**5.1.2 Menu and Toolbars**

The menu bar at the very top of the page window allows you to access GUPS features using a standard hierarchical menu. The toolbar in the middle provides basic map navigation.

The toolbar at the bottom provides software functions specific to the Block Boundary Suggestion Program.

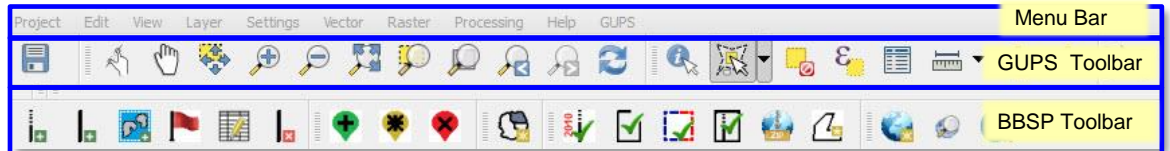

**Figure 5.3 GUPS Menu/Toolbars**

## **5.1.2.1 Menu Bar**

The menu bar allows you to access GUPS using a standard hierarchical menu. The toplevel menu, drop-down menus, and menu functions are listed below.

**Project** Each GUPS Project Edit session is considered a **B** Save project. GUPS works on one project at a time. **O** Exit QGIS Default settings are loaded each time you lэ la start a new project. If you change the default settings for a project, your changes will be automatically saved when you save your project. When you re-open a project, the map view automatically defaults to the map view when you last saved the project.

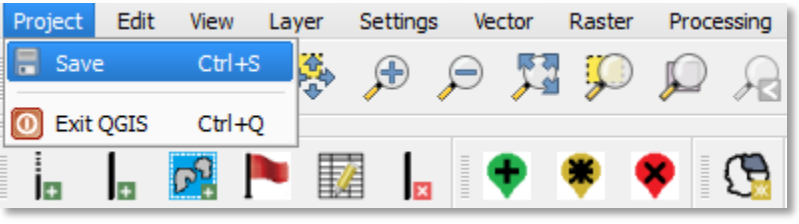

**Edit** allows you to Undo and Redo the last user actions.

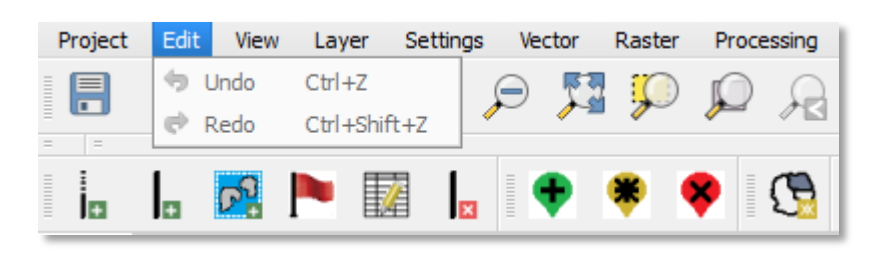

**View** allows you to control the display of the map in the map window. You can view the attributes of features, measure distances and create spatial bookmarks to return to the same map view at a later time. You can refresh the map view. You can refresh the map view to restore it to the original map extent.

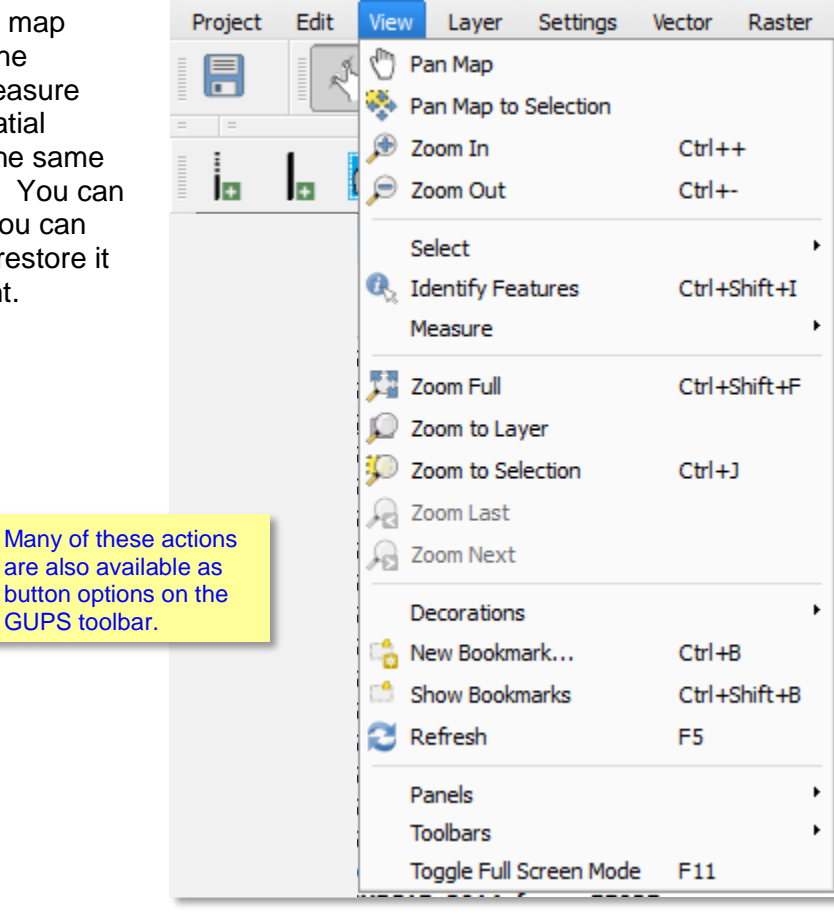

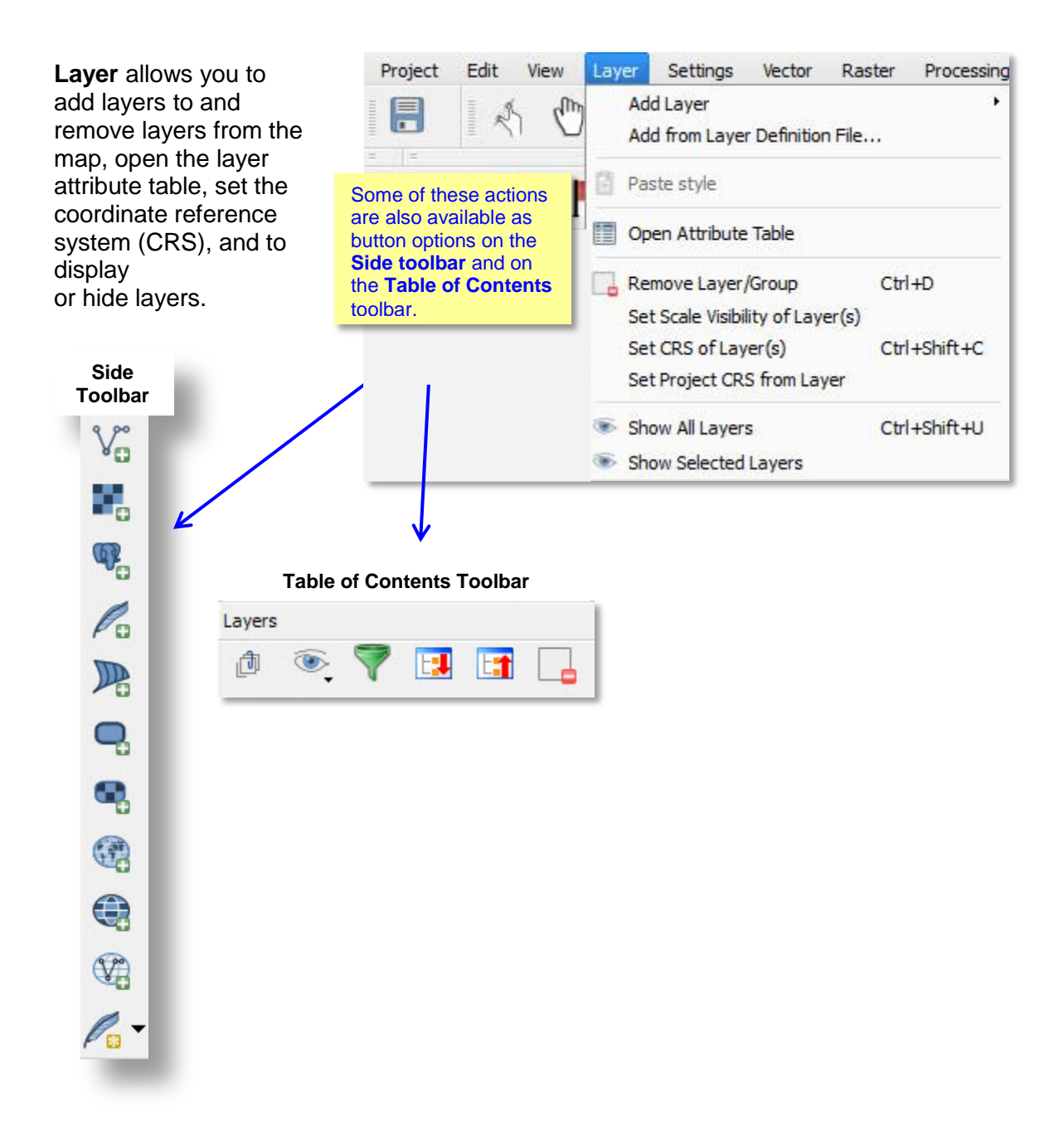

**Settings** allows you to customize the Coordinate Reference System, customize map display options, and set snapping tolerances.

The snapping tolerances in the GUPS are pre-defined by layer. The default snapping tolerance for edges is set to 15 pixels, as shown in the figure below.

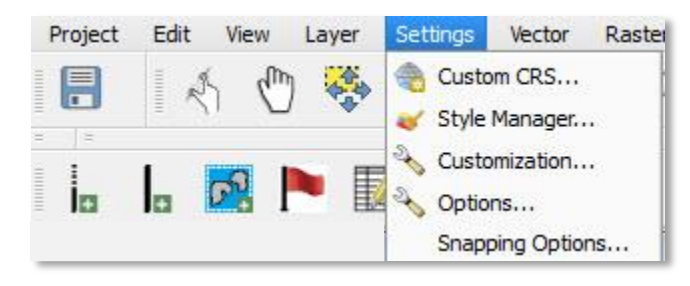

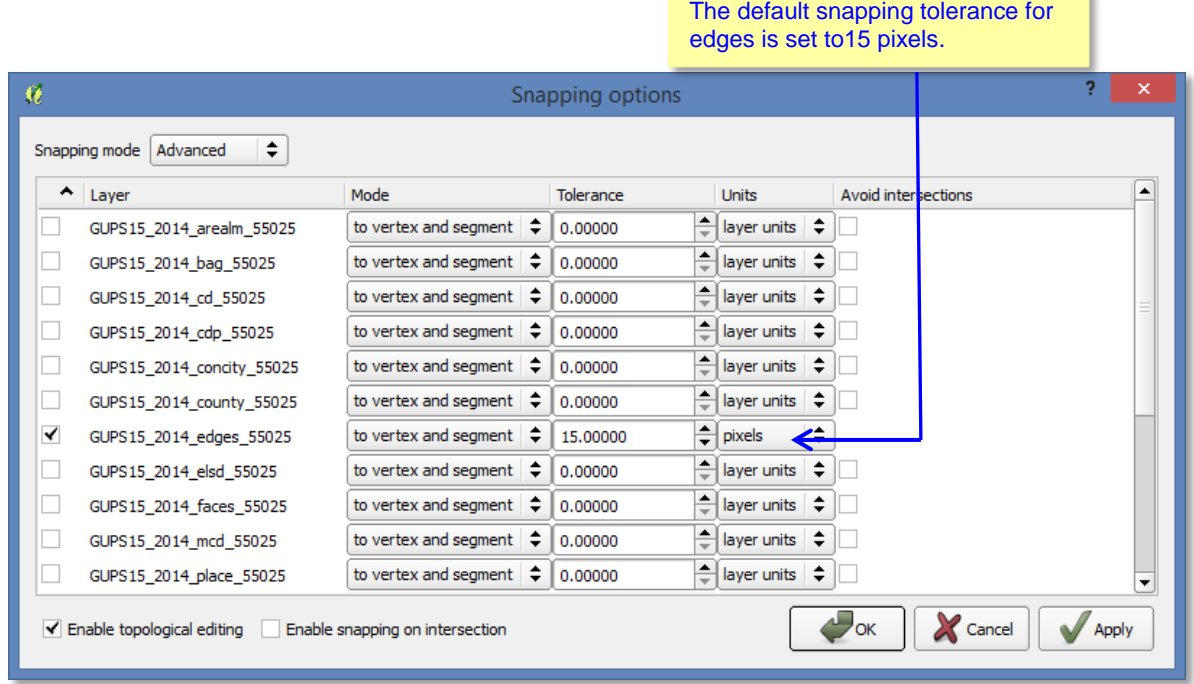

You can adjust the snapping tolerance for a layer. You may wish reset the snapping tolerances to make boundary corrections. Please be aware that we often cannot make small boundary adjustments submitted by participants because MAF/TIGER System is a fully integrated topological database.

#### **Vector**

The Vector Menu a includes a submenu for Geoprocessing Tools. The Geoprocessing Tools menu will allow you to

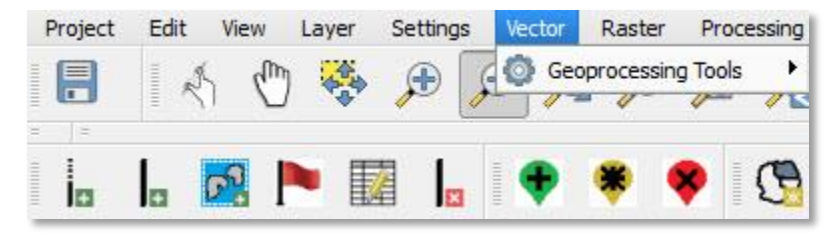

create buffers around features, overlay areas so that you can create an intersection, union, or symmetrical difference, merge features, and perform other common geoprocessing actions.

#### **Raster**

The Raster Calculator in the Raster menu allows you to perform calculations on the basis of existing

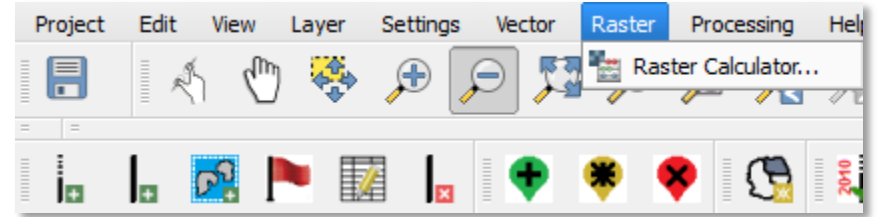

raster pixel values.

#### **Processing**

Although available to the GUPS user, the processing menu options are not required for Census Bureau geographic program participation. The sub menus all pertain to algorithms, creating models, viewing the results of algorithms executed, and history.

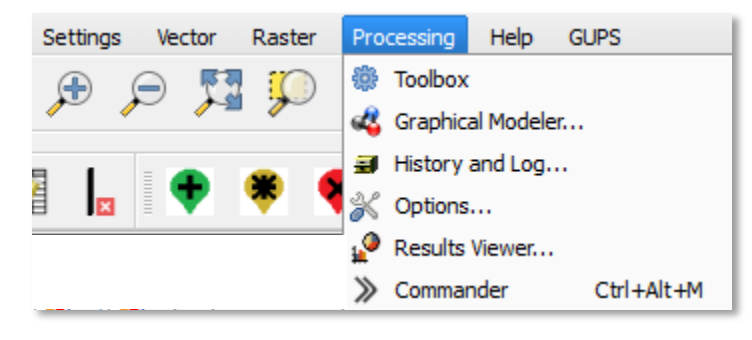

**Help** provides

access to common GUPS questions by clicking on the GUPS help icon.

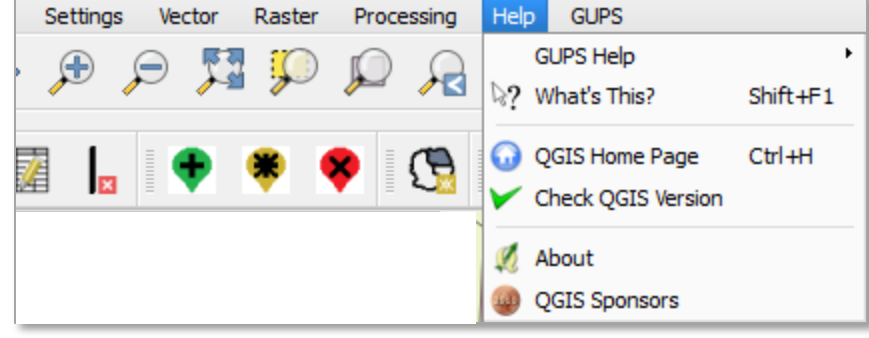

**GUPS** provides another way to access the tools for BBSP updating and file submission.

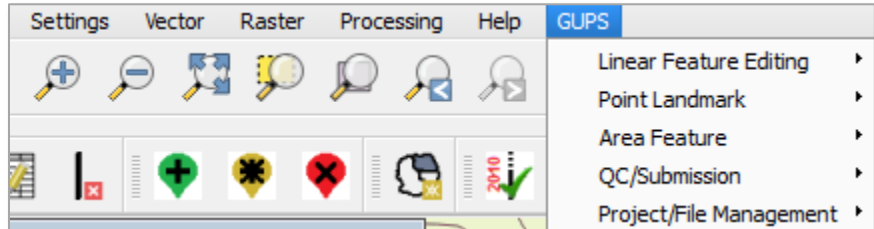

# **5.1.2.2 Toolbars**

There are two toolbars for the Geographic Update Partnership Software, as shown in Figure 5.x. The top toolbar is the GUPS toolbar, which provides map navigation tools. The bottom toolbar provides the functionality needed to each geographic partnership program. The BBSP toolbar is shown in this example.

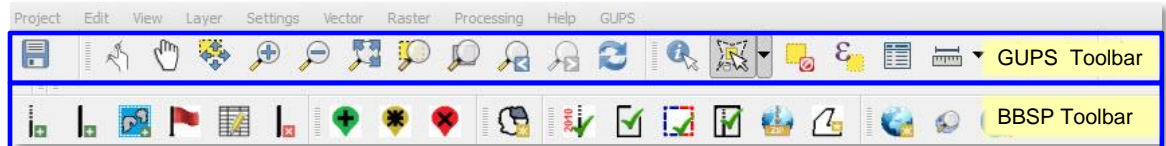

### **Figure 5.X GUPS Menu and Toolbars**

You can resize the toolbars and reposition them by dragging to your desired location. They can float on the desktop or be docked along the outer edges of the GUPS page.

The GUPS toolbar and BBSP toolbar buttons, names, and functions are highlighted in separate sections below. If you hover your mouse over a button when you are in the GUPS application, you will see the tool description and how to use it.

## **GUPS Toolbar Functions**

The GUPS toolbar provides the navigation tools needed to interact with the map and layers' attribute tables.

It is comprised of 4 separate toolbars, identified by the grouping bars on the tool. The first toolbar contains the button for saving projects, the second contains the tool buttons for map navigation, the third provides tools for selecting features, making measurements, creating spatial bookmarks, and working the layers' attribute tables, and the last contains the What's This? tool.

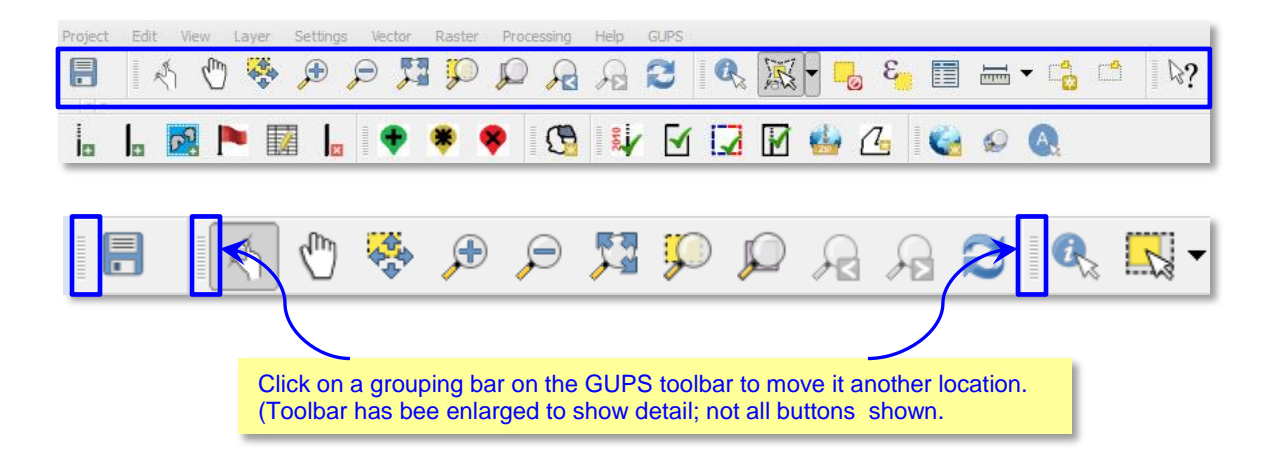

The toolbar buttons, names, and functions are shown below.

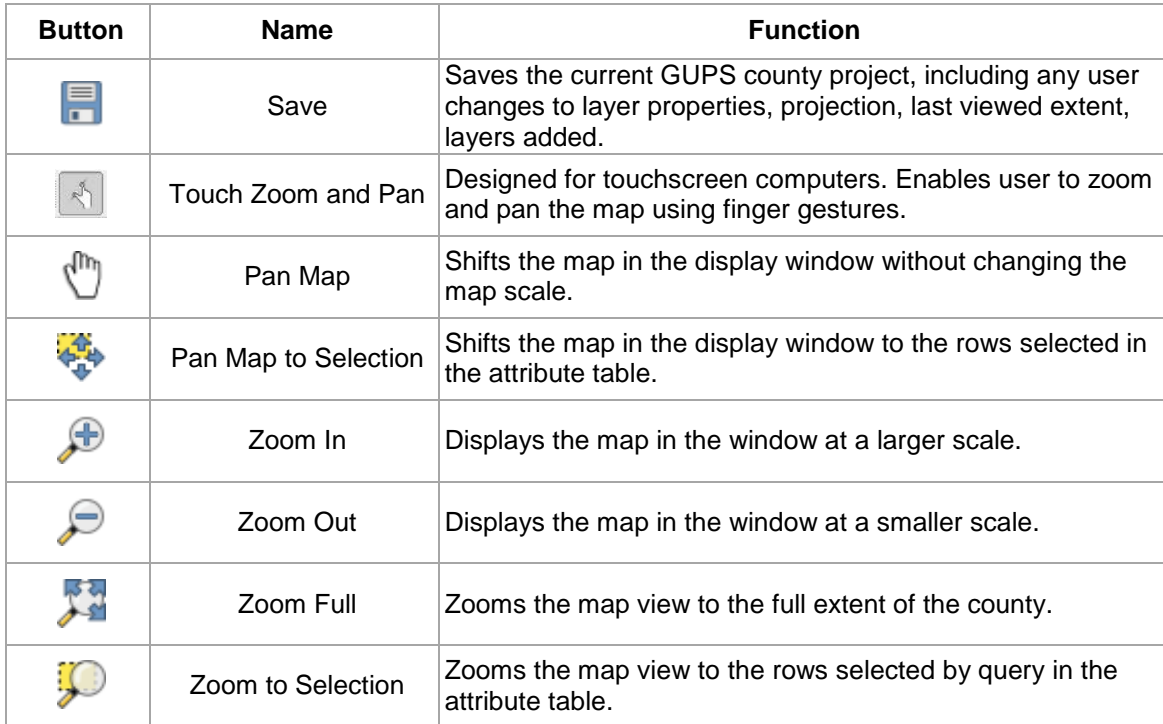

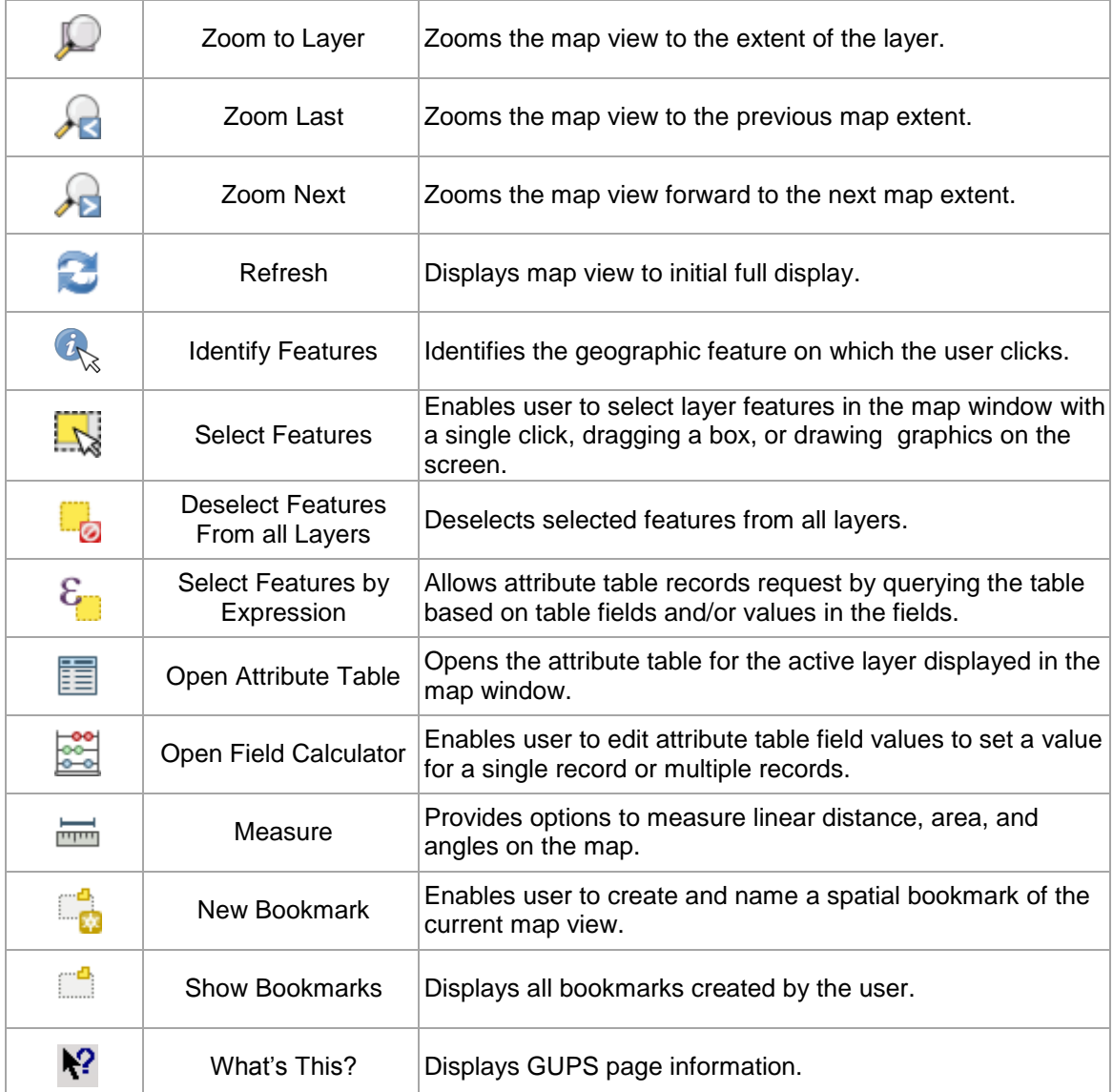

### **Figure 5.X GUPS Toolbar Buttons**

### **Saving a Map Project**

When you save a county map you have created in GUPS (all GUPS projects are, by default, created at the county or county-equivalent level), it is saved with the state and county FIPS code (ssccc) and a file name extension (.qgs) automatically appended to the name. For example, a project for Dane County (county FIPS 025), Wisconsin (state FIPS 55) is saved with filename 55025.qgs. Any settings changes you have made are also saved in the project and restored the next time you load the project.

You can return to working on a county at any time by clicking on the **Open Recent** button in the Map Management window you open GUPS You must first select a program.

#### **Map Navigation: Zooming and Panning**

You can use the various buttons on map navigation section of the toolbar to manipulate the map view.

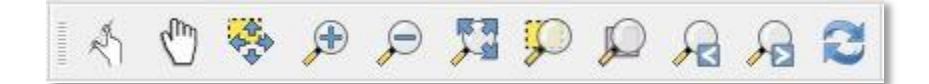

A click on the **Touch and Zoom** button functions on a touchscreen computer. You can zoom in and out on the map to increase or decrease the map scale with finger gestures.

A click on the **Pan** button re-centers the map at the location you click on the map.

A click on the **Pan to Selection** button after selecting a feature on the map recenters the map based on the selected feature(s).

A click on the **Zoom-in** button increases the map scale when you click on the map.

A click on the **Zoom-out** button decreases the map scale when you click on the map.

A click on the **Zoom Full** button allows you to view the full extent of your map.

A click on the **Zoom to Selection** button after selecting a feature on the map allows you to view the feature at a greater map scale.

A click on the **Zoom to Layer** button after selecting a layer in the table of contents zooms the map view to the layer's extent.

A click on the **Zoom Last** button will return you to the previous map view extent.

A click on the **Zoom Next** button allows you to go forward to the next map view extent.

A click on the **Refresh View** button

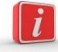

Before editing a layer, you should always zoom in to your area of interest to ensure that any updates you make are spatially accurate.

### **Selecting and Identifying Features, Making Measurements, Creating Spatial Bookmarks, and Working With the Attribute Table**

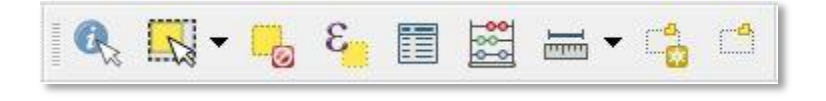

A click on the **Identify** button, followed by a click on a feature on the map identifies the feature at the location. Results are displayed in the Identify window.

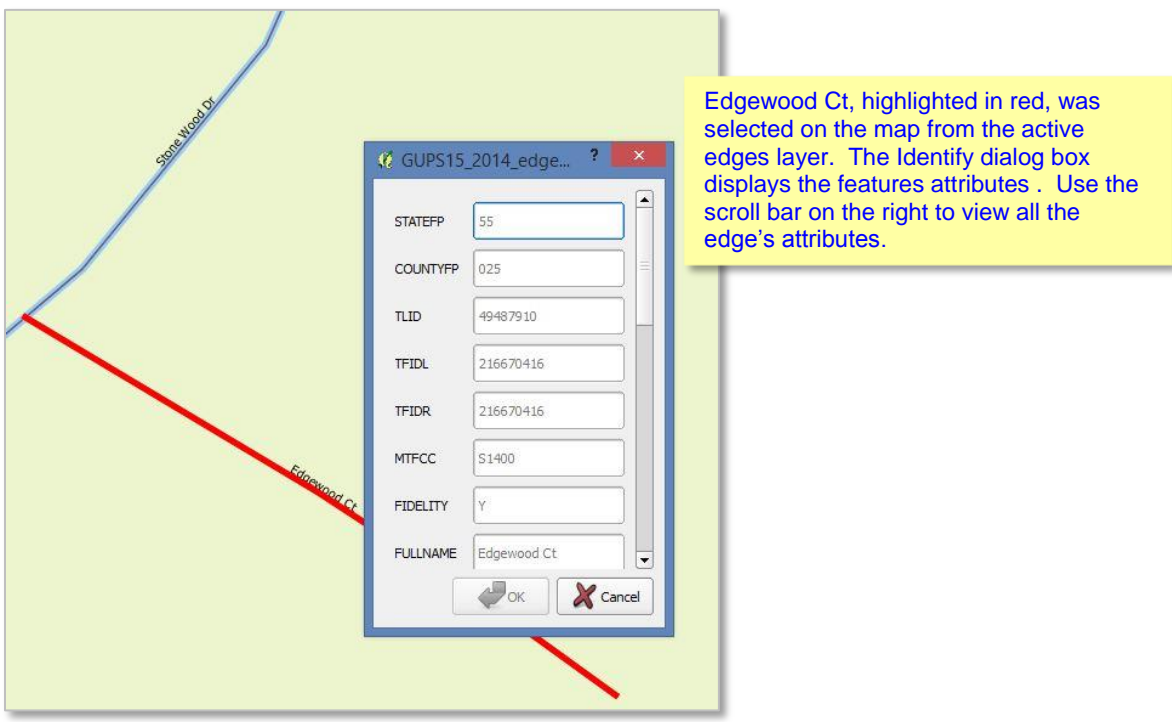

#### **Selecting and Deselecting Features**

A click on the **Select Features** button allows you to select features several ways.

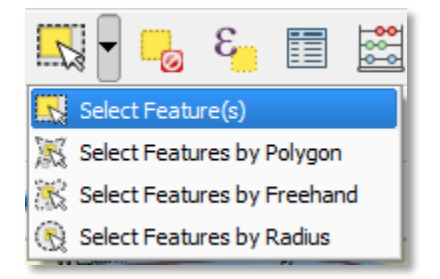

To select a single feature, click the **Select Features** button, choose **Select Feature(s)** from the drop down menu, and click the feature on the map. To select multiple features, hold down the SHIFT key as you select the features. To remove one or more features from a selection of multiple features, hold down the SHIFT key and click the feature(s) again.

You can also select multiple features graphically dragging a box around them. You can also use Select Features by Polygon, Select Features by Freehand, and Select Features by Radius tools to select features using graphics you draw on the screen.

A click on the **Deselect Features** button deselects the selected features in all layers in a single action.

A click on the **Select Features by Expression** button allows you to select features by querying the attribute table.

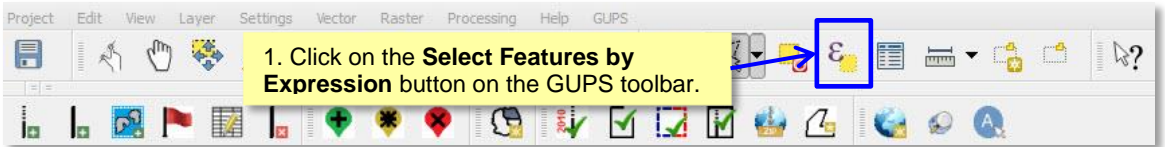

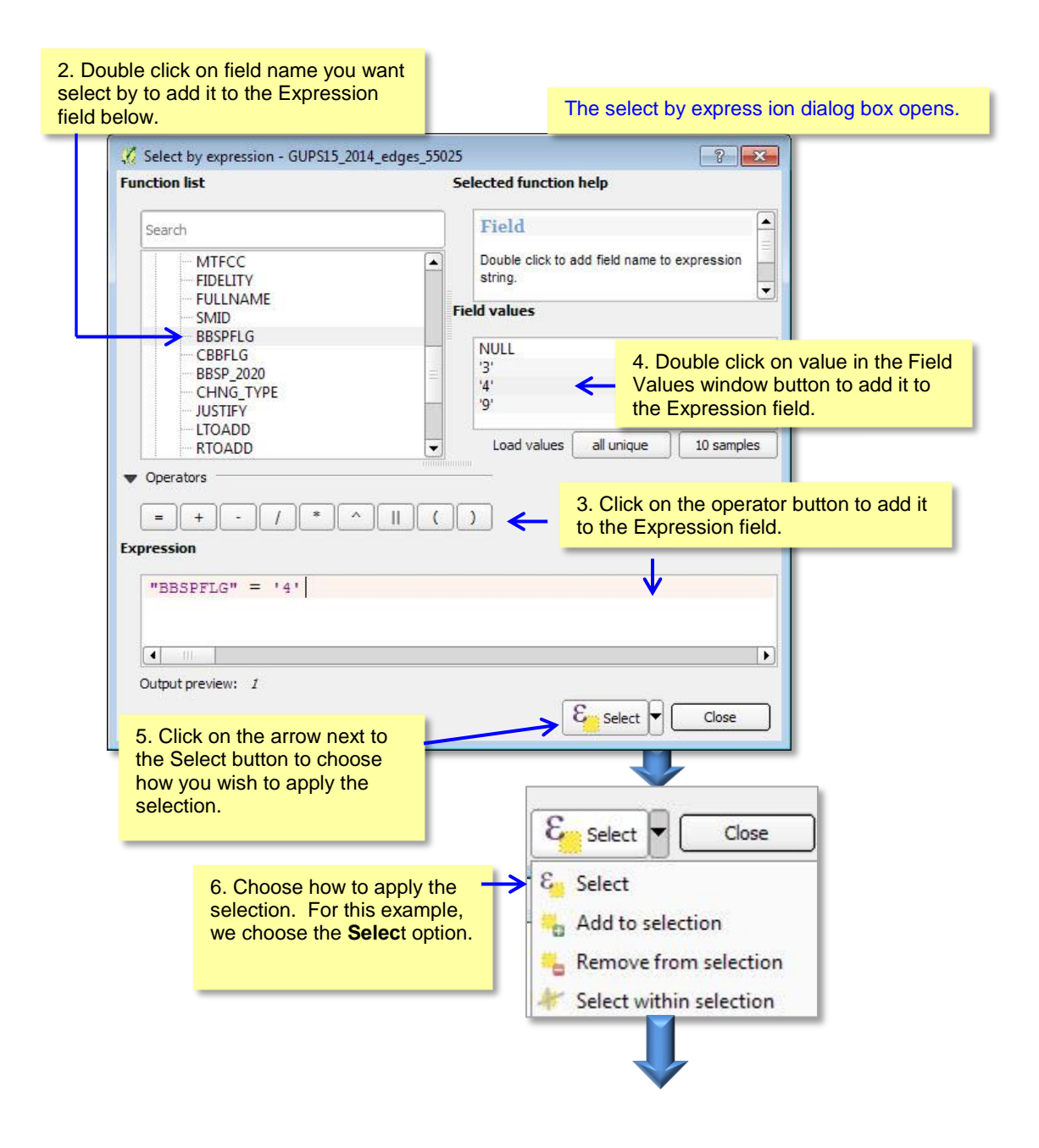
The attribute table for the edges layer opens. There are 17 edges in the file that meet the expression  $BBSP = 4$ .

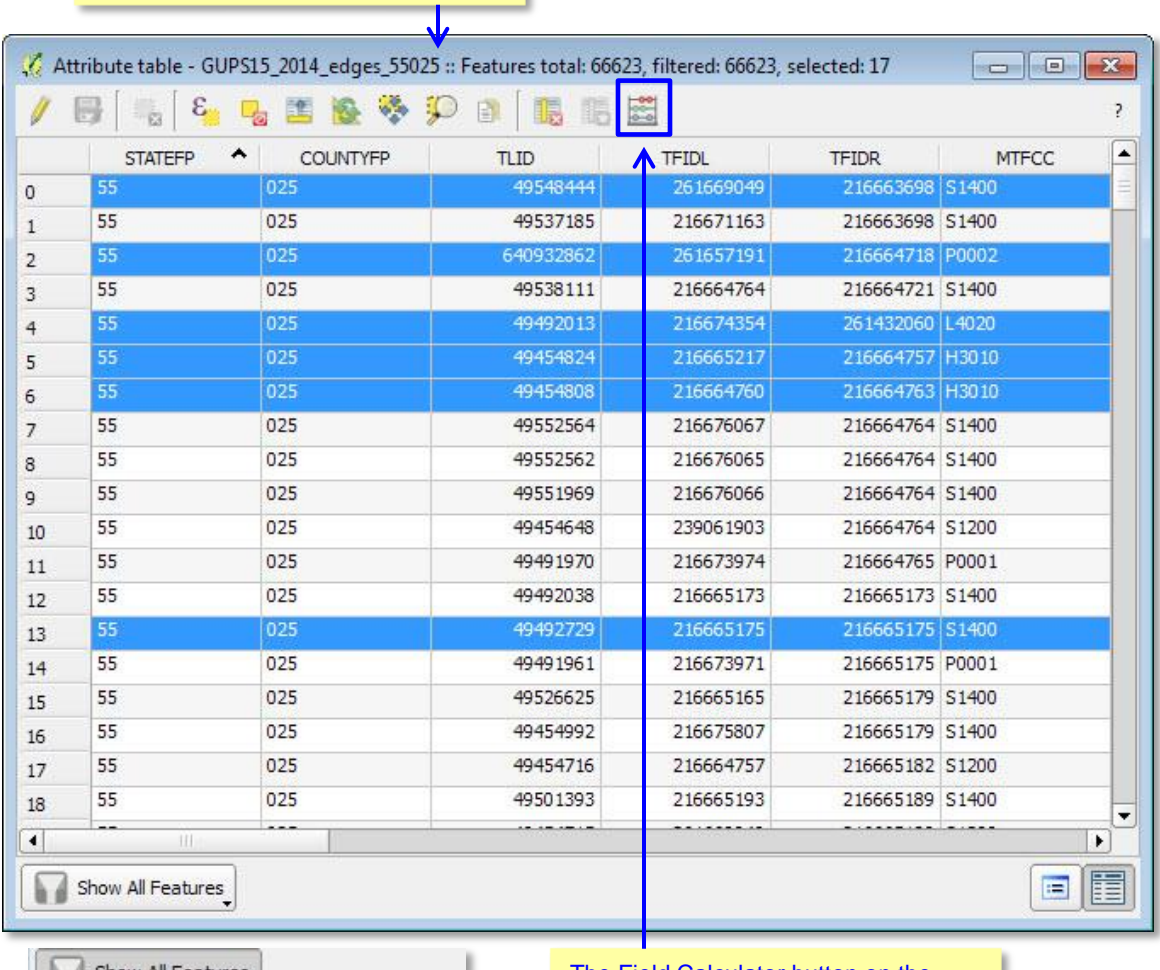

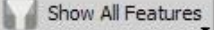

- Show All Features Show Selected Features
- Show Features Visible On Map
- Show Edited and New Features

Column Filter

Advanced Filter (Expression)  $Ctrl + F$ 

The Field Calculator button on the toolbar allows you to take a number of actions on the expression results, if you choose to do so.

 $\overline{\phantom{a}}$ 

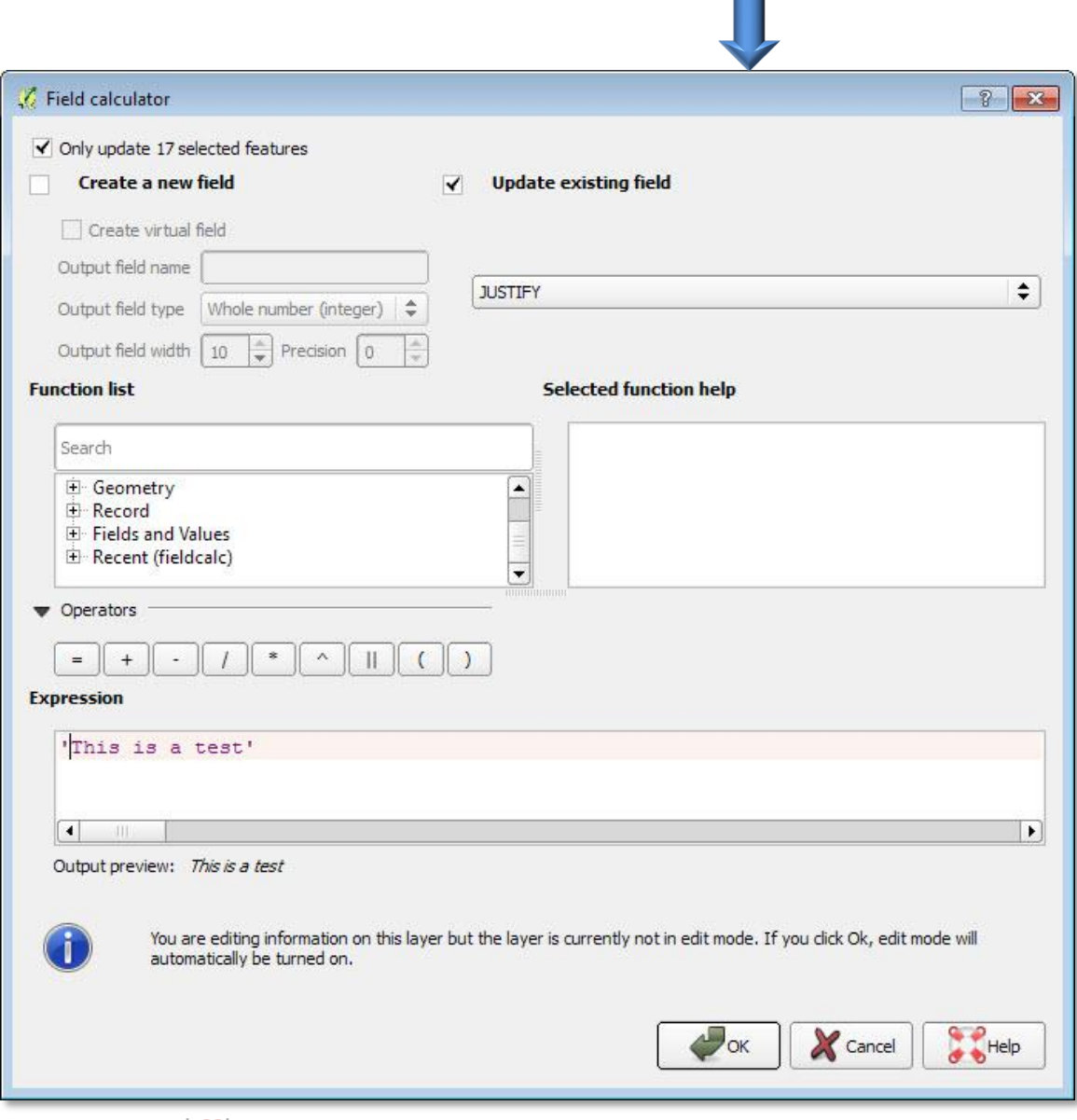

A click on the **Field Calculator** button allows you to create a new field from the records selected or update an existing field. You can apply the expression to just the selected records or to all the records in the table.

A click on the **Select Features by Expression** button allows you to select features by querying the attribute table.

In this example, we want to view the features we have a assigned a *do not hold* flag.

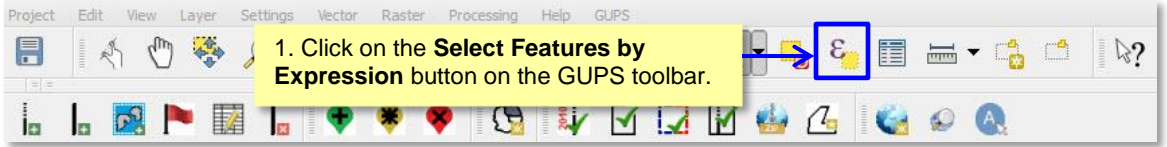

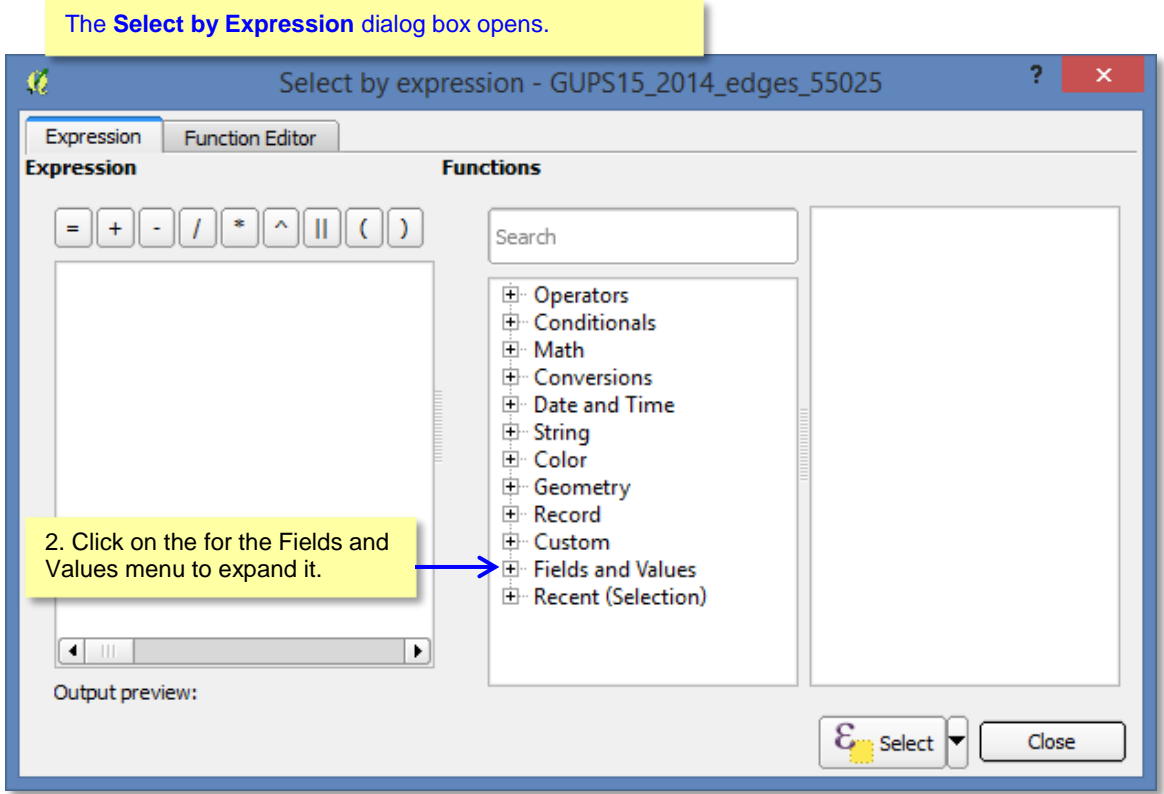

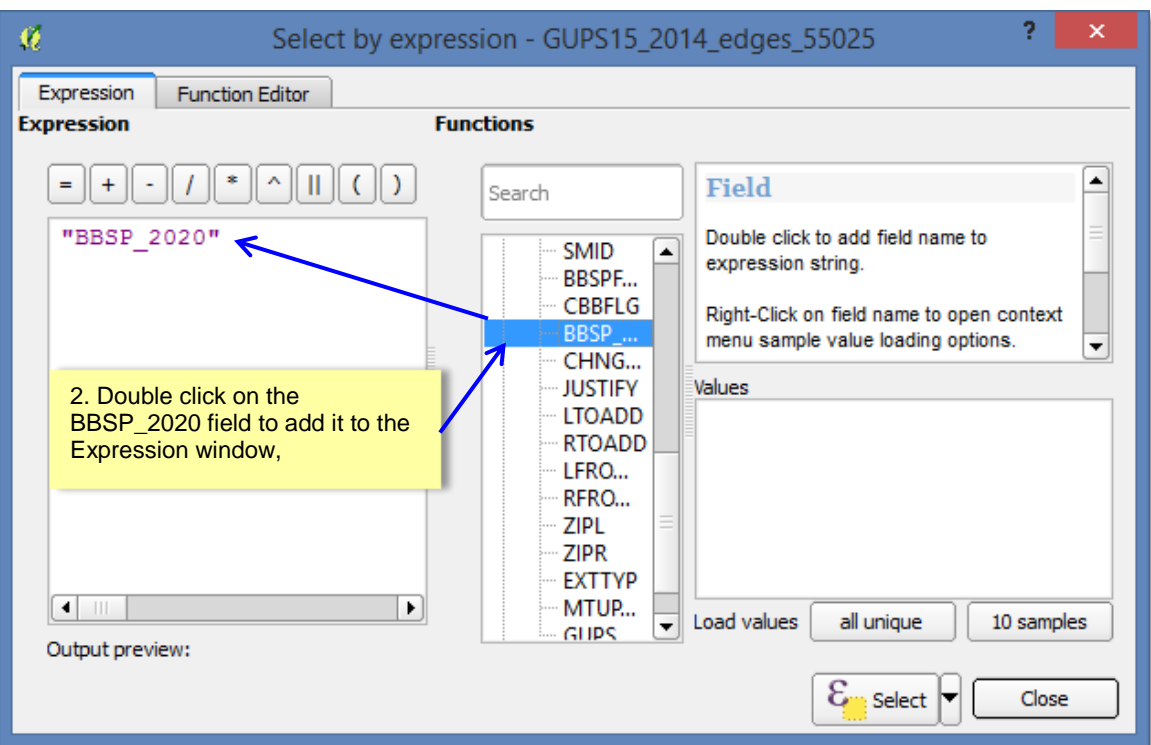

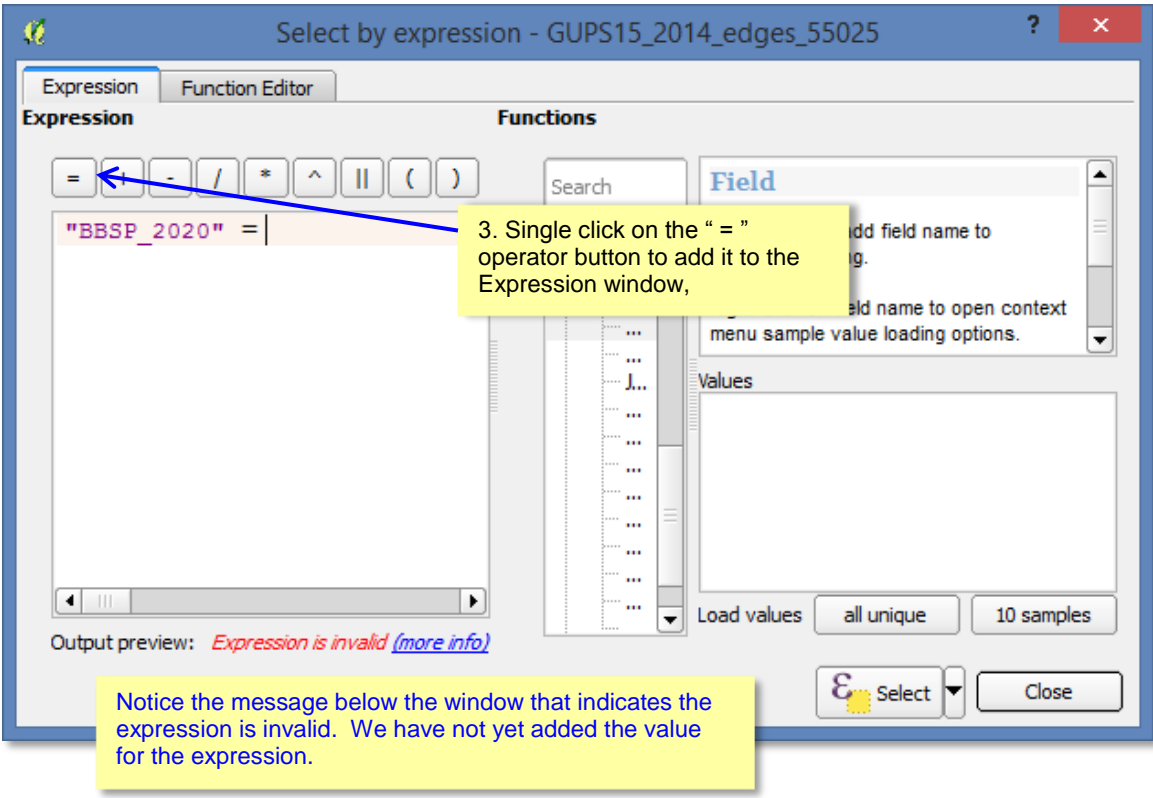

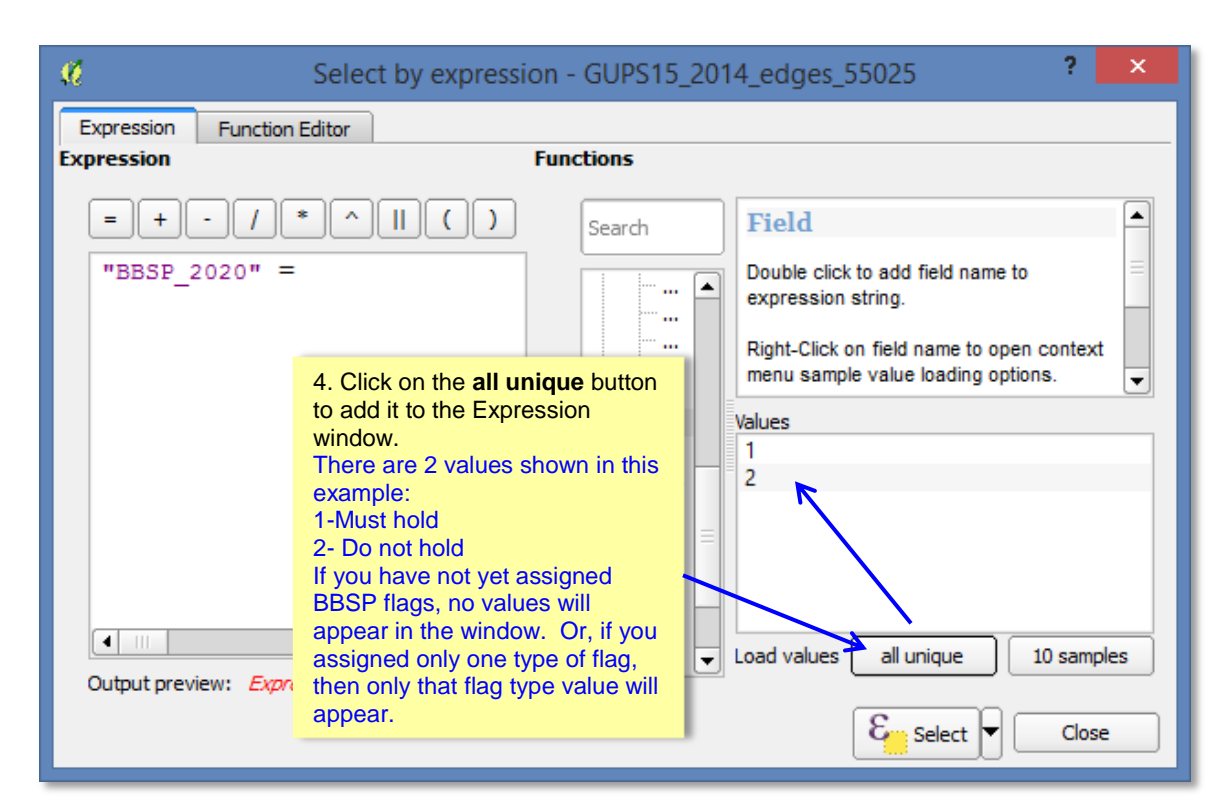

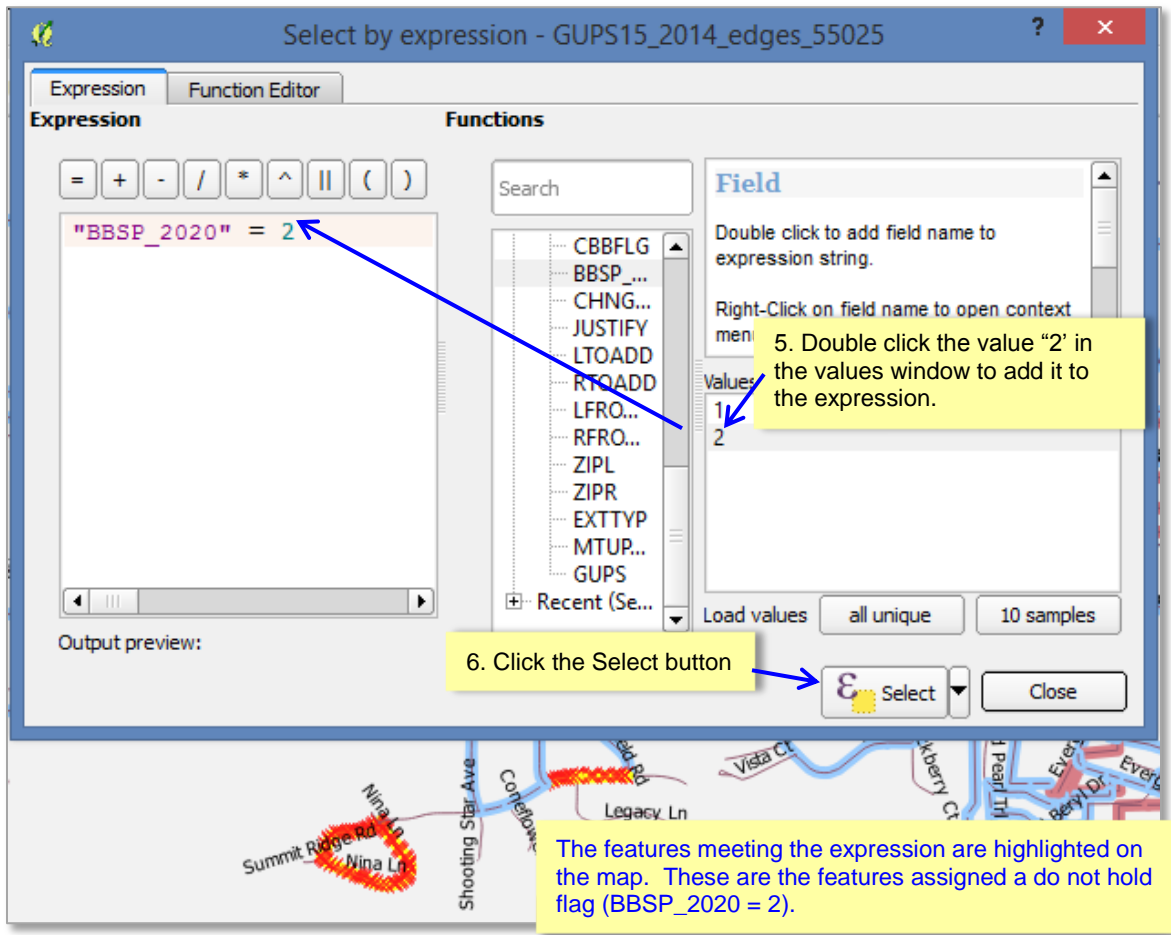

A click on the  $\equiv$  **Open Attribute Table** button allows you to view the attribute table for a layer on the map.

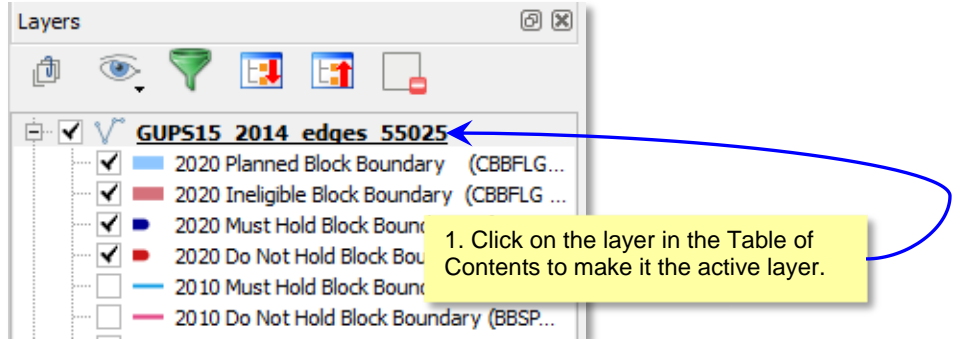

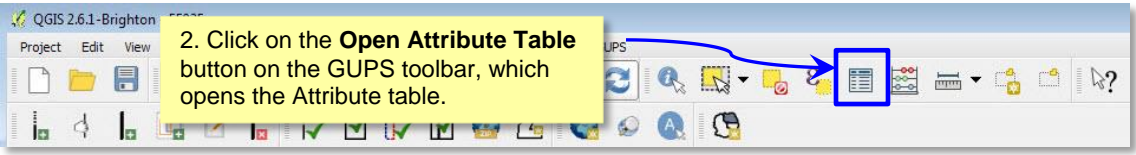

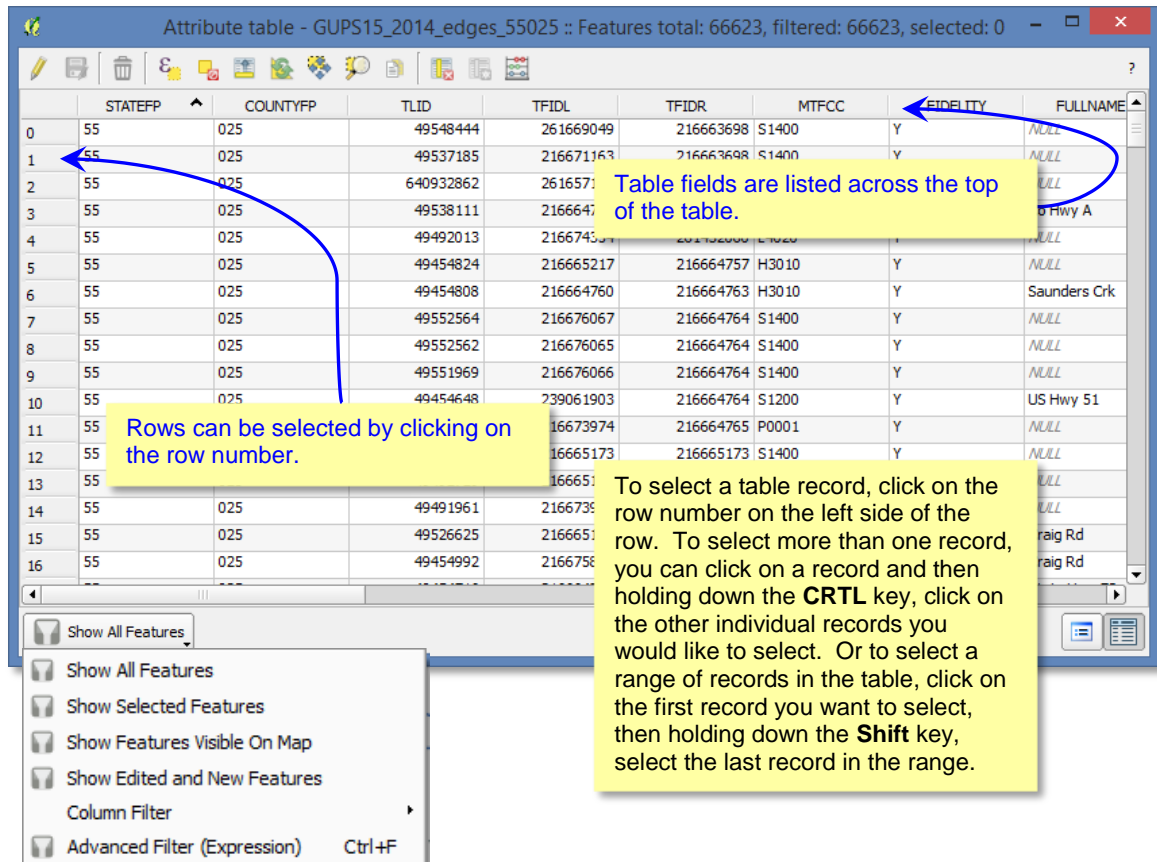

#### **Using the Attribute Table Toolbars**

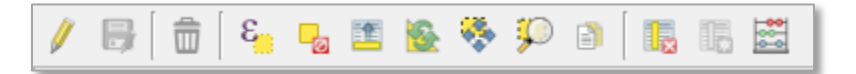

### *THIS SECTION UNDER CONSTUCTION…*

A click on the **Toggle Editing Mode button** enables you to… It also activates the **Save Edits** button and the XXXX Button.

The **Save Edits** button...

A click on the **Select Features Using an Expression** button allows you to select features by querying the attribute table. For a **simple search by attributes** on only one column, choose **Column Filter** from the menu in the bottom left corner of the attribute table. Select the field (column) on which the search should be performed from the dropdown menu, and click the **Apply** button. Then, only the matching features are shown in the attribute table.

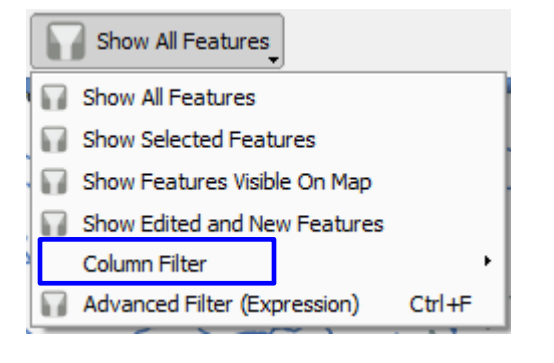

A click on the **Unselect All** button...

A click on the **Move Selected to Top** button …

A click on the **Invert Selection** button…

A click on the **Pan to Selection** button…

A click on the **Zoom to Selection** button after selecting a feature on the map allows you to view the feature at a greater map scale.

Clicking on the **E**Copy to Clipboard button allows you to...

A click on the **Delete Attributes** …

A click on the **Add Column** button ...

A click on the **Calculate Field** button allows calculations to be quickly applied to

attributes visible in the table. This button uses the same expressions as the **Field Field Calculator** button on the main GUPS toolbar.

A click on the **Measure** button allows you to determine distance between two or more points on the map. Select the layer in the Table of Contents on which you want to measure to make it the active layer. Click on the first point on your map and continue clicking on points until you reach the final point. Each segment length, as well as the total length, appears in the Measure window.

A click on the **New Bookmark** button allows you to create and save geographic locations in your map view and return to them later. To create a bookmark:

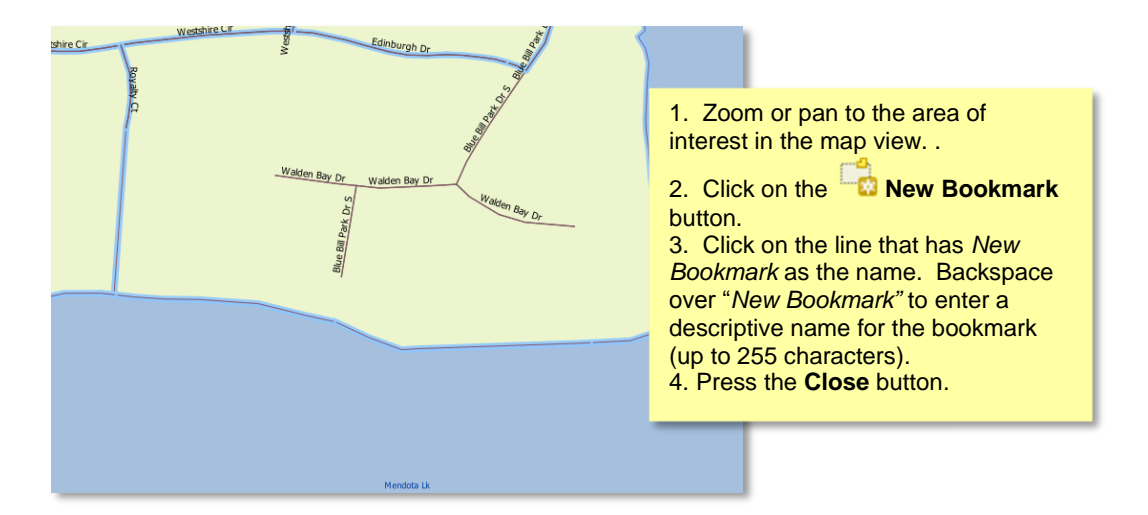

A click on the **Show Bookmarks** buttons allows you to view and manage your spatial bookmarks. You cannot edit the bookmark name or coordinates. To zoom a bookmark, click on a bookmark name in the Geospatial Bookmarks dialog box and then click the **Zoom to** button. To delete a bookmark, click on the bookmark name , then press the Delete button.

A click on the **What's This?** button followed by a click in the page view indicates which part of the page you are viewing.

#### **BBSP Toolbar**

The BBSP toolbar provides the software functionality to complete the activities outlined in the Suggested BBSP Workflow diagram. The detailed explanations for using the BBSP toolbar buttons are contained in Section 6.

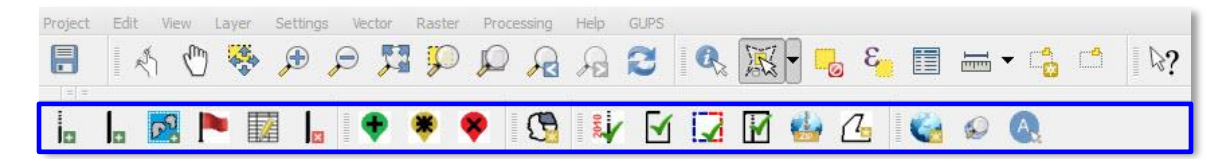

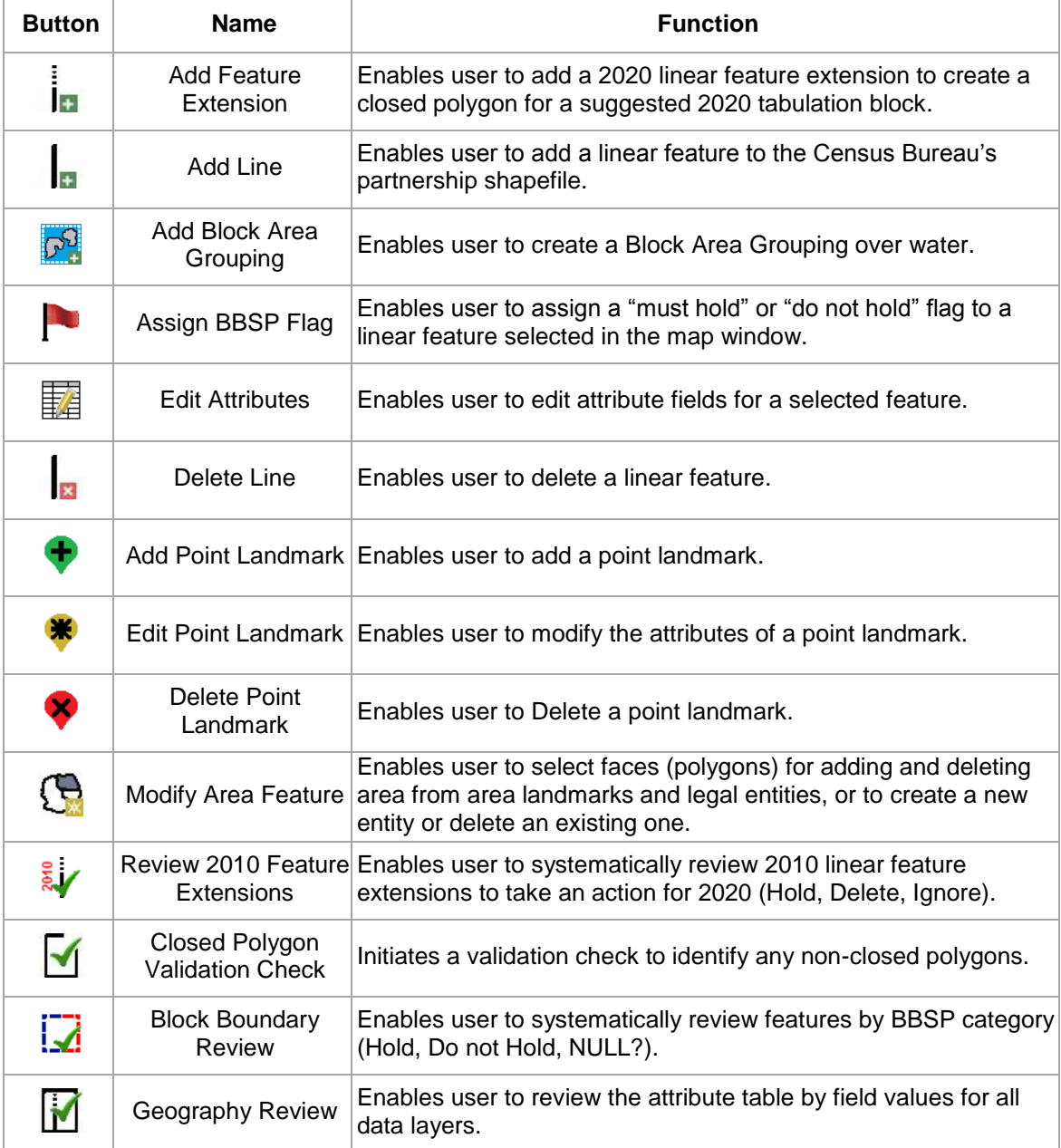

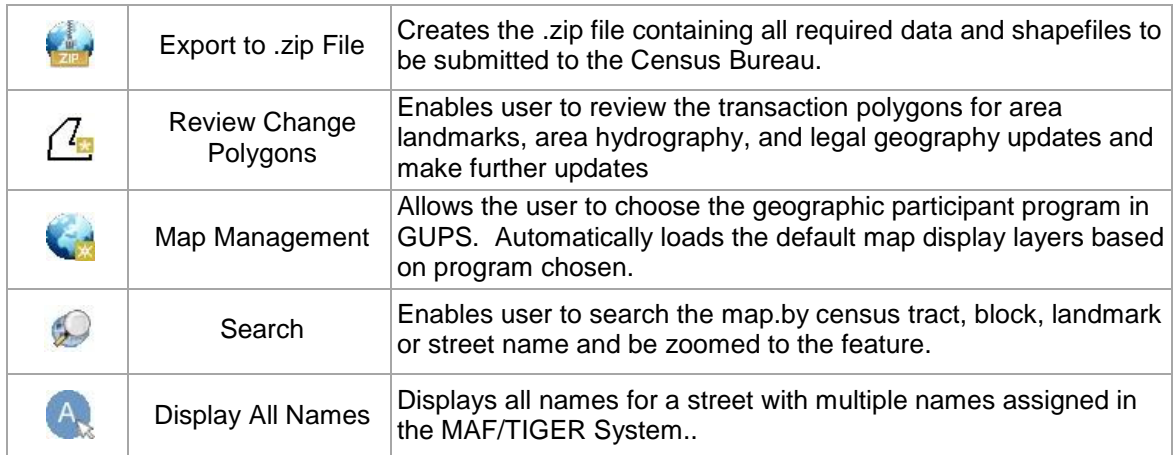

**Figure 5.X BBSP Toolbar Buttons**

## **SideToolbar**

The Side Toolbar allows you to add vector and raster data layers and import data tables.

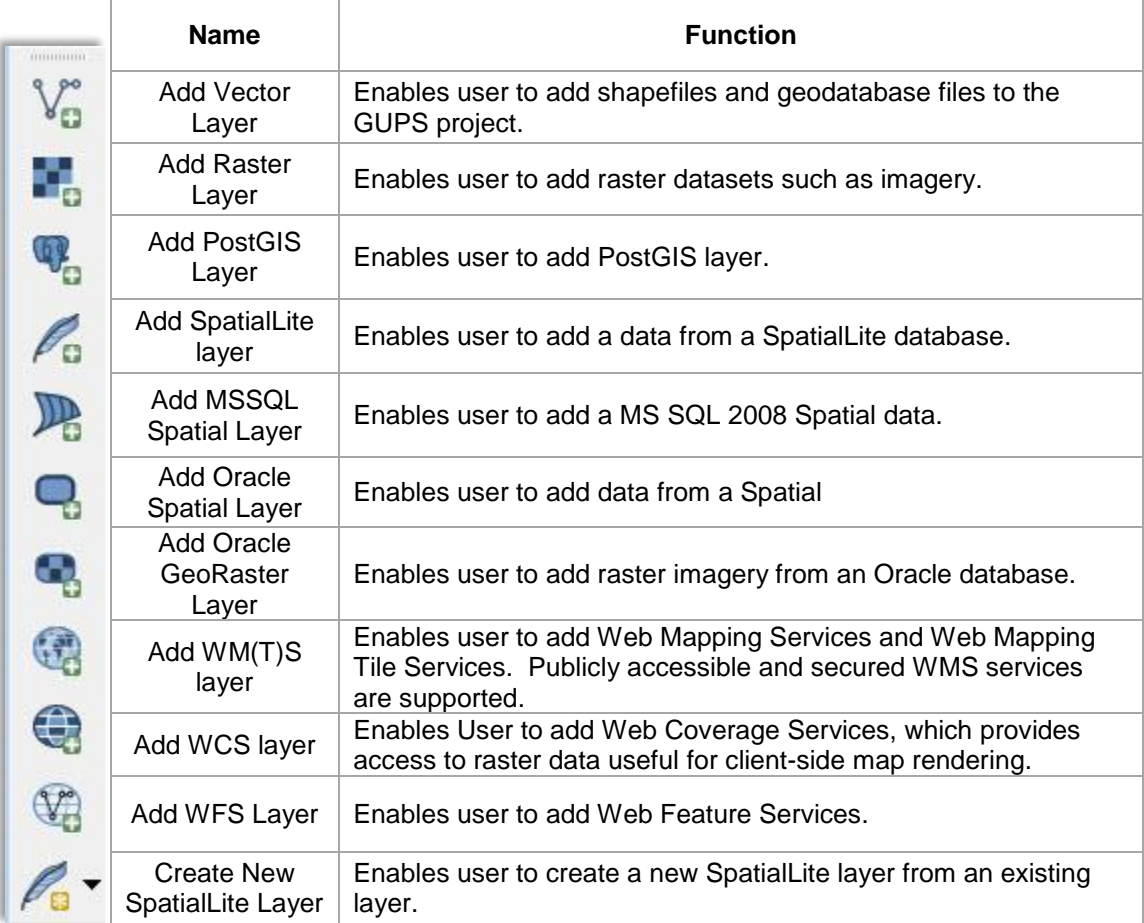

#### **Adding Data**

A click on the **Add Vector Layer** button allows you to add shapefile and geodatabase files to your GUPS project.

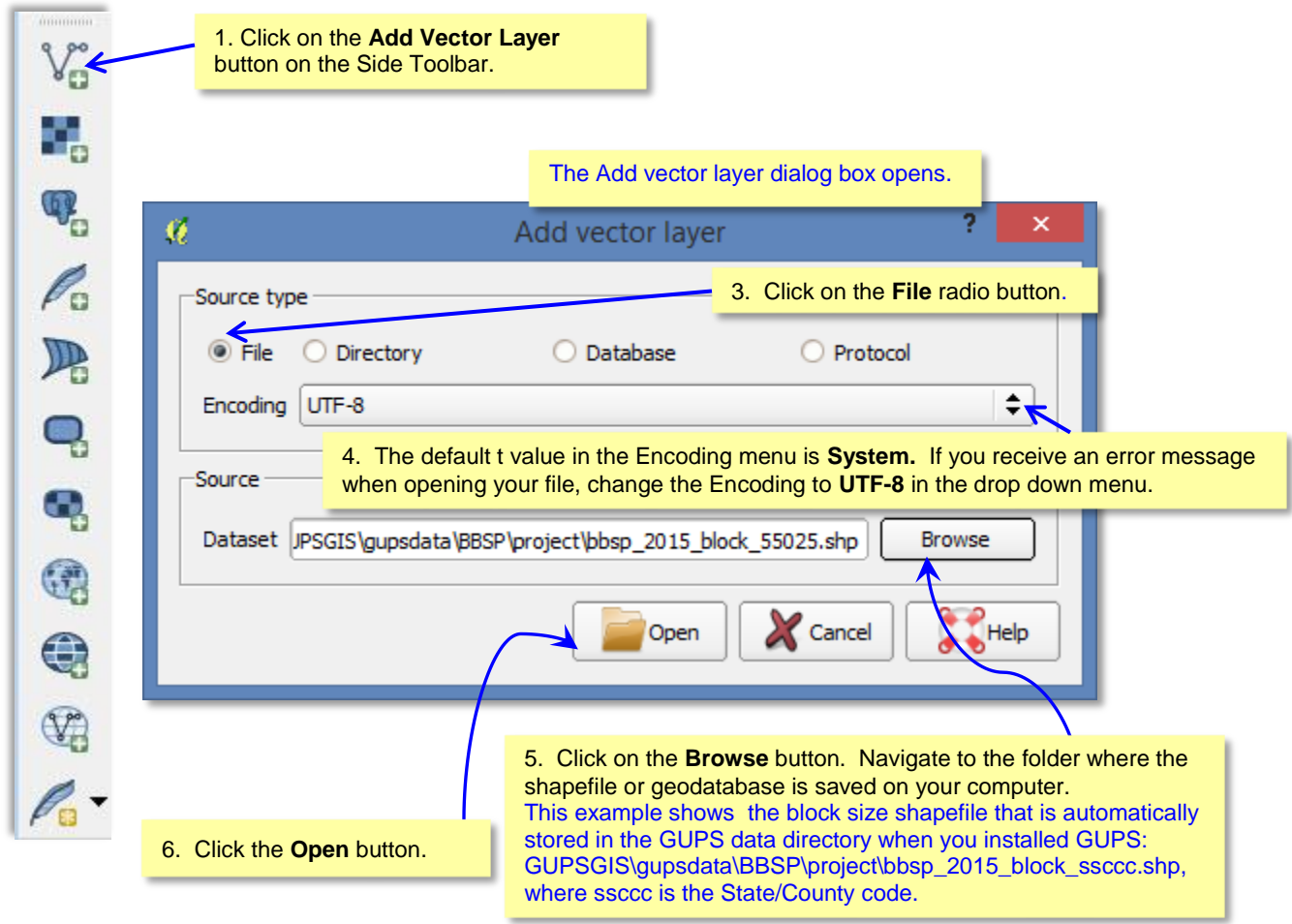

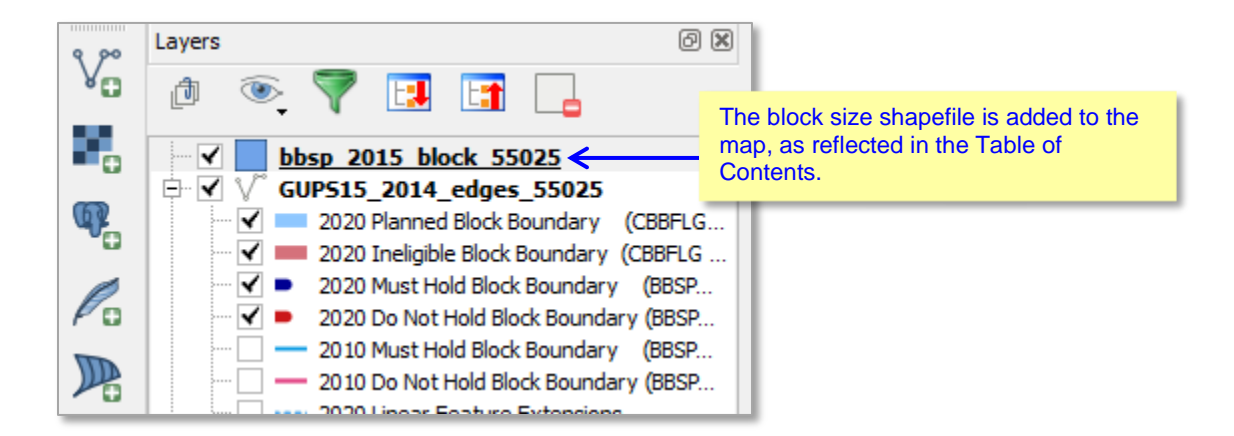

#### **Adding a Web Mapping Service:**

A click on the **Add WM(T)S Layer** button allows you to add a Web Mapping Service to your GUPS project.

If you do not have a state-wide or county web mapping service, one imagery option may be the National Agricultural Imagery Service (NAIP) supplied in web mapping service format by the U.S. Geological Survey. It is available at the URL: [http://raster.nationalmap.gov/arcgis/services/Orthoimagery/USGS\\_EROS\\_Ortho/ImageS](http://raster.nationalmap.gov/arcgis/services/Orthoimagery/USGS_EROS_Ortho/ImageServer/WMSServer) [erver/WMSServer](http://raster.nationalmap.gov/arcgis/services/Orthoimagery/USGS_EROS_Ortho/ImageServer/WMSServer)

The instructions below for adding a web mapping service to GUPS use the URL for the USGS NAIP imagery.

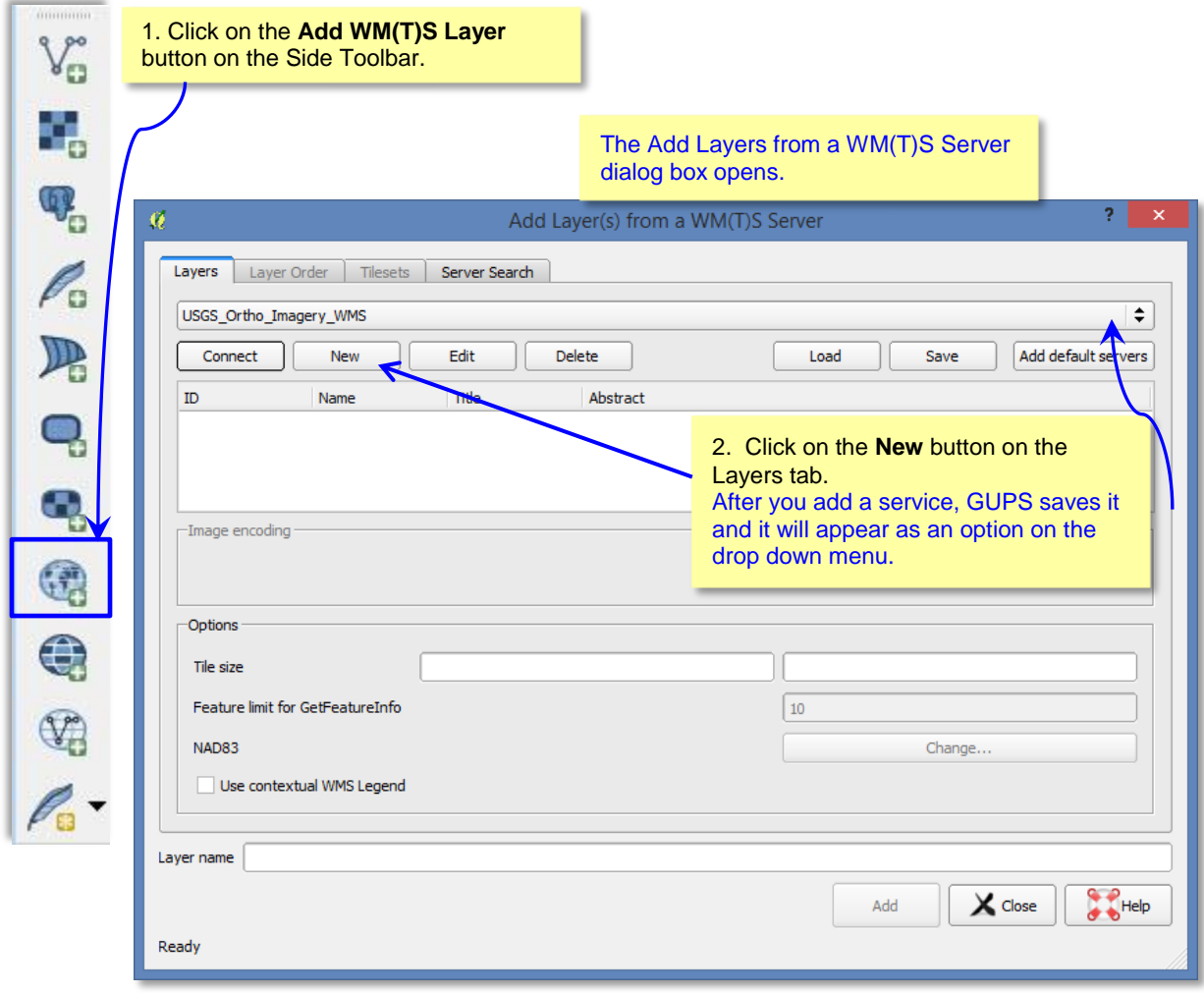

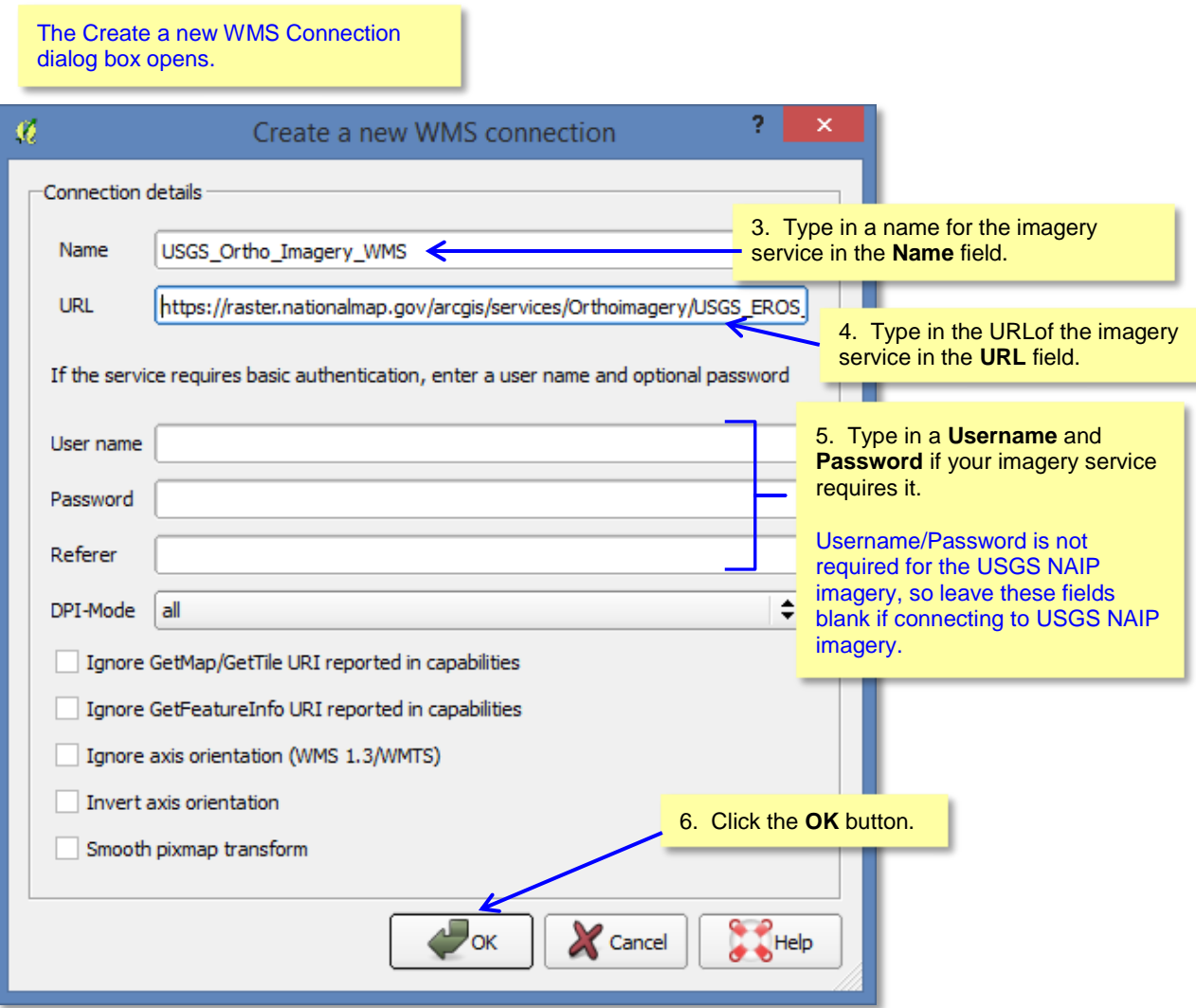

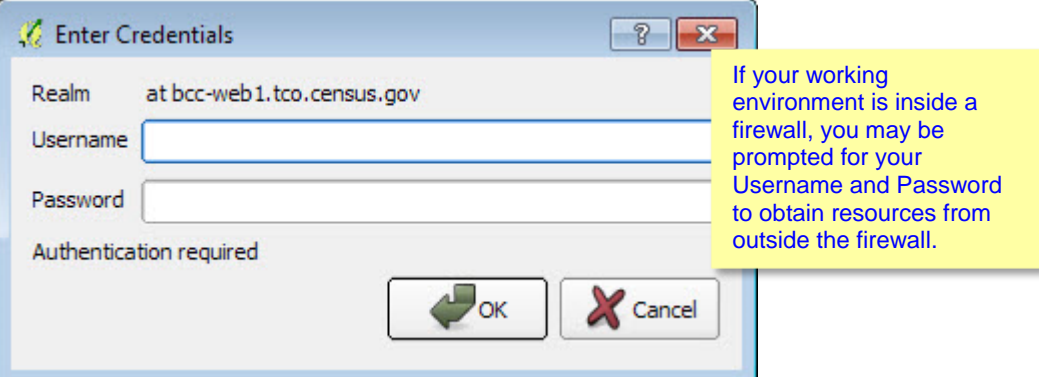

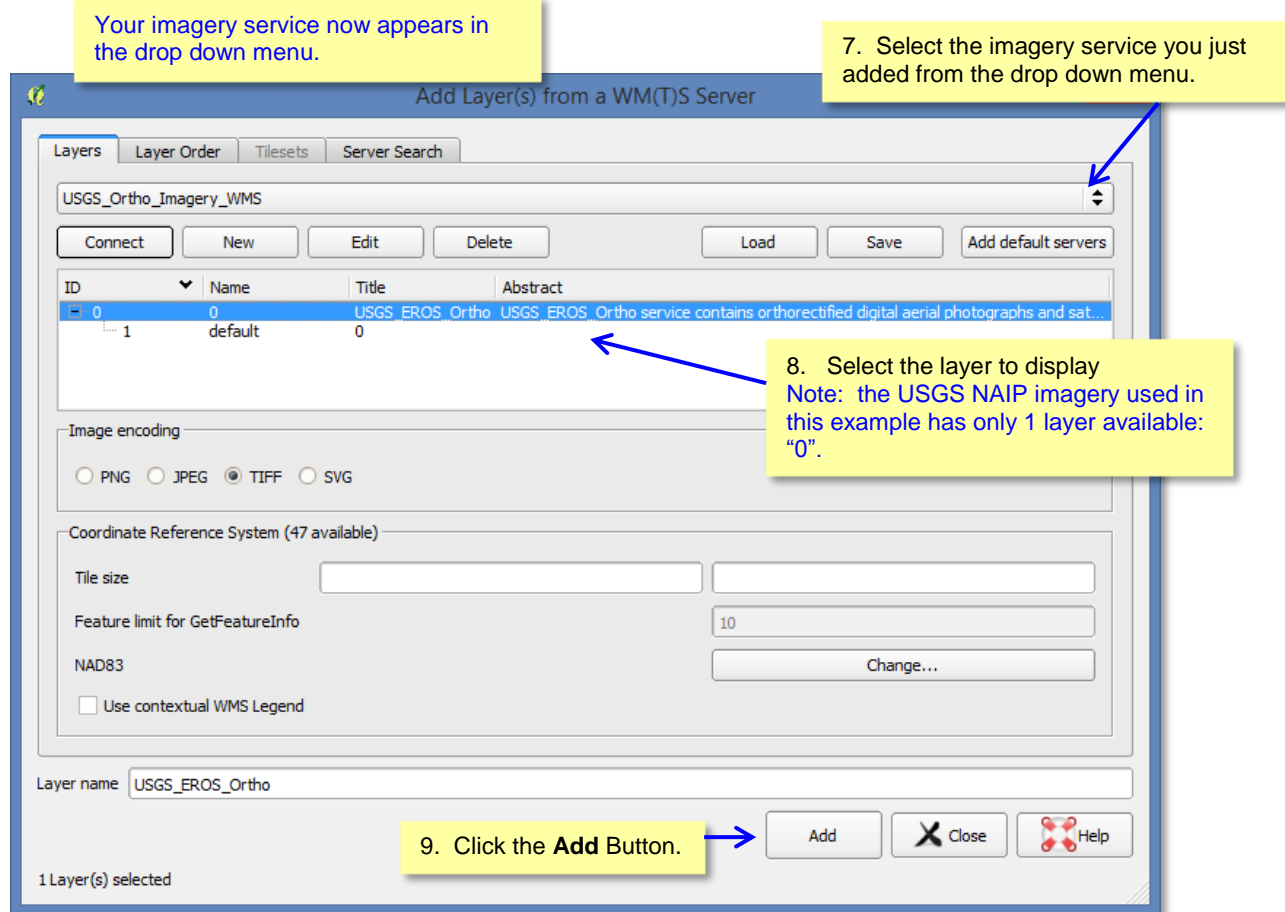

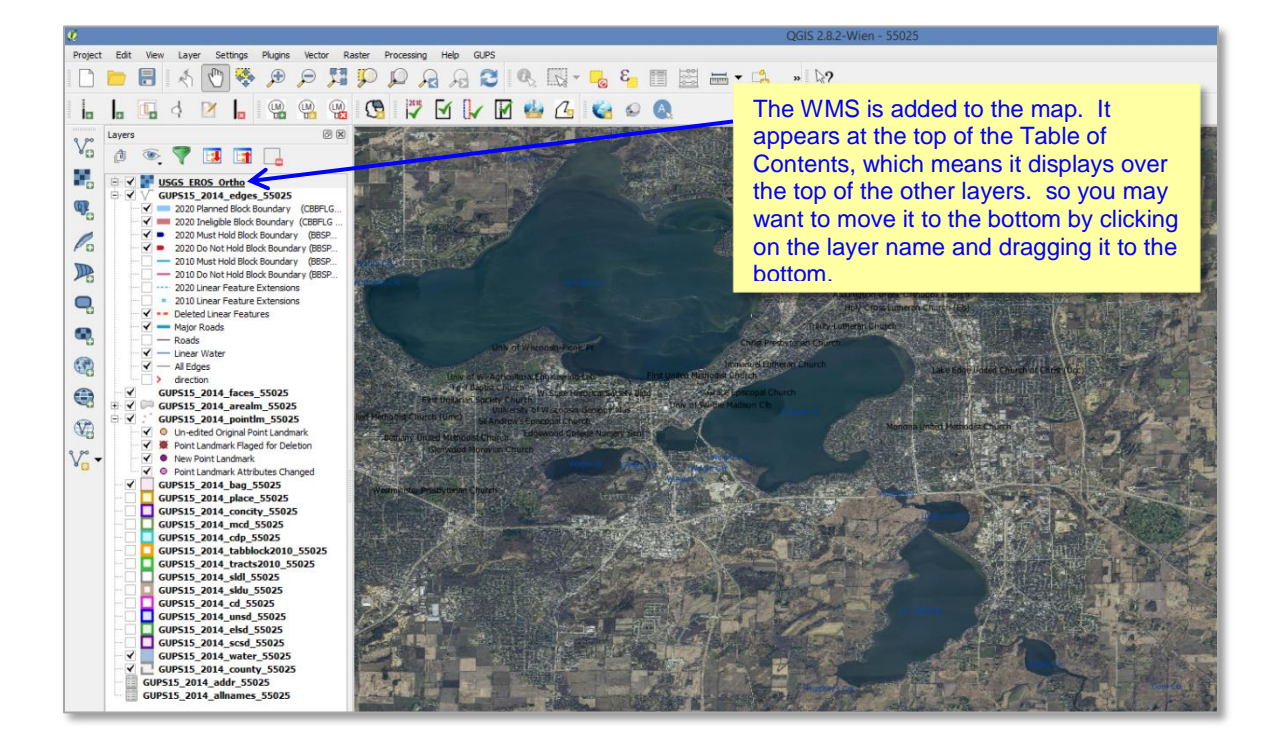

A click on the **Add Raster Layer** button allows you to add imagery to your GUPS project if you do not have access to a web mapping service, if your have a less-thanideal internet connection, or an oppressive firewall. If you do not have a county or state imagery dataset, you can download the USGS imagery on a county-per county basis.

After clicking on the Add Raster layer button, the **Open a GDAL Supported Raster Data Source** dialog box opens. Navigate to the folder on your computer where the imagery file is stored. Click on the file name in the window and **Open.**

### **5.1.3 Table of Contents**

The Table of Contents shows the layers on the map and the features represented by the layer. The GUPS will automatically load and display a set of default data layers defined by the Census Bureau for each geographic participant program. You can reorder the layers to change the map display, add and remove layers, including user-provided data, display or hide layers,and change the layer symbology and labeling

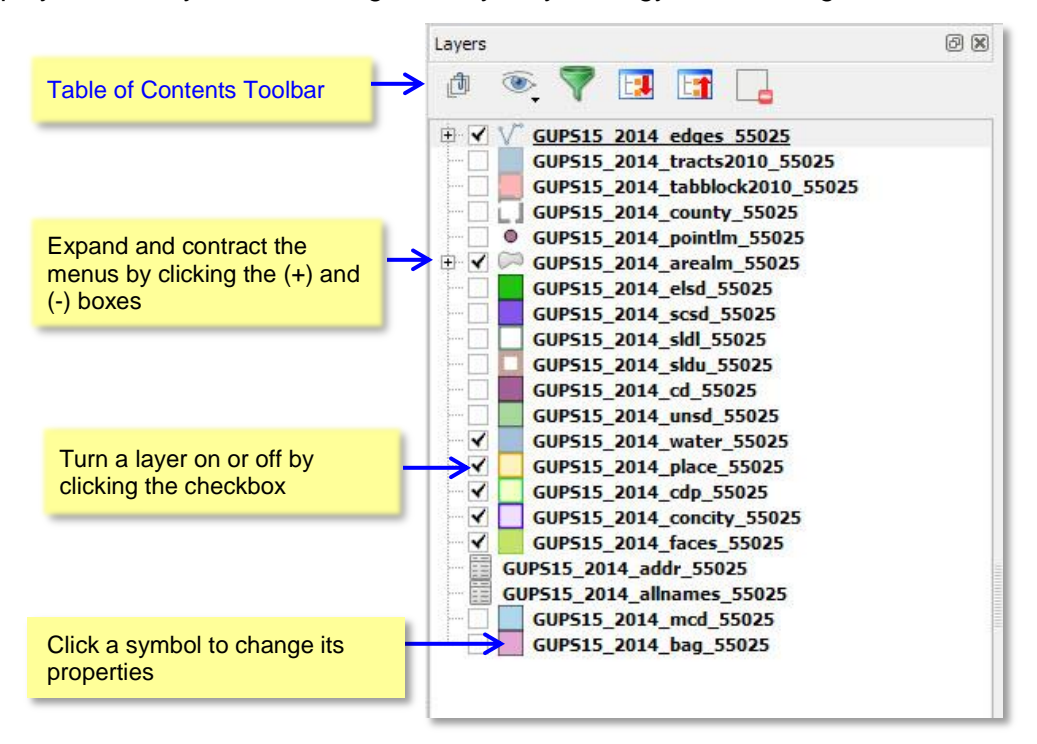

**Figure 5.2 GUPS Table of Contents**

The toolbar buttons at the top of the Table of Contents allow you to add and remove layers or groups, manage layer visibility, filter the legend by map content, and expand and contract the menus by clicking on the (+) and (-) symbol

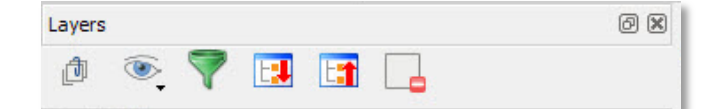

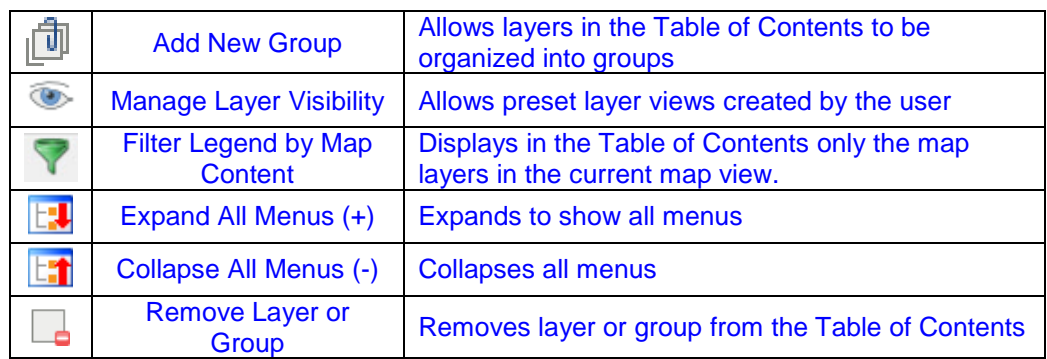

# **Add New Group**

Layers in the Table of Contents can be organized into groups. You can do this in two ways:

1. Click on the **button on the Table of Contents Toolbar to add a new group.** Type in a name for the group and press the Enter key. Click on an existing layer and drag it into the group you just created.

*or*

2. Select one or more layers in the Table of Contents, right click in the Table of Contents window, and choose *Group Selected*. The selected layers are automatically placed in a new group. To select more than one layer or group at the same time, hold down the CTRL key while selecting the layers with the left mouse button.

To remove a layer from a group, you can click on the layer and drag it out of the group or you can right click on the layer and choose *Make toplevel item.*

Groups can also be nested inside other groups.

You can show or hide all the layers in the group with a single click in the group's checkbox

# **Manage Layer Visibility (and Preset Views)**

You can add preset views in the Table of Contents by clicking on the  $\rightarrow$  button on the Table of Contents Toolbar. You can choose to display a layer with specific categorization and add this view to the Presets list. To add a preset view, click on the

button, choose *Add Preset* from the drop down menu, and assign a name to the preset view. By clicking on the  $\rightarrow$  button, you can view the list of all preset views that

you have established and from which you can choose.

A layer can be selected and dragged up or down in the Table of Contents to change the order in which layers are drawn. Layers are drawn in the reverse order in which they appear in the table contents. Layers that appear at the bottom of the table of contents are drawn first and the layers near the top are drawn "over" the layers near the bottom.

# **Filter Legend by Map Content**

You can remove from the Table of Contents display any layers which are not currently in the map view extent by clicking on the button. This feature ensures that the Table of Contents does not contain entries for items not currently in the map view.

# **Expand All Menus**

You can display all layers in a group by clicking on the  $\mathbb{E}$  button on the Table of Contents toolbar.

# **Collapse All Menus**

You can turn off the visibility of layers in a group by clicking on the  $\mathbb{L}$  button on the Table of Contents toolbar.

### *L* Remove Layer or Group

You can remove a layer or a group in the Table of Contents clicking on the  $\Box$  Remove Layer or Group button. To remove a layer, click on the layer you want to remove , and while holding down the CTRL key, click the  $\Box$  button. To remove a group, follow the same process, first selecting the group to be removed, and while holding down the CTRL key, click the  $\Box$  button.

#### **Re-ordering the Data Layers**

In the Table of Contents, the order in which the layers are listed determines how the layers are drawn on the map. The layers at the top draw on top of those below them. A layer can be selected and dragged up or down in the table of contents to change the drawing order.

**To move a layer up or down:** Click the mouse on the layer and drag the layer to the desired position in the layer list. Release the mouse button to place the layer in its new position.

#### **Setting Layer Symbology**

The GUPS loads a default layer symbology established for each Census Bureau geographic partnership program. You can change the default symbology to suit your preferences.

#### **To change the default symbology for a layer in GUPS:**

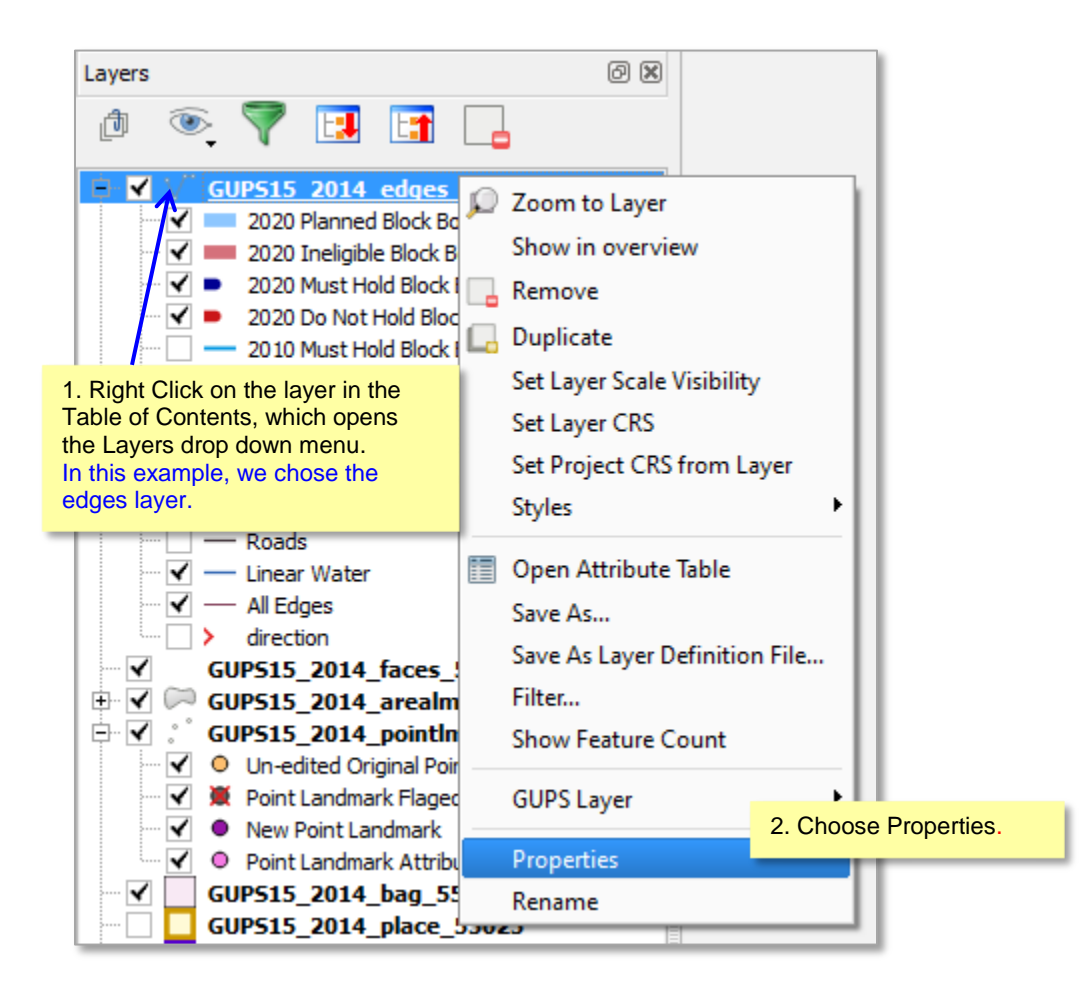

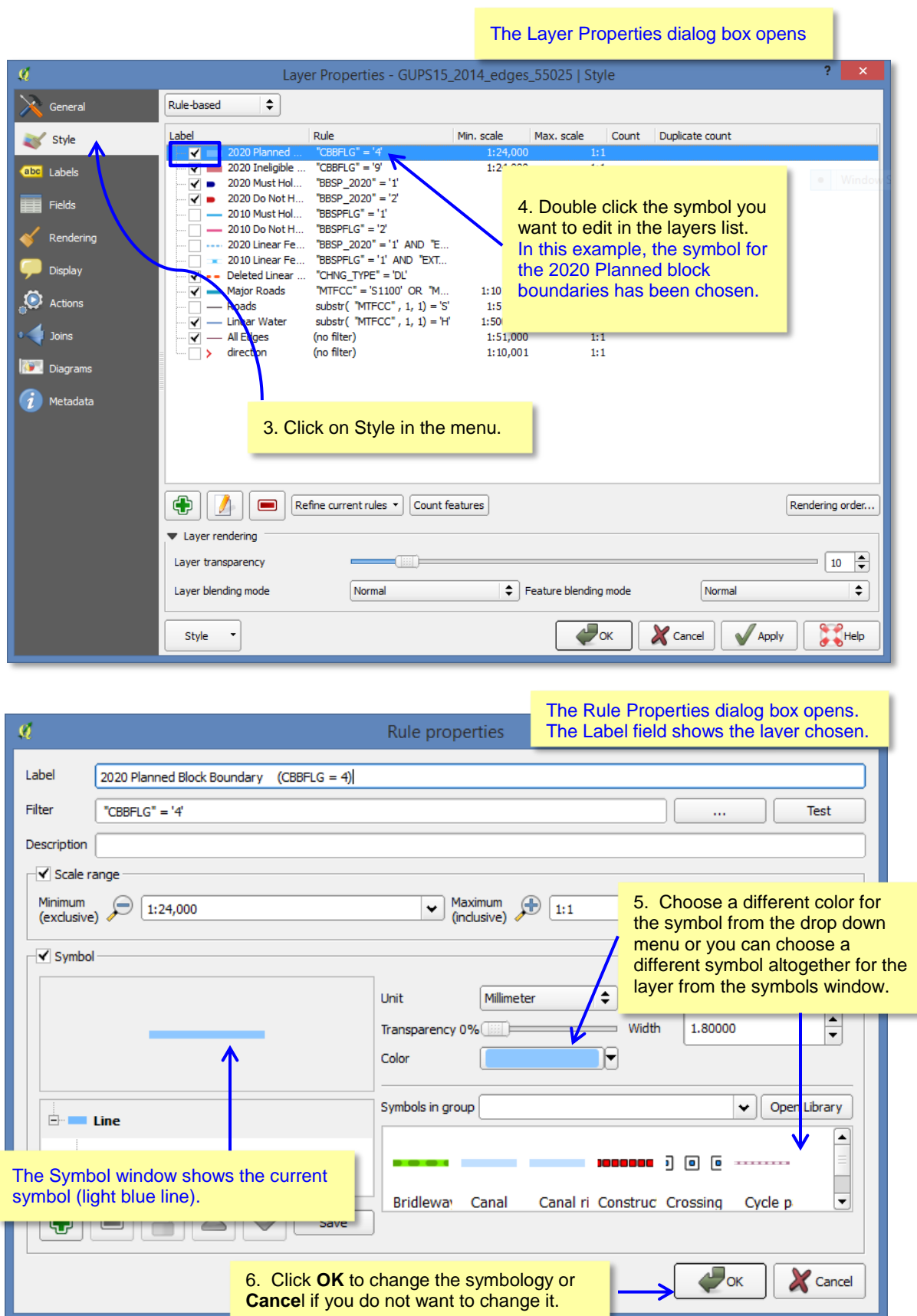

#### **Label Display**

You can change the default GUPS labeling display for features. **To change the default labeling for a layer in GUPS:**

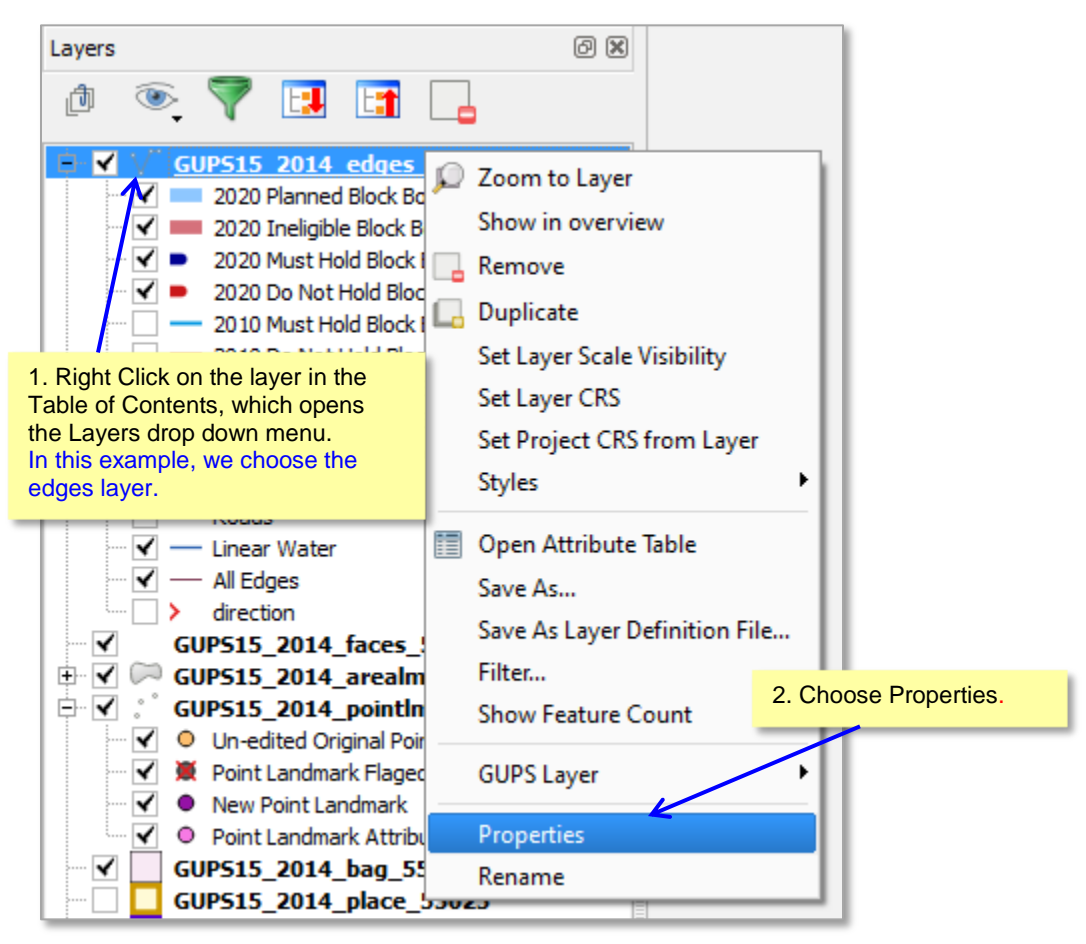

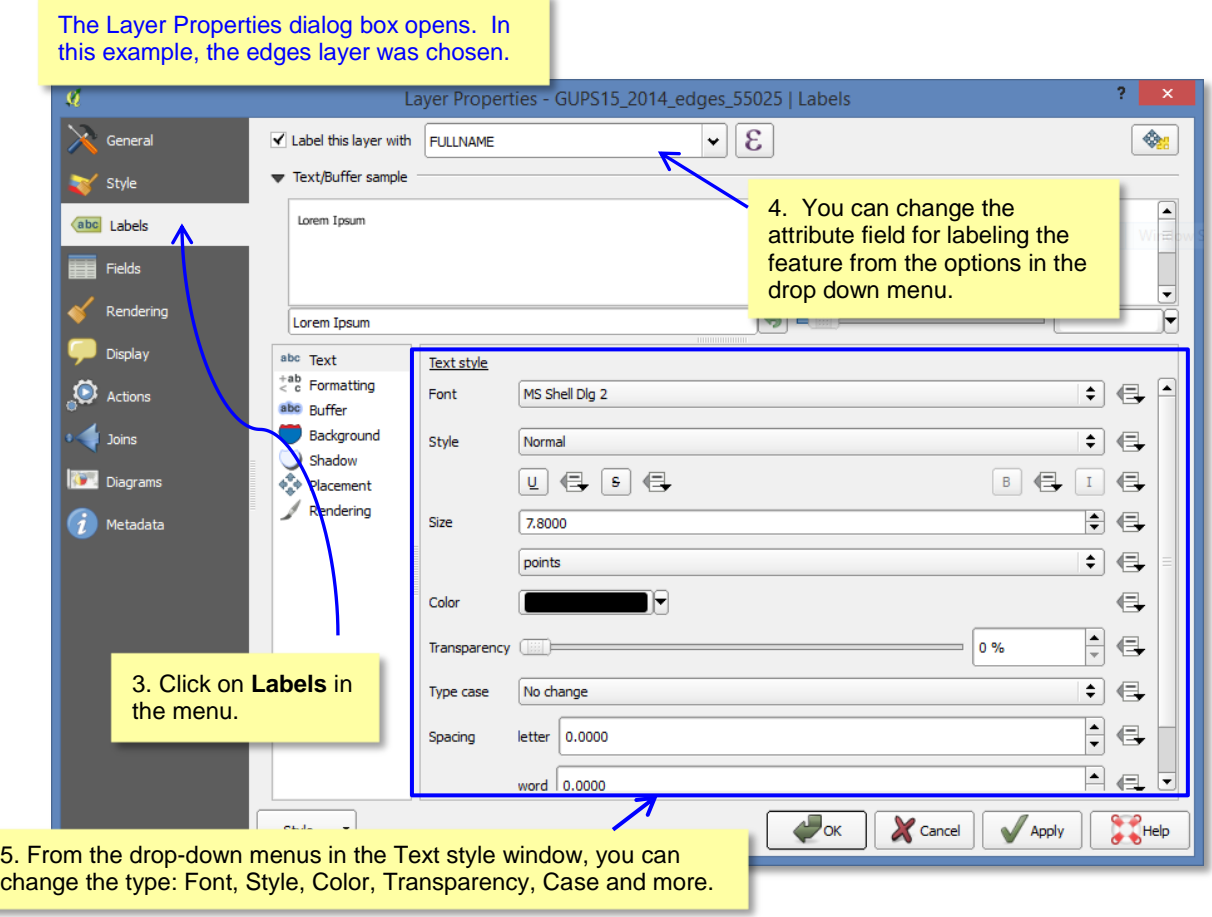

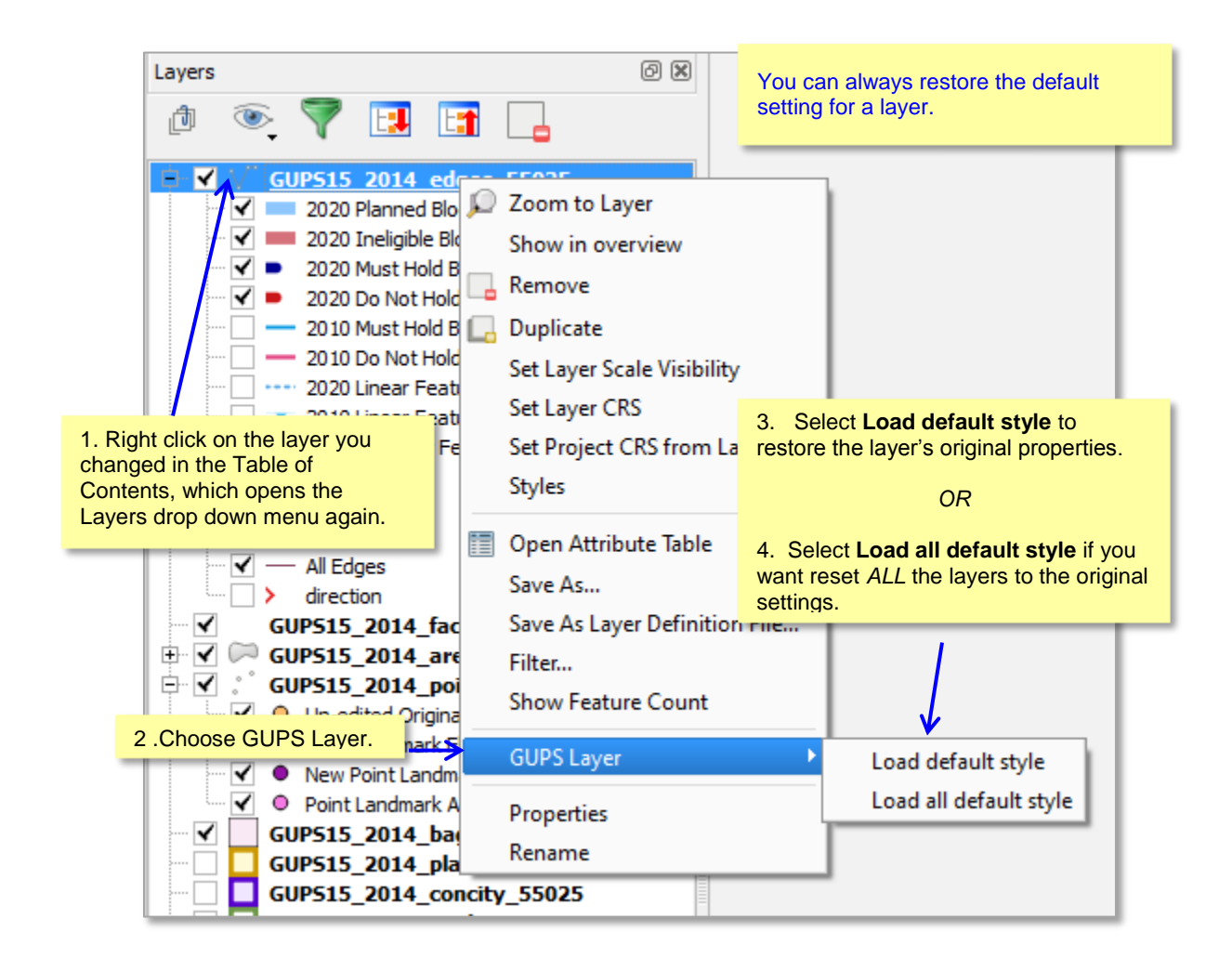

#### **Layer Display**

The checkbox for each of the data layers indicates whether the layer is displayed or hidden.

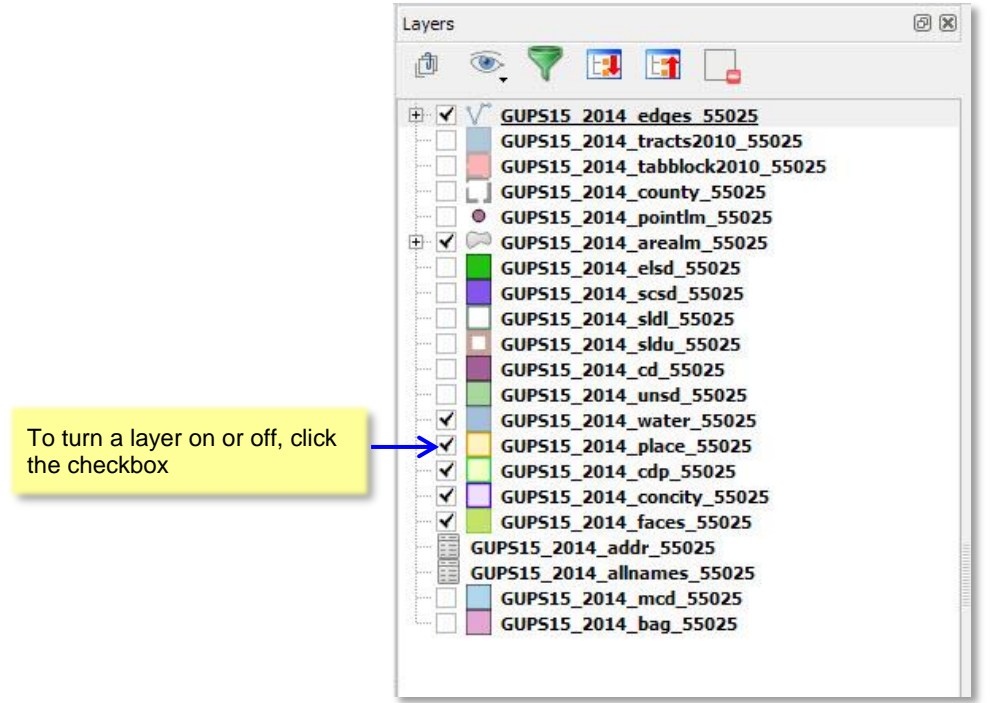

#### **Adding and Removing Layers**

GUPS automatically loads a default set of data layers specified by the Census Bureau for each geographic partnership program. You can add other data layers from the Census Bureau's partnership shapefile that are not in the default data layer set, or you can add user-provided data.

A click on the **ALCIC Add Vector Layer** button on the Side toolbar allows you to add shapefile and geodatabase files to your GUPS project. More detailed instructions with accompanying graphics, are included under the Side toolbar section. (insert a hyperlink)

To remove a layer, click on the layer you want to remove , and while holding down the CTRL key, click the **B** Remove Layer or Group button on the Table of Contents menu.

### **5.1.5 Status Bar**

The Status Bar displays information about the map. It allows you to adjust the map scale and see the mouse cursor's coordinates on the map.

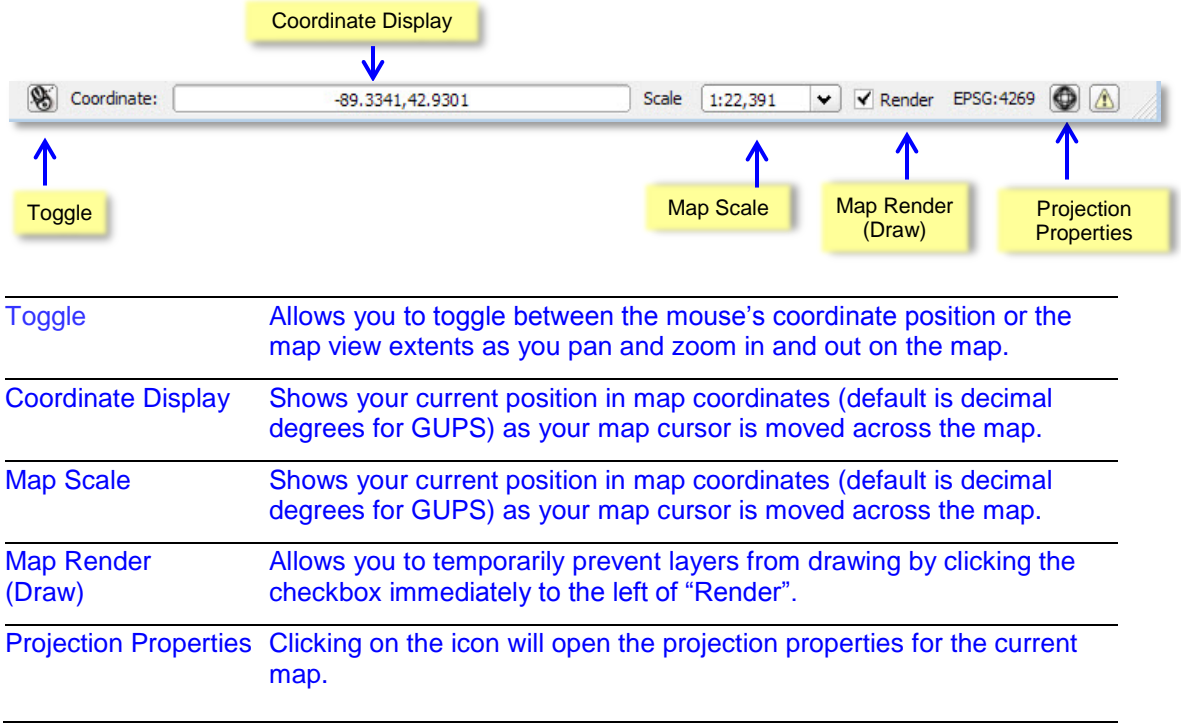

# **6 BBSP Suggested Workflow**

Figure 6.1 on the following page depicts the *Suggested Block Boundary Suggestion Project Workflow* for reviewing and updating Census Bureau data using the Geographic Update Partnership Software (GUPS). Step-by-step instructions performing the workflow activities using GUPS is outlined in a separate heading.

A state participating in the Block Boundary Suggestion Program may decide to perform the work in-house or delegate the work to their state's counties or a contractor. If the state delegates the work, completed files must be returned to the state for review, approval, and submission. Only the designated State Redistricting Data Program Liaison may submit completed work to the Census Bureau.

A BBSP participant is not required to perform all update activities shown in the workflow diagram. The area landmark, legal boundary, block area grouping, and point landmark reviews are all optional. We suggest, however, that you make the decision whether to perform each of these review/update activities based on your state's redistricting requirements and available resources. States with laws that require prison populations to be re-allocated for the purposes of redistricting may wish to review the area landmarks with the MTFCCs that represent prisons (K1235, K 1236, K1237, and K1238). Since legal boundaries are always tabulation block boundaries, all states may wish to review the legal boundaries, as reflected in the Census Bureau data, to ensure they are accurate as of the review date. States with numerous islands may wish to create block area groupings (BAGs) for 2020.

The Geographic Update Partnership Software contains a validation tool to ensure that BBSP updates meet the established criteria and submission files meet Census Bureau processing requirements. Although the validation tool is shown as a later step in the BBSP workflow, the validation tool can be initiated at any time during update work. We suggest that the validation tool be utilized early during the review and update process and then periodically afterwards to lessen the possibility of extensive rework later.

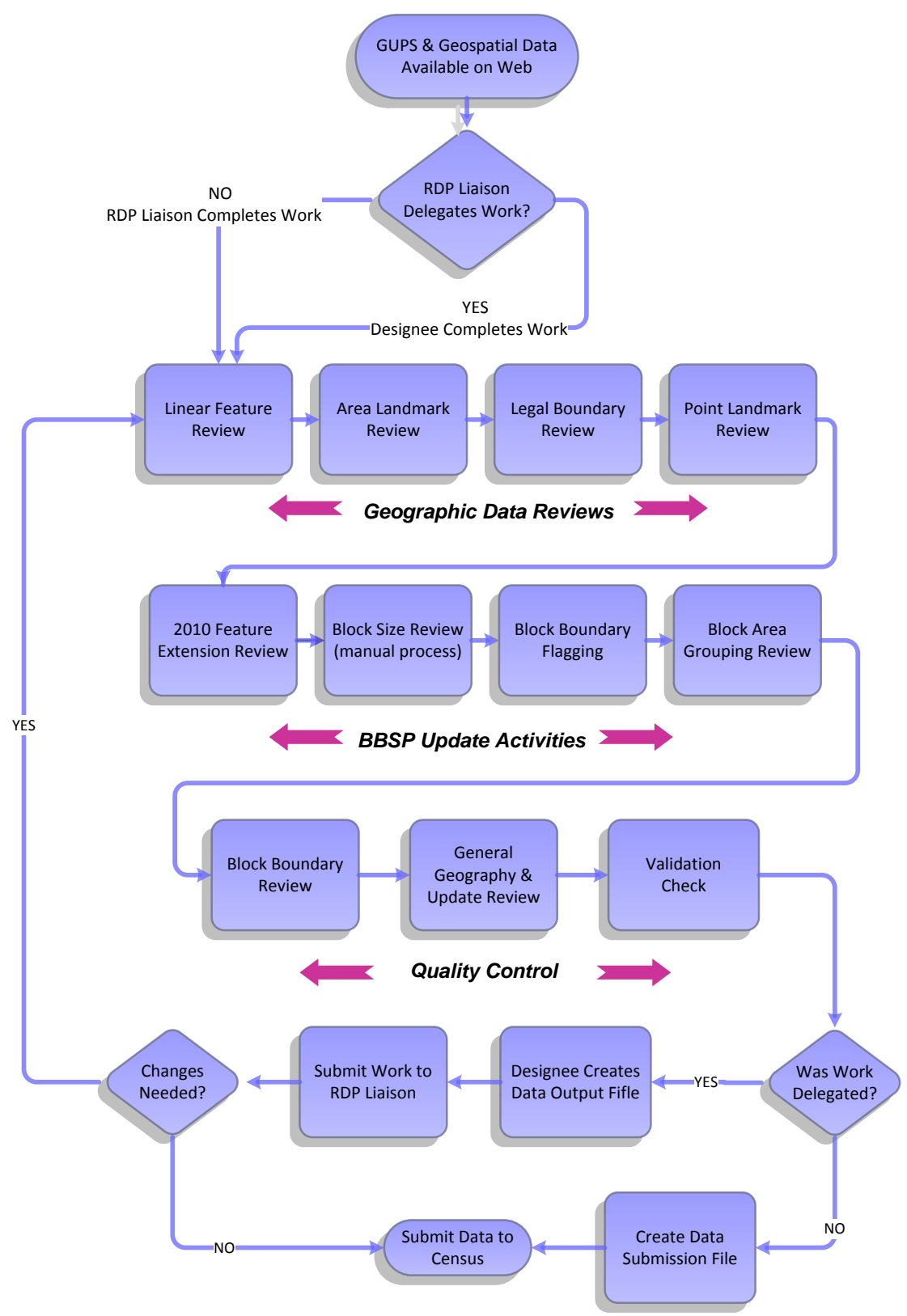

**Figure 6.1 Suggested BBSP Workflow** 

### **6.1 Linear Feature Review**

We recommend that you review the linear features in the Census Bureau file to determine whether there are missing features or existing features that should be deleted. You can import your own shapefiles, geodatabases, Web Mapping Services and/or imagery for comparison against Census Bureau data. If you plan to import data for reference purposes, follow the directions for importing user-provided geospatial data and/or web mapping services listed in the Side Toolbar section. Then return to this section for instructions for adding and deleting features or changing a feature's attribution.

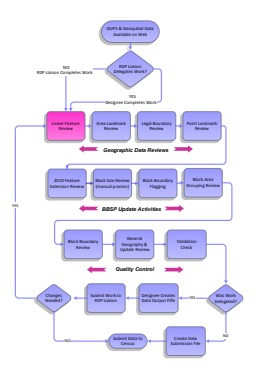

Click *[Appendix A2: Linear Feature Updates Permitted,](#page-139-0)* for the list of feature updates the Census Bureau will accept.

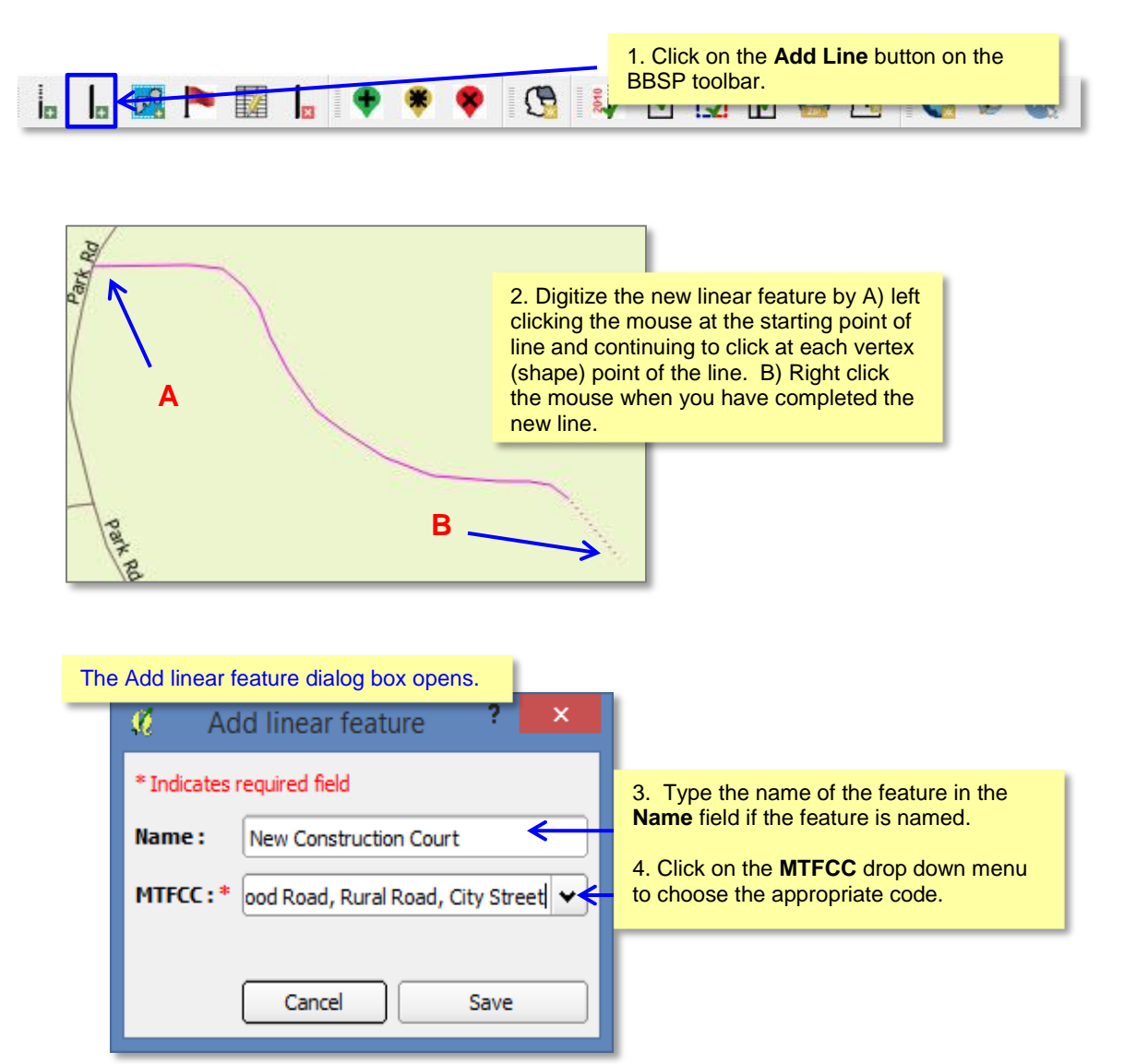

#### **To Add a Linear Feature:**

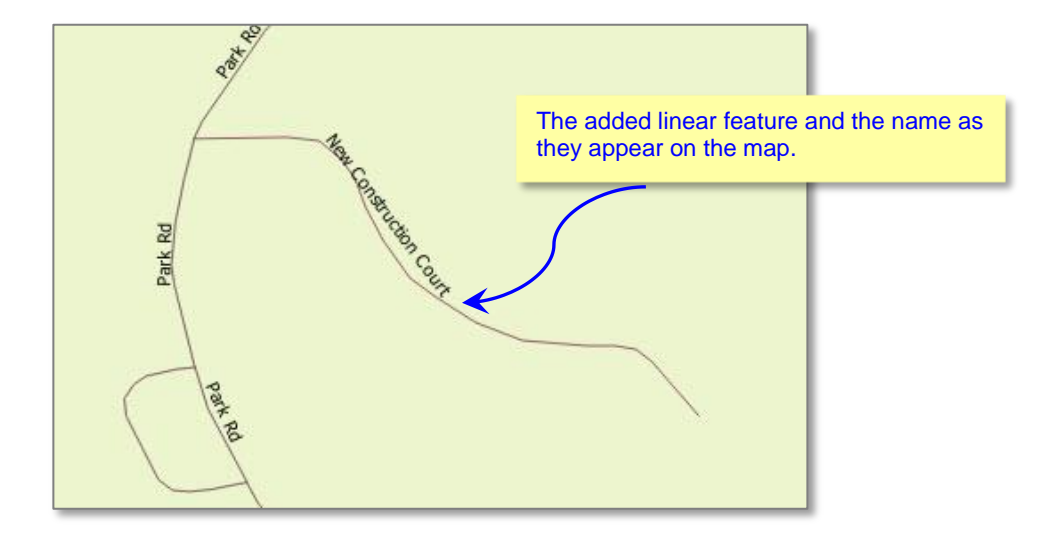

#### **To Delete a Linear Feature:**

*Note: You are not actually "deleting" a feature in the Census Bureau file. The software assigns a change type to the feature in the attribute table. The feature is processed for deletion after the Census Bureau receives the BBSP file. The feature flagged for deletion will still appear in the GUPS map with a heavier weight orange dashed symbology on top of the feature's original symbology.*

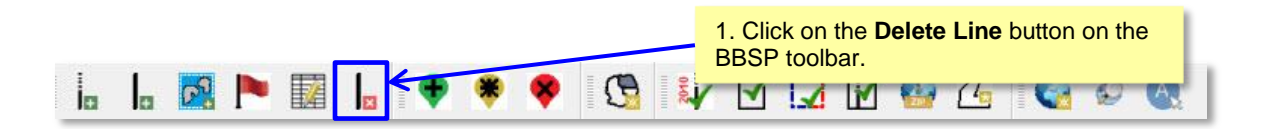

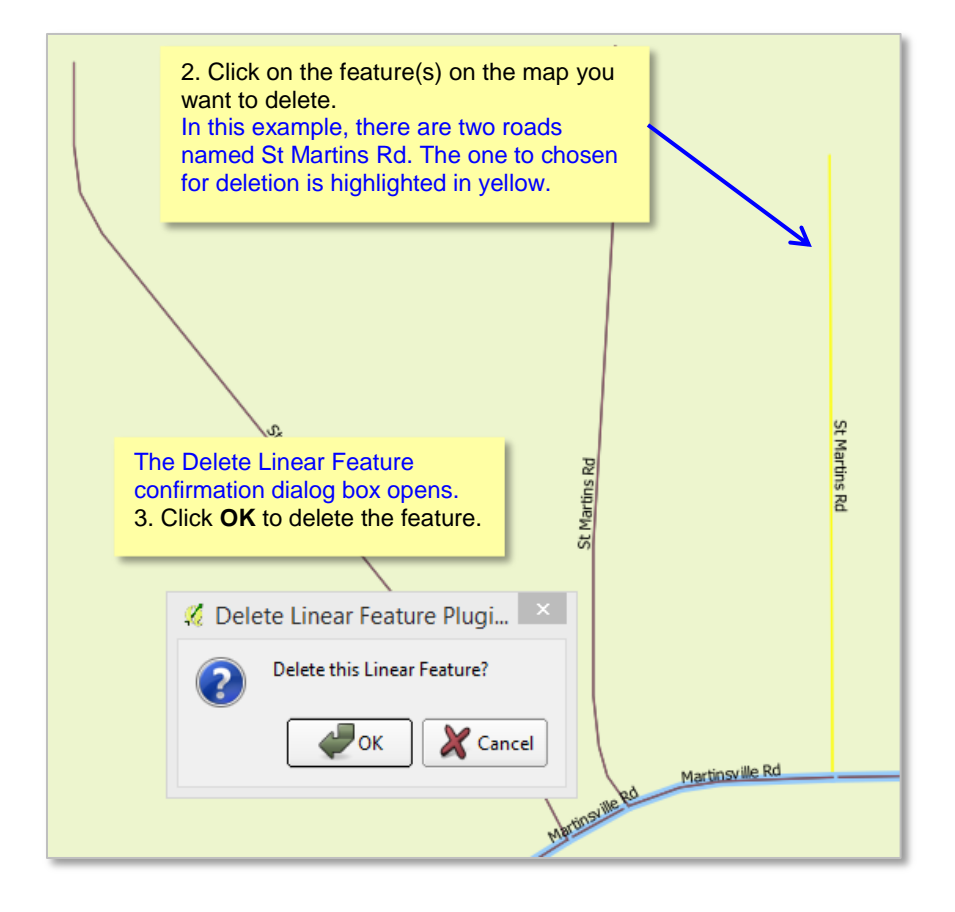

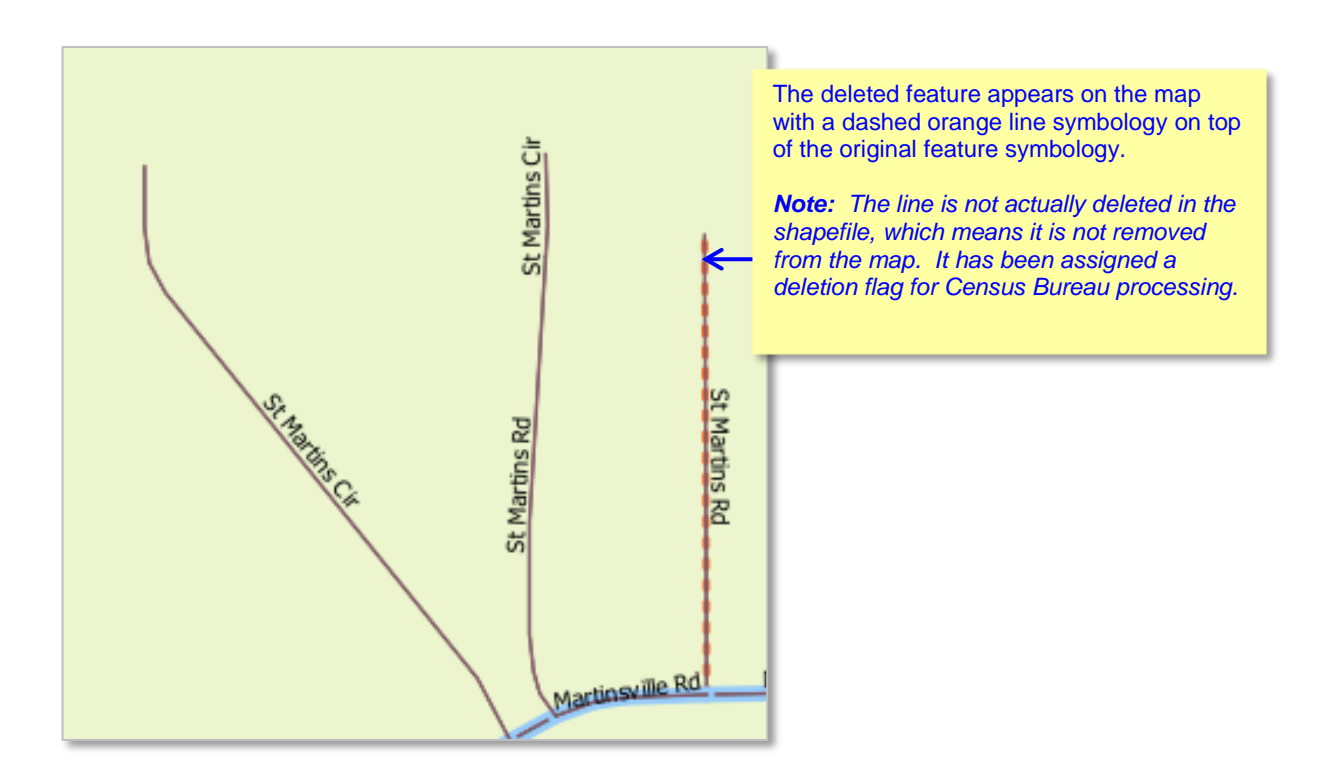

#### **To Restore a Deleted Linear Feature:**

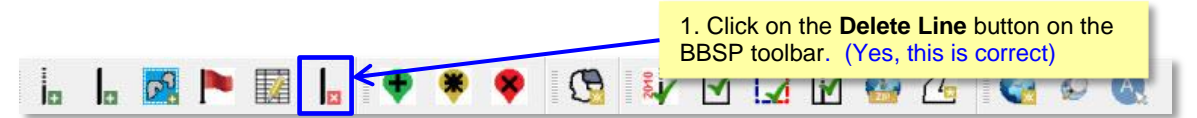

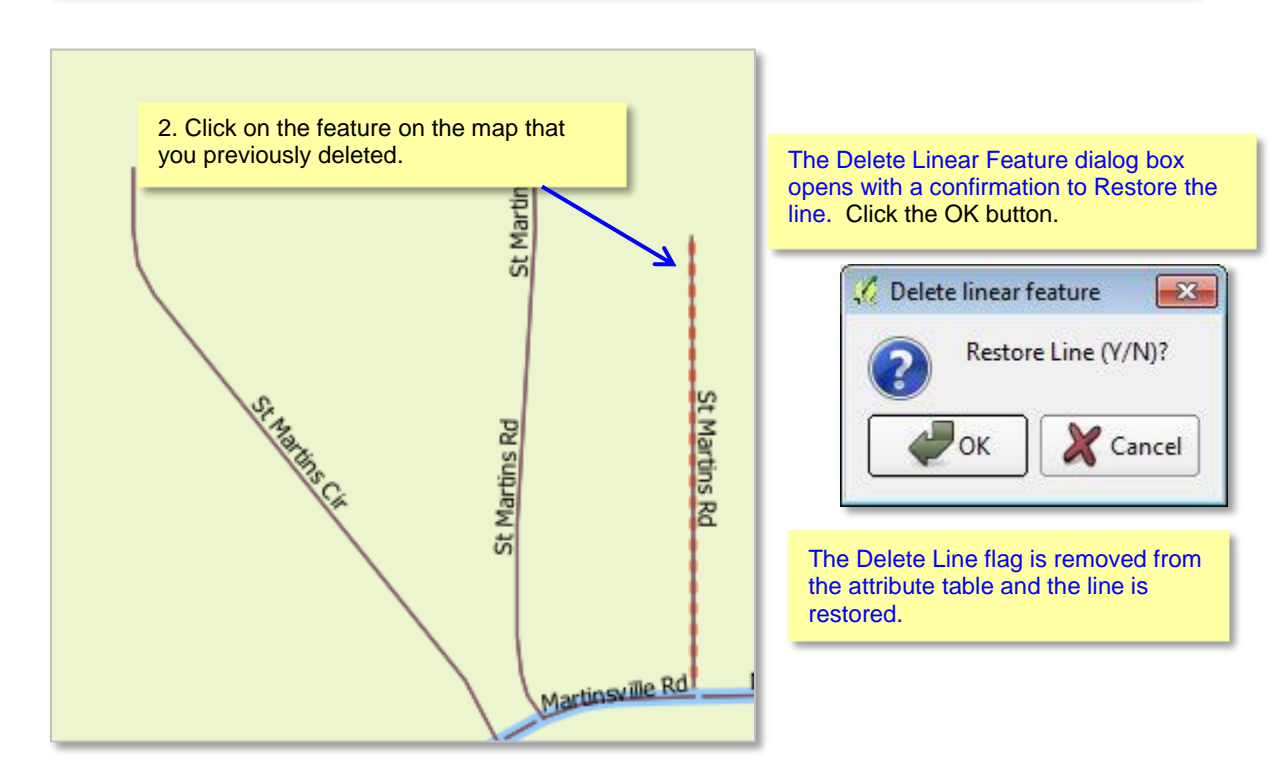

#### **To Change the Attribution of a Linear Feature (Name, MTFCC, add Address Range)**

Depending on the attribute update actions you intend to initiate, there a few steps that we suggest you take first before editing a linear feature.

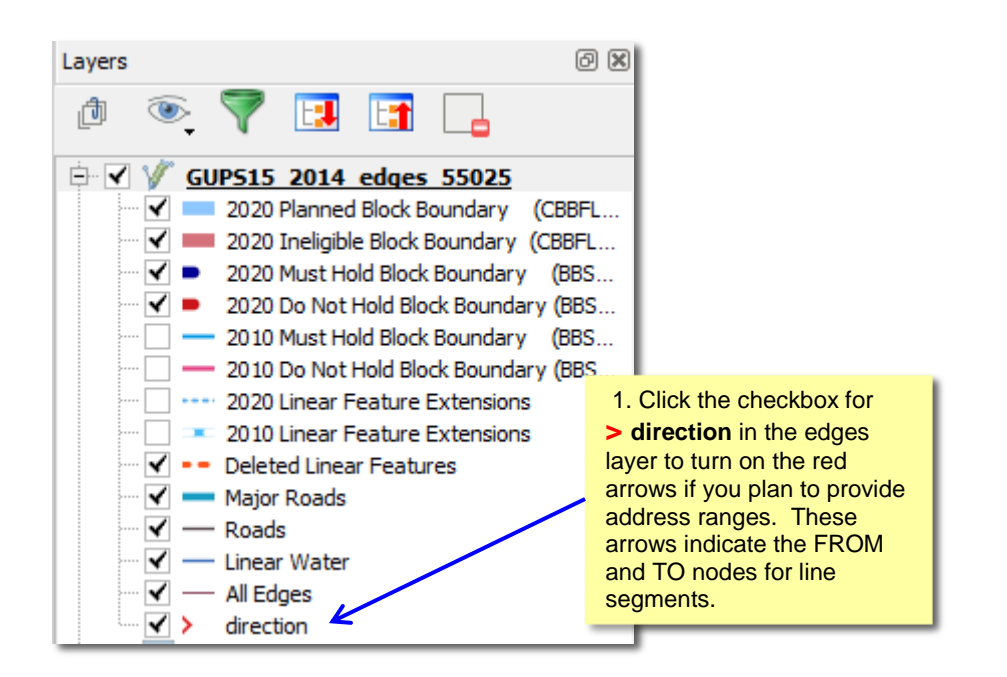

Before changing the name of a linear feature, check to see whether the feature has an alternative name in the TIGER shapefile.

2. Select the feature in the map with the **Select Feature(s)** button on the GUPS toolbar.

3. Click on the **Display All Names** button on the BBSP toolbar.

The Display all names dialog box opens, displaying the primary name of the feature. The Alt. Name field shows the alternate name for the feature, if one is present. 4. Click on the drop down menu of the Alt. Names fields to see a third alternative name, if one is present.

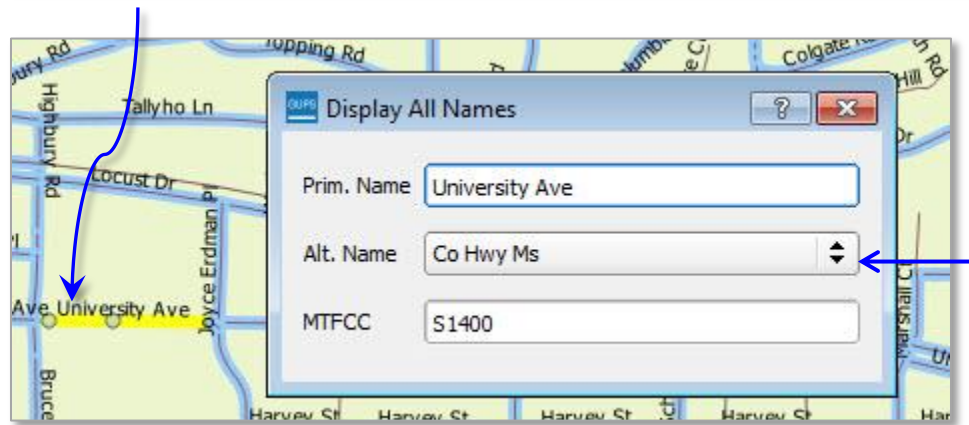

#### **To edit a linear feature:**

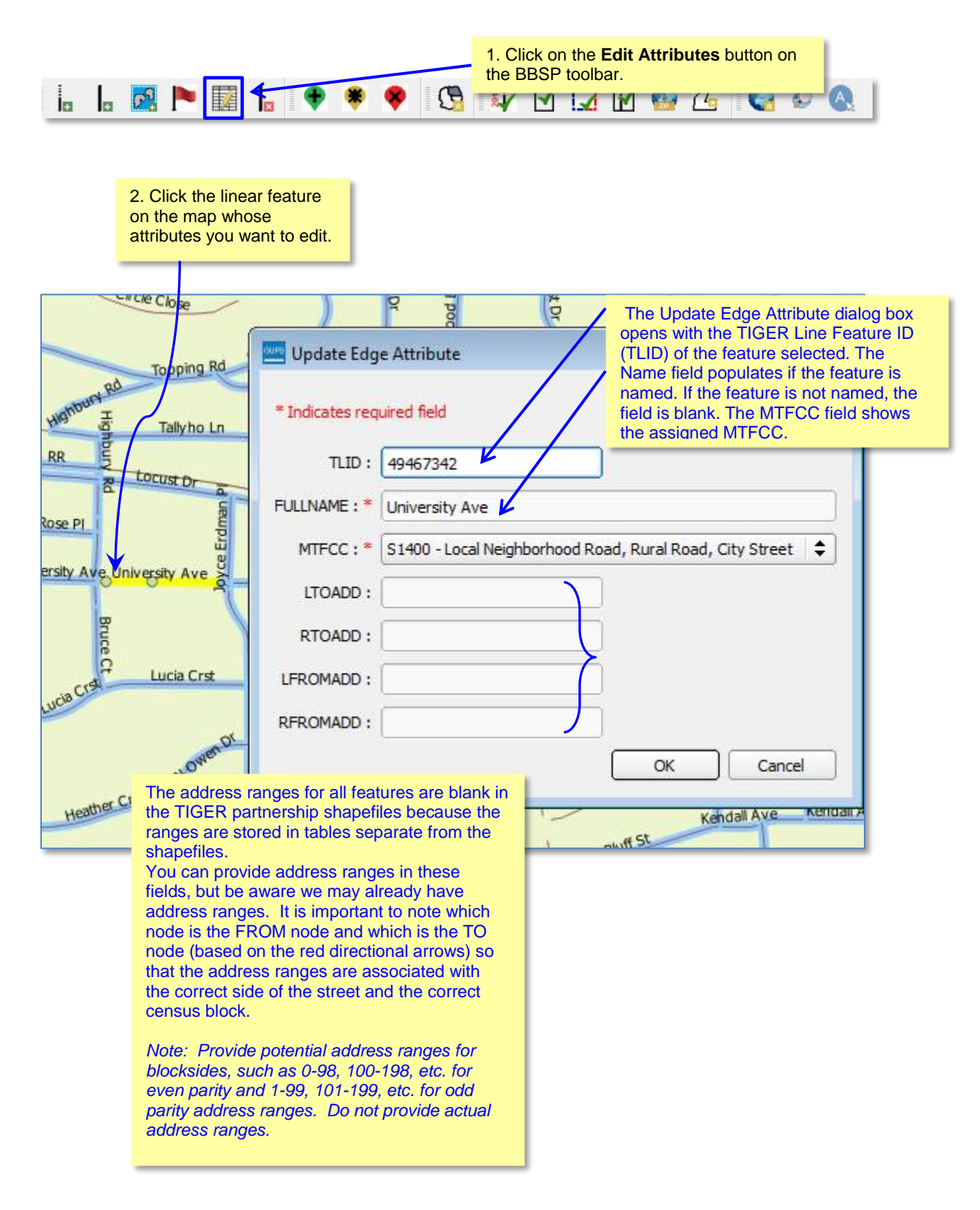

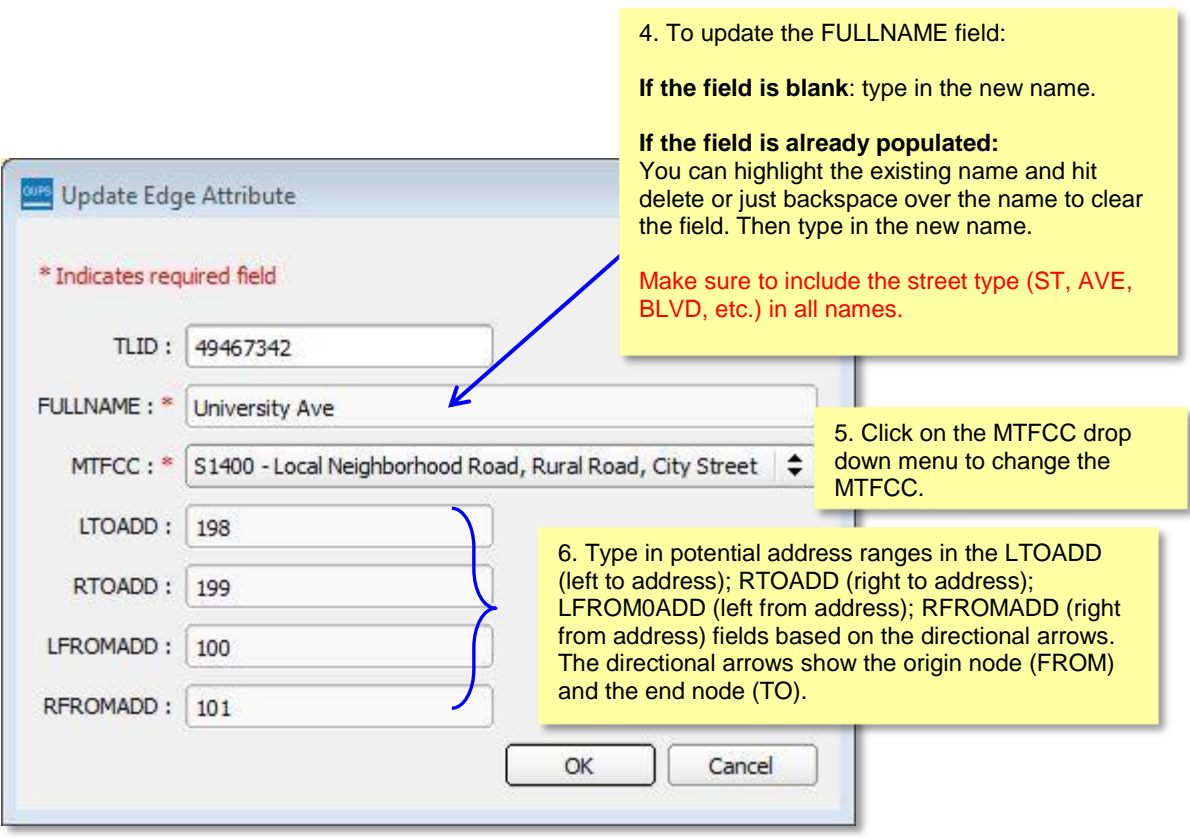

Include a diagram with From and To nodes with the address ranges.
## **6.2 Area Landmark Review**

The Census Bureau accepts updates to area landmarks, including hydrographic areas, as part of the Block Boundary Suggestion Project.

Allowable updates include:

- Boundary corrections (adding and removing area)
- Creating a new area landmark or hydrographic area
- Removing an area landmark or hydrographic area
- Changing or adding a name

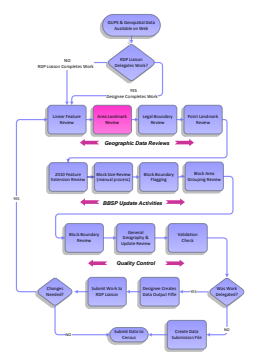

Adding or removing area from an area landmark, including areal hydrography, is accomplished by selecting the face or faces (polygons) that comprise the area of change. If a face boundary does not already reflect the area needed for a boundary update, you must digitize a linear feature to split the face and assign it the proper MTFCC. Instructions for adding linear features are contained in Section 6.1.

There are some restrictions to area landmark updates. *[Appendix A1: Area](#page-139-0) Landmark [Updates Permitted,](#page-139-0)* lists the feature updates the Census Bureau will accept.

If your state plans to reallocate prisoners during redistricting, you may wish to review the existing area landmarks with MTFCCs K1235, K1236, K1237, and K1238, which represent areas that contain prison populations.

## **To Review Area Landmarks, including area hydrography**:

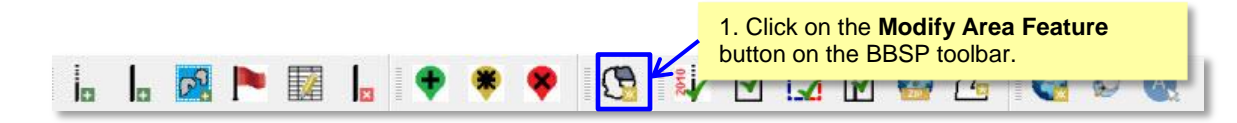

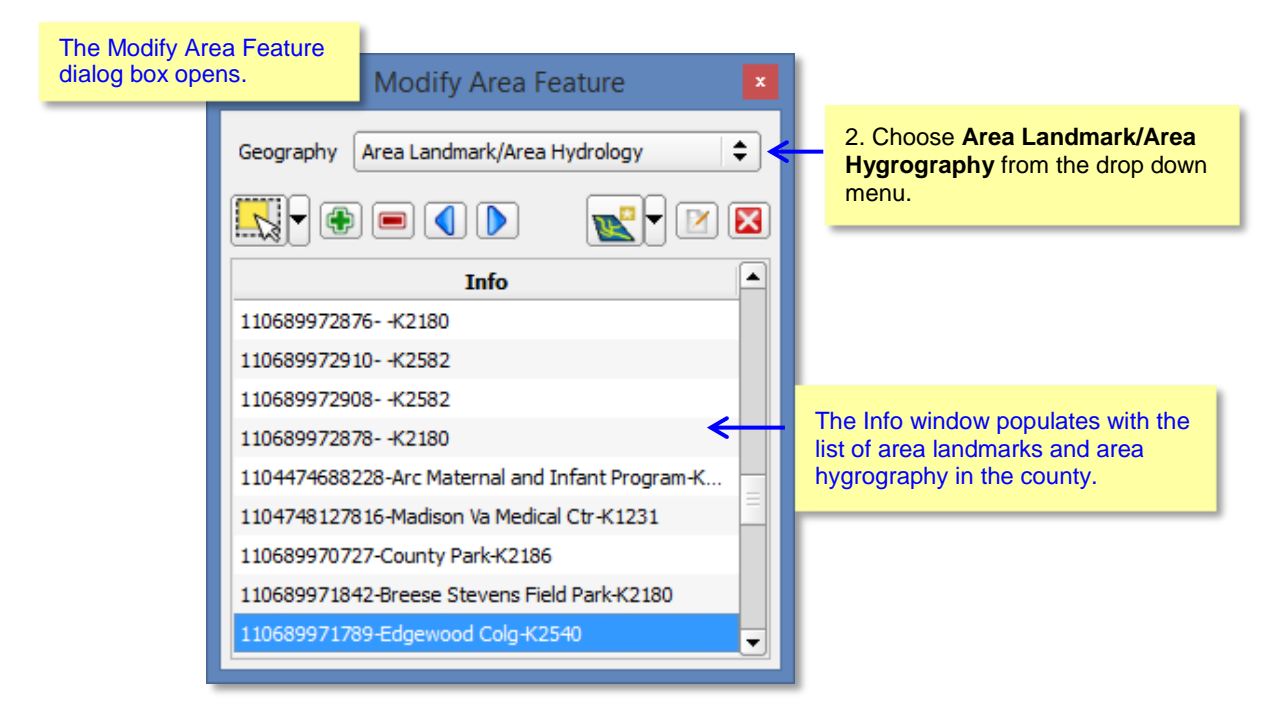

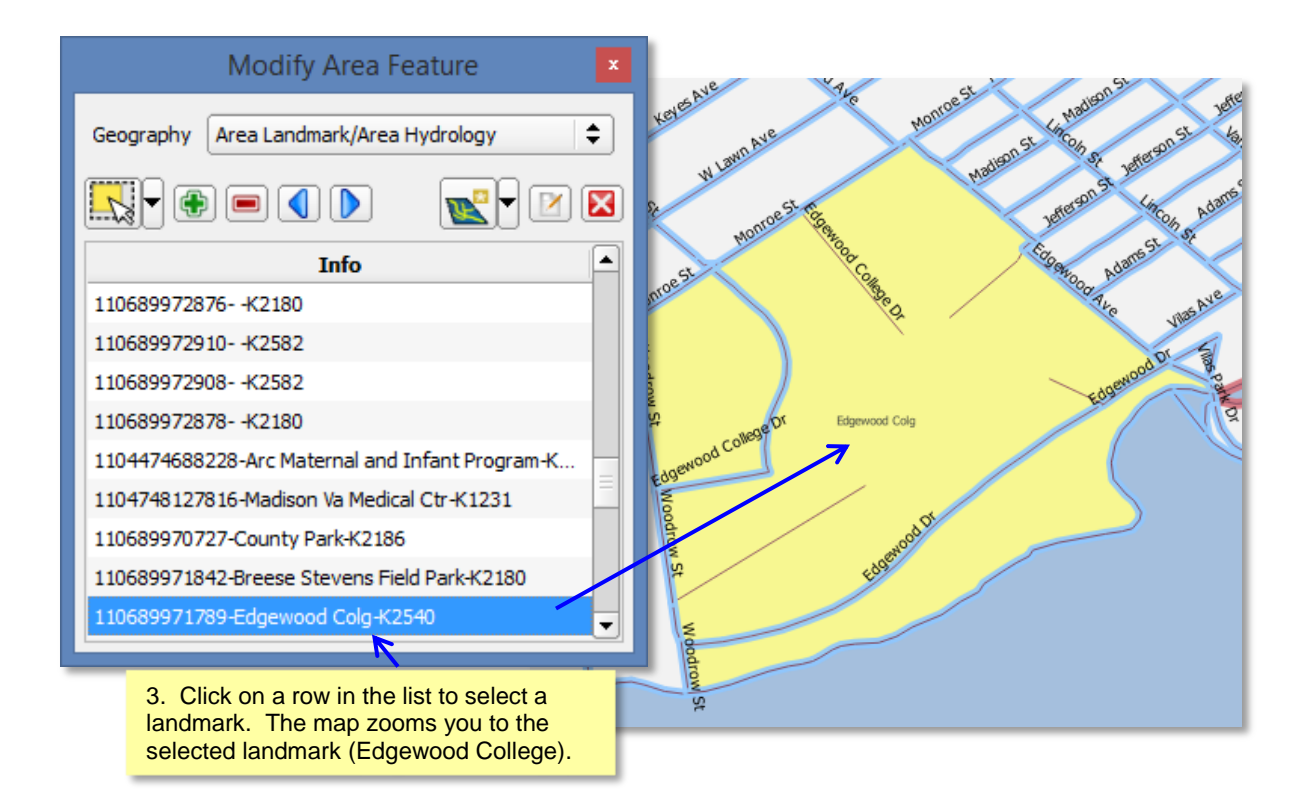

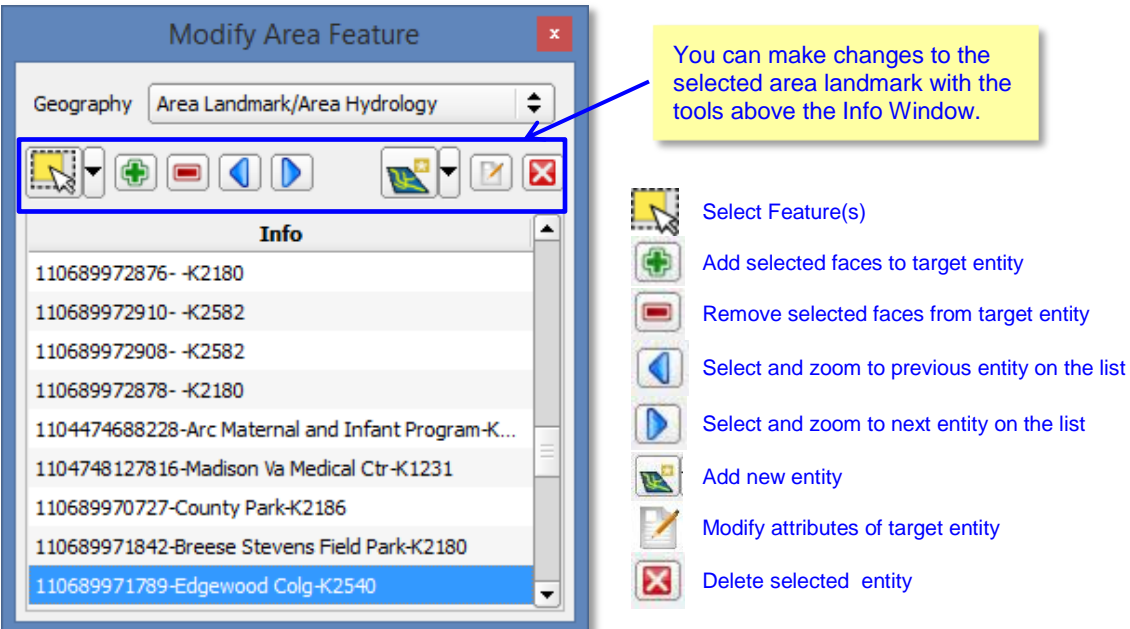

### **To Add Area to an Area Landmark:**

4. Click on the Select Feature(s) button on the toolbar. Choose the method you want to use to add the faces (polygons) to the landmark.

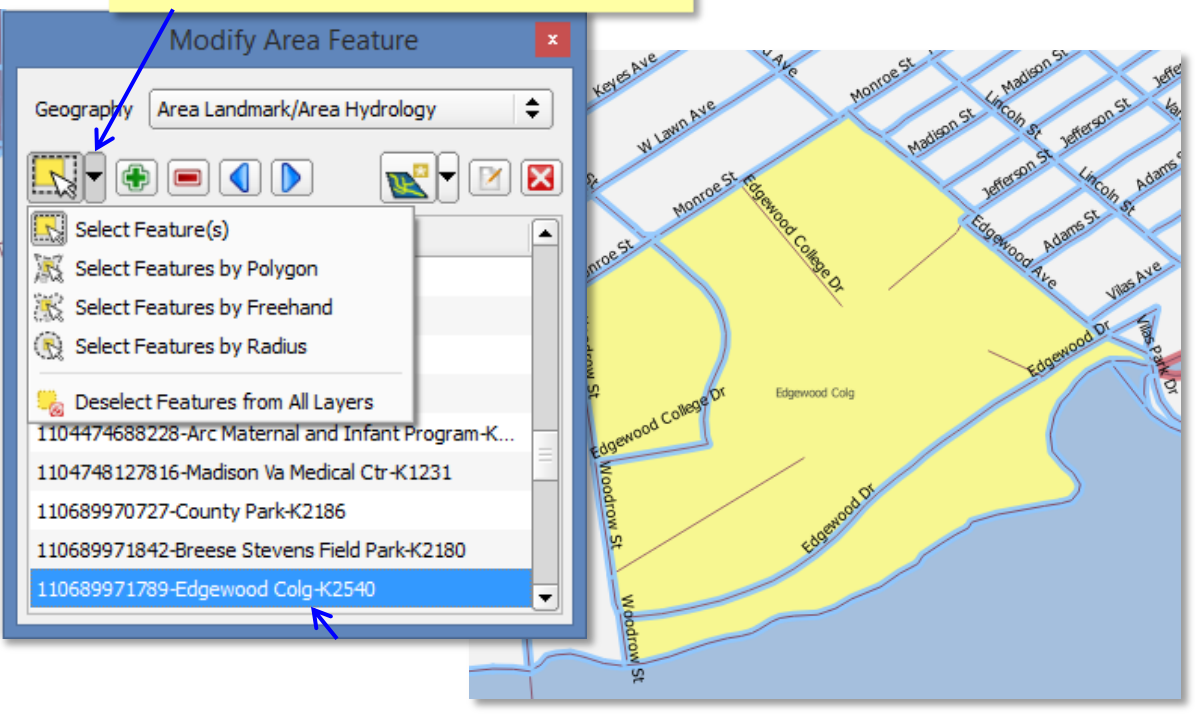

5. Click on the face(s) in the map you want to add to the area landmark. Selected face(s) are shown in light yellow. To add more than one face, click on the first face, hold down the CTRL key, and continue clicking on the other faces you want to add.

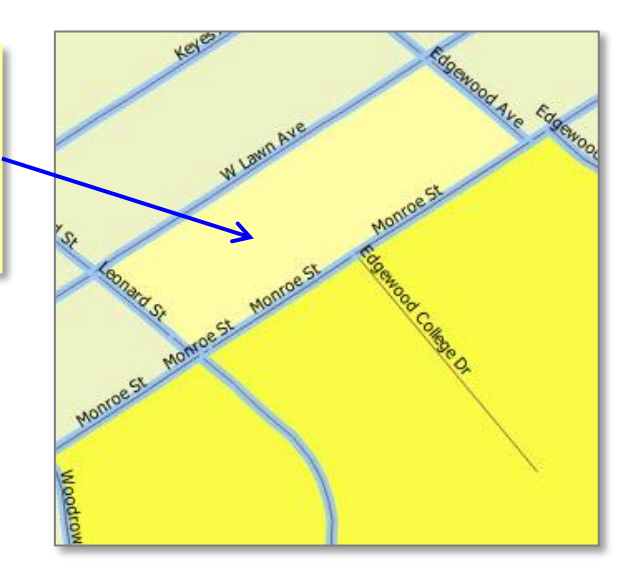

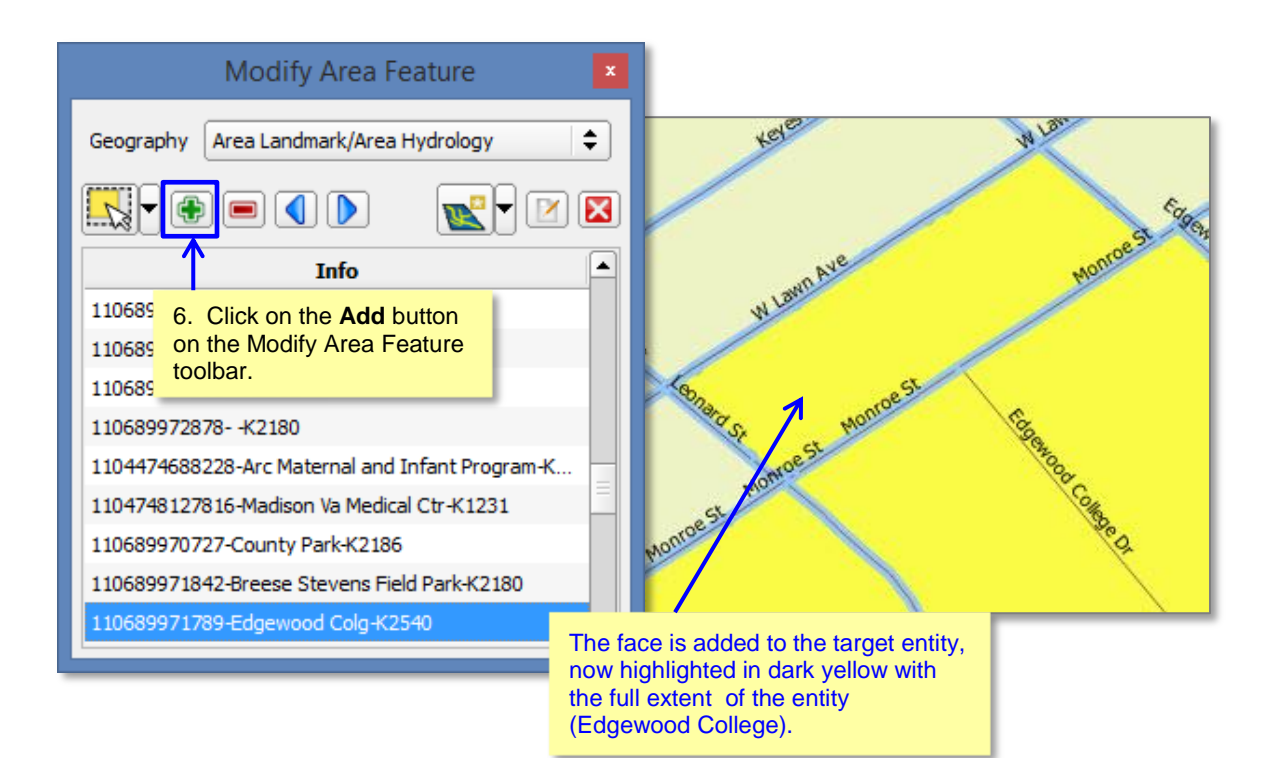

#### **To Remove Area from an Area Landmar**k:

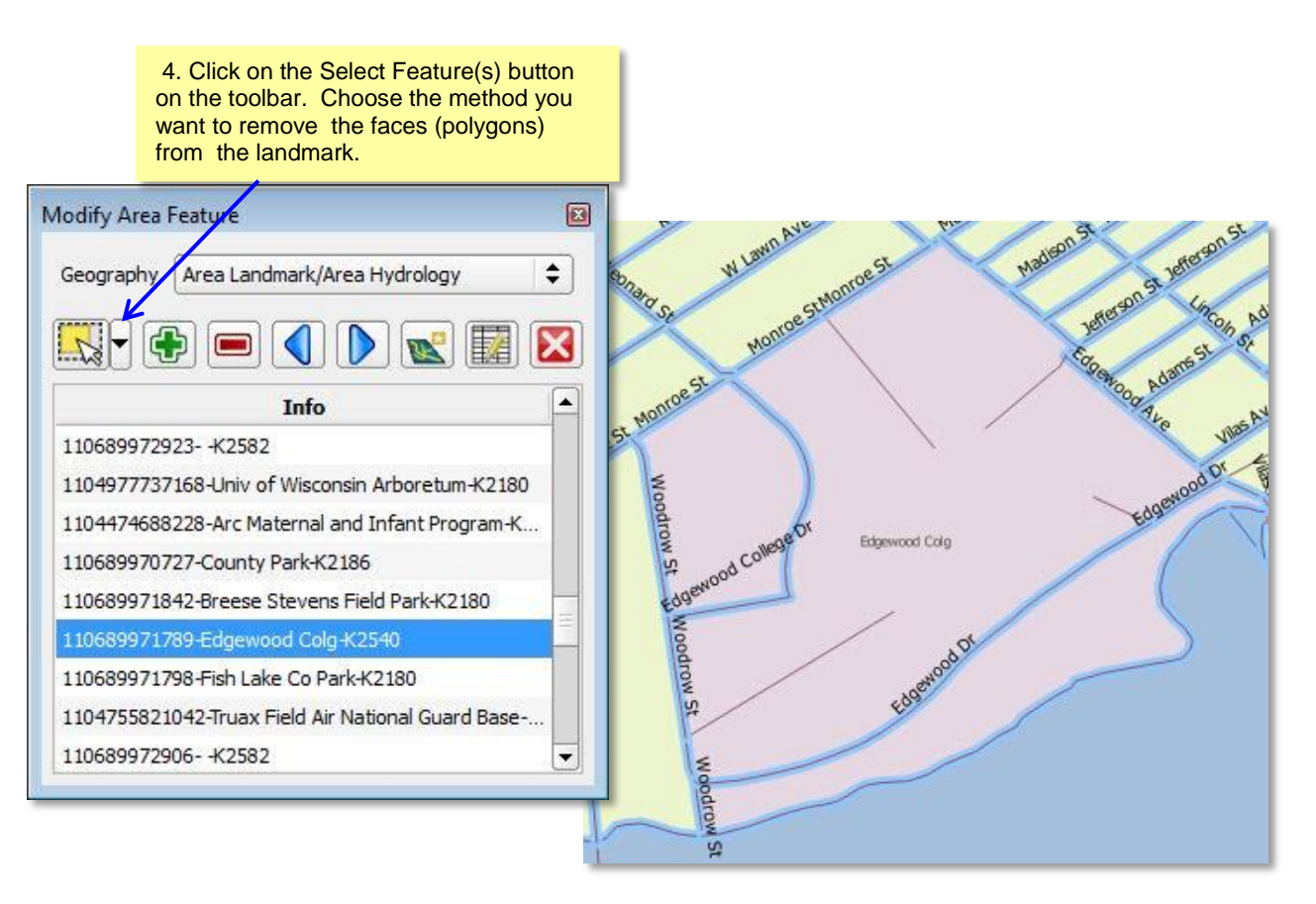

5. Click on the face or faces in the map you want to remove from the area landmark. The selected face(s) are highlighted. To remove more than one face, click on the first face, hold down the CRTLkey, and click on the remaining faces you want to remove.

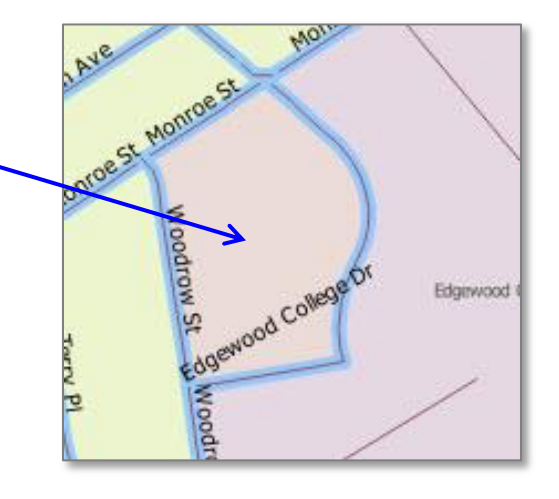

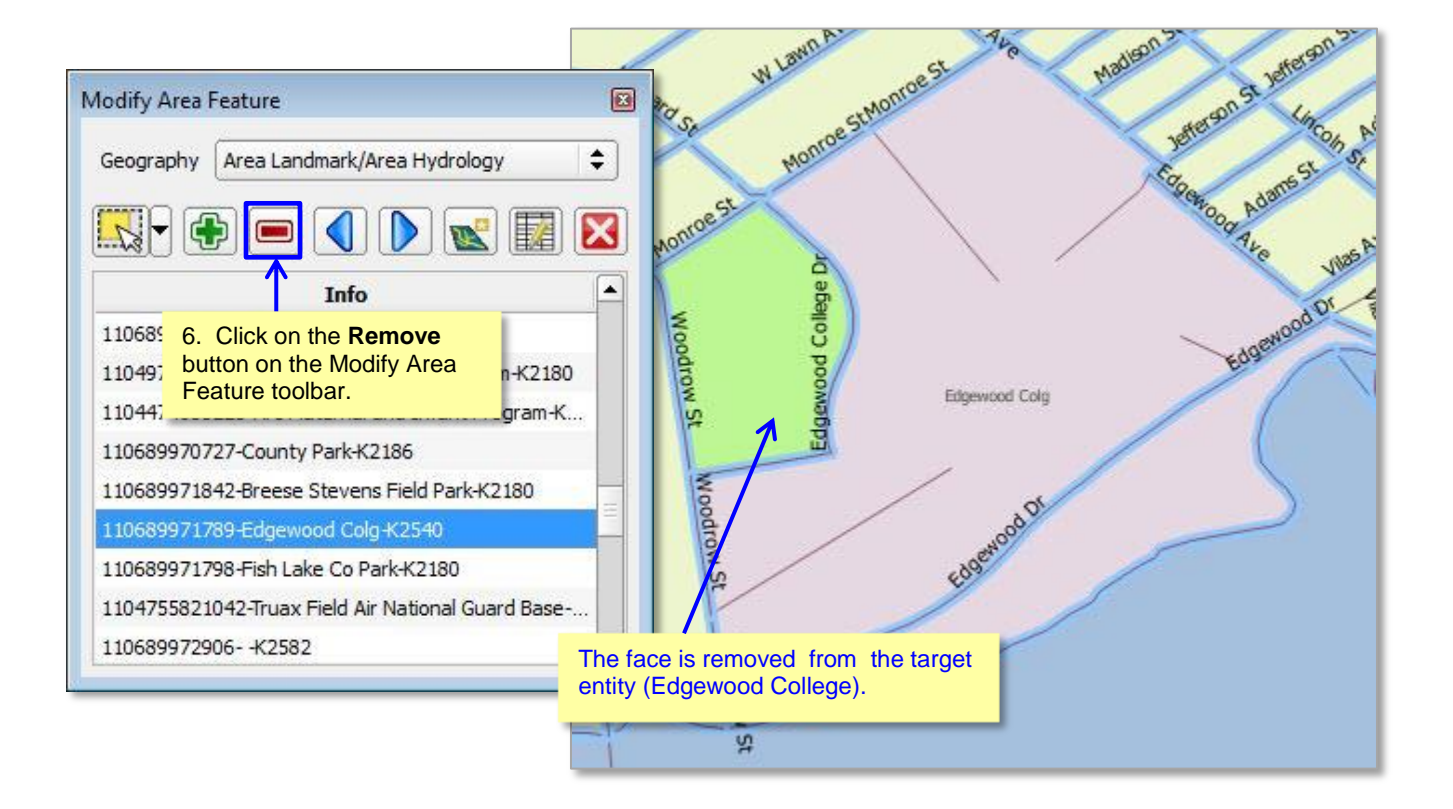

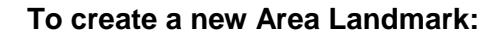

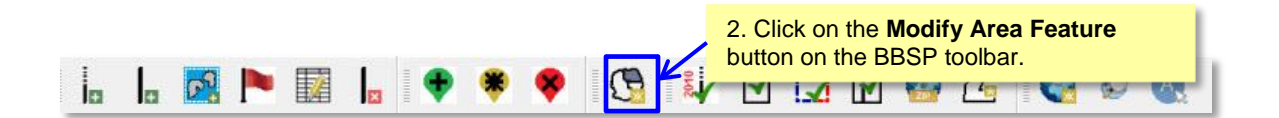

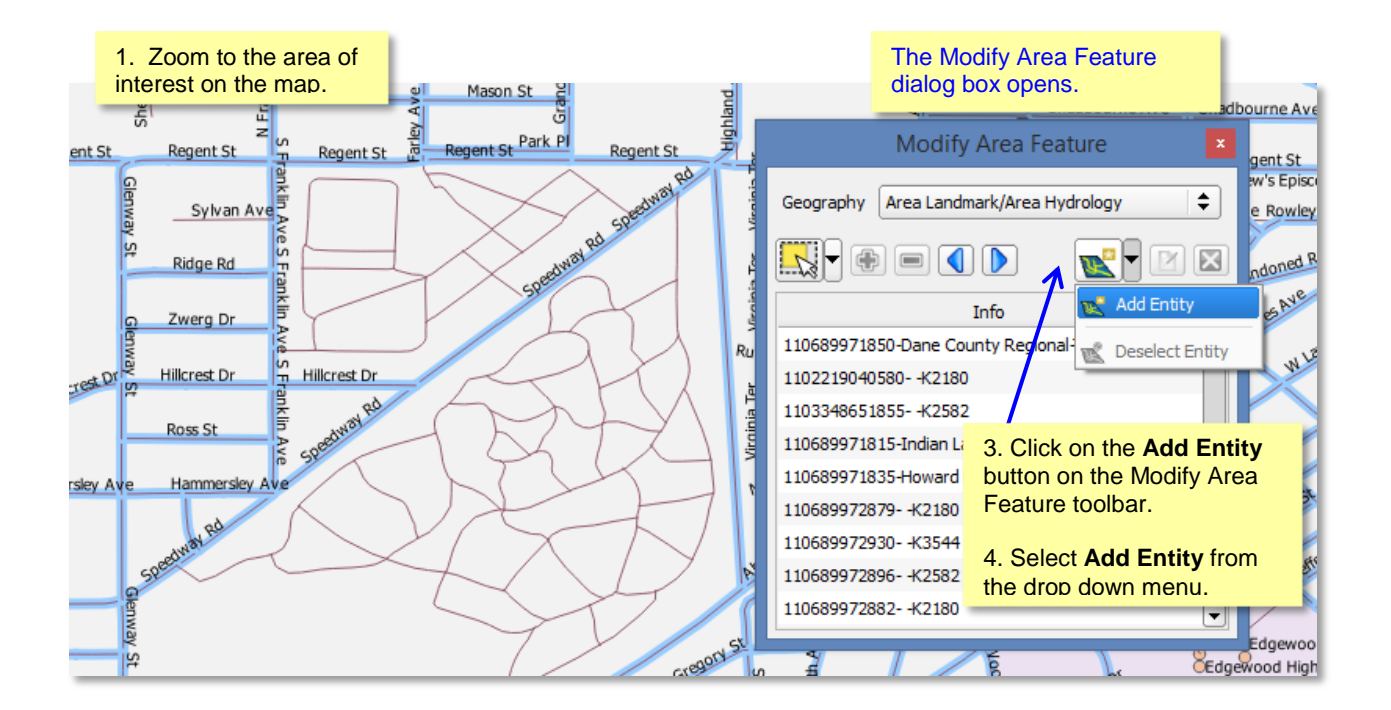

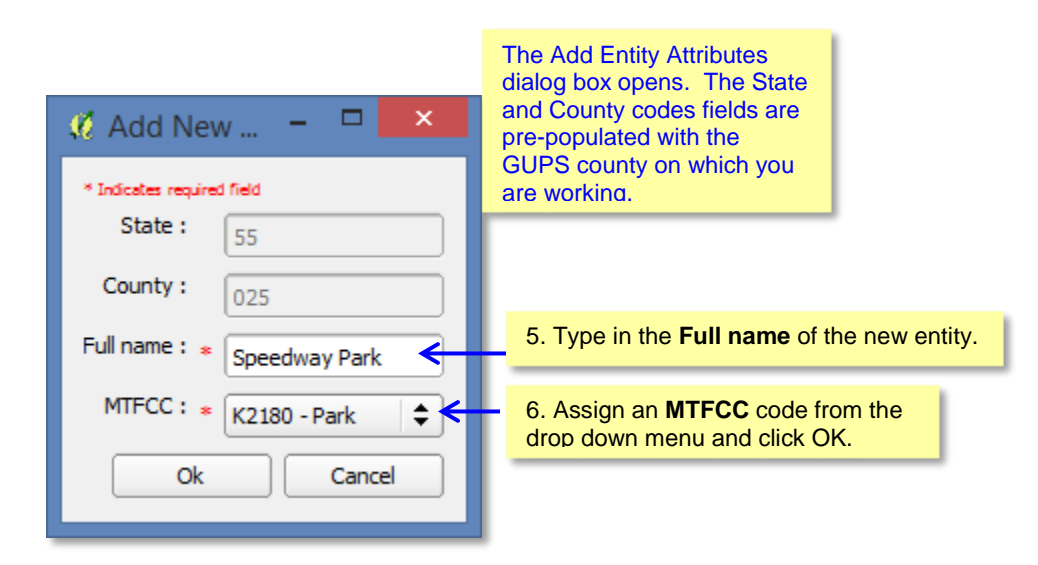

.

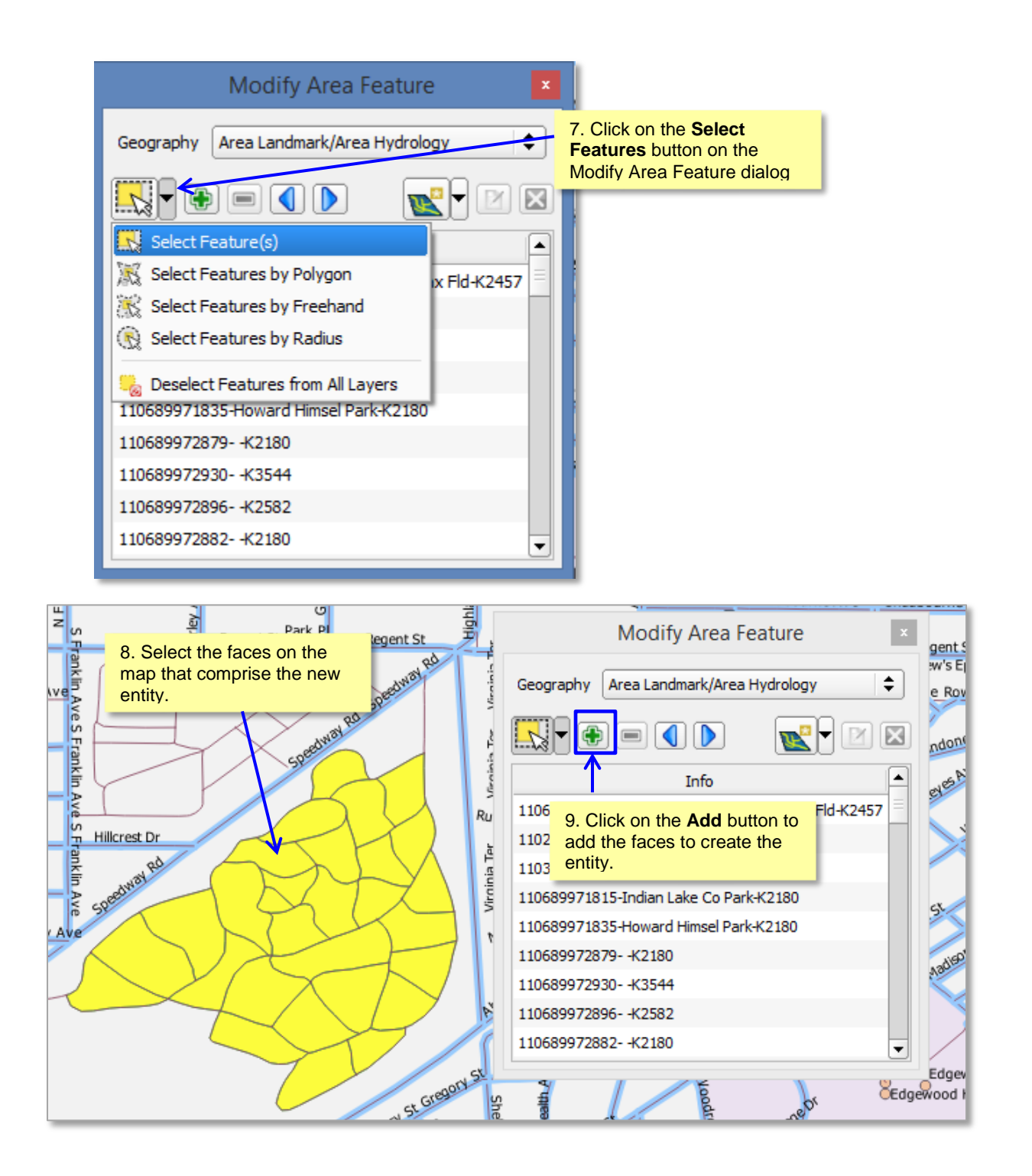

 $|\boldsymbol{i}|$ 

Because all areal features are comprised of faces (polygons), you may need to "split" a face to accurately reflect an entity's boundary. To split a face, digitize a new line that represents the boundary's location and assign it the appropriate MTFCC. This splits the original face into two faces. You can now select the face (polygon) you need to add to the new entity. Click here for more information on adding a linear feature.

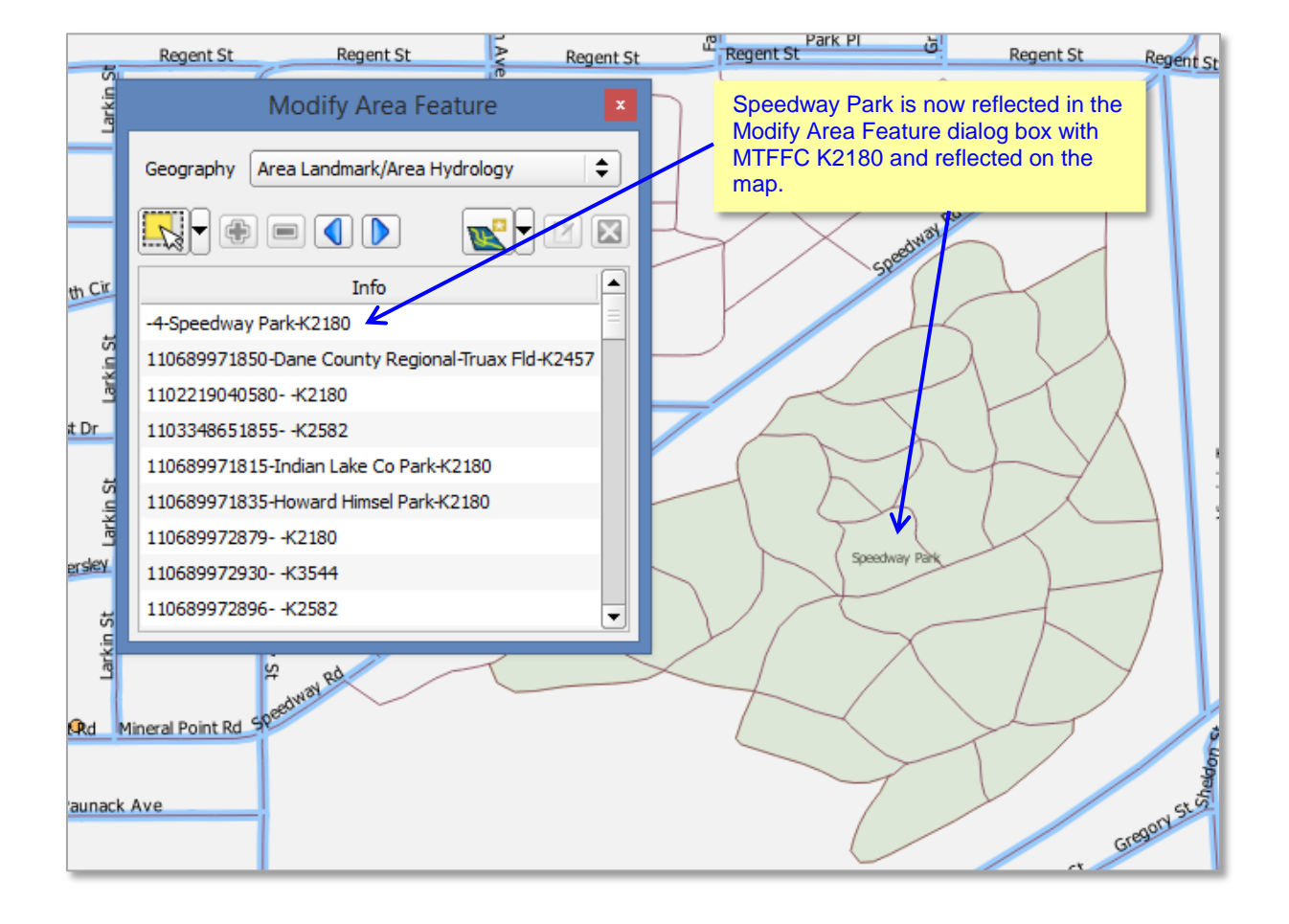

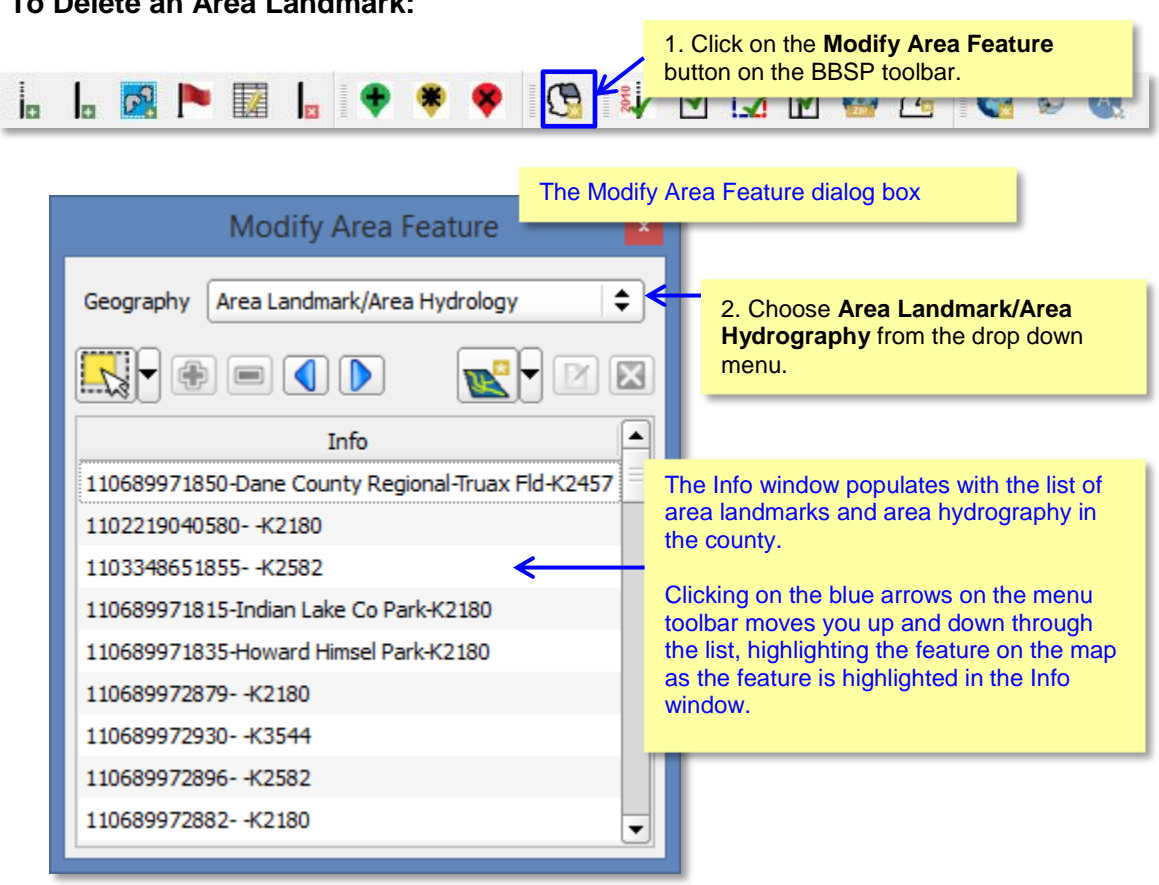

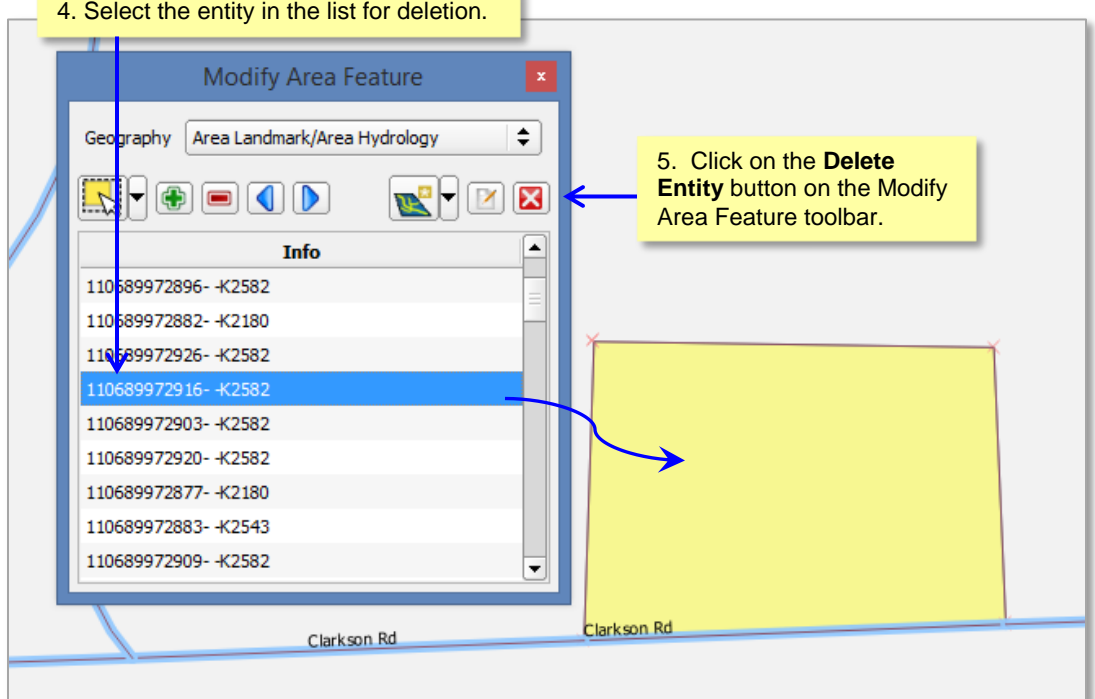

# **To Delete an Area Landmark:**

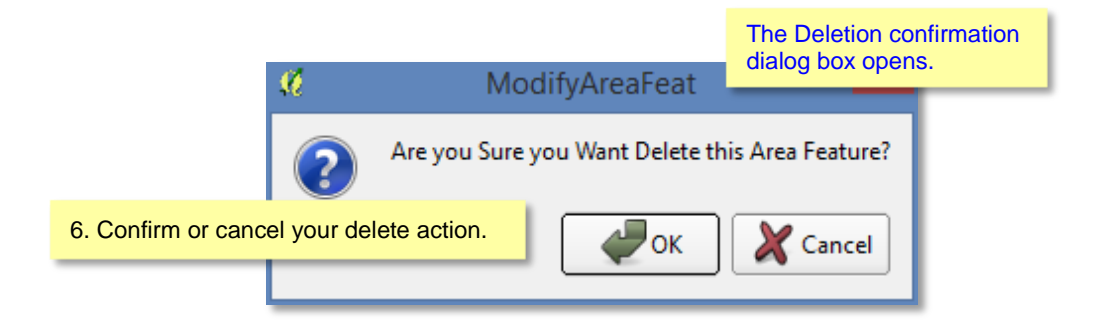

# **6.3 Legal Boundary Updates (New for 2020)**

Block Boundary Suggestion Project participants may submit legal boundary updates (annexations, de-annexations, incorporations and dis-incorporations) for county subdivisions, incorporated places, and consolidated cities. You may also submit boundary corrections. The Census Bureau will reconcile the boundary submissions with the appropriate local governments as part of our 2016 Boundary and Annexation Survey. Although legal documentation (effective date, authority type, and ordinance number) is not *required* for boundary updates submitted through the BBSP, we strongly encourage you to submit the documentation to expedite our ability to reconcile and process any legal updates reported.

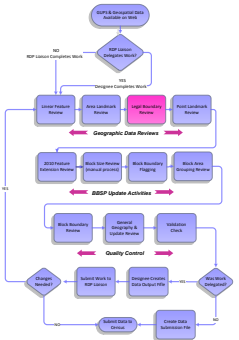

*Important Note:* If you do **not** plan to provide the legal documentation for a legal boundary change (effective date, authorization type, and ordinance number), you must report your boundary update as a *Boundary Change,* not a *Legal Change,* for Census Bureau processing purposes, even if it is annexation or deannexation You make this selection in the Select Output Type dialog box by clicking the radio button for *Boundary Change.*

You do not have to provide the legal *paperwork* for a legal change, just the effective date, authorization type, and ordinance number for changes to be processed as a Legal Change.

**To Add or Delete Area to make a boundary change, for both legal changes and boundary corrections:**

### **To Add or Delete Area to make a boundary change, for both legal changes and boundary corrections:**

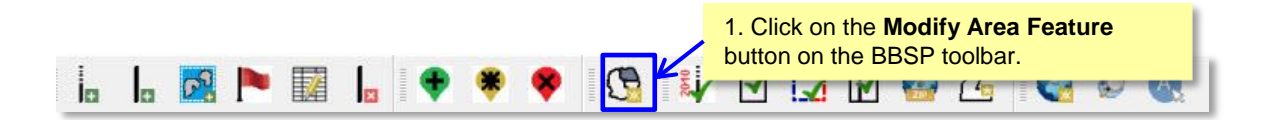

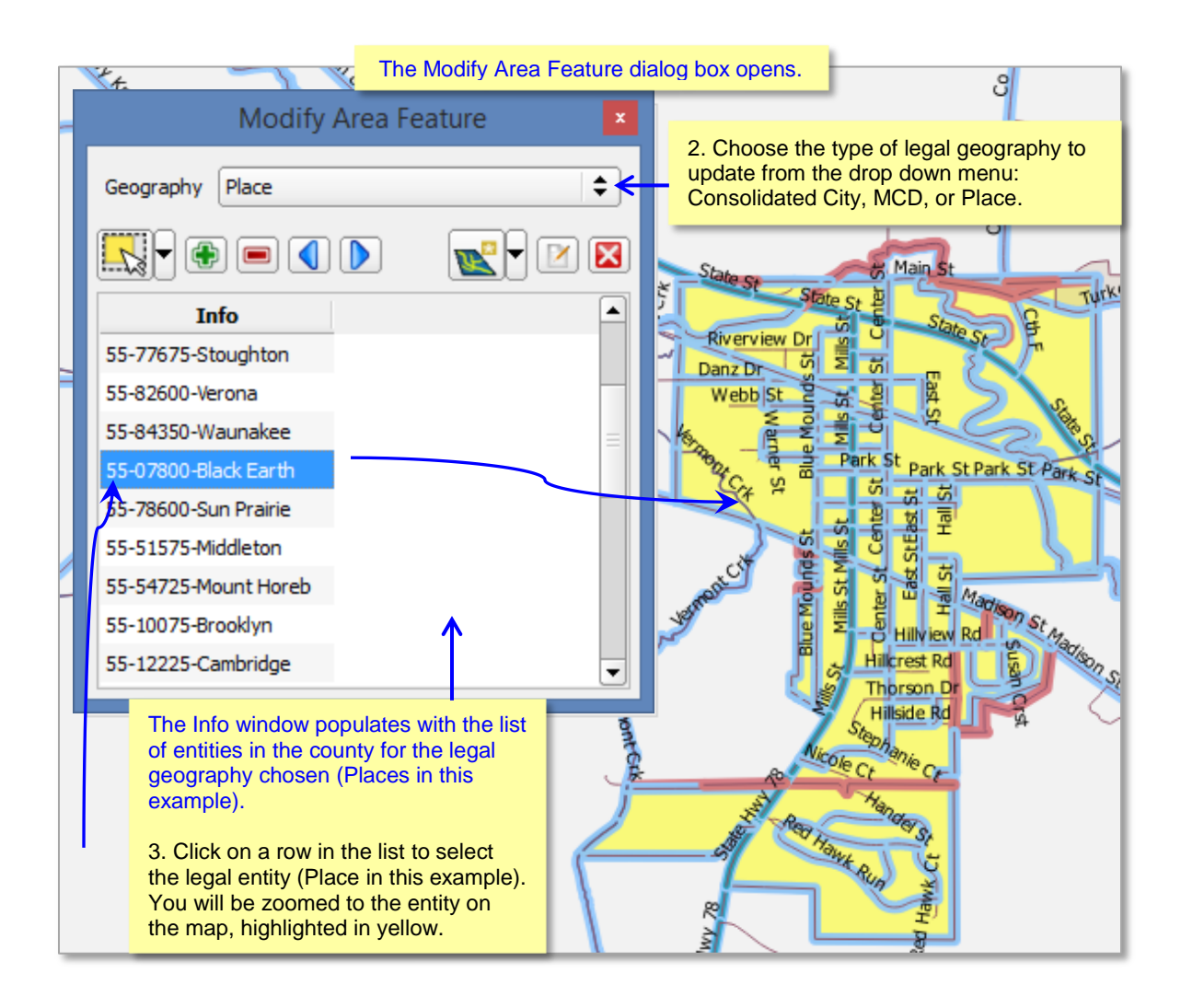

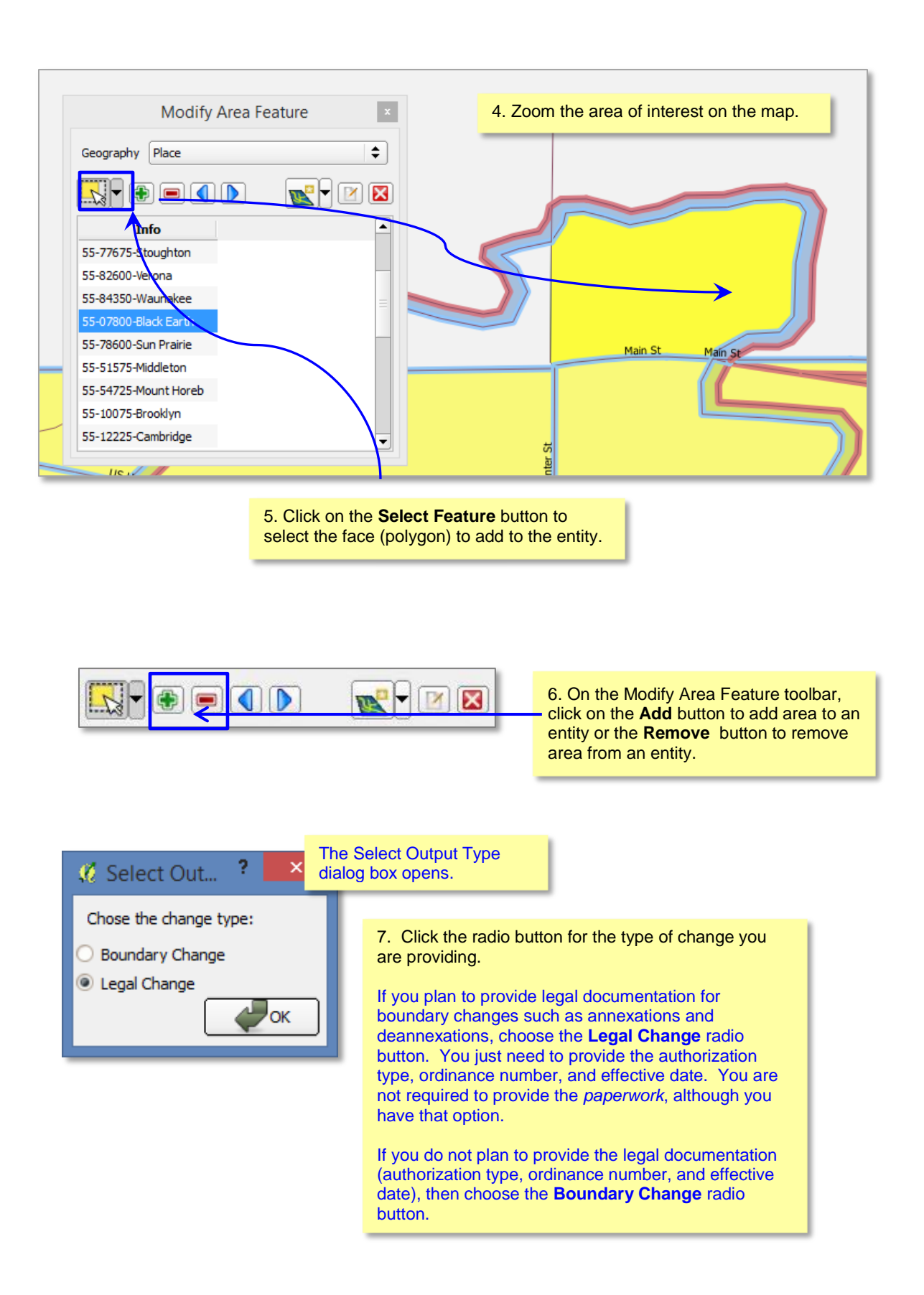

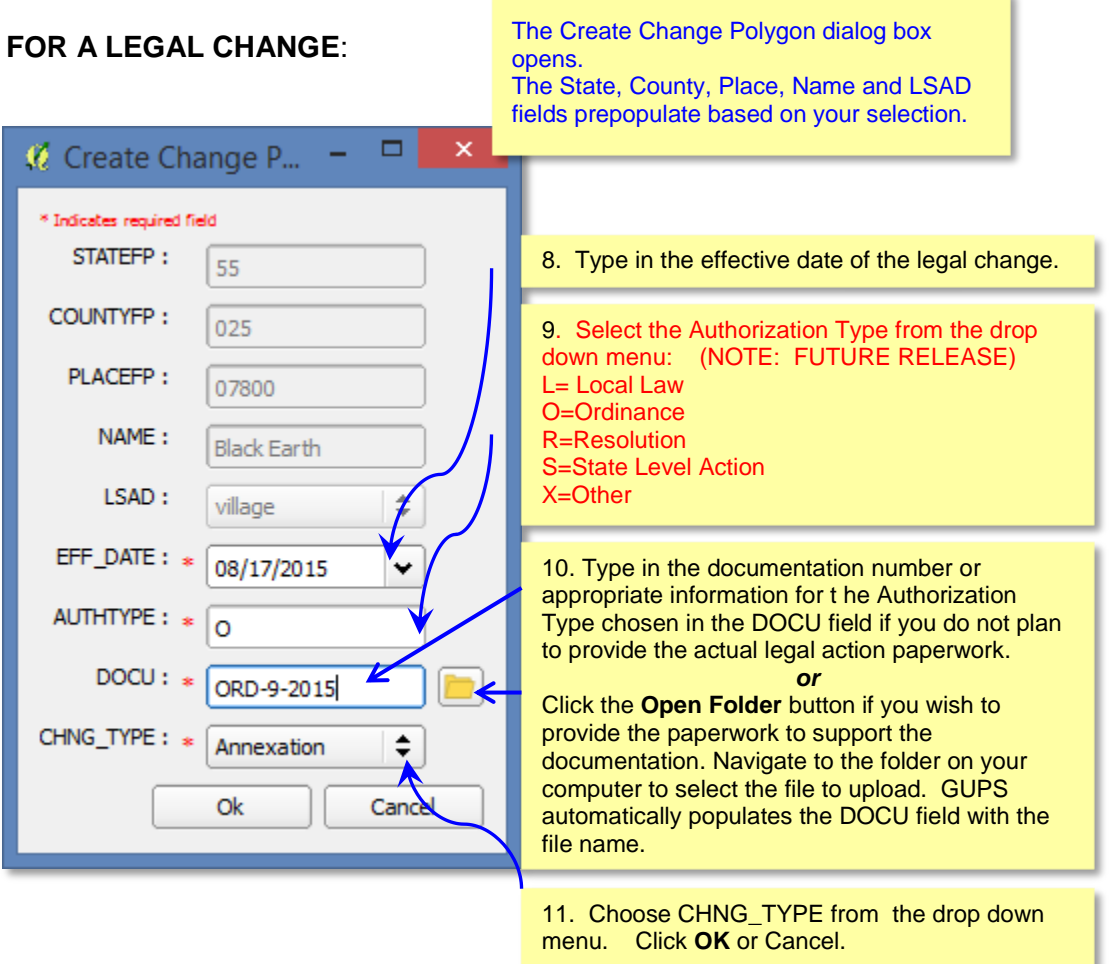

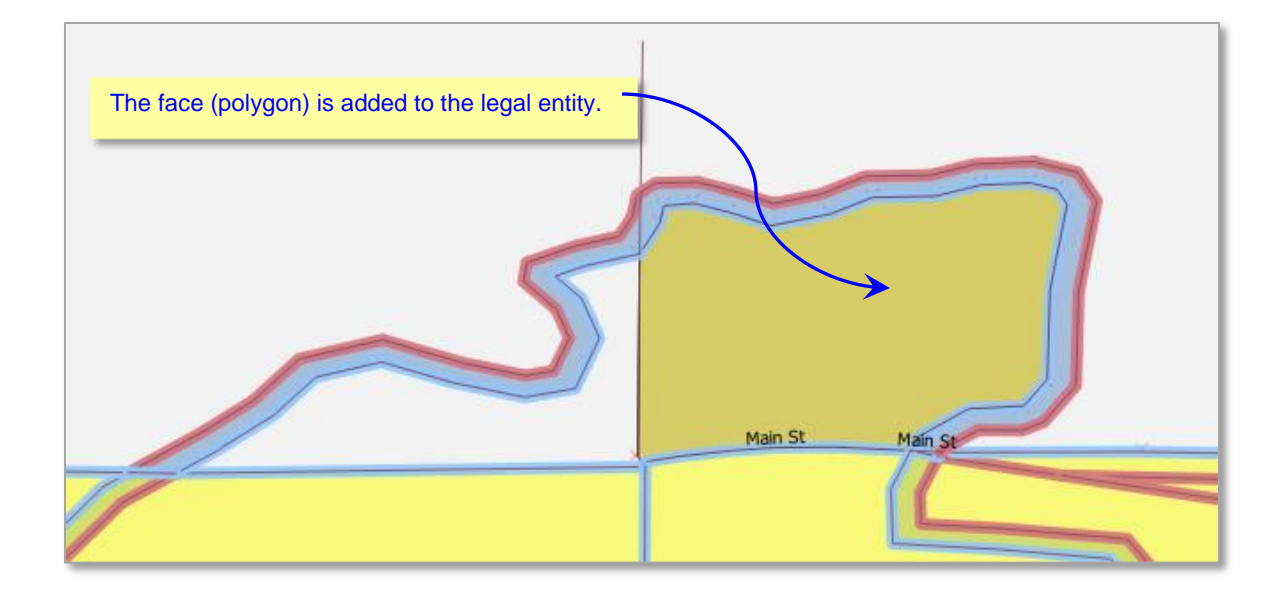

## **FOR A BOUNDARY CHANGE:**

After selecting the Boundary change radio button and clicking OK, the face (polygon) is added to the entity or deleted from the entity, depending on your choice of ADD AREA or REMOVE AREA on the Modify Area Feature Toolbar.

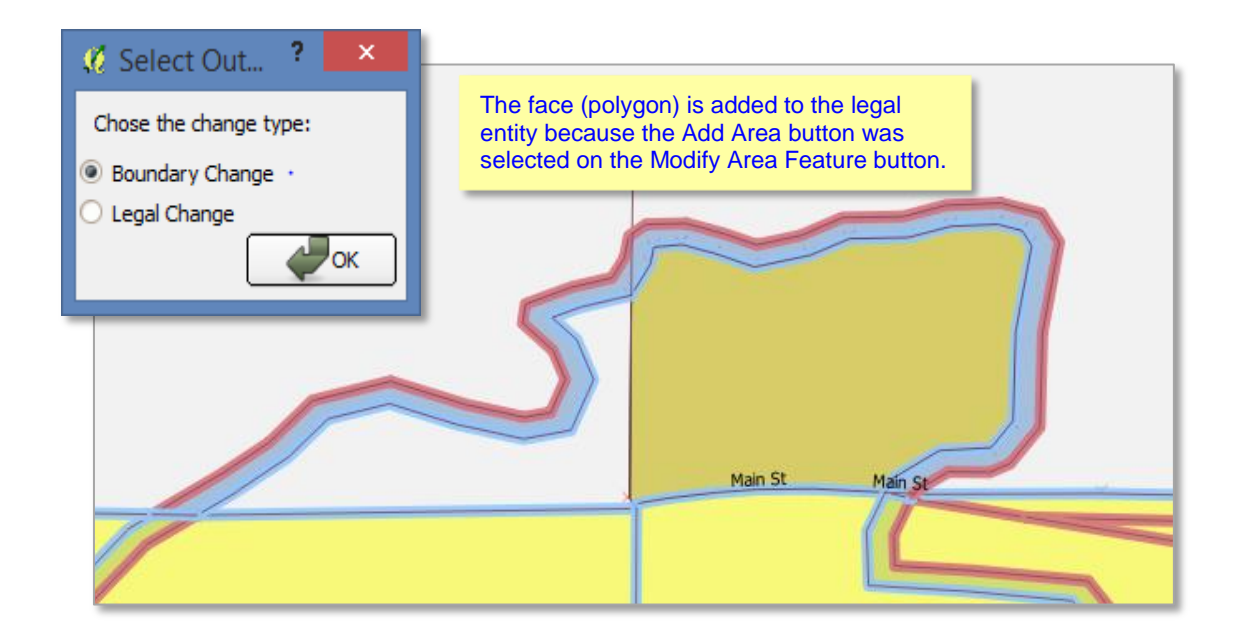

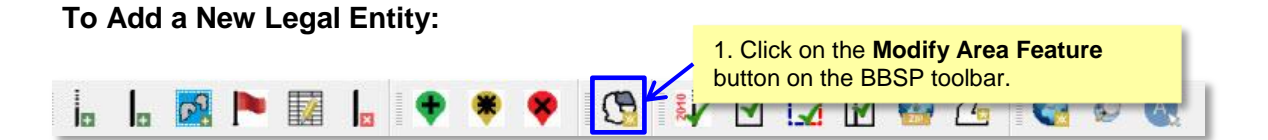

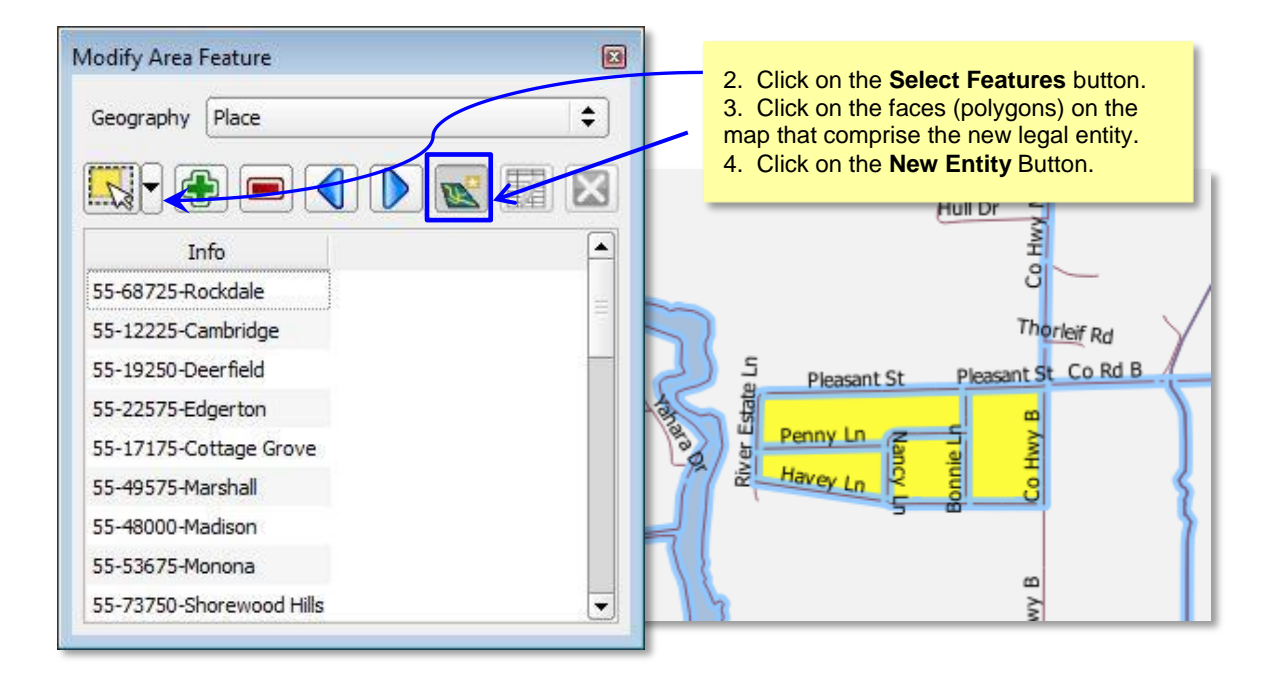

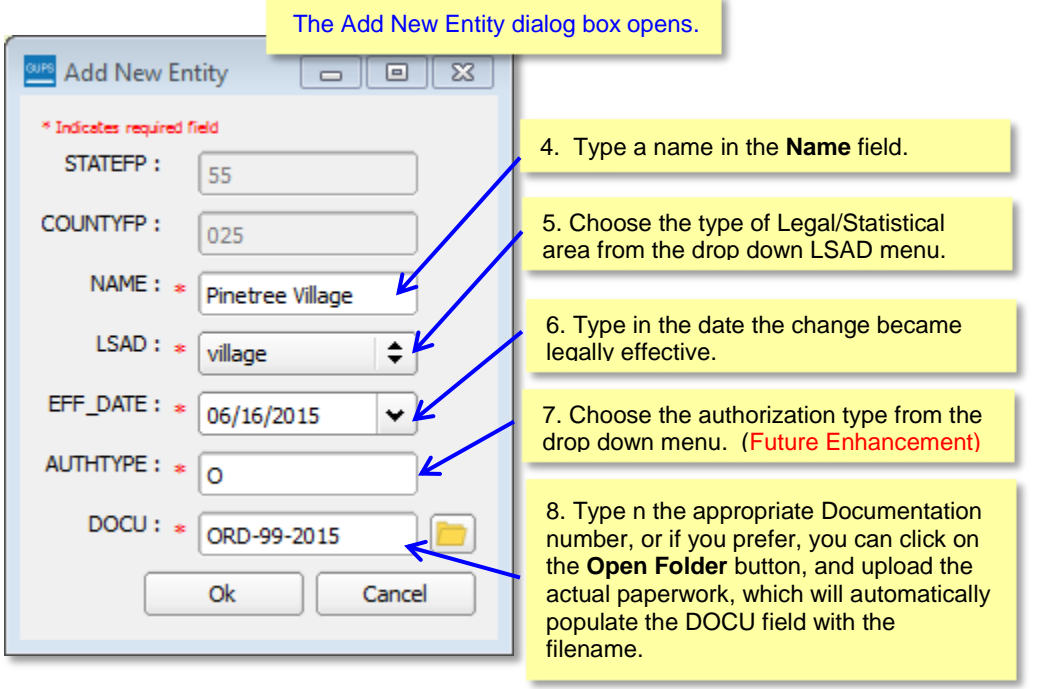

9. Click **OK**

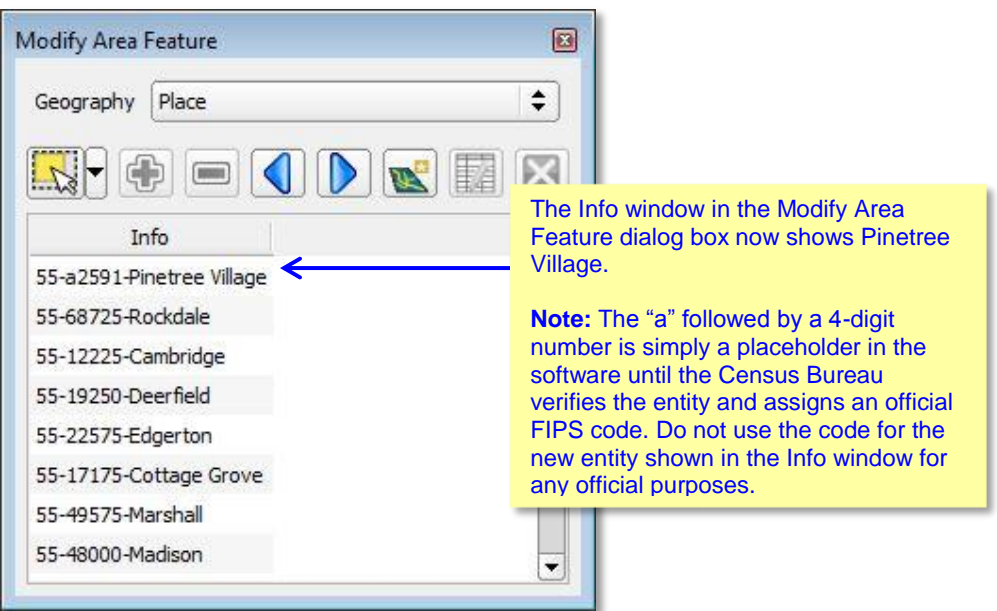

### **To Delete a Legal Entity:**

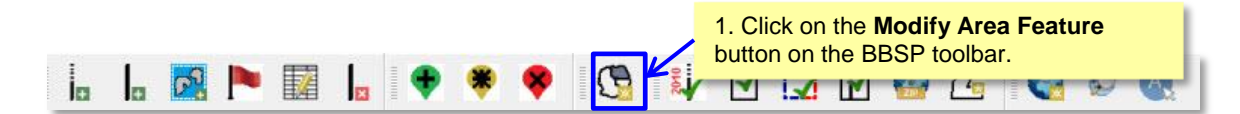

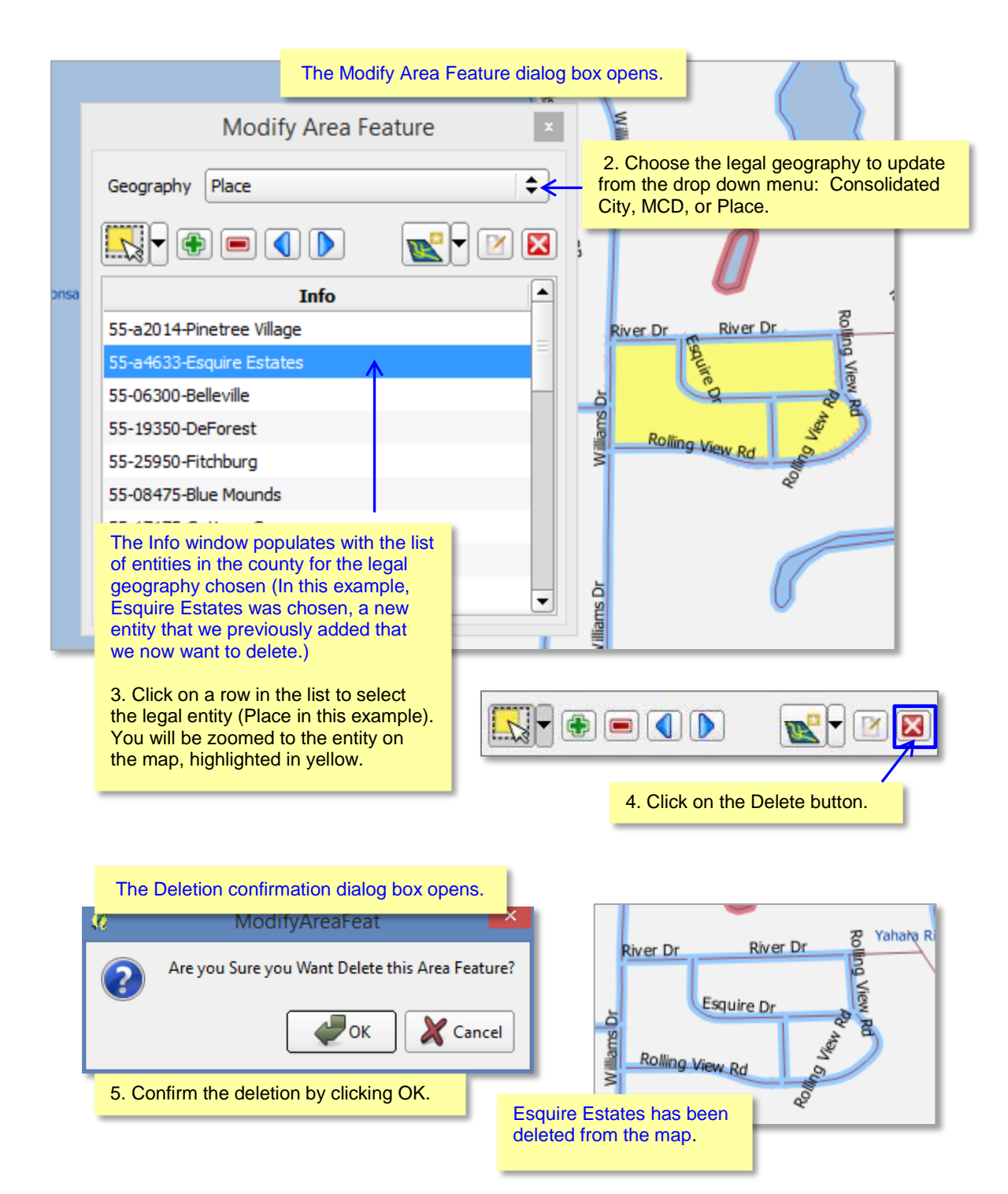

# **6.4 Point Landmark Review**

Point landmark review is an optional activity. Updates are limited because many of the point landmarks stored in the MAF/TIGER System originate from the national Geographic Names Information System. **[Appendix A3: Point Landmark Updates Permitted,](#page-141-0) lists** the feature updates the Census Bureau will accept.

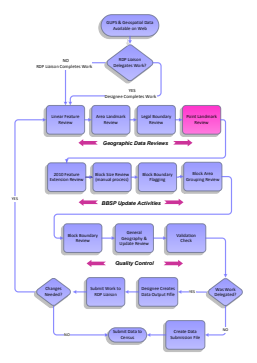

## **To Add a Point Landmark:**

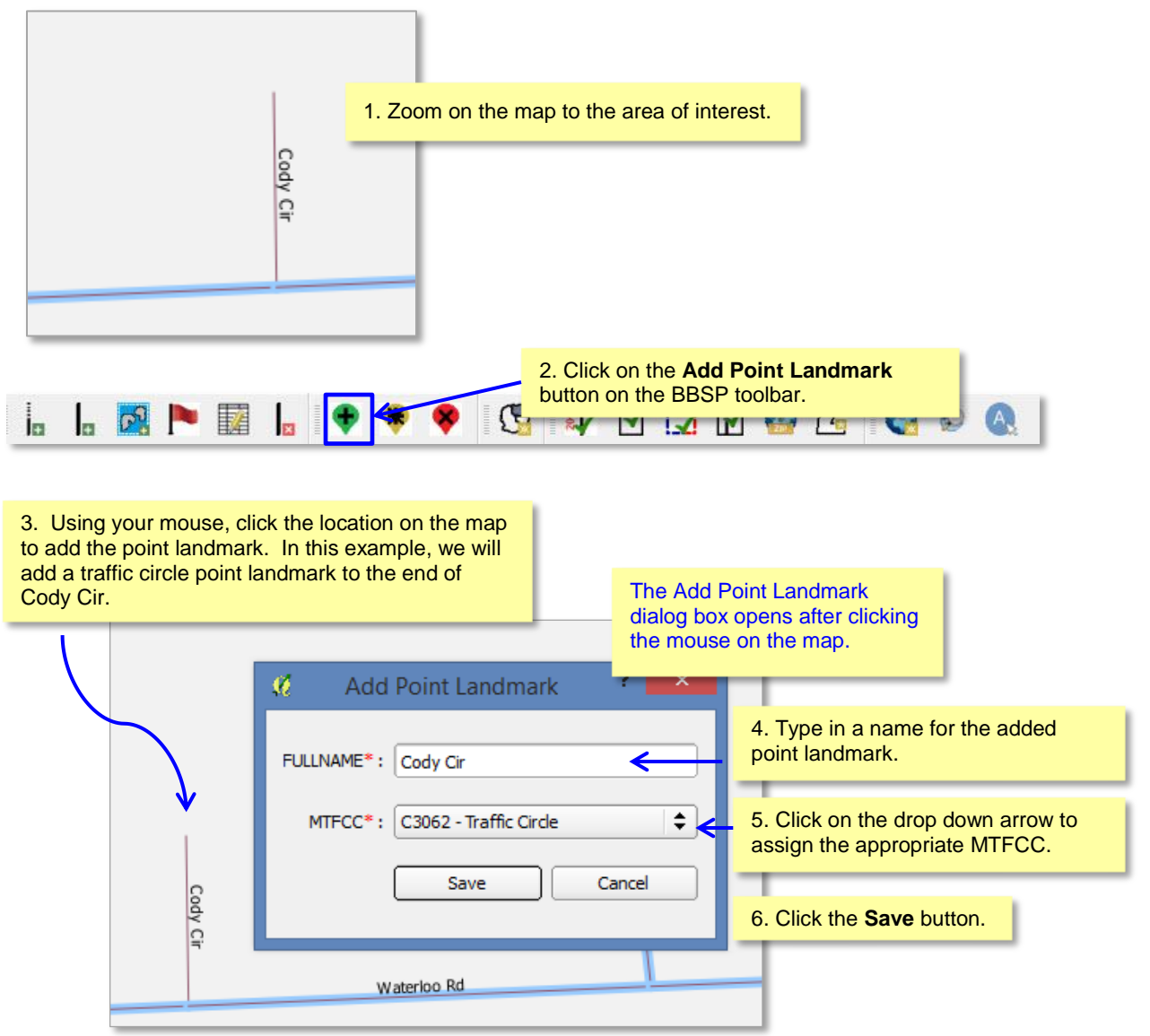

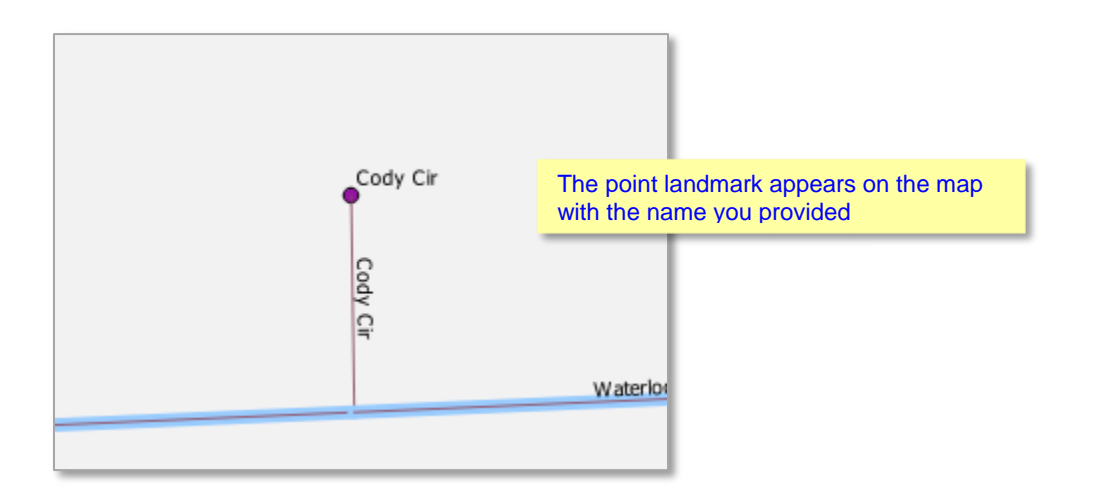

# **To Modify Point Landmark Attribution**:

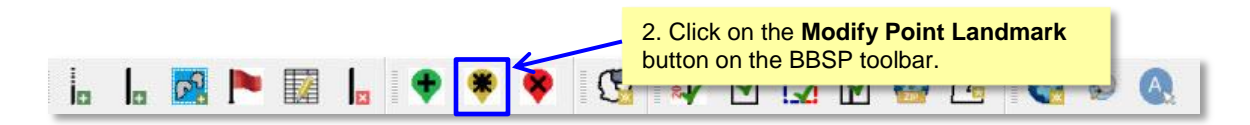

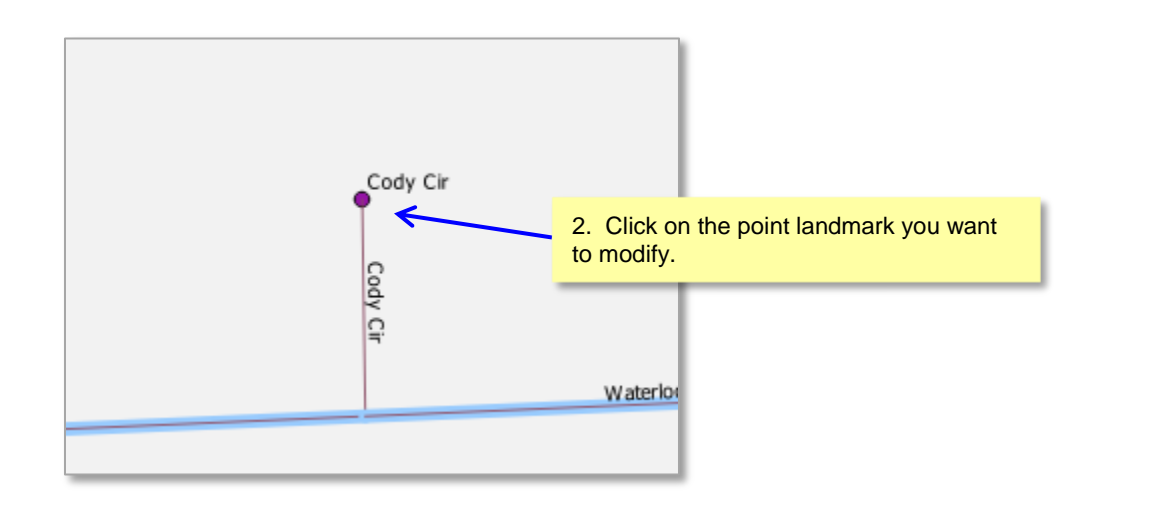

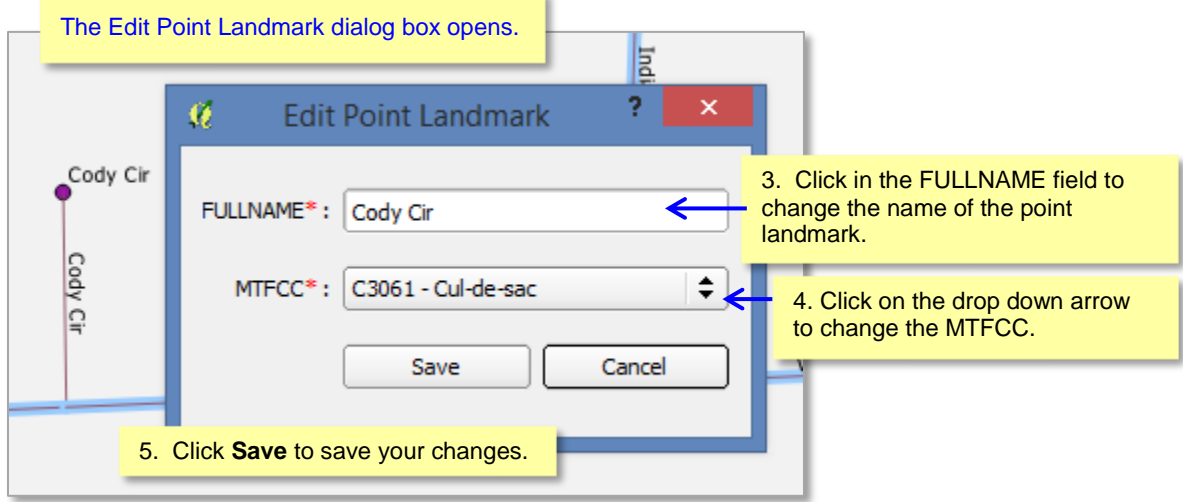

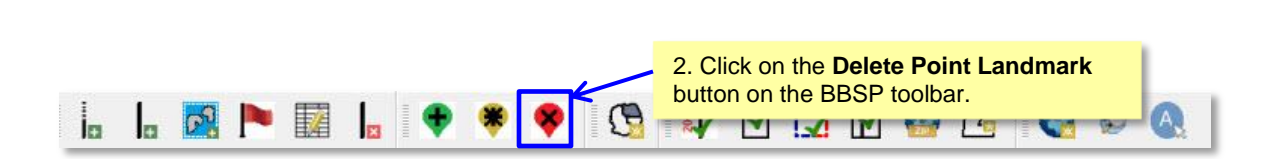

**To Delete a Point Landmark:**

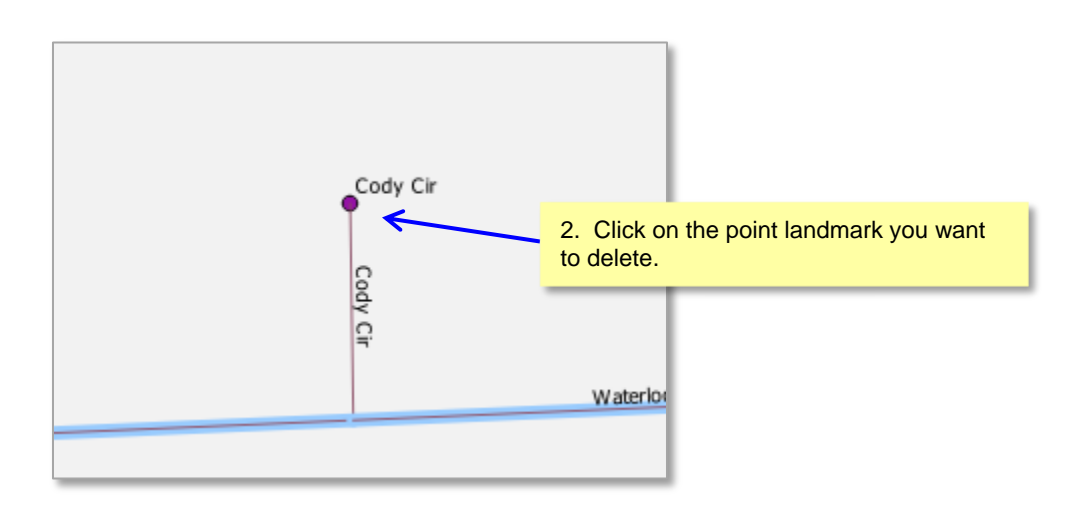

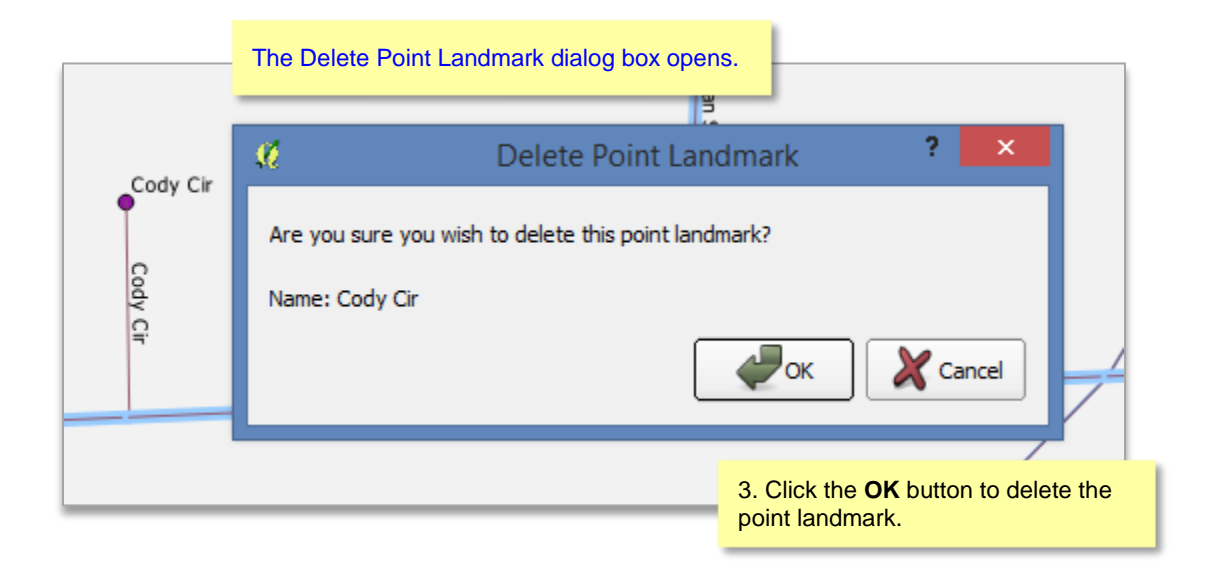

# **6.5 2010 Linear Feature Extension Review**

You are not required to review the 2010 feature extensions. However, please be aware that if you would like a 2010 feature extension held as 2020 block boundary, you must take an action on the 2010 feature extension. The 2010 feature extensions will not be automatically held as block boundaries for 2020.

If you choose to review the 2010 feature extensions, you may:

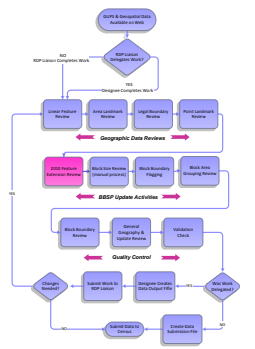

1) *Hold* the feature extension. A 2010 feature extensions flagged as a feature extension for 2020 will automatically be flagged as "must-hold", along with the feature segment from which it is being extended. 2) *Delete* the 2010 feature extension. The 2010 feature extensions marked for deletion by participants will help the Census Bureau remove features from the

MAF/TIGER System that no longer serve a current data tabulation purpose.

3) *Ignore* the 2010 feature extension. If you take no action on a 2010 feature extension, the Census Bureau will determine whether to hold the extension and the feature associated with it as a 2020 block boundary. Be aware that if you do not assign an "Ignore" flag to a 2010 linear feature extension during your review, each time you activate the 2010 Linear feature Extension tool in GUPS, the tool will display the entire list of 2010 linear feature extensions which were not assigned a flag. If you assign a flag (Hold, Delete, or Ignore) to a 2010 linear feature extension, the extension is removed from the list of 2010 feature extensions to be reviewed.

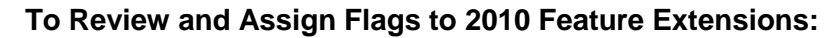

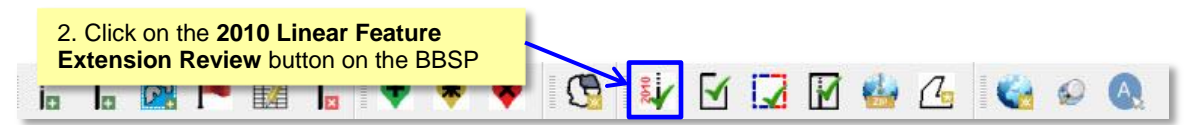

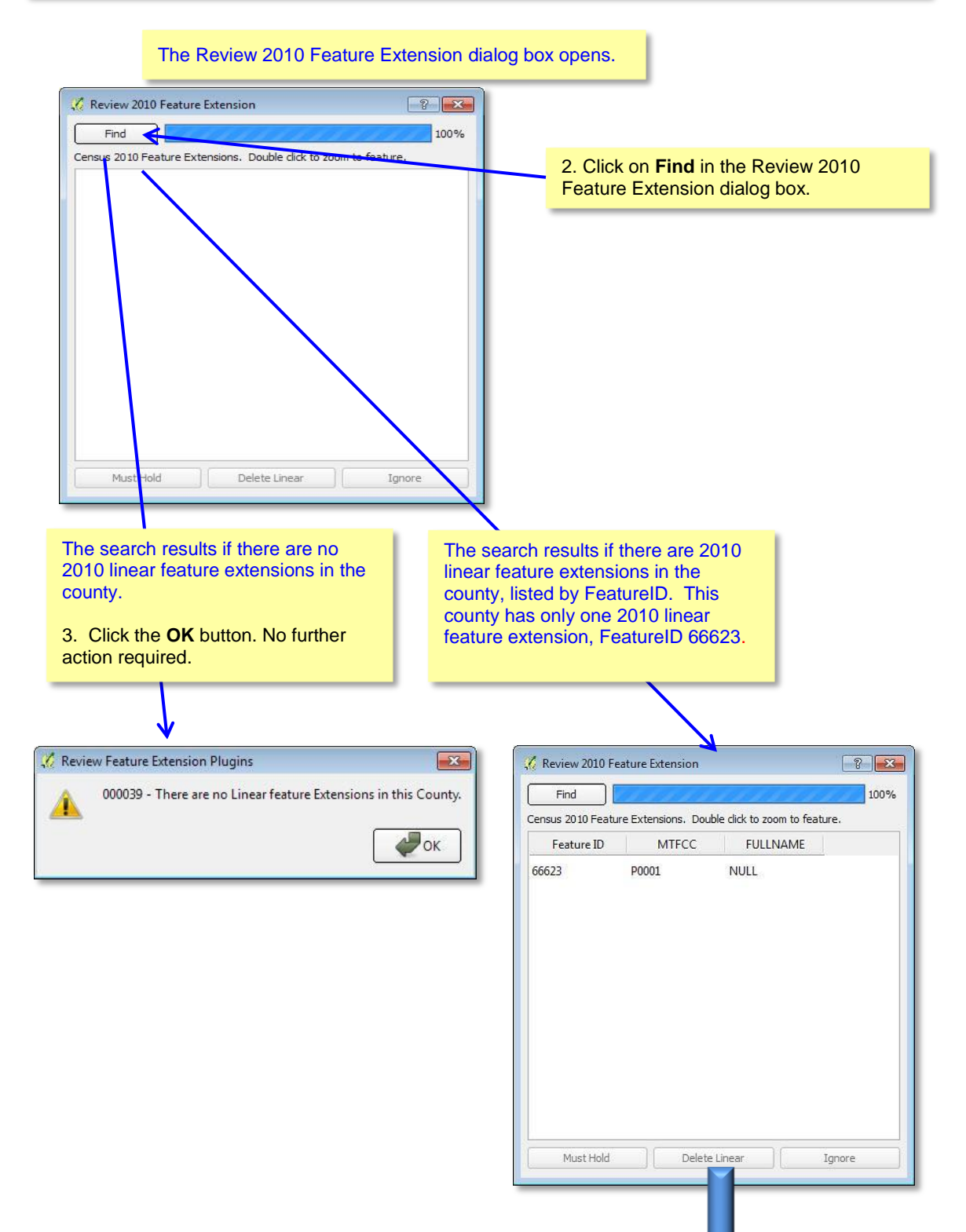

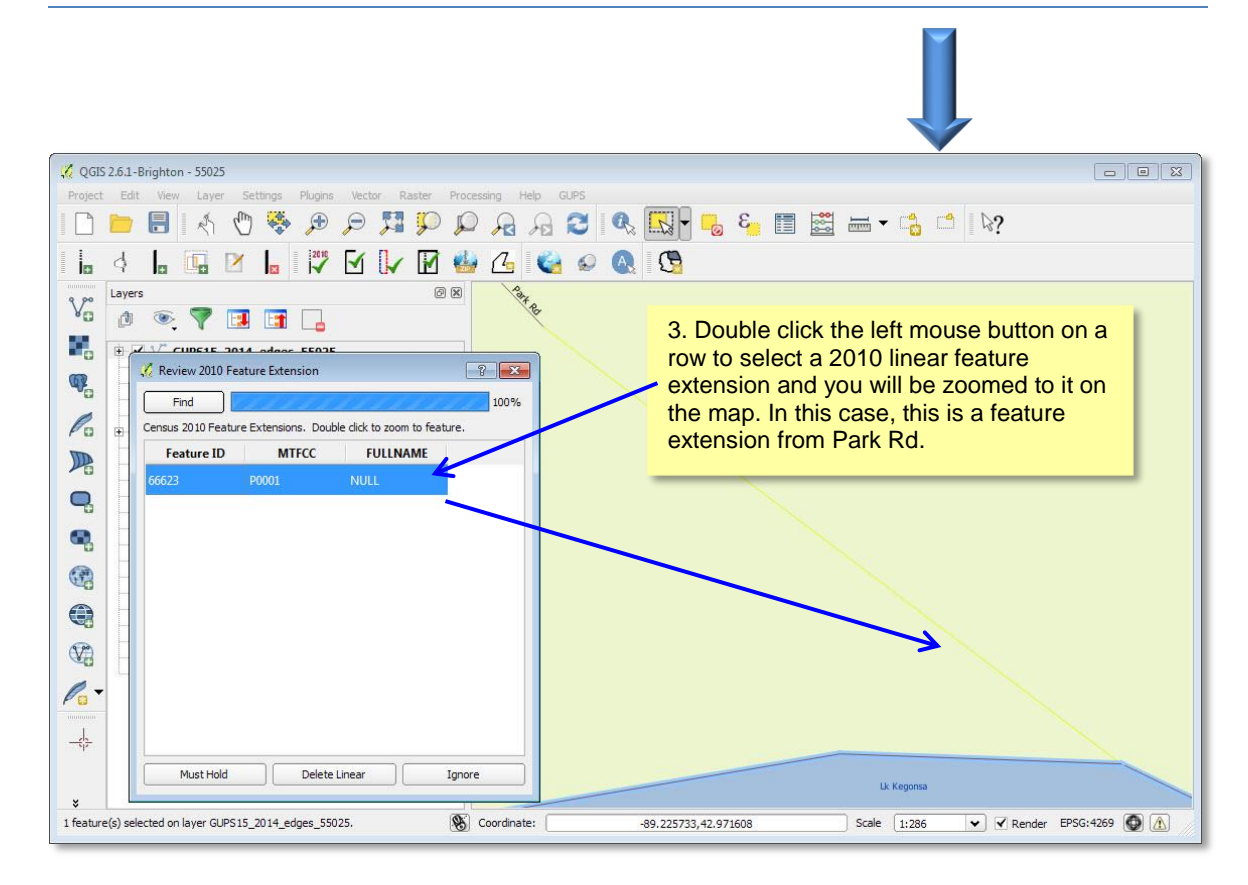

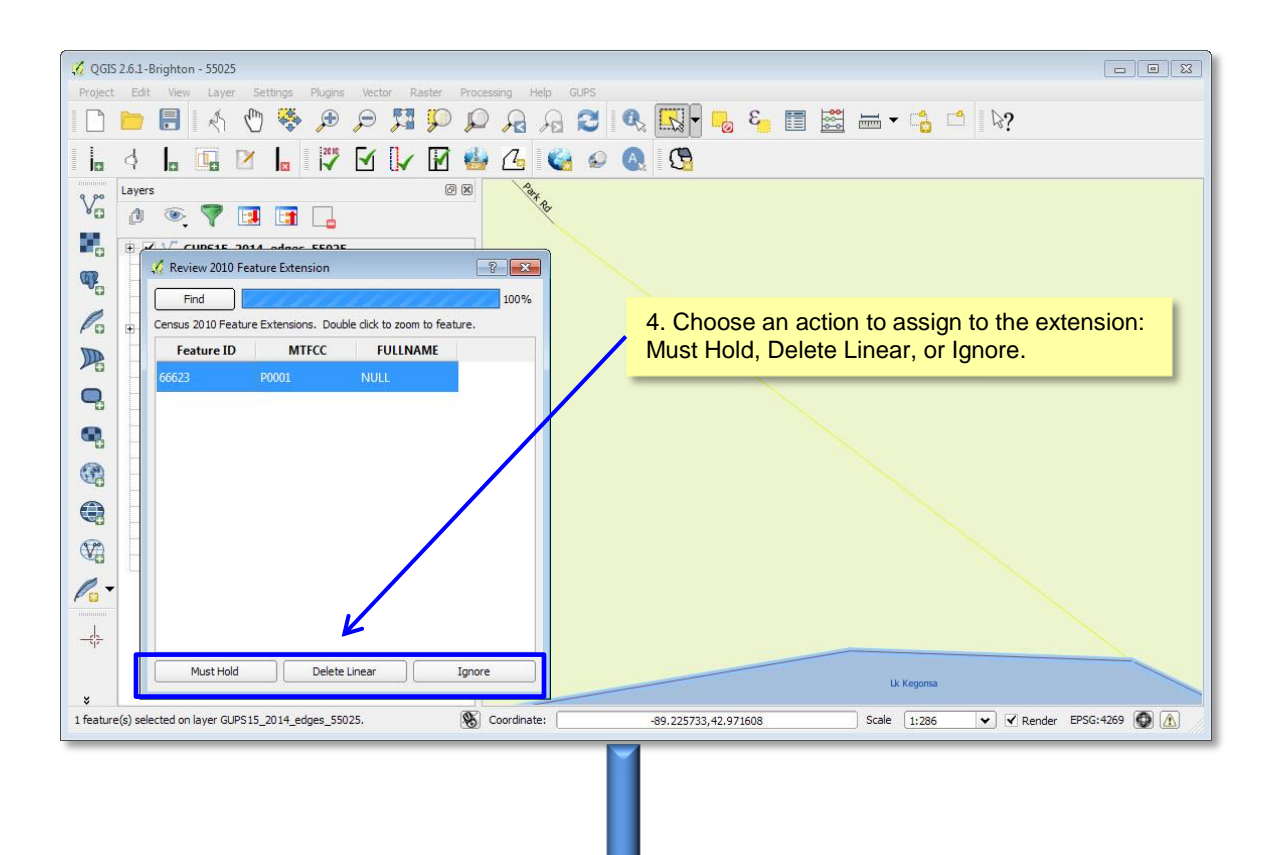

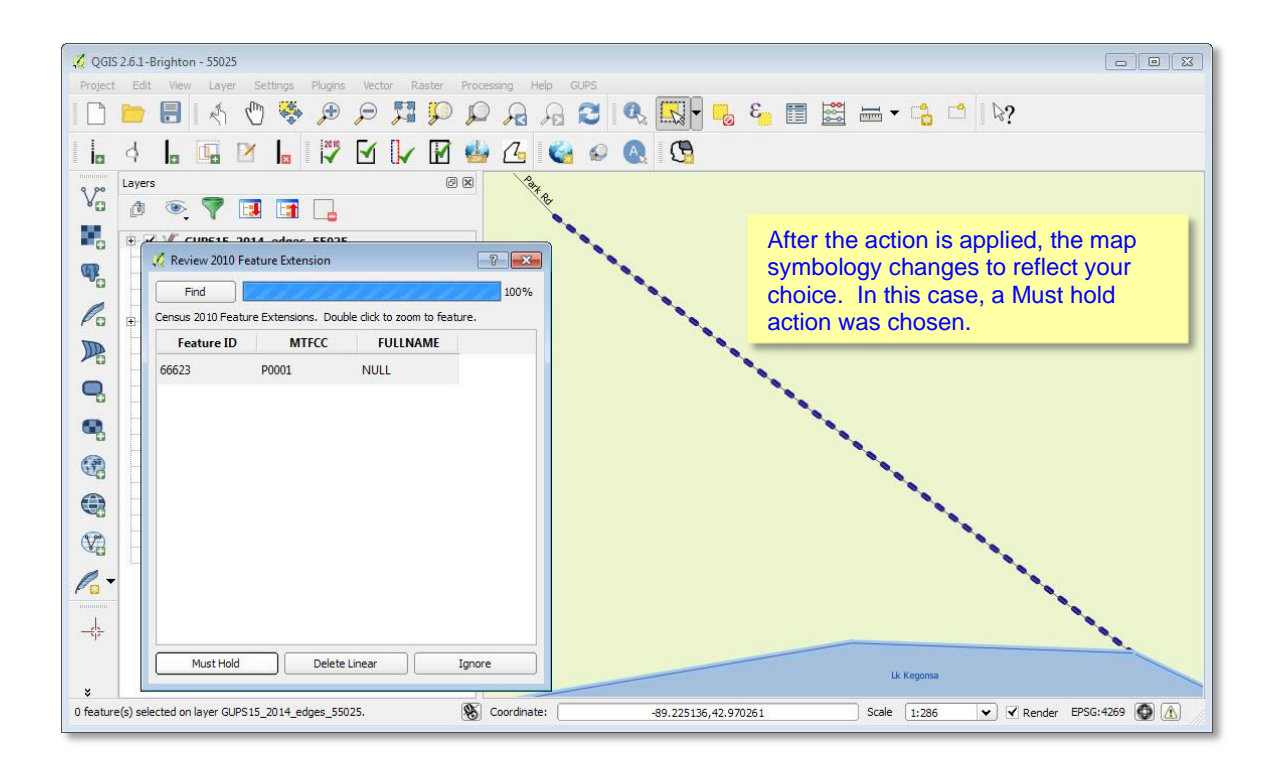

## **6.6 Block Size Review**

To facilitate your BBSP work, the Census Bureau assigned the 2020 planned tabulation blocks a block size. The block size indicator is based on a range of the number of housing units in the block. It is important to note that although discrete numbers have been established in order to assign each block a size value, the actual number of housing units in a block is *approximate.*

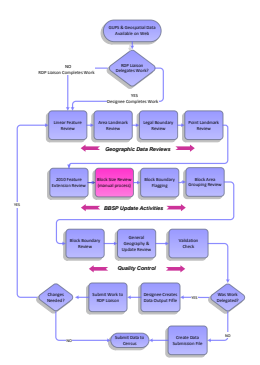

Factors considered when establishing the block sizes were the criteria for blocks groups, with a minimum housing unit count

threshold of 240 and a maximum of 1200, and the census tract criteria, with a minimum housing unit count of 480, optimum count of 1,600, and a maximum of 3,200.

The table below lists the block size categories. Discrete number ranges were established for the purposes of assigning a block size category to each block. Again, the actual number of housing units in a block is approximate.

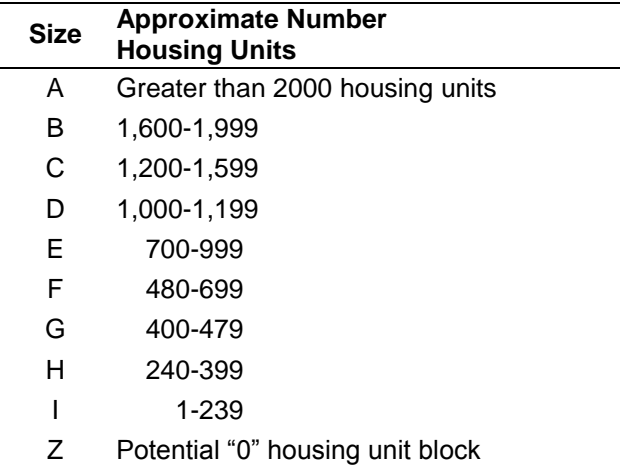

### **Figure X.X Block Size Categories**

The GUPS does not contain a specific tool for reviewing the 2020 planned blocks by size. However, the directions below will allow you to select blocks by size category to determine whether you wish to take an action on a planned 2020 tabulation block.

Factors to consider when reviewing block size are the block boundaries necessary for the 2020 Participant Statistical Areas Program. For example, you may wish to review planned blocks in the "A" and "B" size categories because they are near or exceed the optimum 2020 census tract housing unit count. You may also choose to review blocks in the C through H categories to suggest block boundaries, as appropriate, for the delineation of the 2020 block groups.

#### **To review the blocks by size:**

The block size shapefile is not included as a layer in the partnership shapefiles. You must first add it to the map as a layer.

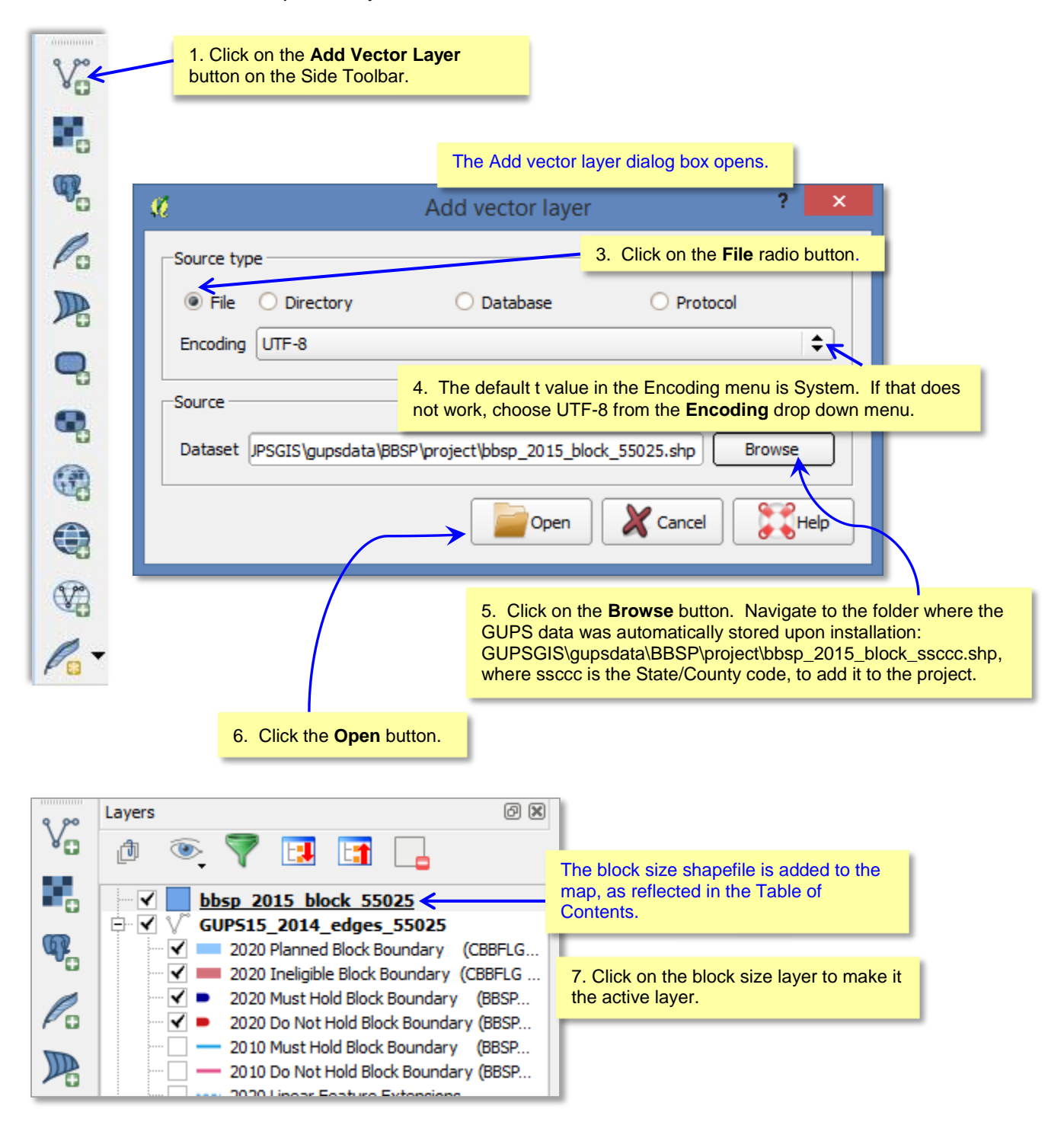

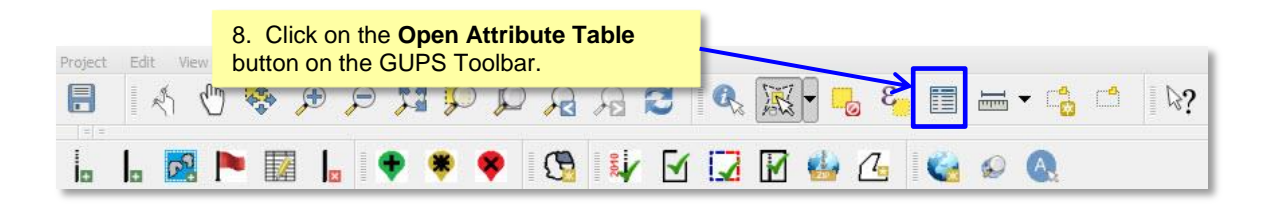

The block attribute table opens. There are 10,264 blocks in county 55025.

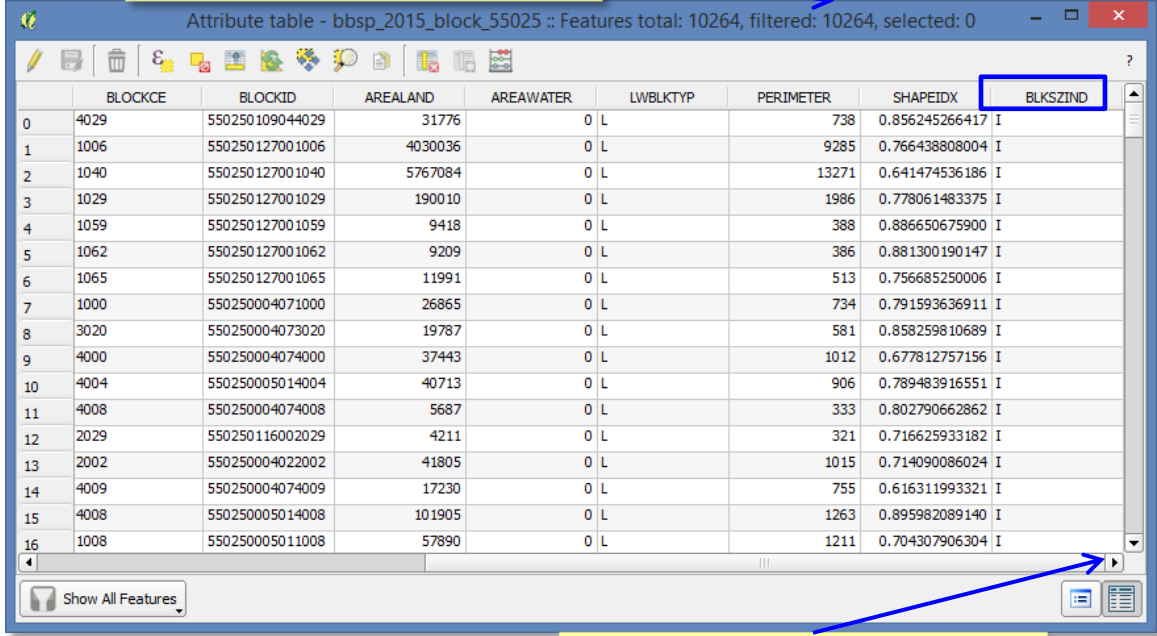

Scroll all the way to the right using the scrollbar at the bottom of the table to view the BLKSZIND field.

#### **To view the counts of blocks by size category:**

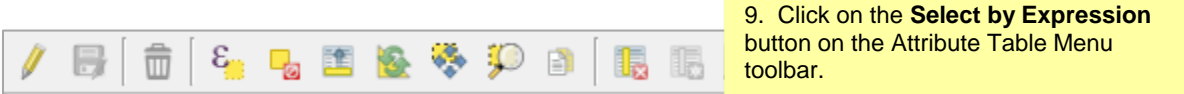

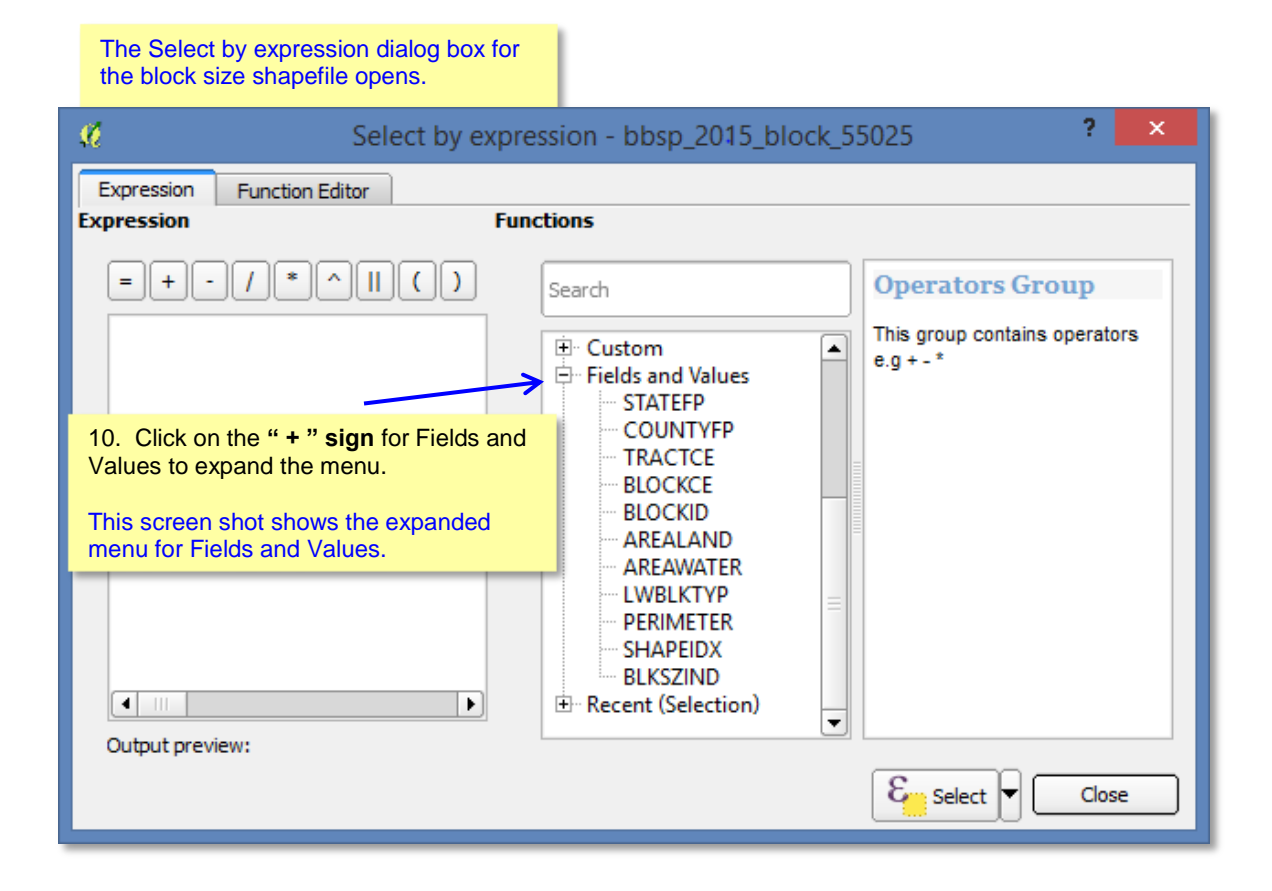

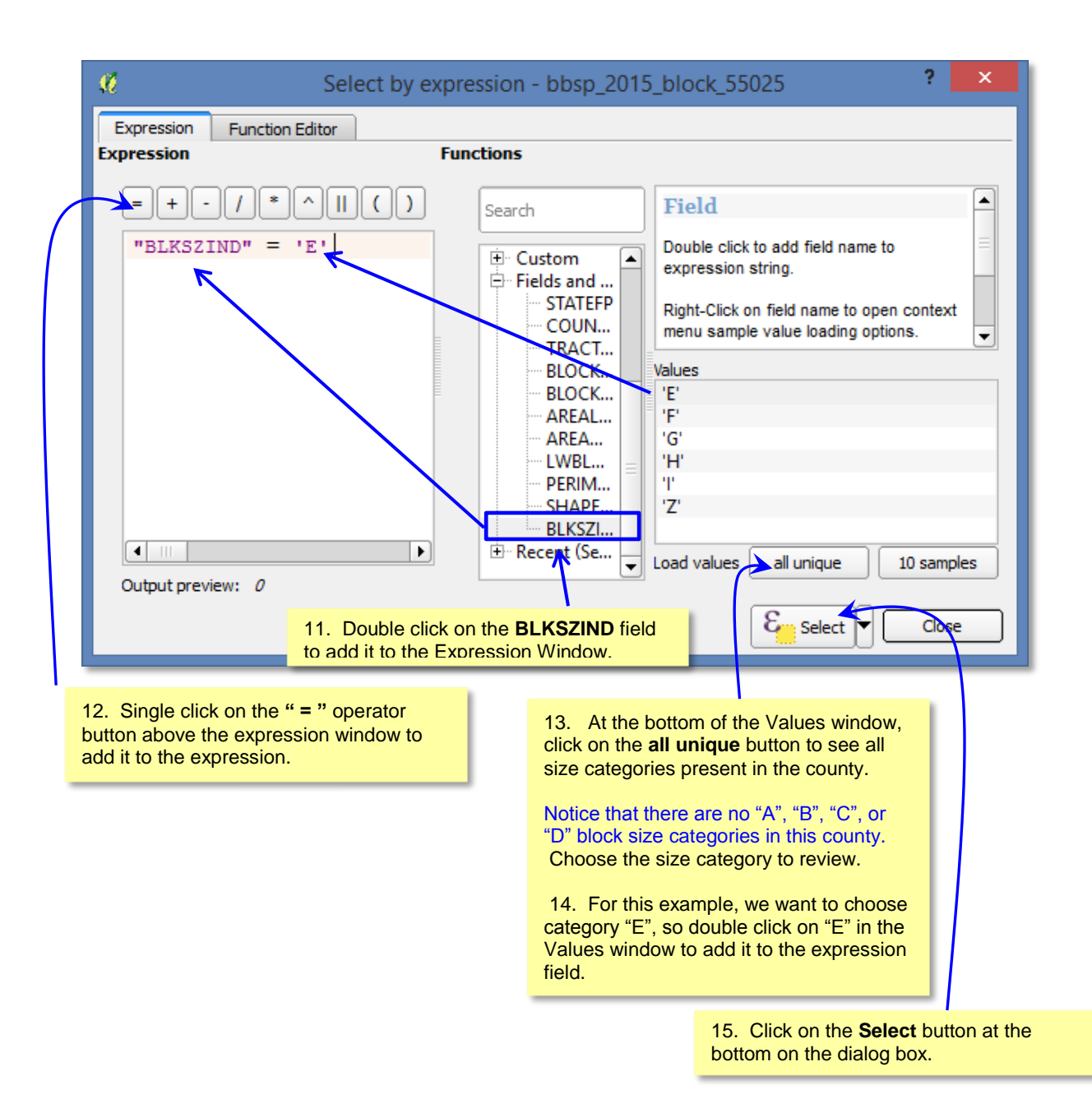

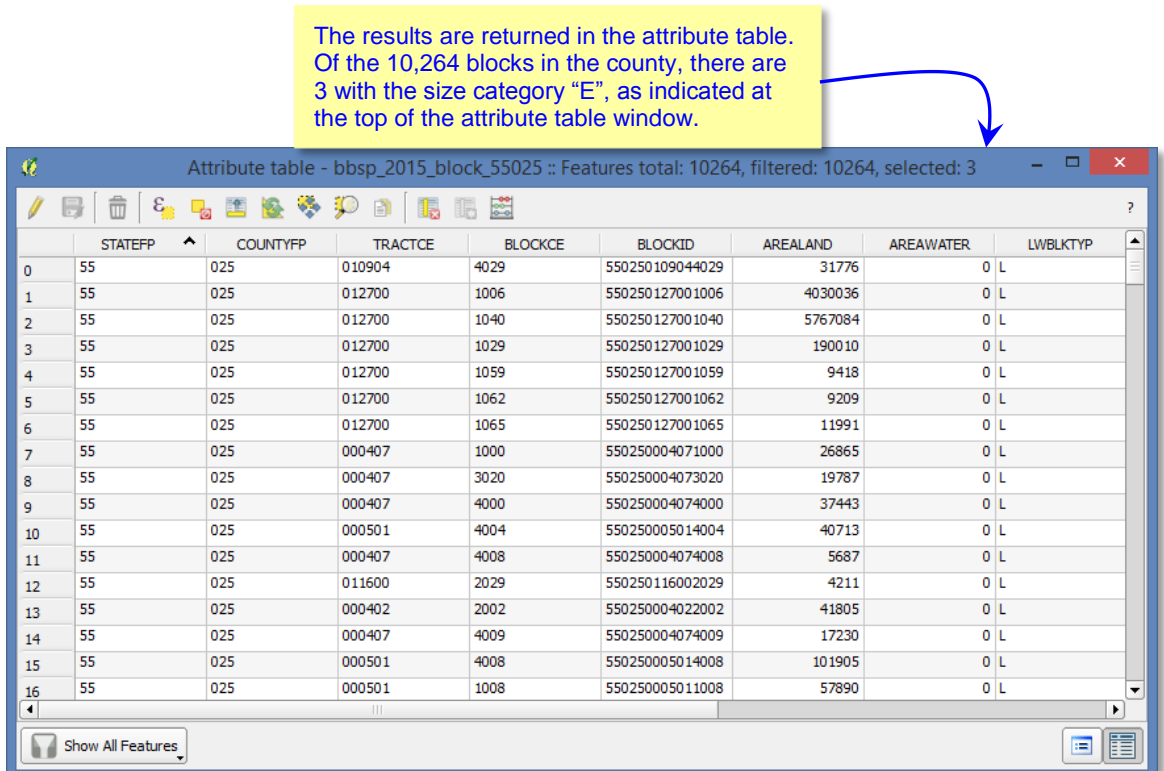

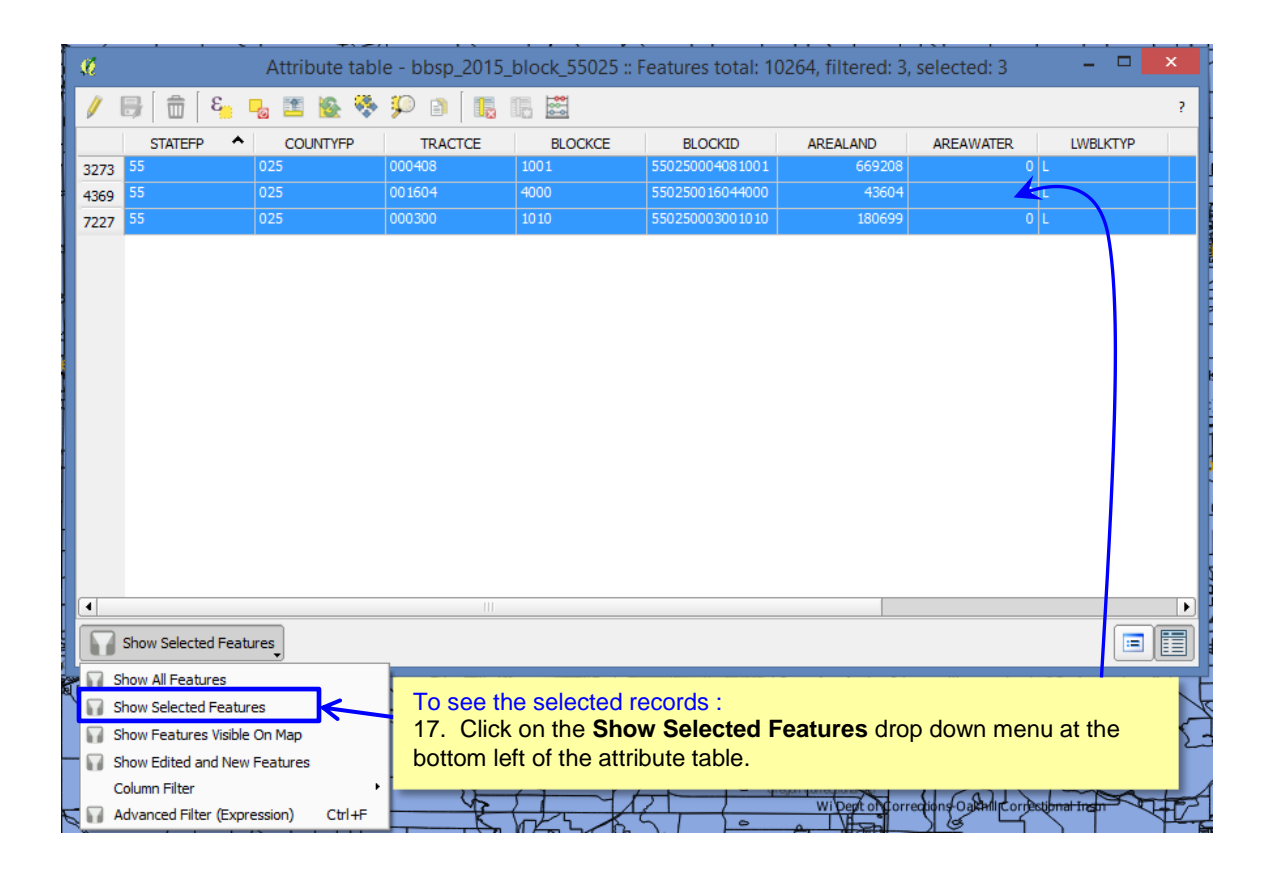

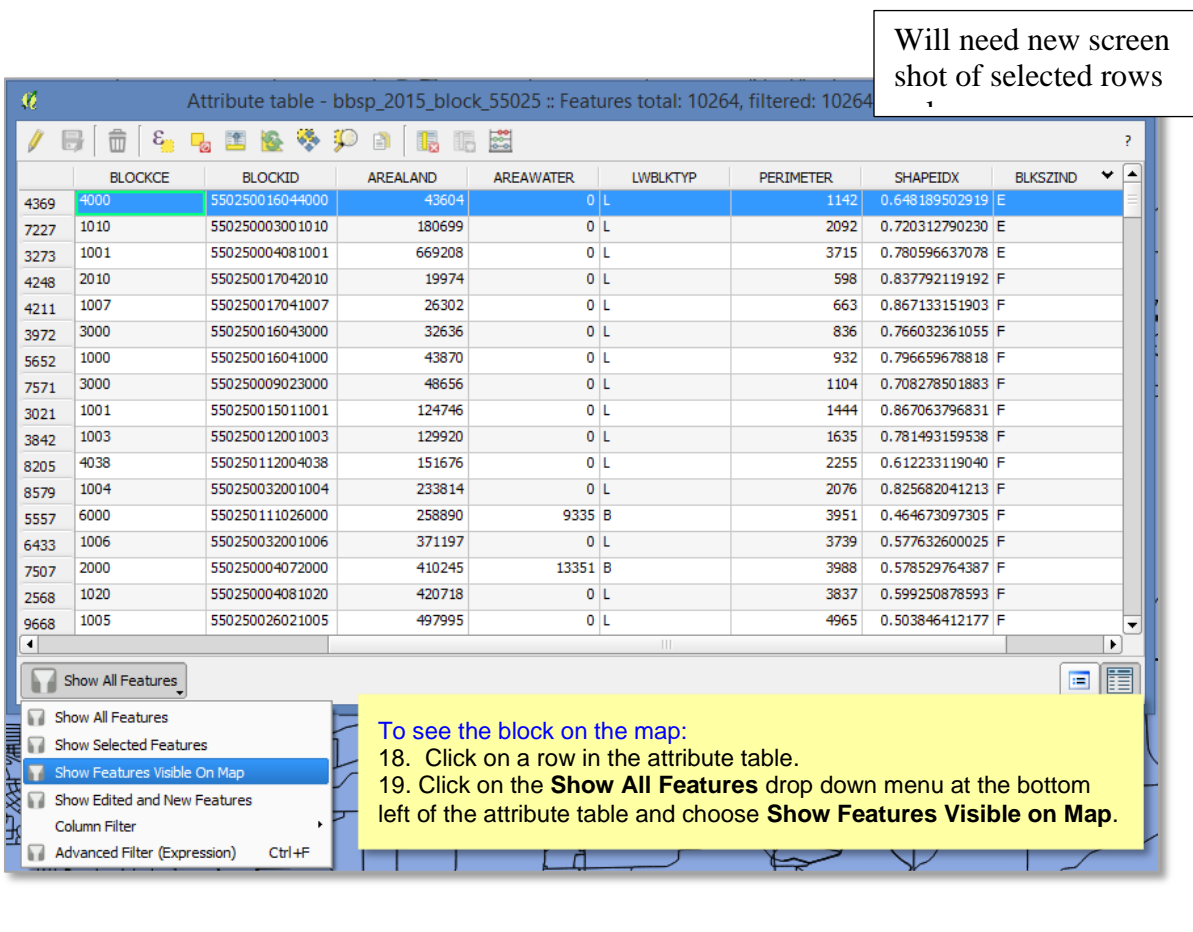

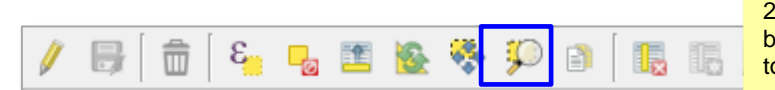

20. Click on the **Zoom to Selection**  button on the Attribute Table Menu toolbar.

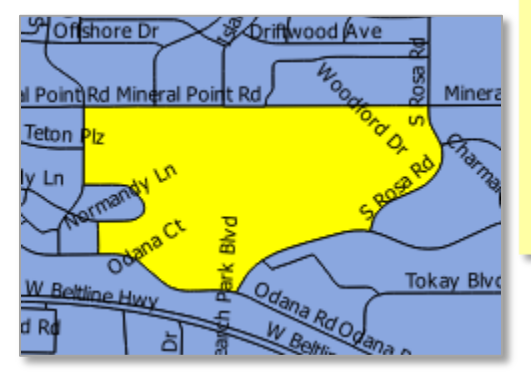

#### The map view is zoomed to the block chosen.

Determine what action, if any, you may wish to take on the block.. In the case of an extremely large block, there may be one or more missing features to be added to the Census shapefile and must hold flags assigned to one or more of them.

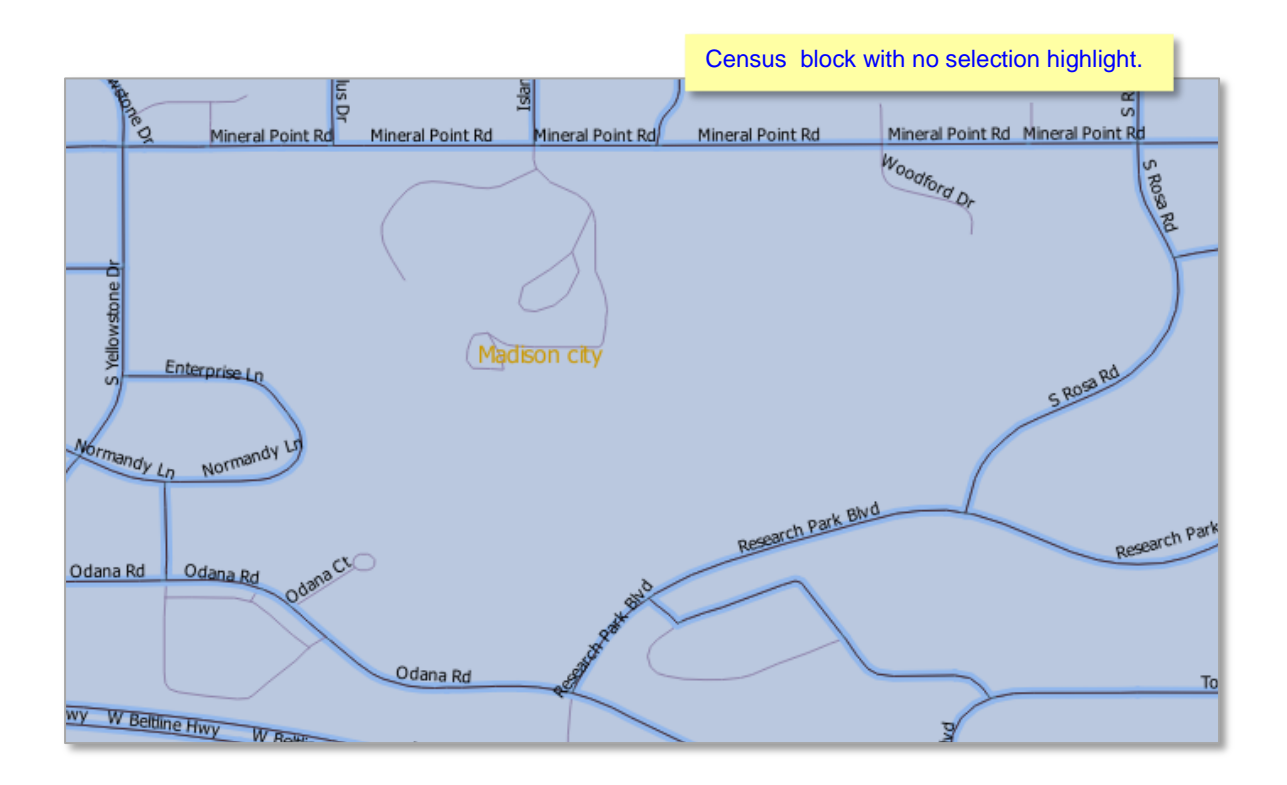

You can follow the same procedures outlined above to review small blocks if you wish, time permitting. You may wish to place a do not hold flag on one or more of the planned block boundaries. Candidate small blocks for review include highway cloverleafs and medians.
### **6.7 Block Boundary Suggestion Flagging (Assigning Must Hold and Do Not Hold Flags)**

To identify linear features that you want the Census Bureau to hold or not hold as 2020 Census tabulation block boundaries, you will use the BBSP feature flagging button on the BBSP toolbar in the GUPS.

You can refer to the list of features and boundaries planned as 2020 tabulation block boundaries in Part 1, Chapter 1, Planned 2020 Census Tabulation Block Boundaries. Because these

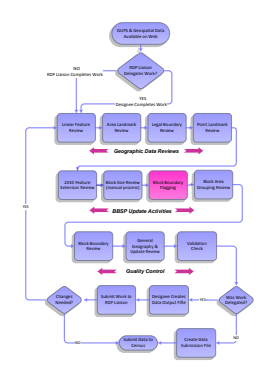

features are planned boundaries, it is not necessary for you to place a must-hold flag on them. However, you *may* place a must-hold flag on a feature that is 2020 planned block boundary to help ensure that the feature is held if the 2020 tabulation block criteria change from now until the time the Census Bureau creates the 2020 tabulation blocks. This action is not recommended for legal and statistical boundary features, which are *always* tabulation block boundaries, but may be applied to features such as roads or perennial water, but only if you truly need these features as block boundaries.

You may also place a do-not-hold flag on features that are not desirable as block boundaries. Features that are potential candidates for assigning a do-not hold flag include private roads, trails, unimproved roads and single line hydrographic features. Be aware that assigning a "do-not-hold " flag to a feature that is a 2020 planned block boundary does not ensure that the Census Bureau will honor your request.

The GUPS displays the planned 2020 Census tabulation bock boundaries in light blue on the map. These are the linear features with CBBFLG  $=$  "4" in the attribute table. The GUPS displays ineligible block boundaries in light red on the map. These are the linear features with CBBFLG = "9" in the attribute table. As you assign Must Hold (BBSP  $2020 = 1$ ) and Do Not Hold (BBSP = 2) flags to features, the feature symbology displayed by the GUPS changes. As shown in Figure x.x, features assigned a Must Hold flag will have a heavier weight dashed blue symbology added on top of the original feature symbology Features assigned a Do Not Hold flag will have a heavier weight dashed red line added on top of the original feature symbology. This dual symbology allows you to visualize the planned or ineligible status of the feature and the flag, if any, that you assigned to the feature. Figure x.x shows examples of the dual symbology after block boundary suggestion flags have been applied.

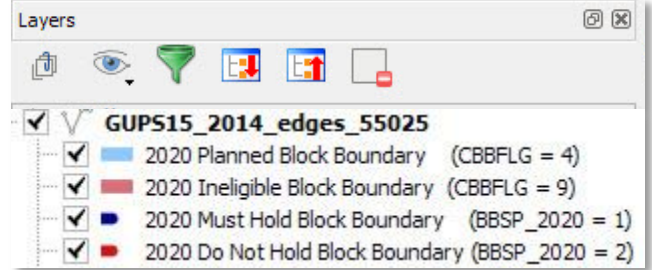

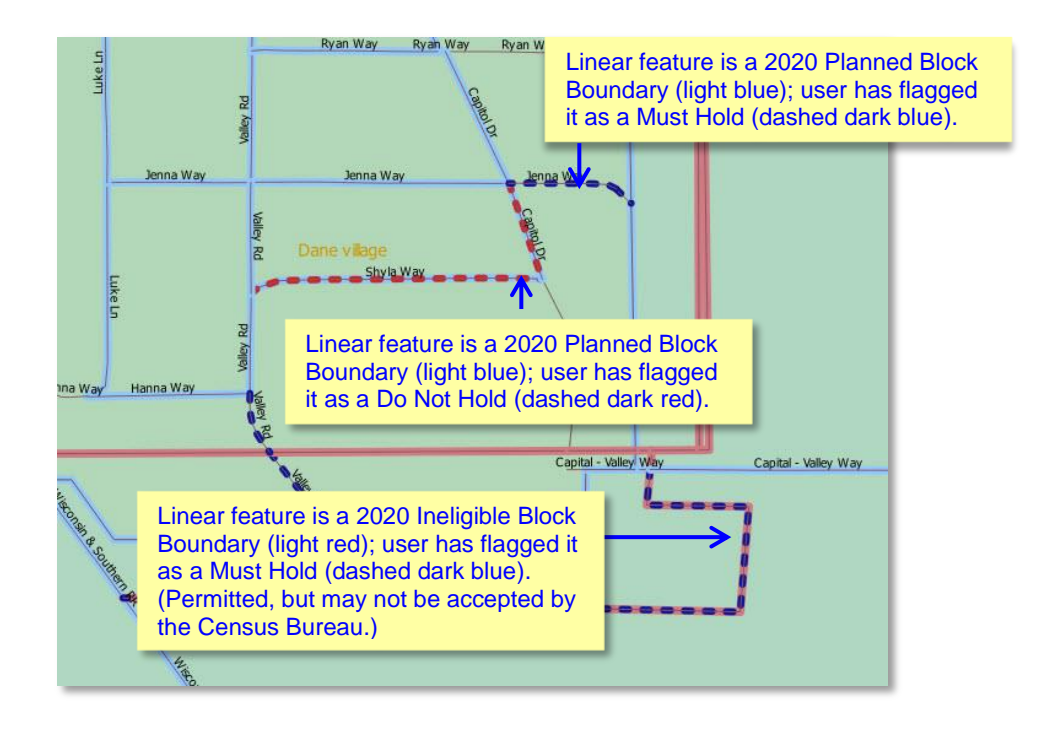

If you want to use an existing feature as a 2020 block boundary but it does not form a closed a polygon, you may create a 2020 linear feature extension. A linear feature extension is a short, non-visible line that:

- Is no longer than 300 feet in length
- Is a straight line from the end of road and intersects a non-road feature. Highways and freeways are acceptable as long as they have no housing units. You may create linear feature extensions to feature with MTFCCs:

C3024 Levee **P0002** Shoreline C3027 Dam P0003 Intermittent Shoreline Hxxxx (Hydrographic features) Rxxxx (Railroads) L4010 Pipelines S1100 Primary Roads L4020 Powerlines

 Does not intersect a cul-de sac shown as an open circle or "lollipop" in the Census Bureau files

Illustrations of acceptable and unacceptable linear feature extensions are shown in Figure x.x below.

#### **2020 Linear Feature Extension Examples**

#### **Acceptable:**

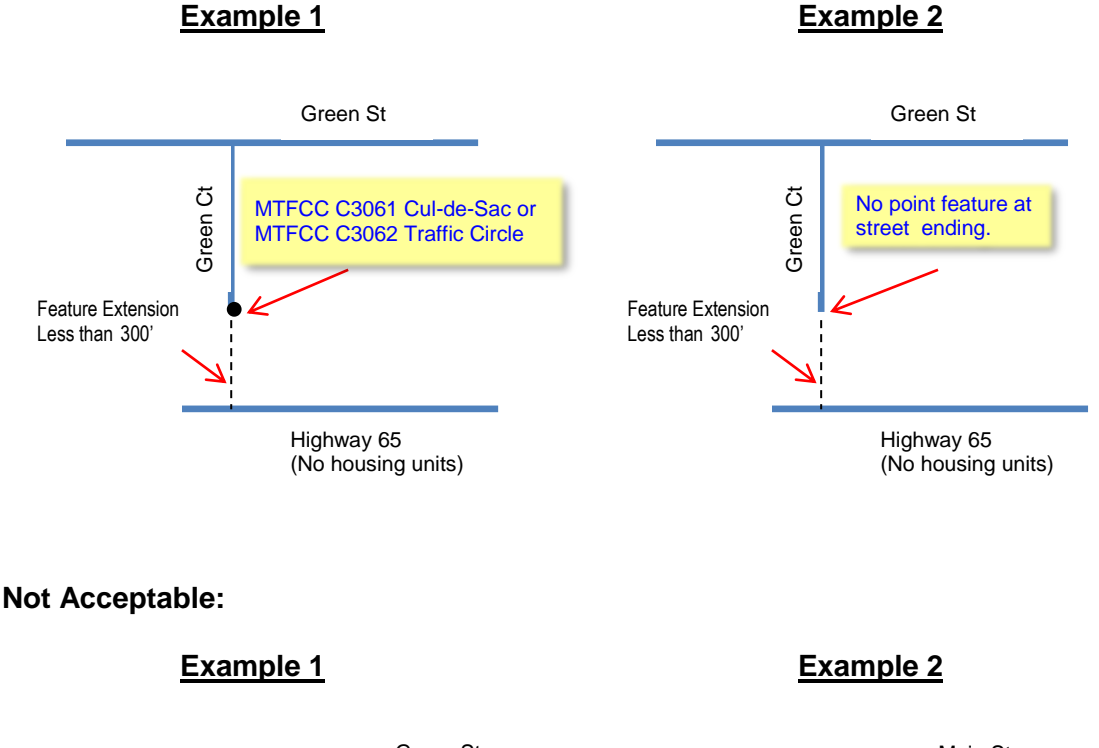

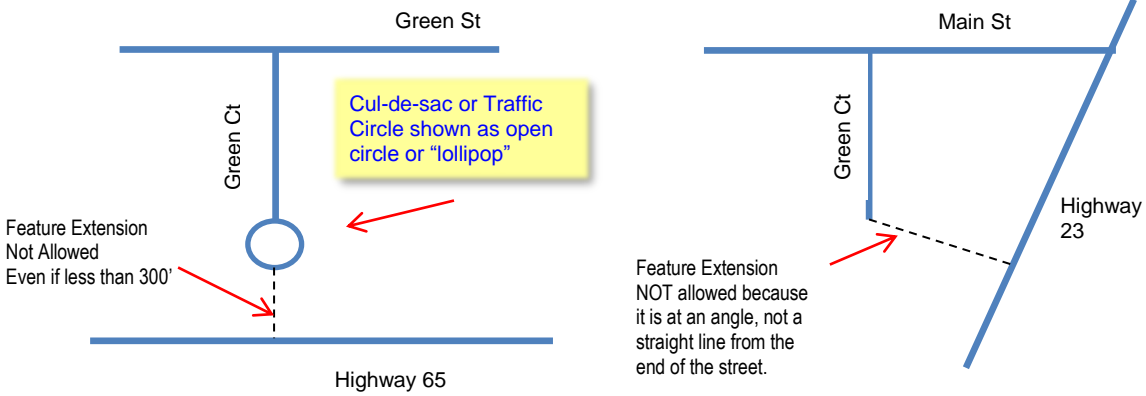

 $|\boldsymbol{i}|$ 

Initiate the closed polygon validation check routinely throughout your BBSP flag assignment. This validation will alert you to any non-closed polygons where you have assigned a musthold flag to a feature, but that feature does not form a closed polygon. Routinely employing the closed polygon validation check will help ensure that your work is accurate and reduce the likelihood of having to review a large number of areas at the end of project due to polygon validation check failures.

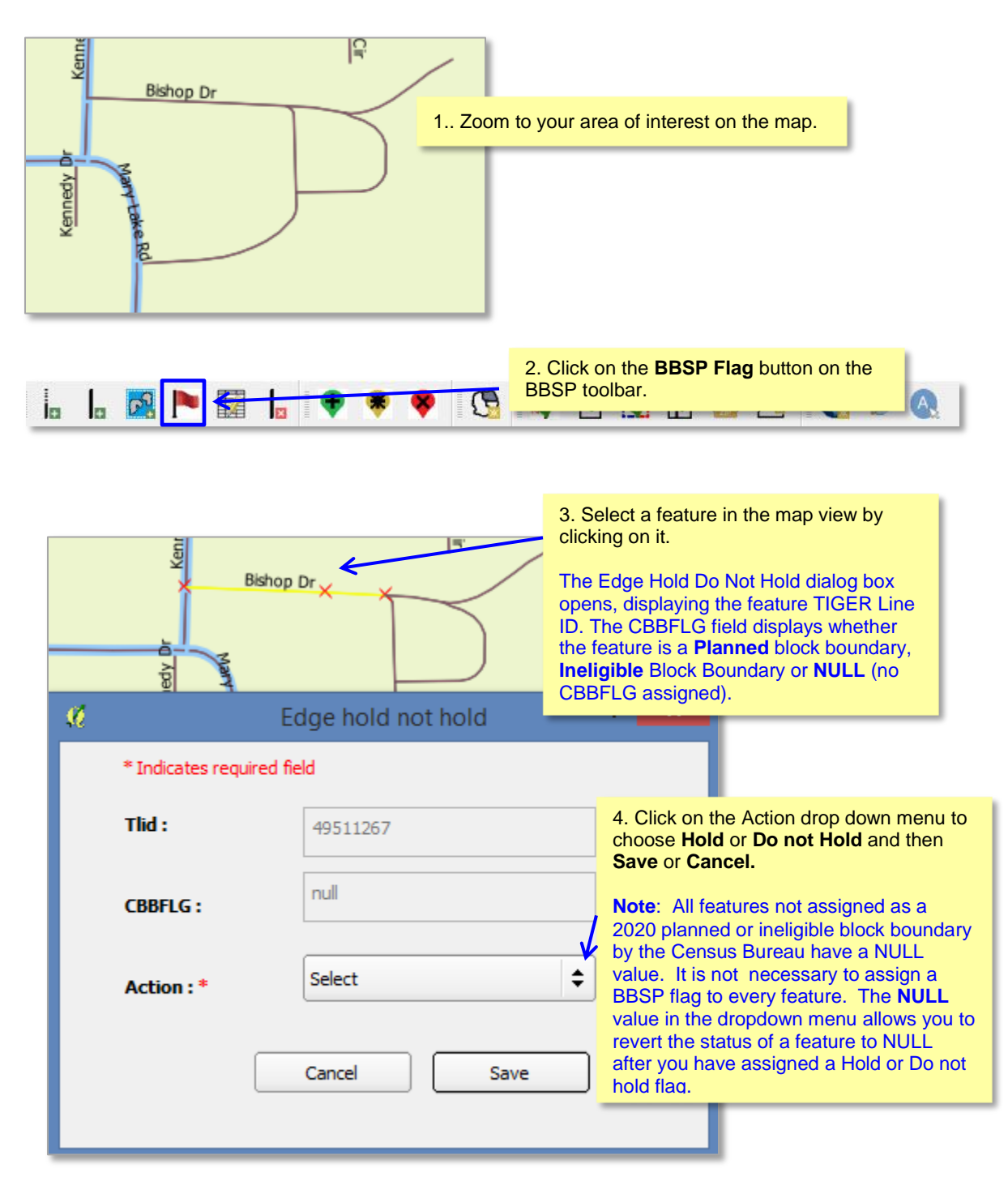

#### **To assign a 2020 block boundary suggestion to a feature:**

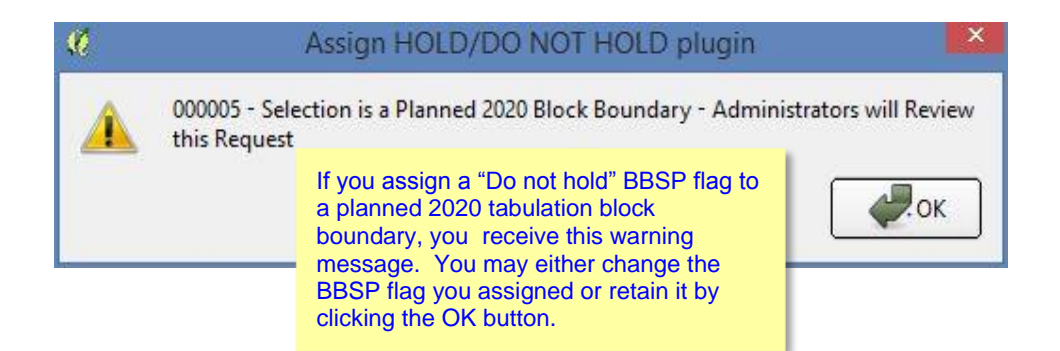

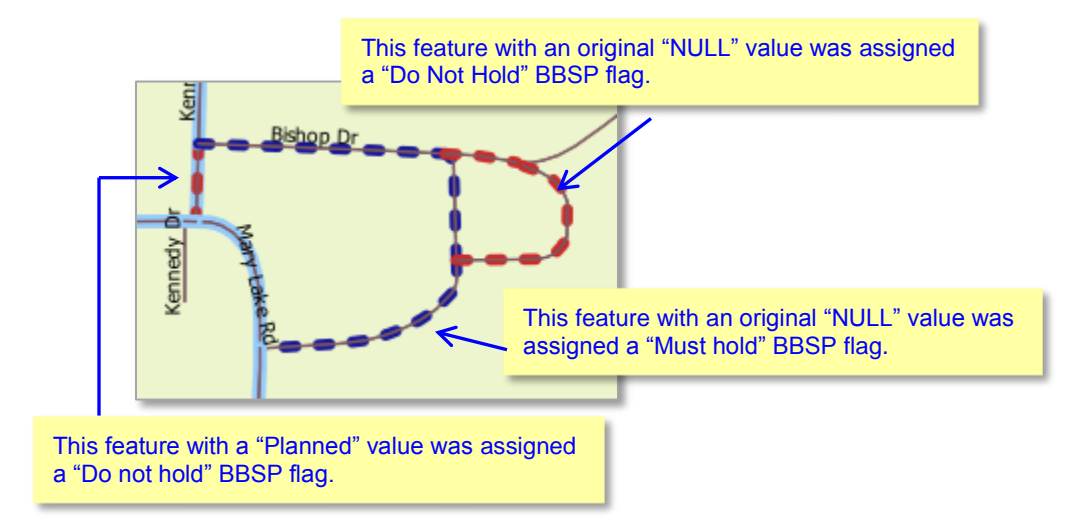

#### **To create a 2020 linear feature extension:**

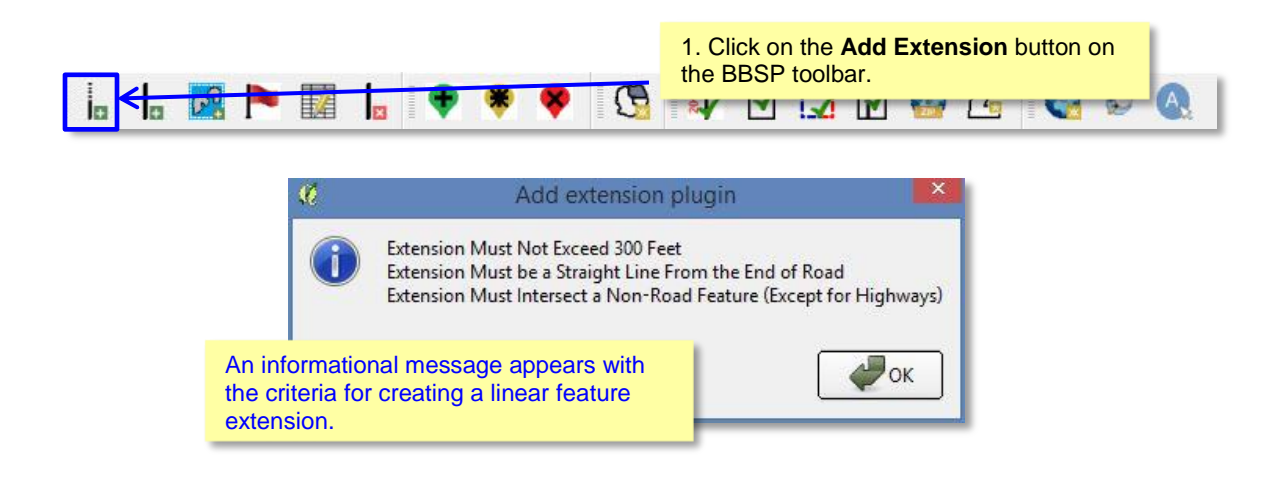

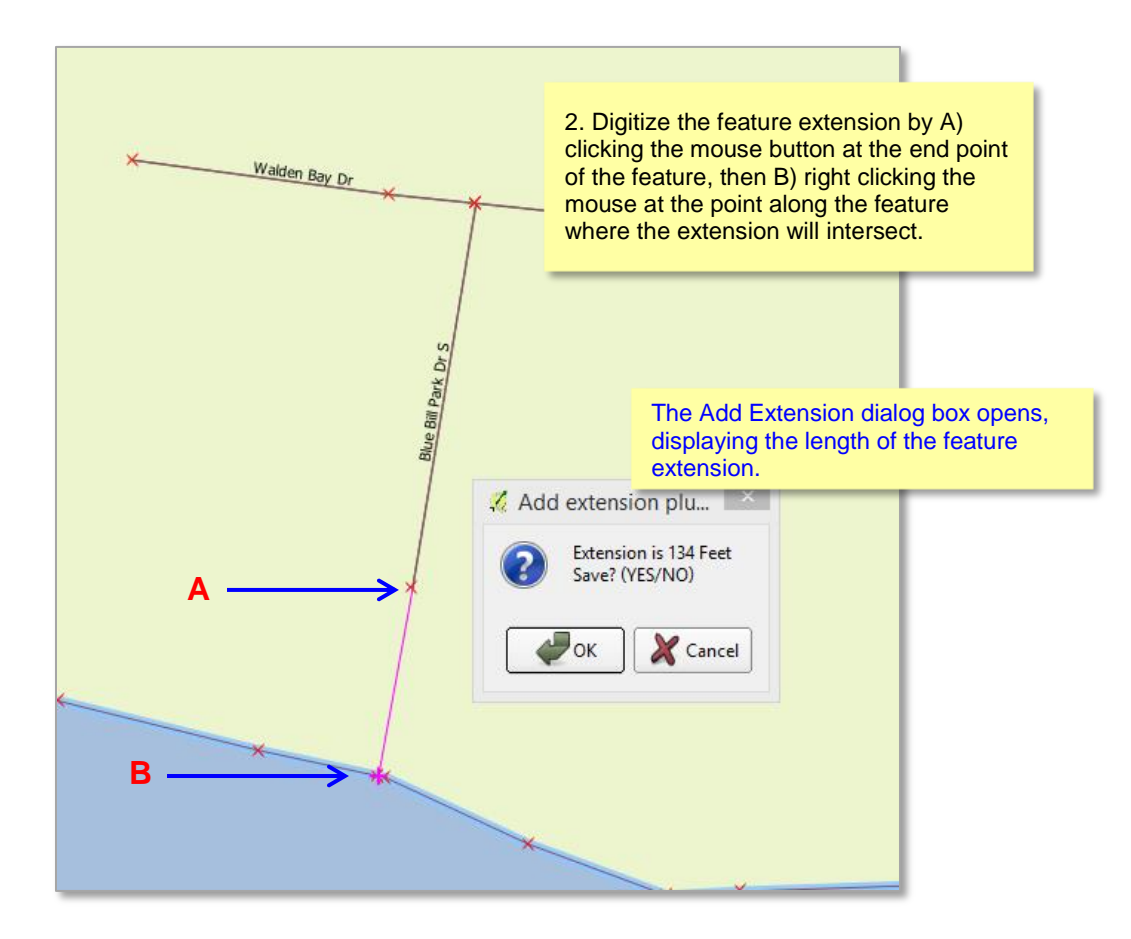

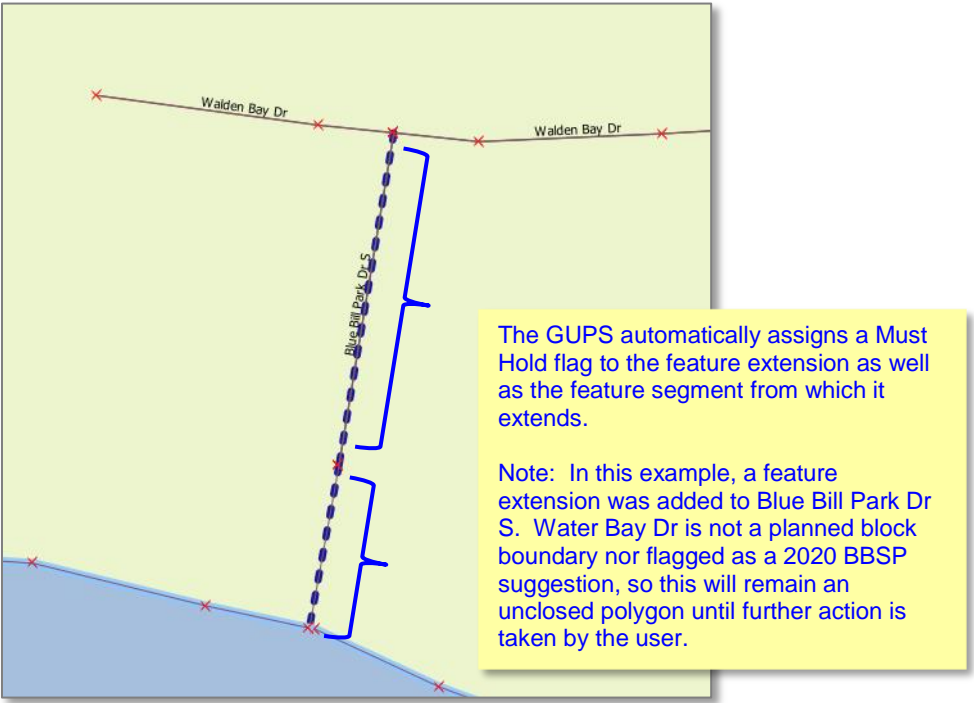

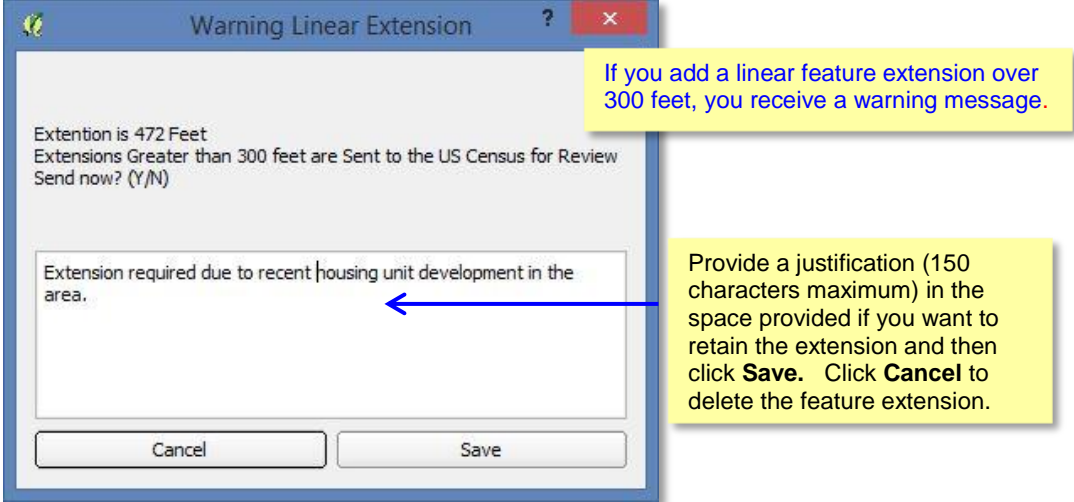

### **6.8 Block Area Grouping Delineation**

Delineating block area groupings is an optional activity. During the 2020 Census tabulation block delineation, the Census Bureau will automatically group islands to form a single tabulation block if they have no road features and are within a 5 kilometer radius.

You may also group specific islands to suggest a 2020 tabulation block, called a block area grouping (BAG). BAGs are exempt from the 5 kilometer radius requirement. The criteria for creating a Block Area Grouping are:

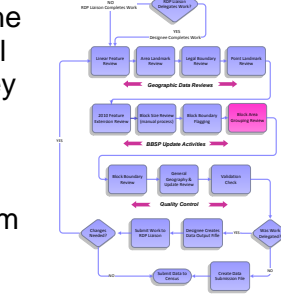

- BAG must consist of two or more islands.
- BAG perimeter must be entirely over water.
- BAGs cannot overlap.
- BAGs cannot cross the boundary of other tabulation geographies, such as county or incorporated place boundaries.

#### **To create a Block Area Grouping:**

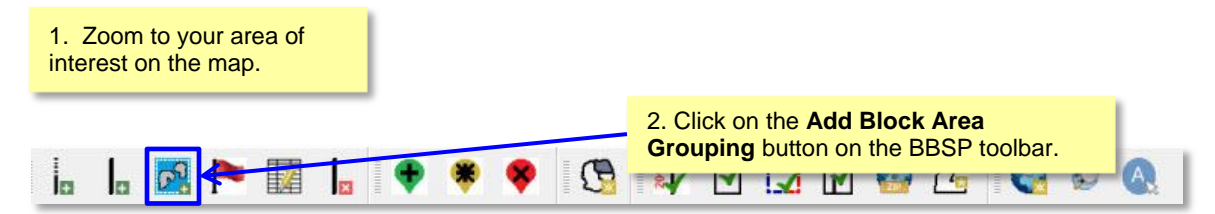

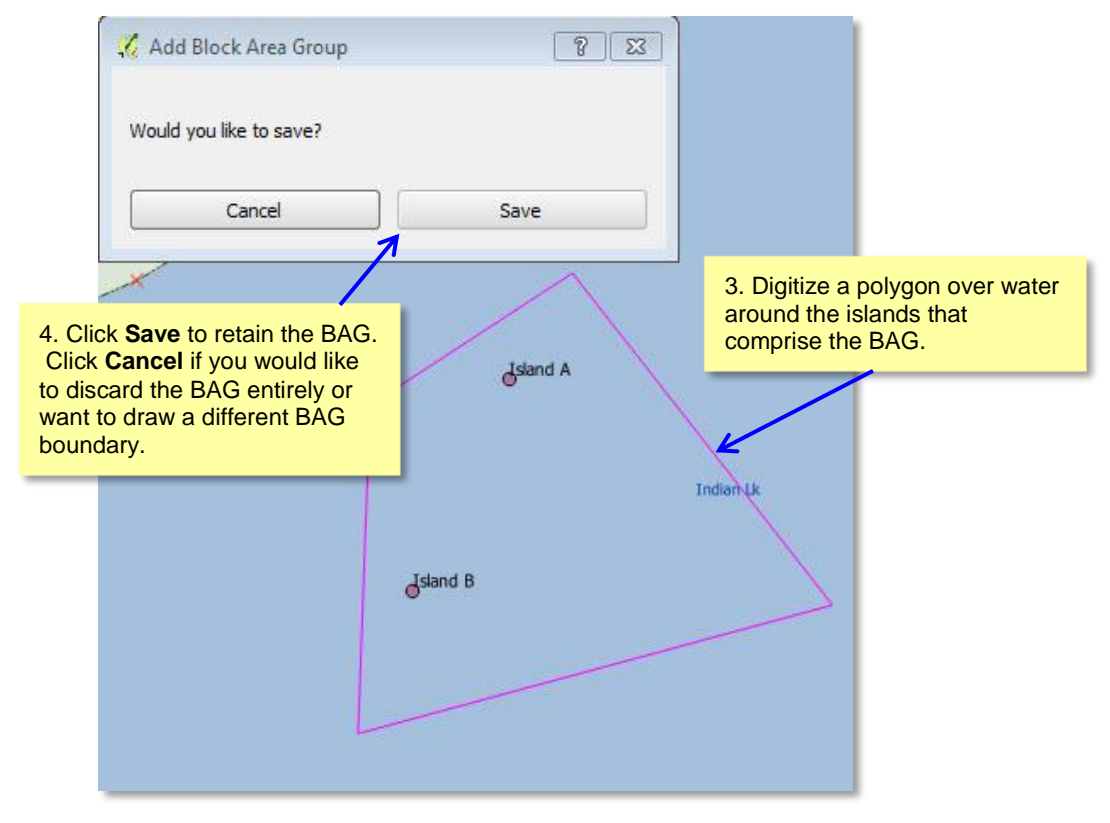

### **6.9 Block Boundary Review**

You can review your block boundary suggestions before submitting an updated county to the Census Bureau (if you are the State RDP Liaison) or to the State (if you are a designee).

### **To review your Block boundary suggestions:**

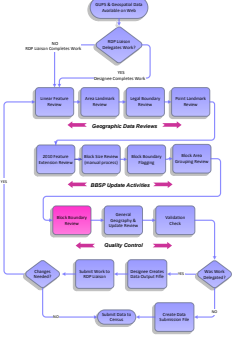

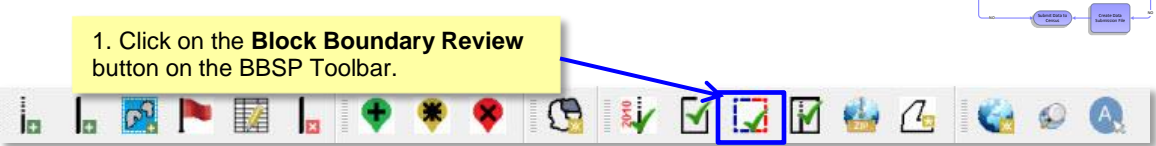

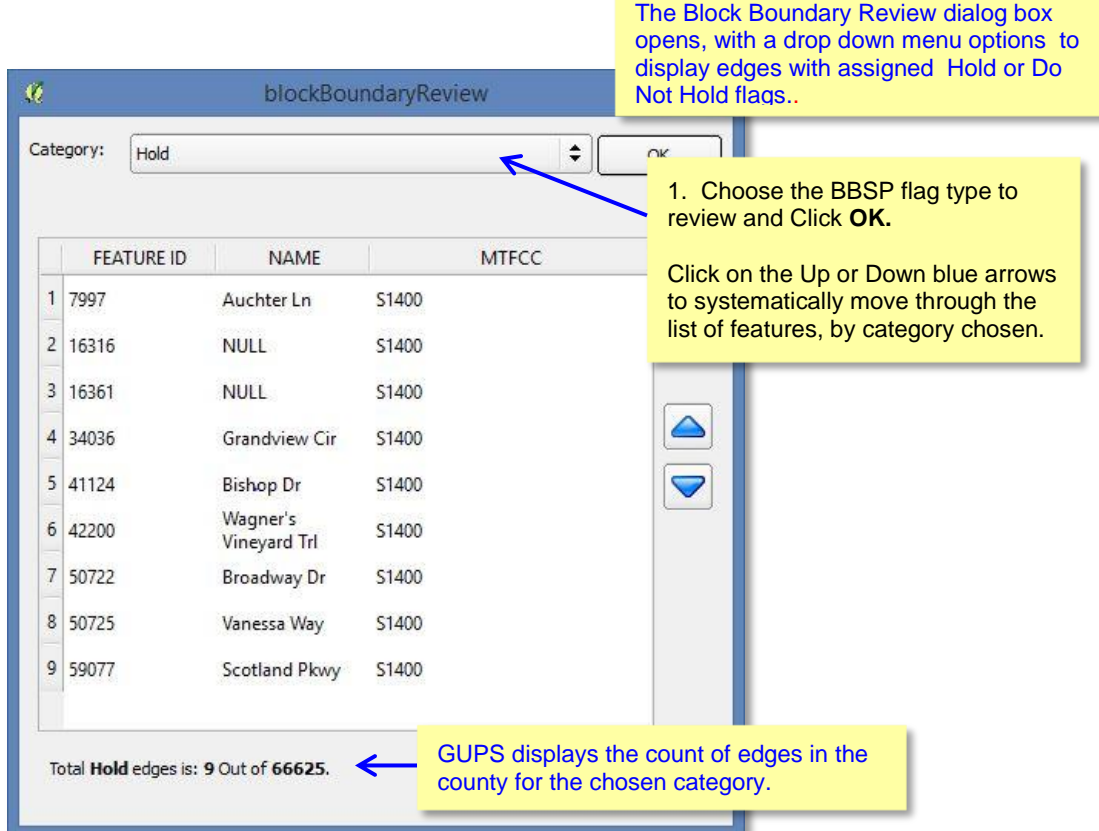

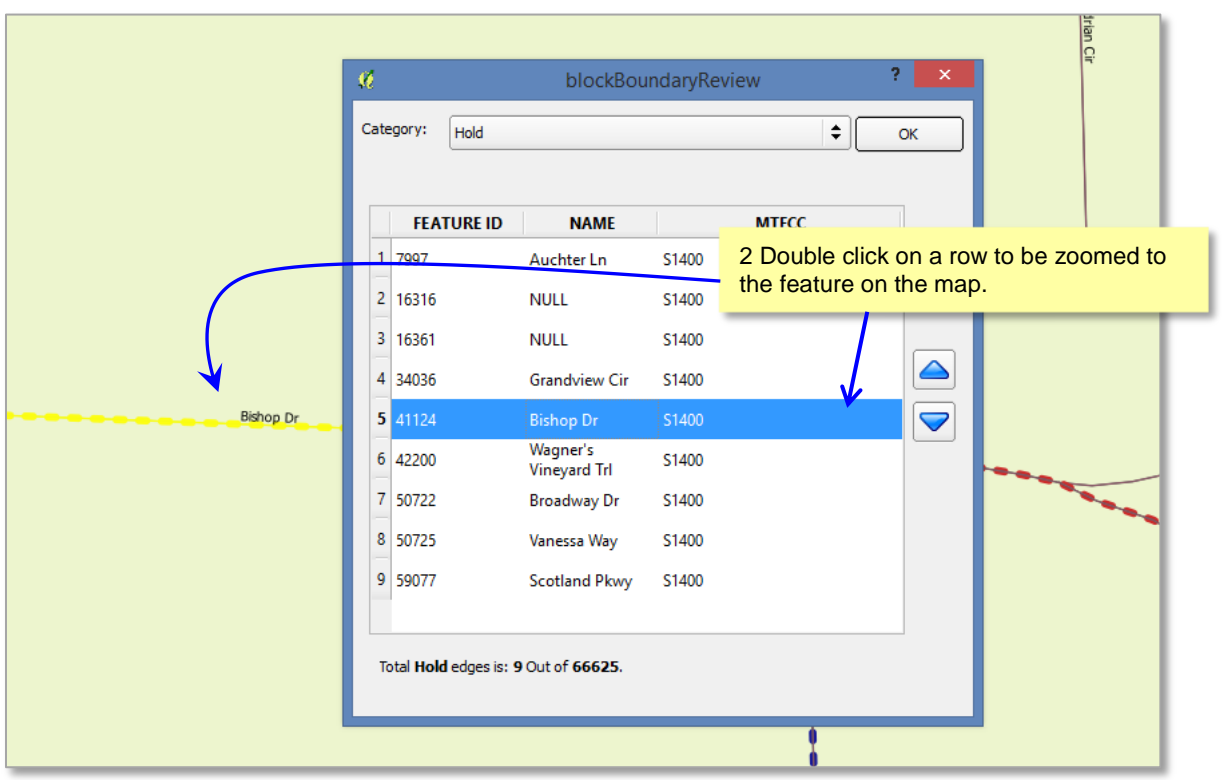

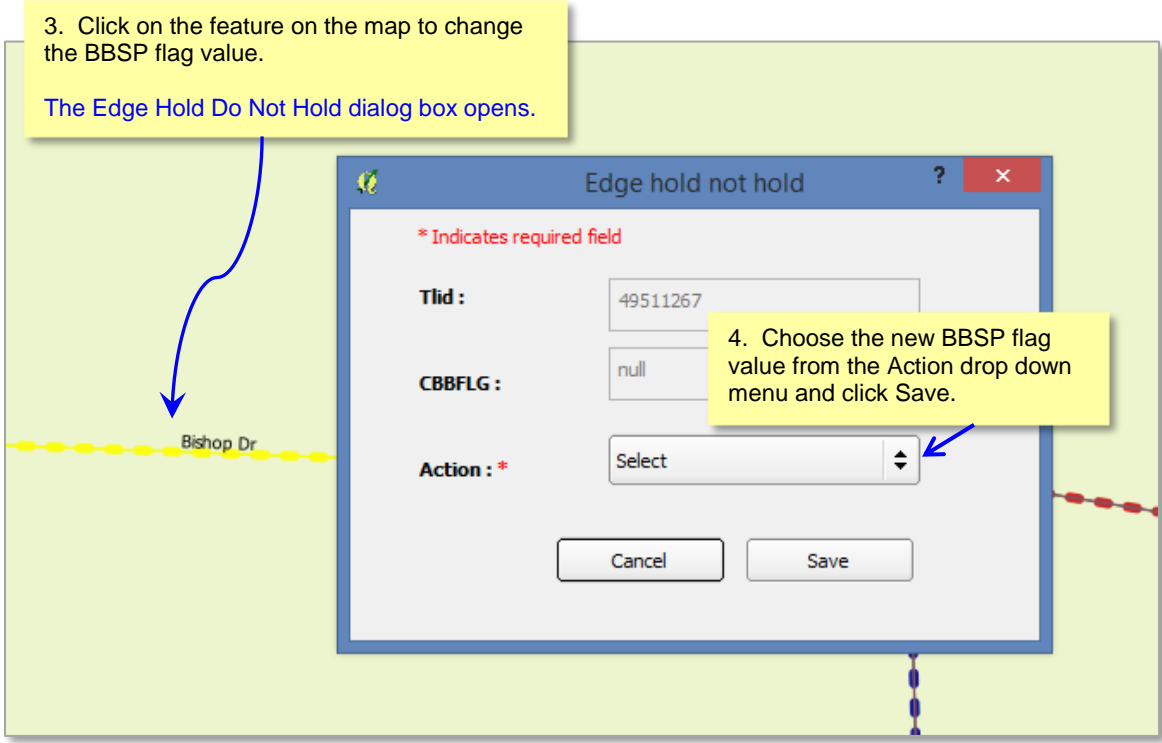

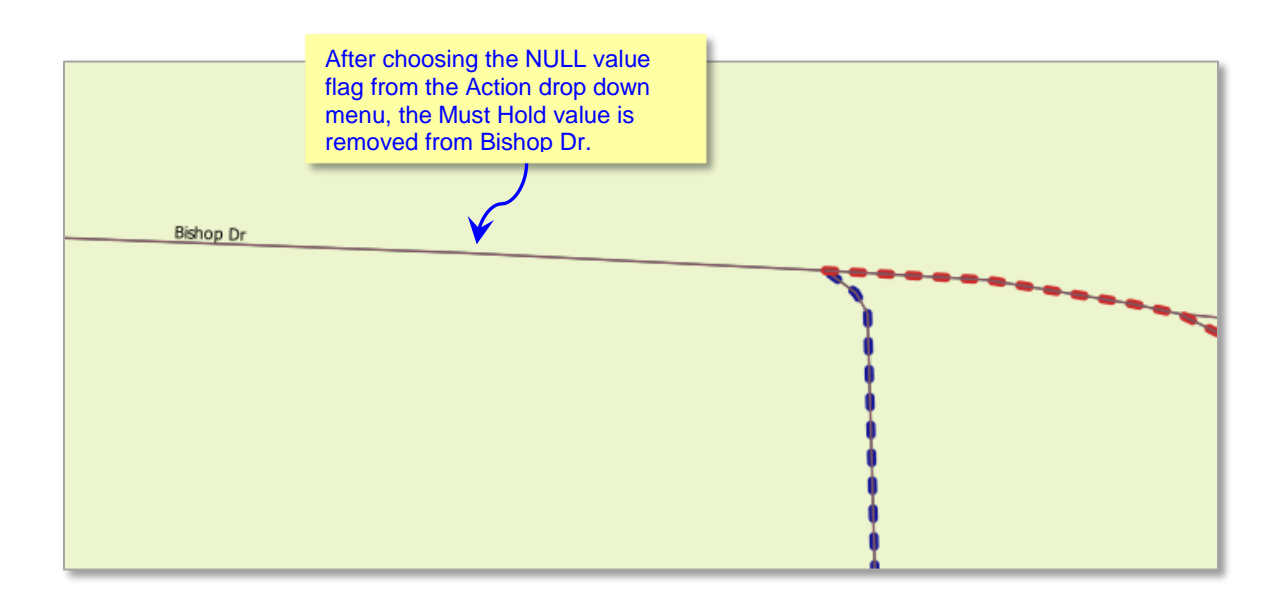

### **6.10 General Geography and Change Review**

The GUPS provides two tools, not specific to the Block Boundary Suggestion Project, you can use for reviewing your updated layers.

The first tool is the **Review Change Polygons** tool. It provides the ability to view the transactions created from the edits you made to area landmarks, including area hydrography, and legal entities, including consolidated cities, MCDs, and incorporated places. You can review the transaction polygons that represent boundary changes, new entities you added, or entities you deleted. The tool

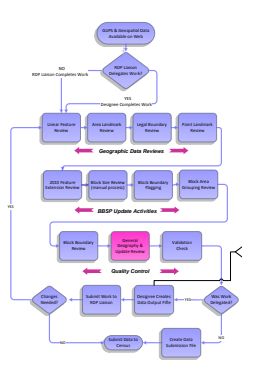

also provides the ability to make further changes to your updates as you review your original updates.

The second tool is the **Geography Review** tool. It provides the ability to review all shapefile layers, This tool also allows you to filter the layer based on field values in the attribute table. Please be aware that you cannot make changes using the Geography Review tool.

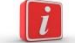

Of these two tools, you can only make changes to your previous updates using the Review Change Polygons tool, not the Geography Review tool. However, the Geography Review tool can be very helpful, especially as an overall review of geography inventories for new entities, deleted entities, or entities with boundary changes.

### **To Review Change Polygons:**

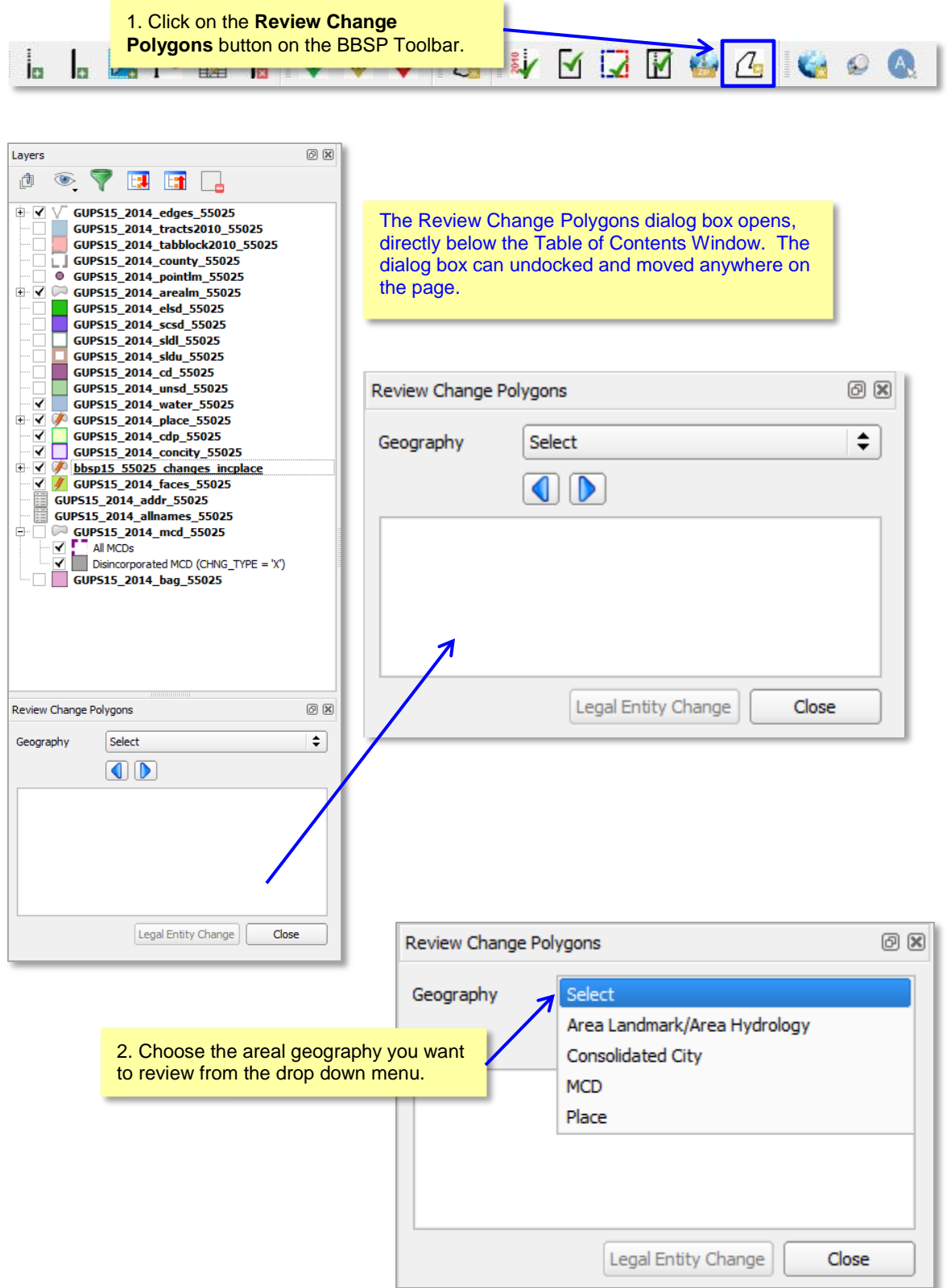

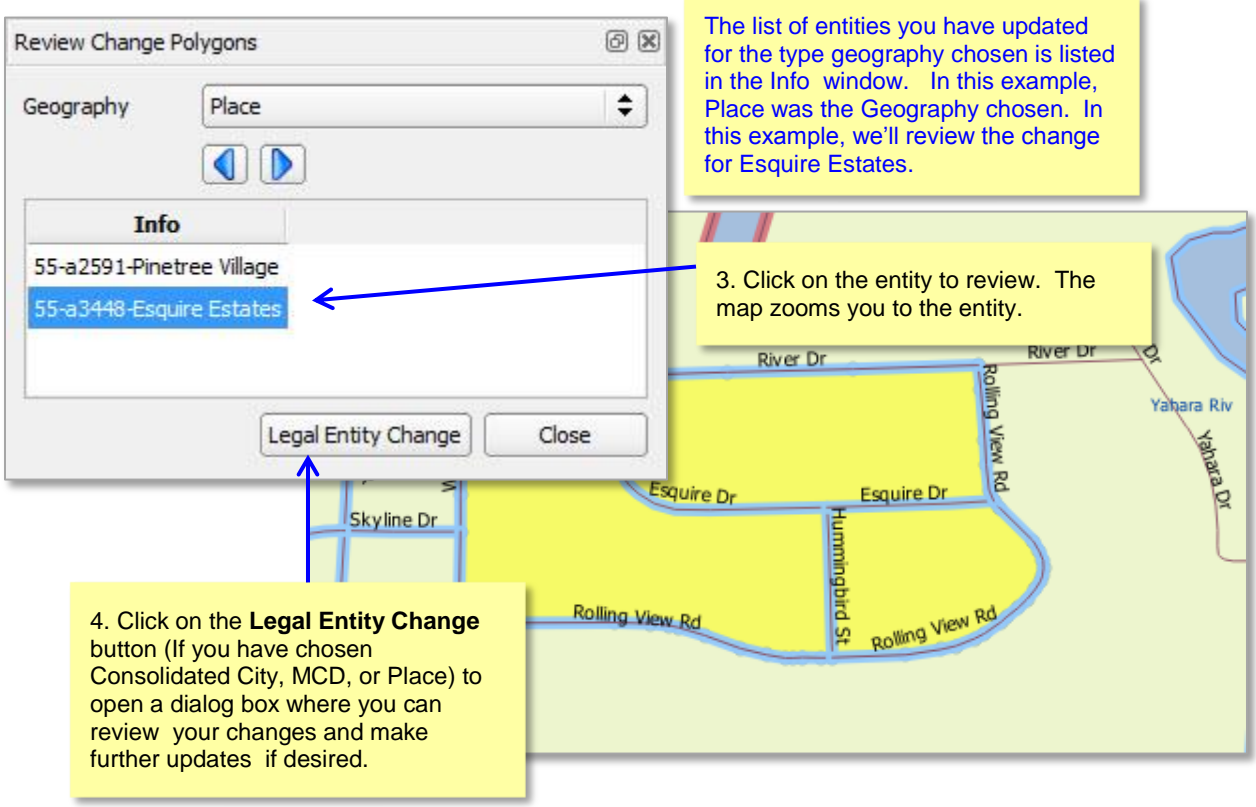

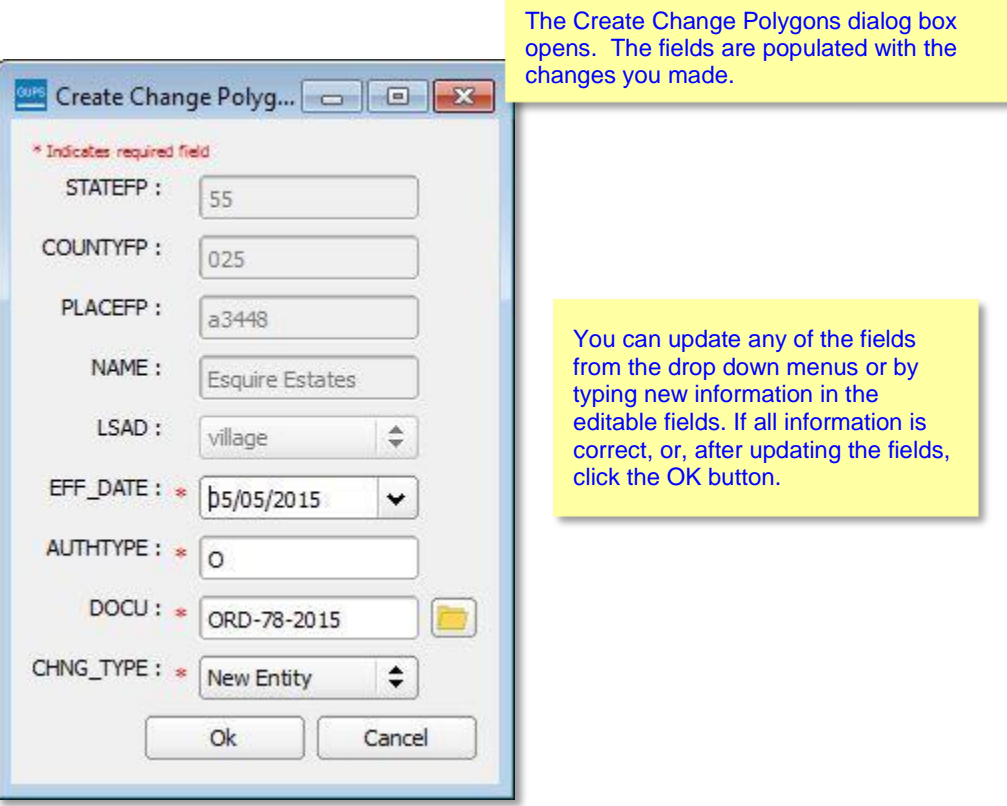

\_\_

You can also review the transaction polygons that you created to add or remove area from legal entities.

#### *MORE INSTRUCTIONS UNDER CONSTUCTION*

#### **To conduct a Geography Review:**

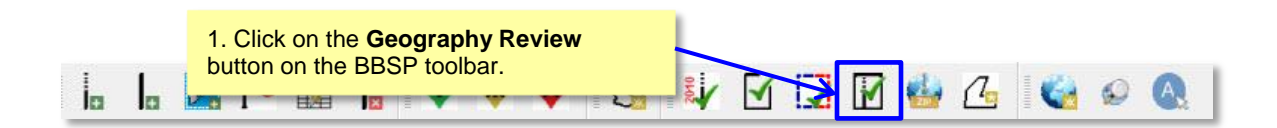

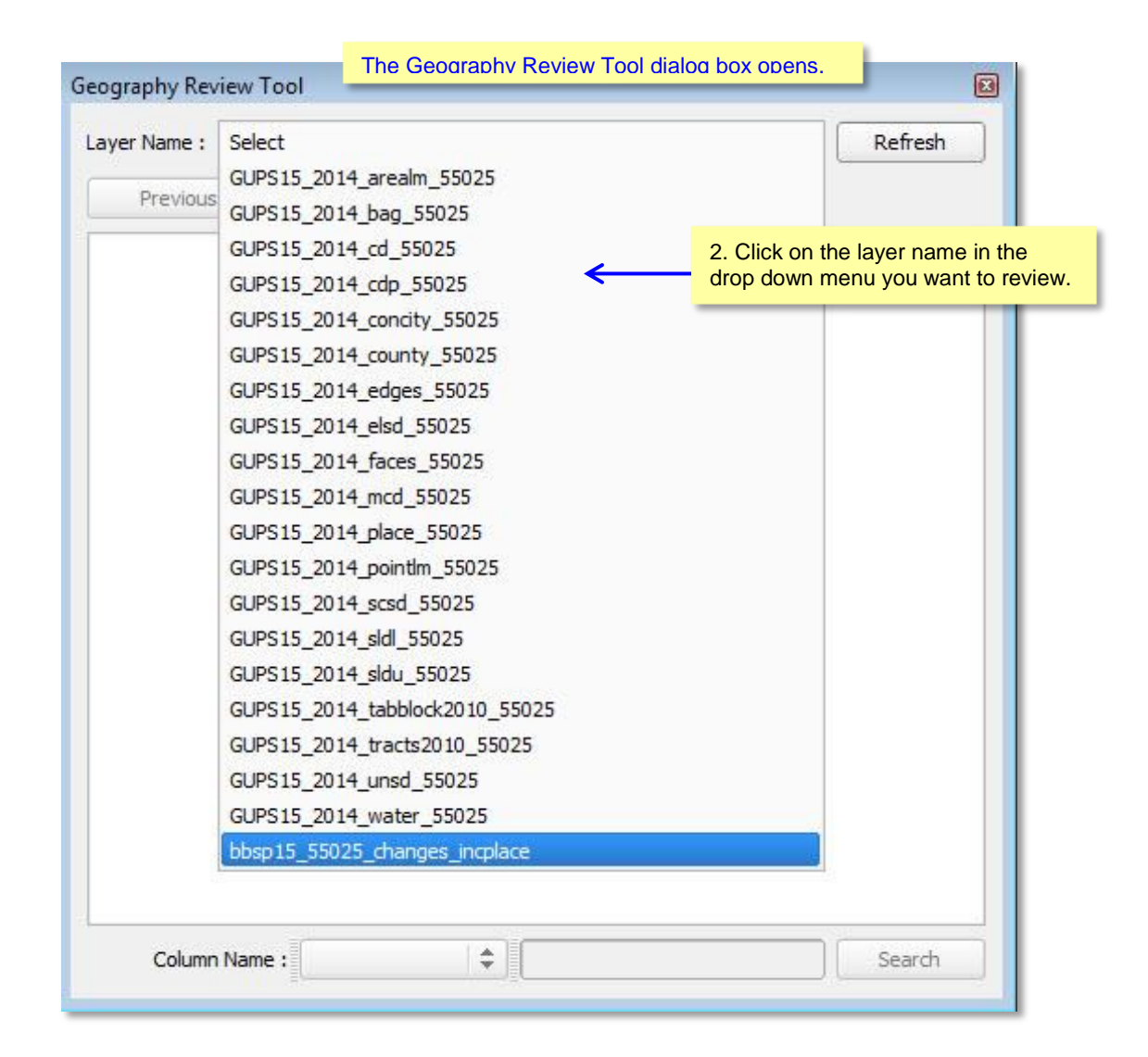

 $\boldsymbol{i}$ 

The layers that include **"\_changes\_**" in the name are the files you most likely want to review.

These layers are the transaction data output files for the type of geography included in the name, where you have made changes to the layer. For example, the highlighted row in the figure above, **bbsp15\_55025\_changes\_incplace,** is the transaction file for incorporated places.

### **6.11 Validation Check**

Once you have completed your BBSP work, you must initiate a validation check to ensure that your must-hold block boundary suggestions form a closed polygon. The validation check must be run at least once before the BBSP data output files can be submitted to the Census Bureau. You may also initiate the validation check at any point during your BBSP work. We recommend you perform the validation check early in the delineation process to ensure you are not making errors that may require extensive re-work later.

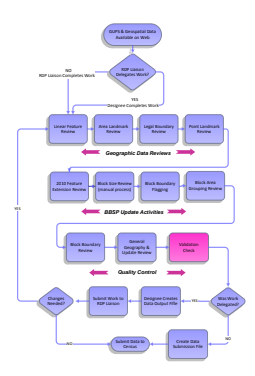

#### **To validate your updates:**

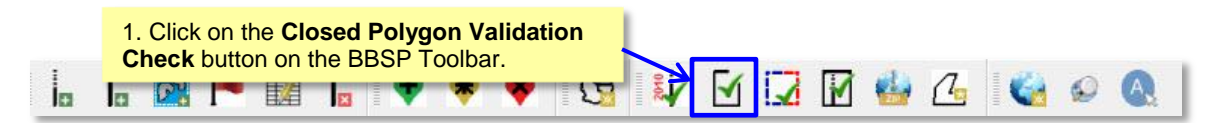

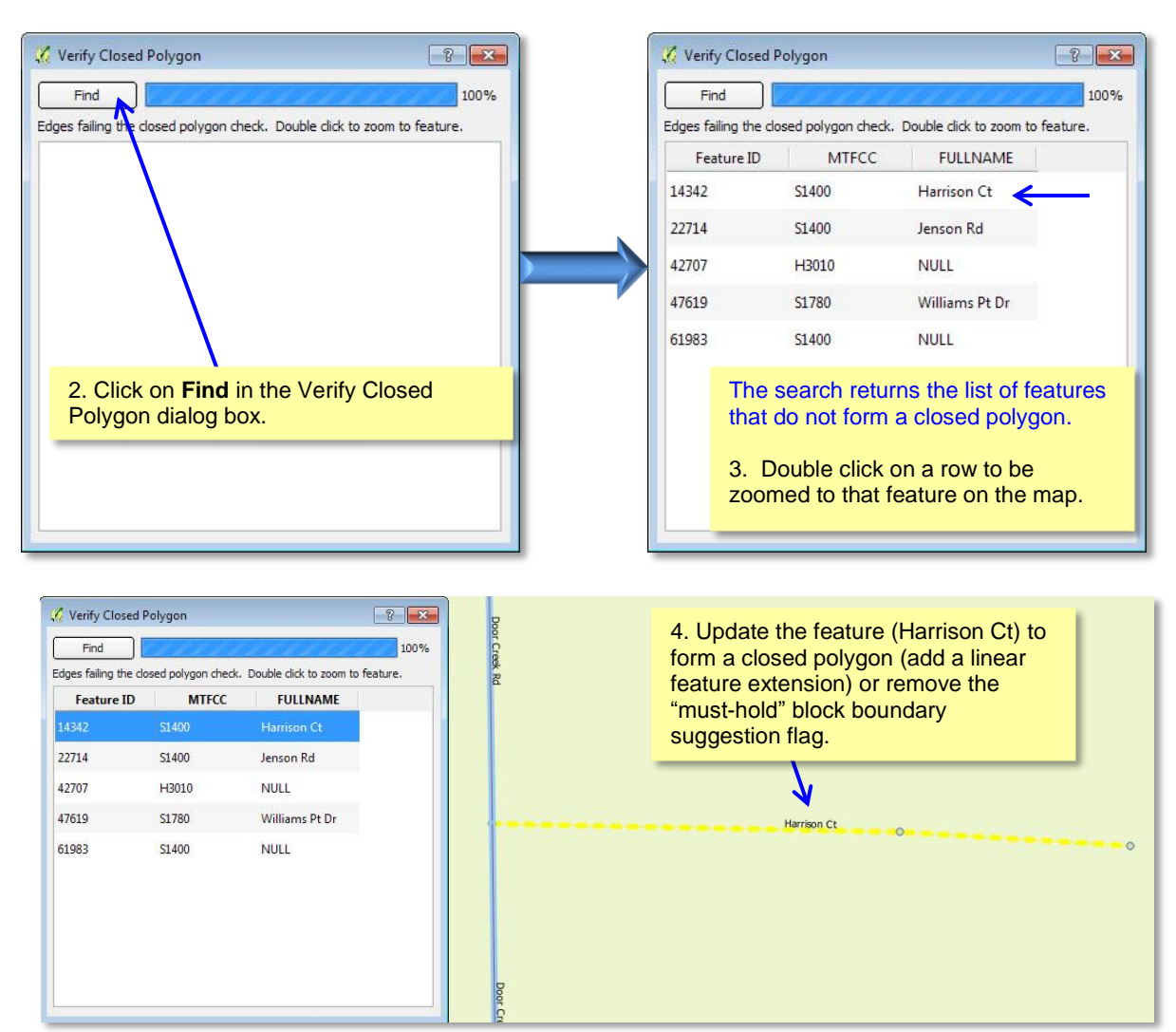

## **6.12 Work Delegated?**

Only the designated State RDP Liaison may submit BBSP files to the Census Bureau. If you are a county, agency, or contractor completing BBSP work on behalf of the state, you must first submit the updated county file(s) to the State RDP liaison for review and approval.

The GUPS creates two different data output files in .zip format, depending on whether the RDP Liaison is creating the data output

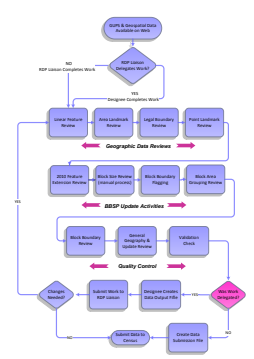

for submission to the Census Bureau or the state's designee is creating data output files for submission to the RDP Liaison for review and approval. The data output .zip file naming conventions are standardized for each type of data output file:

Files created by a state's designee for submission to the State RDP Liaison for review and approval are named **bbsp15\_ssccc\_DataDirectory.zip**, where **ssccc** is the state and county FIPS code of the file. The file must be sent to the State RDP Liaison for review, approval, and submission to the Census Bureau.

If the State RDP liaison plans to return a file to their designee for further work after reviewing a file submitted by the designee, they should create a file named **bbsp15\_ssccc\_DataDirectory.zip** by choosing the **Share with Another Participant** radio button on the Select Output type dialog box.

Files created by the RDP Liaison for submission to the Census Bureau are named **bbsp15\_ssccc\_return.zip,** where **ssccc** is the state and county FIPS code of the file**.**  The State RDP Liaison chooses the **Export for Census** radio button on the Select Output Style type dialog box. *Please note that State RDP Liaisons are required to utilize the Secure Web Incoming Module (SWIM) for file submission to the Census Bureau.*

The GUPS automatically packages into the data output .zip file all the files required for submission to the Census Bureau.

Follow the directions below for creating data output files and sending them to the appropriate recipient.

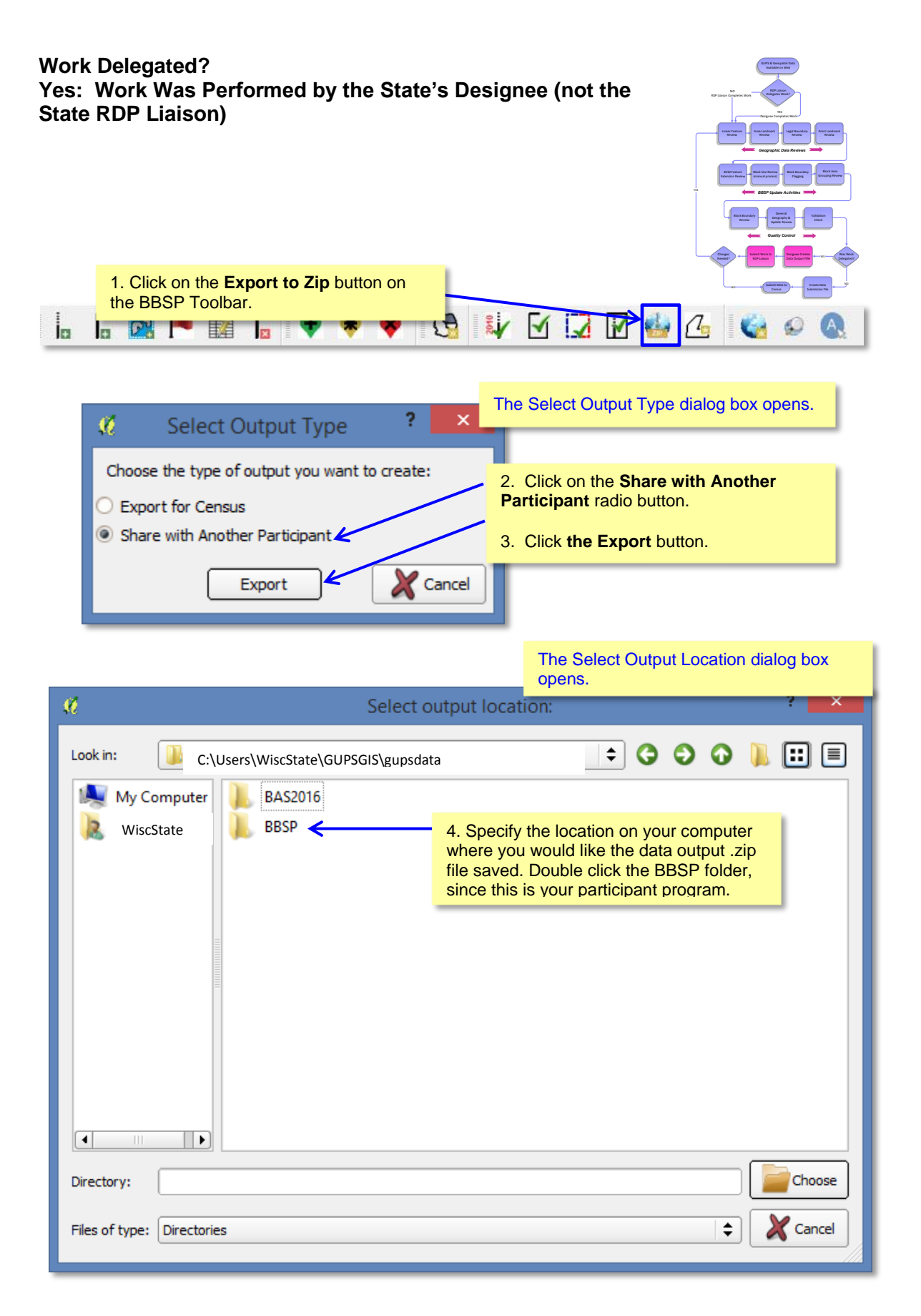

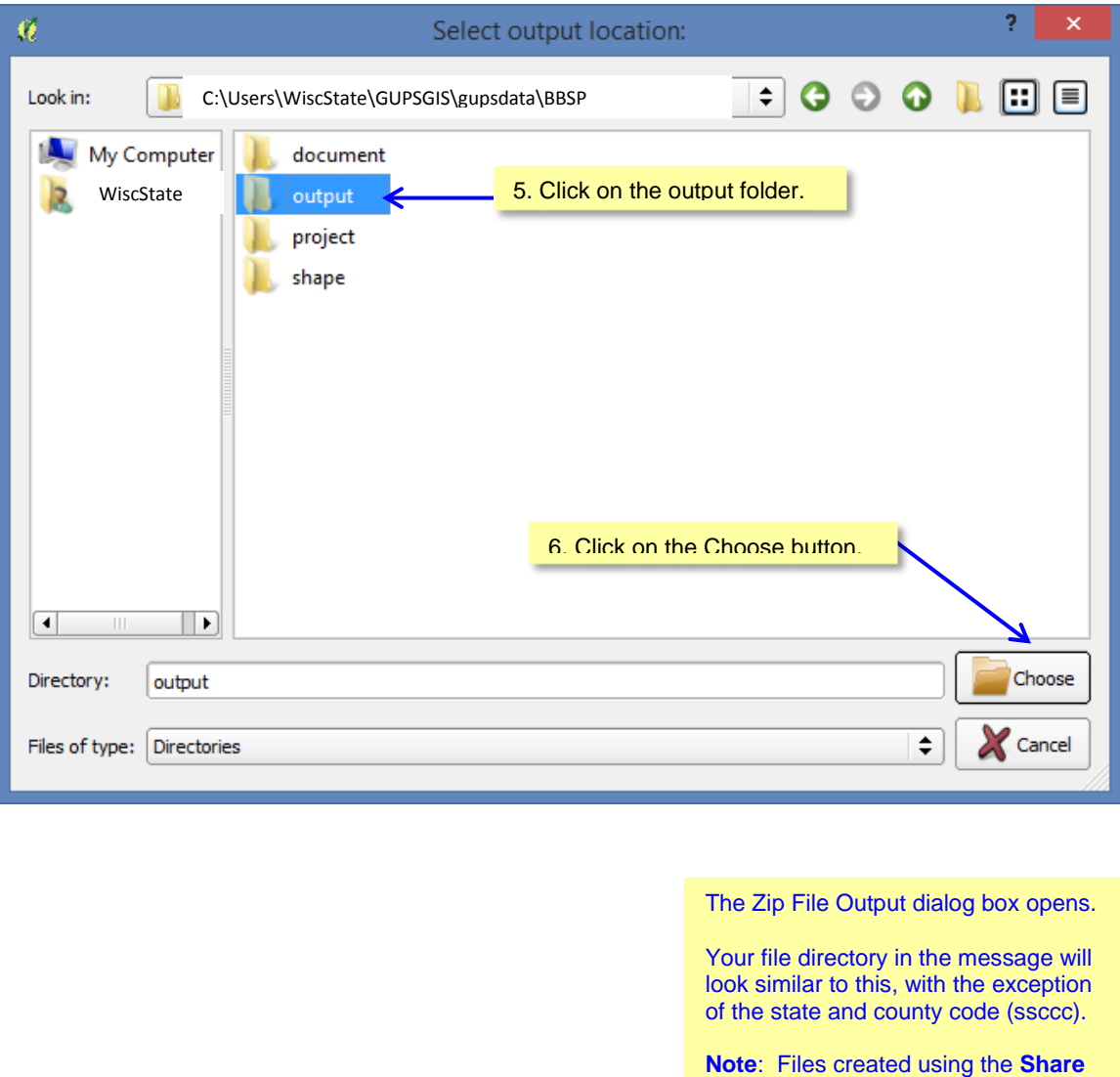

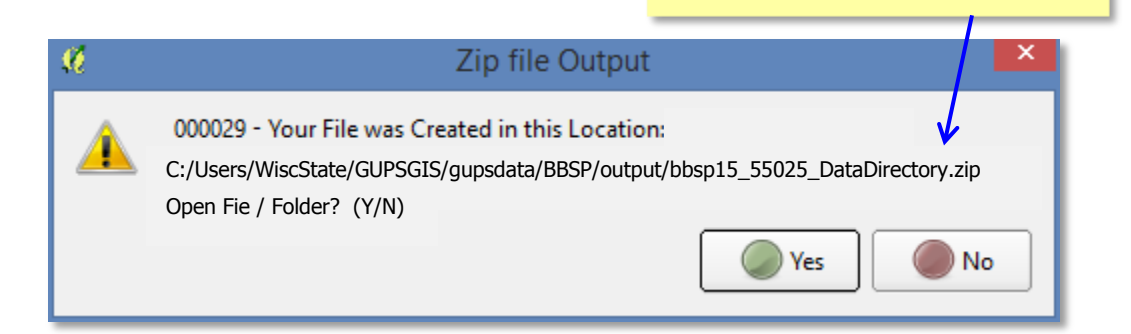

**With Another Participant** radio button will have the naming convention bbsp15\_ssccc\_DataDirectory.zip.

After the .zip file has been created, send the completed .zip file(s) to the State RDP Liaison for review and approval. You and your State RDP Liaison will need to make arrangements for file exchange. If, after reviewing the file, the State RDP Liaison determines that changes are needed, the file may be returned to you for additional work or the changes may be made by the RDP Liaison. The State RDP Liaison will submit reviewed and approved files to the Census Bureau.

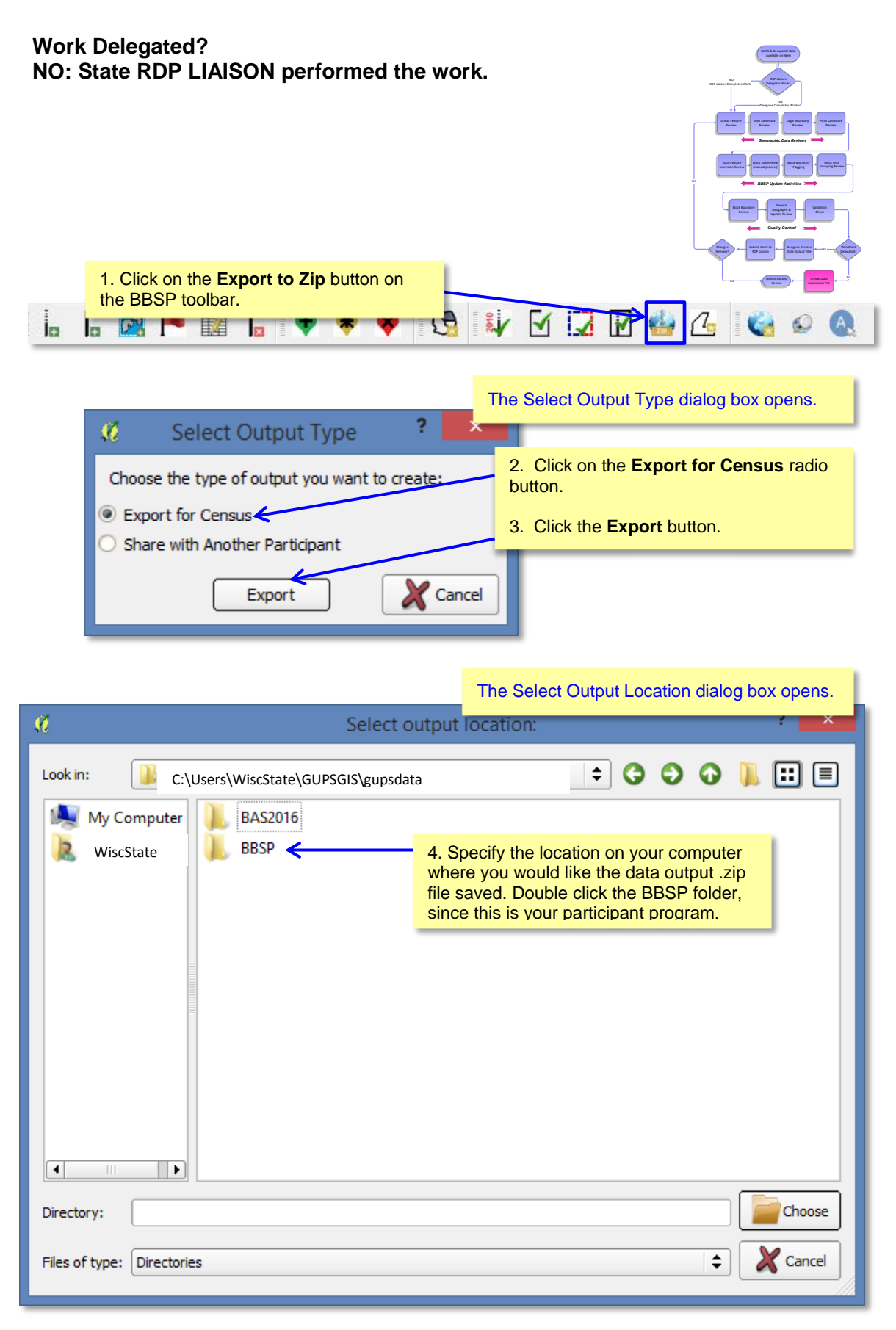

*[View Table of Contents](#page-1-0)* 130 | Page

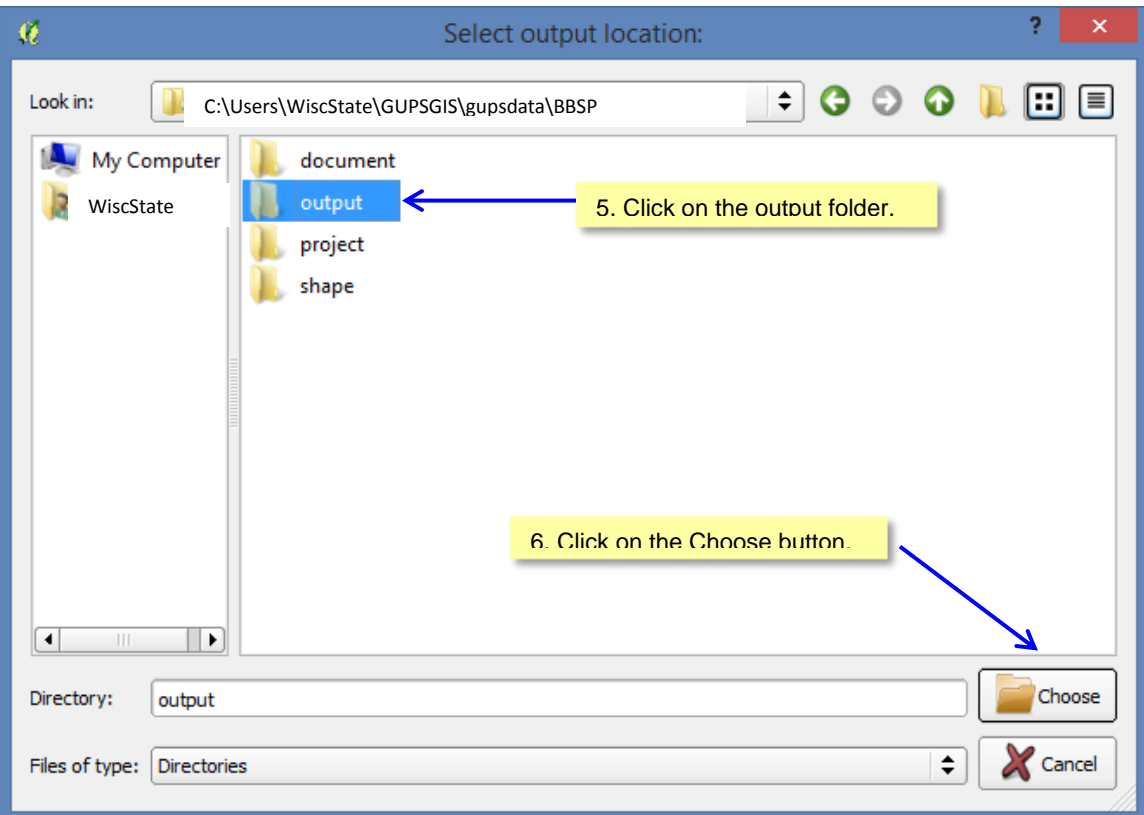

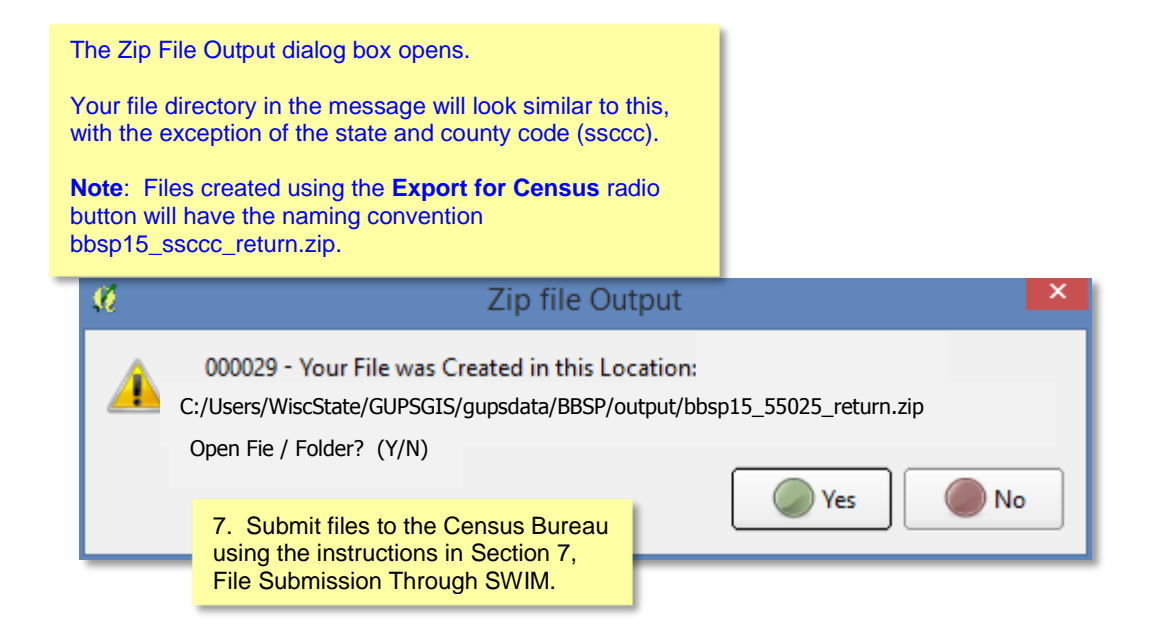

#### **NOTE TO RDP STATE LIASONS THAT HAVE DELEGATED WORK TO DESIGNEES:**

Arrange with your designees how you plan to share files. When your designee completes work, they should submit files to you for review, approval and submission to the Census Bureau. If changes are needed after reviewing a file, it is at your discretion whether to return the file to the designee or make the changes yourself.

If you choose to return the file to your designee for further work, follow the steps outlined for a *designee* to create the appropriate data output file. You will choose the **Share with Another Participant** radio button instead of the Export for Census radio button.

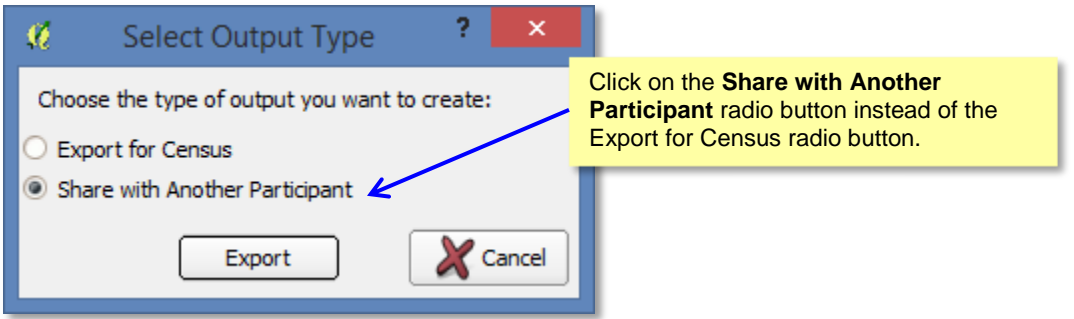

The naming convention of the data output file is different

(bbsp15\_ssccc\_DataDirectory.zip) than the naming convention for data output files that you submit to the Census Bureau (bbsp15\_ssccc\_return.zip). Make arrangements to return the file to the designee for further work.

## **7 File Submission through SWIM**

The Secure Web Incoming Module (SWIM) is a tool for U.S. Census Bureau partners to send their geospatial data to a Census Bureau server. For security reasons, we cannot accept files sent via email or through our former ftp site.

For the Redistricting Data Program, including the Phase 1 Block Boundary Suggestion Project, the Census Bureau will only accept files submitted by the State RDP Liaison. If a county, agency, or contractor is performing work on behalf of the state, the State must review, approve, and submit the files.

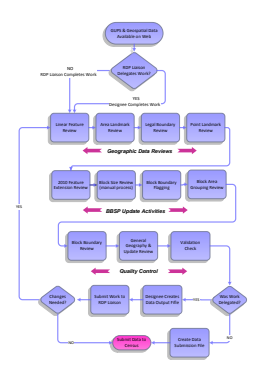

To establish a SWIM account, you must first be provided a registration token by the Census Bureau, which is a unique, single-use 12-digit number associated to an individual. Every user must have their own token in order to register. Once the token has been used to establish your account, it is no longer required to access your account.

To access the SWIM, enter the following URL in a new browser window: *[https://respond.census.gov/swim](https://respond.census.gov/swim/)[/.](https://respond.census.gov/swim/)*

Follow the directions below for account access and file upload.

### **7.1 Login Page**

The Login page is the first page you will see:

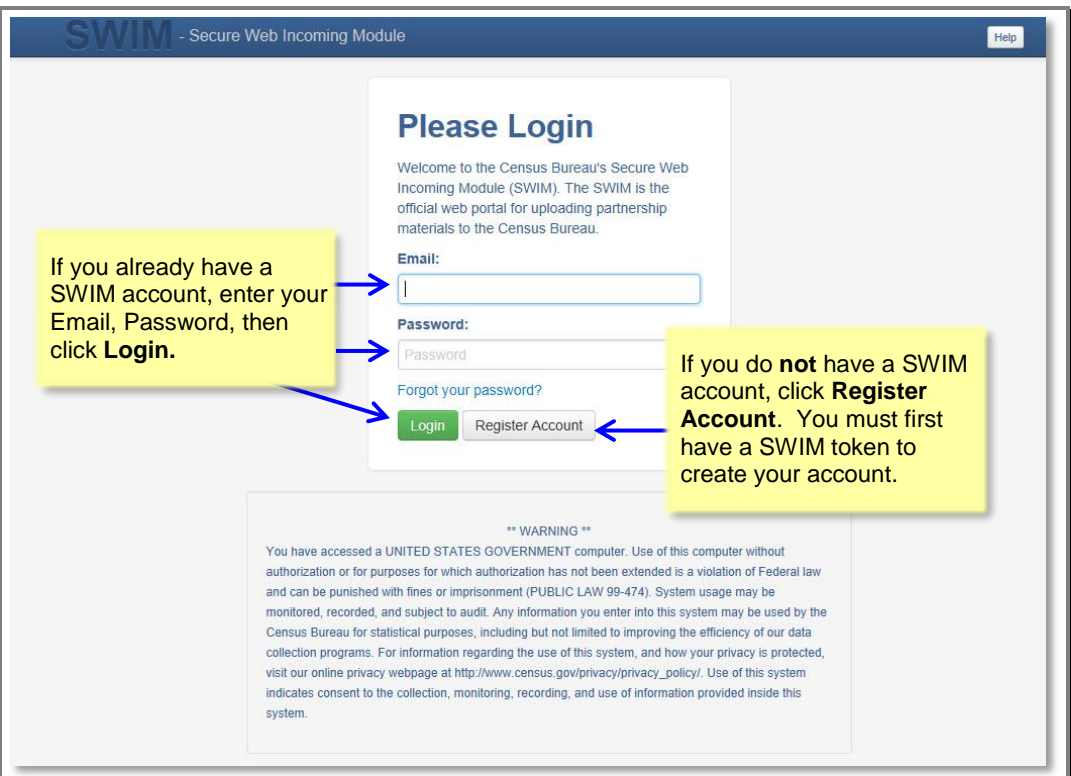

**Figure 7.1: SWIM Login Screen**

### **7.1.1 If you already have a SWIM Account:**

- 1. Enter your Email address and Password
- 2. Click the **Login** button, which directs you to the **Welcome** page.

#### **7.1.2 If you do not yet have a SWIM Account:**

- 1. Click the **Register Account** button, which directs you to **the Account Registration** page.
- 2. Enter the 12 digit Registration Token number provided to you by the Census Bureau.
- 3. Complete all other fields. Click the Submit button.

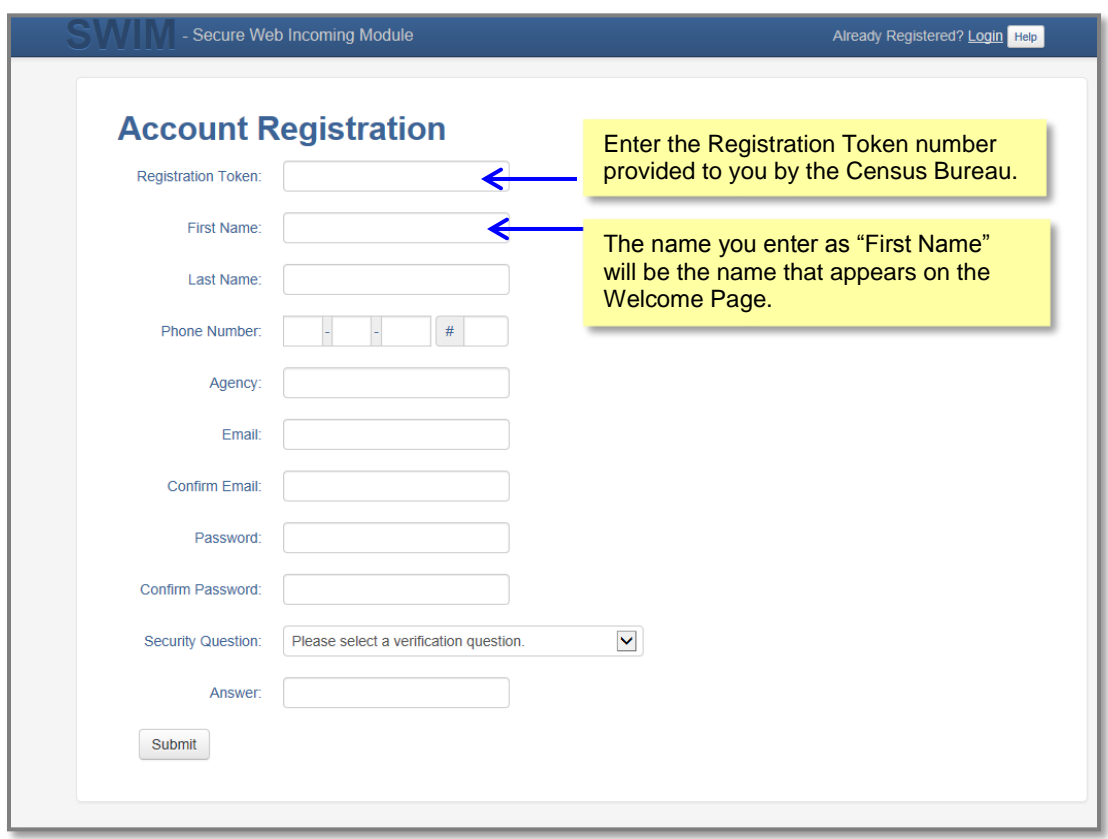

**Figure 7.2: SWIM Account Registration Screen**

### **7. 2 Welcome Page**

The Welcome page is where you initiate the file upload process. Because the SWIM tracks files submitted and the submission date, the page appearance will change after you have successfully uploaded files.

1. To submit a file, click the **Start New Upload** button.

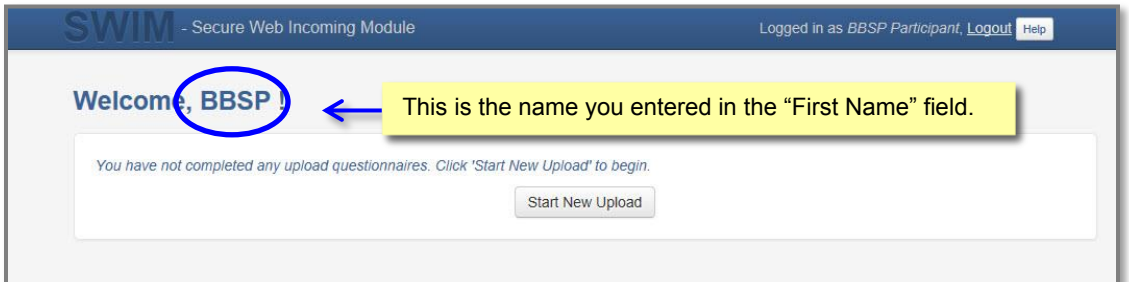

**Figure 7.3: SWIM Welcome Screen (no previous files uploaded)**

| <b>Welcome, BBSP!</b> |                   | If you previously uploaded files, the list of files appears here. |                                         |
|-----------------------|-------------------|-------------------------------------------------------------------|-----------------------------------------|
|                       |                   |                                                                   | W                                       |
| #                     | <b>Created On</b> | <b>Status</b>                                                     | file(s)                                 |
| $\overline{2}$        | 07/07/2015        | Completed                                                         | 1. bbsp15 17005 return.zip (125.86 KiB) |
| $\ddot{1}$            | 07/07/2015        | Completed                                                         | 1. bbsp15_17037_return.zip (556.65 KiB) |
| $\overline{3}$        | 07/07/2015        | Completed                                                         | 1. bbsp15 17001 return.zip (125.86 KiB) |

**Figure 7.4: SWIM Welcome Screen (files previously uploaded)**

### **7.3 Geographic Program Page**

The Geographic Program Page allows you to select the partnership program for which you are submitting data.

- 1. Click on the radio button next to **Redistricting Data Program (RDP)**.
- 2. Click the **Next** button.

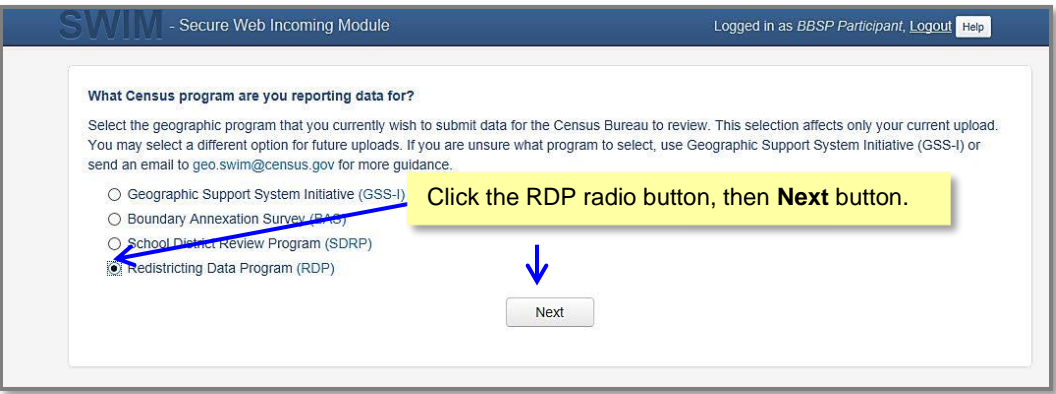

**Figure 7.5: SWIM Geographic Program Page**

### **7.4 Select a State**

After choosing the Redistricting Data Program (RDP), you will be directed to specify the state for which you are submitting data.

- 1. From the drop down list, click on your **state name**.
- 2. Click on the **Next** button.

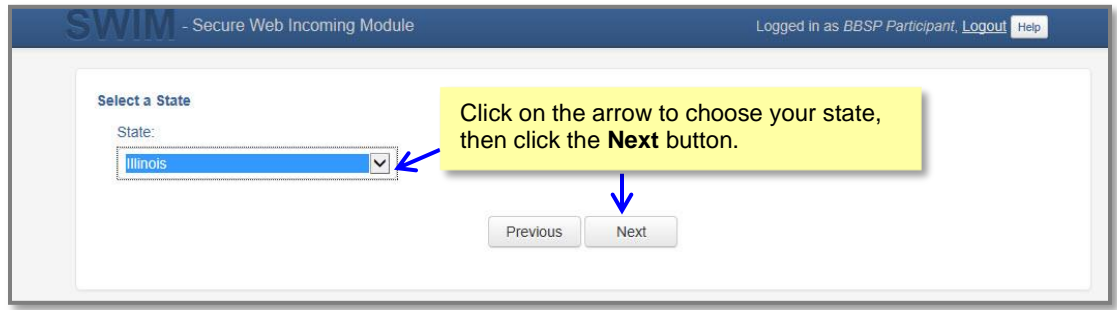

**Figure 7.6: SWIM Select a State Page (for RDP)**

### **7. 5 Select a .ZIP File to Upload**

Files for upload must be in a .zip format. You can upload only one .zip file at a time. For the Redistricting Data Program, the GUPS will automatically create a separate .zip file for each county.

- 1. Click on the **+ Add File** button.
- 2. Navigate to the directory on your computer to choose the .zip file to upload.
- 3. Complete the **Comments** box, including pertinent information about data projection or supporting documentation.
- 4. Click on the **Next** button.

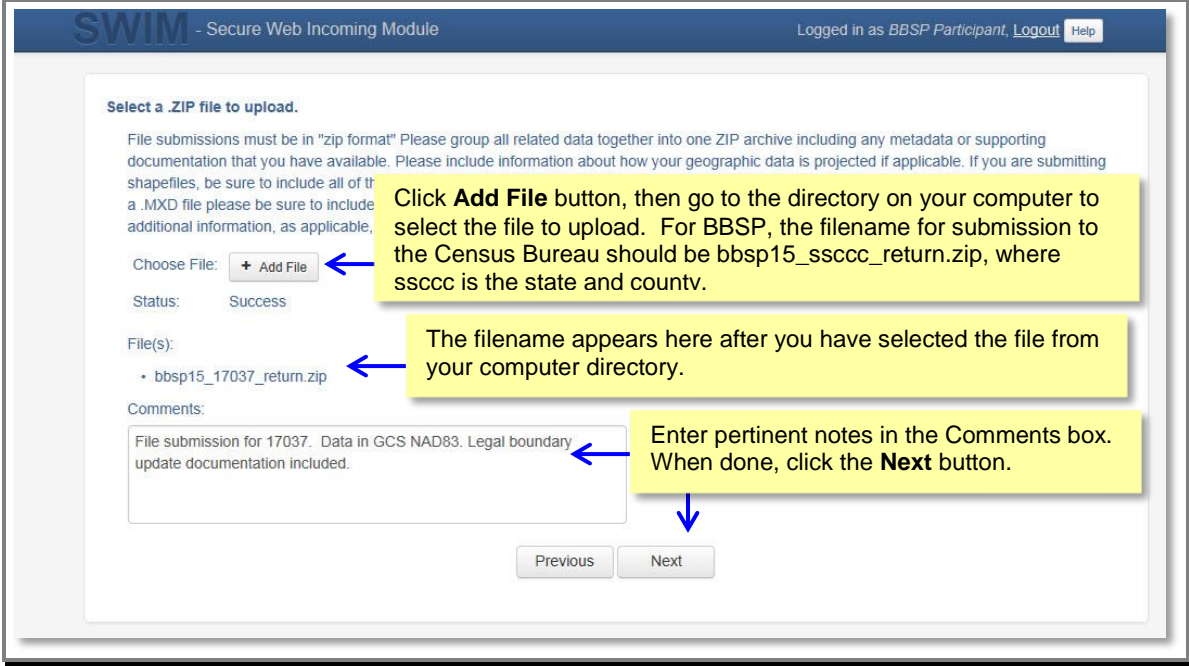

**Figure 7.7: Select a .ZIP File to Upload Page**

## **7.6 Thank You Page**

The "Thank You" page confirms the receipt of your file submission.

If you do not have any additional files to upload, click on **Log Out**. The Census Bureau will acknowledge the receipt of the uploaded file.

If you have additional files to upload, click on **Upload Form**. This choice returns you to the Welcome screen.

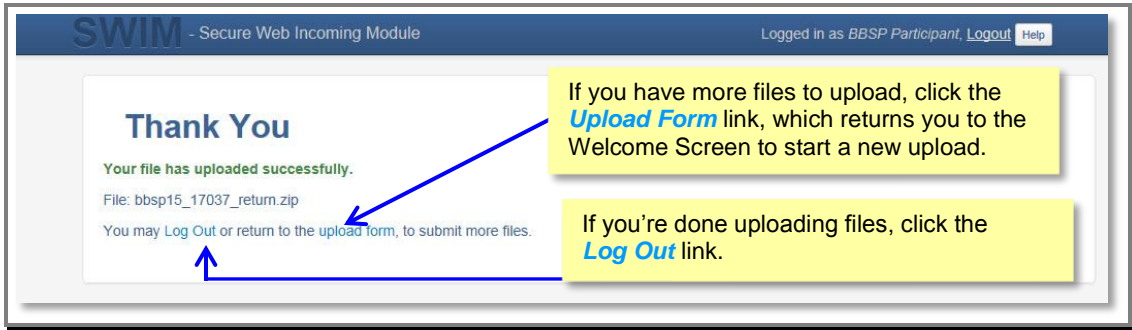

**Figure 7.8: Thank You Page**

# **APPENDIX A: UPDATES ALLOWED, BY MTFCC**

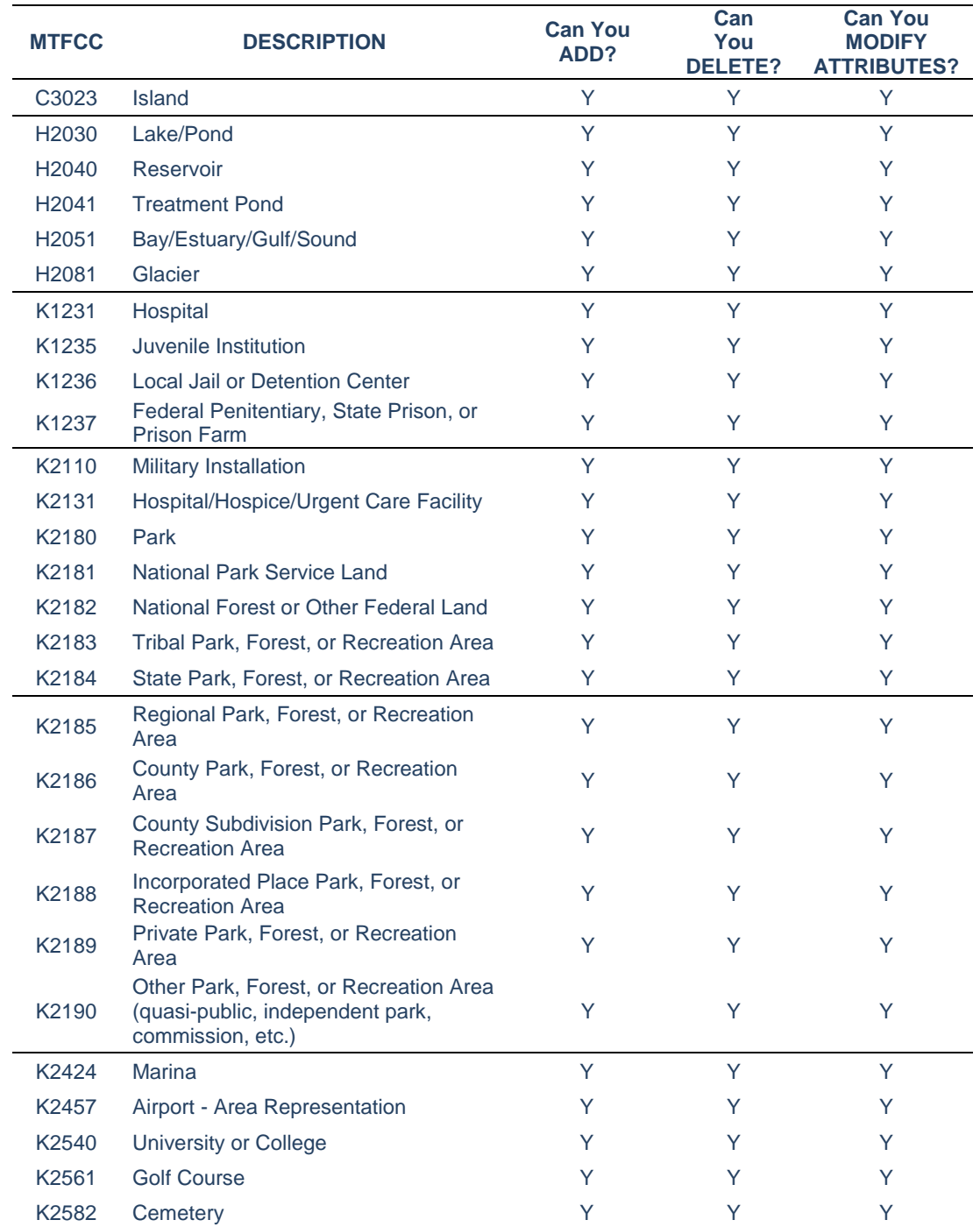

### **A.1 Area Landmark Updates Permitted**

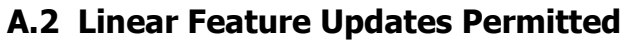

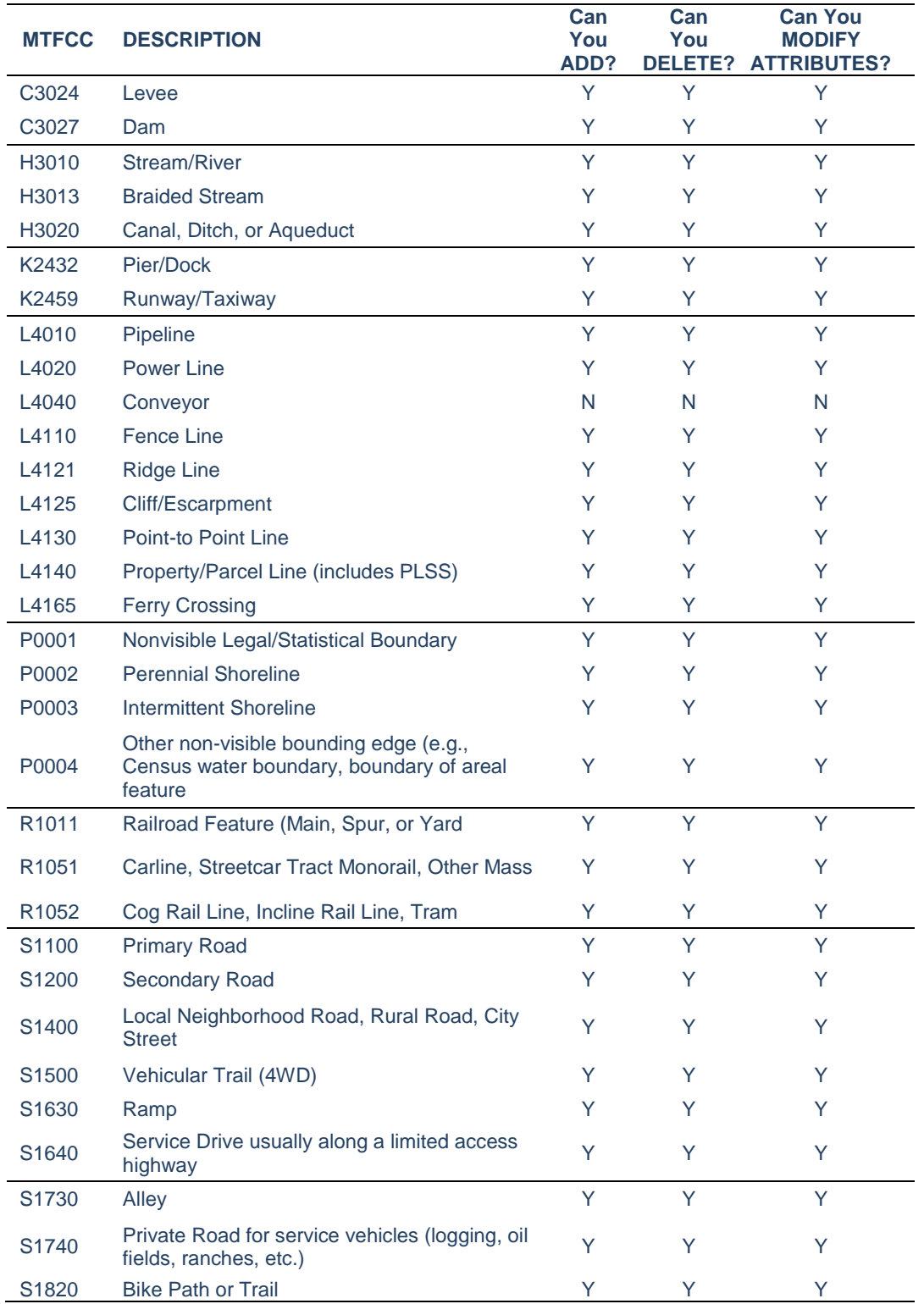

# **A.3 Point Landmark Updates Permitted**

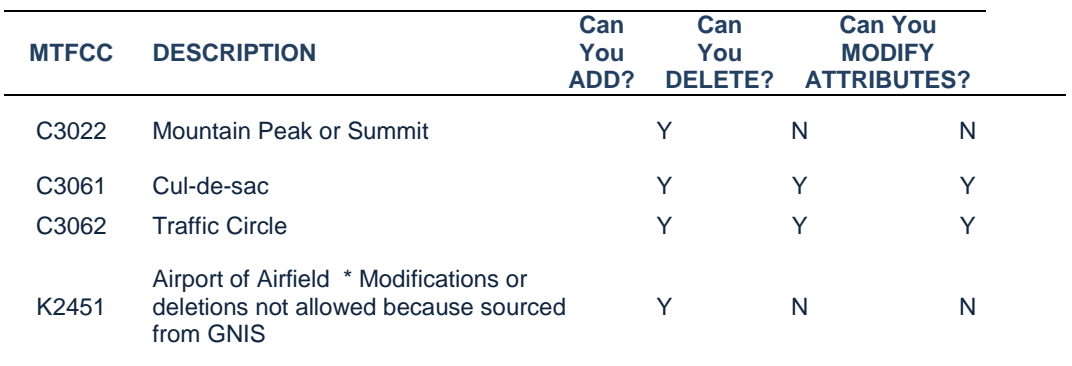

## **APPENDIX B: MTFCC DESCRIPTIONS - COMPLETE LIST**

The MAF/TIGER Feature Classification Code (MTFCC) is a 5-digit code assigned by the Census Bureau to classify and describe geographic objects or features in Census Bureau MAF/TIGER products. The table below describes each code. A more comprehensive version of the table can be downloaded at *<http://www.census.gov/geo/reference/mtfcc.html>*

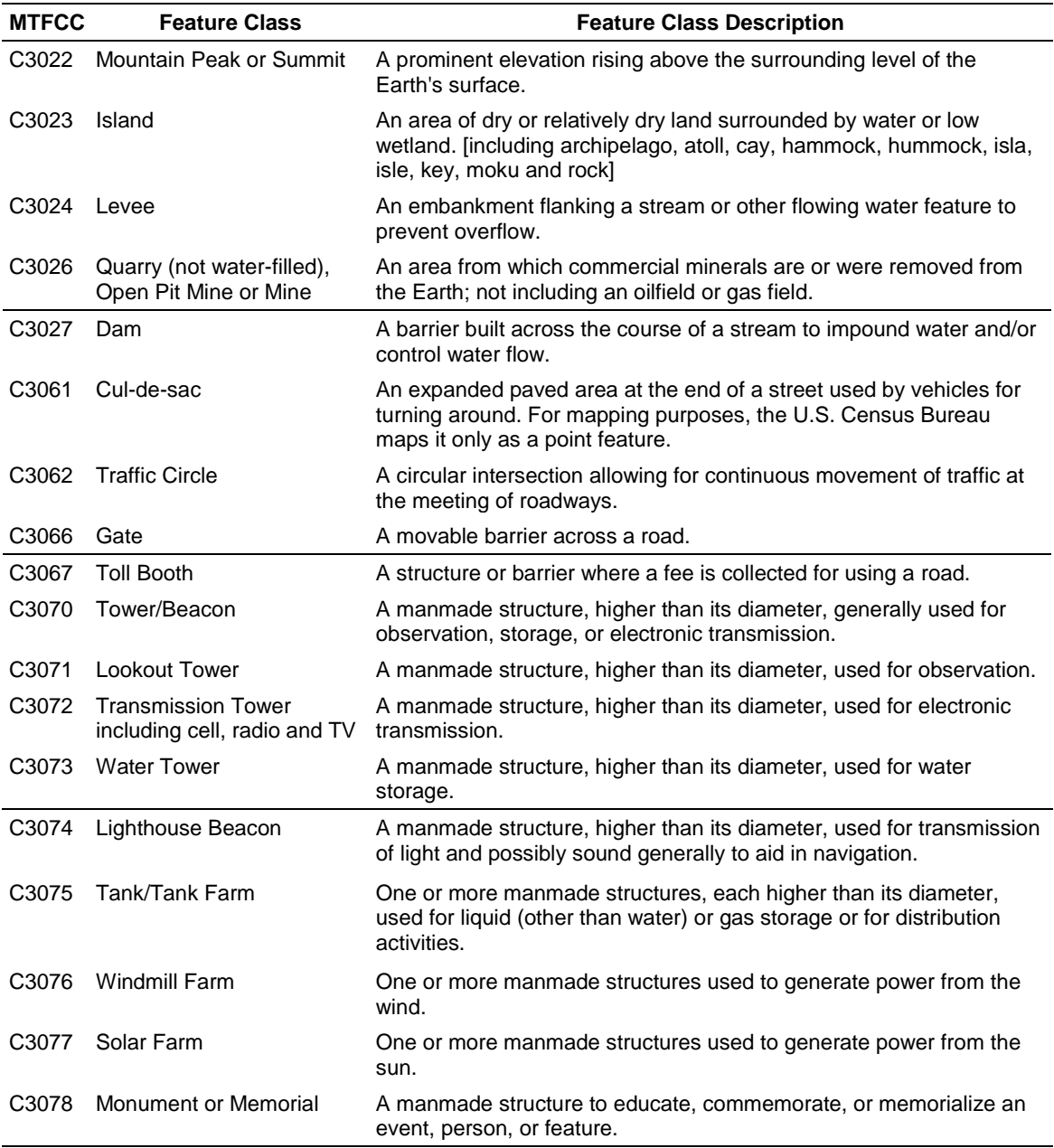

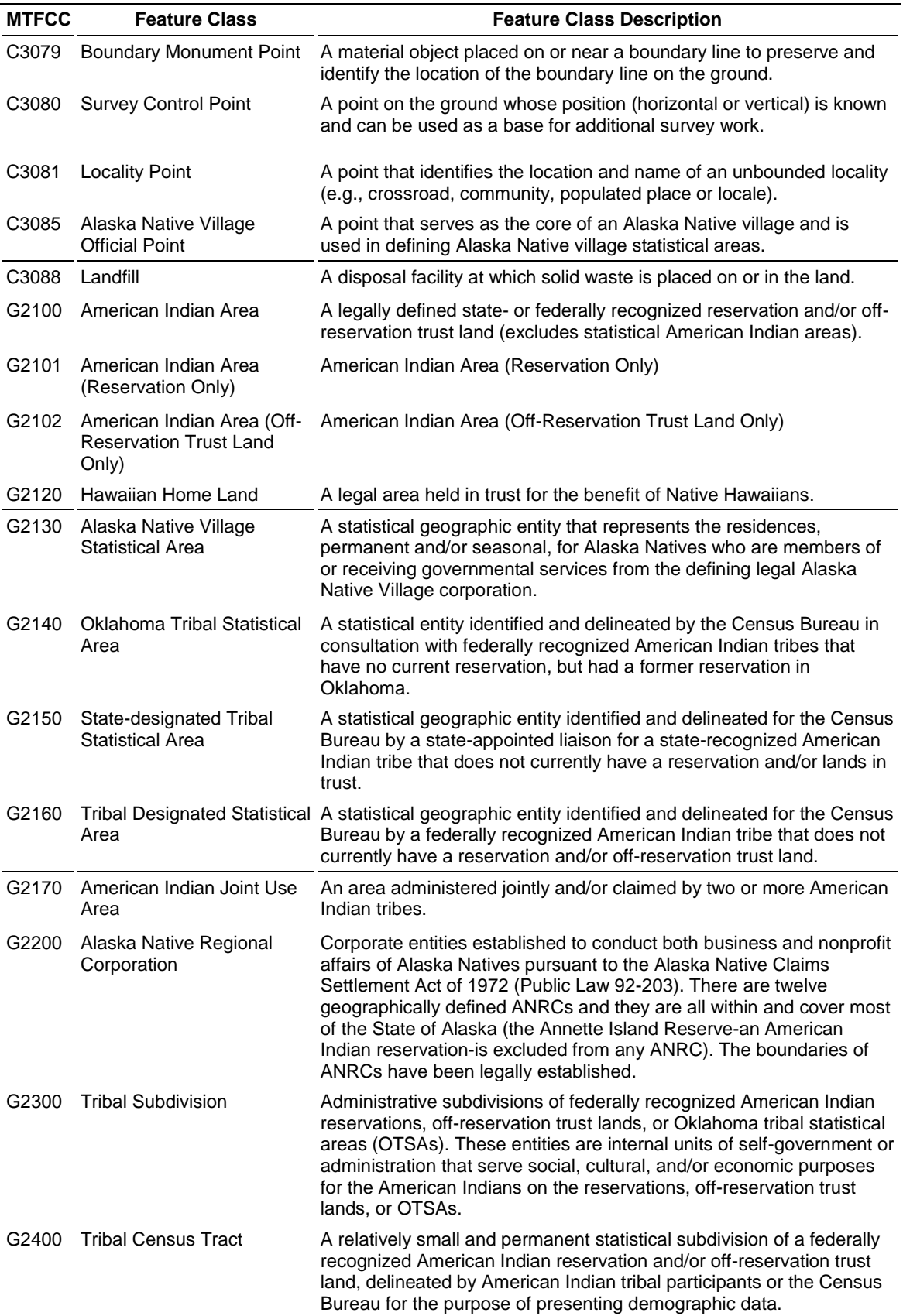
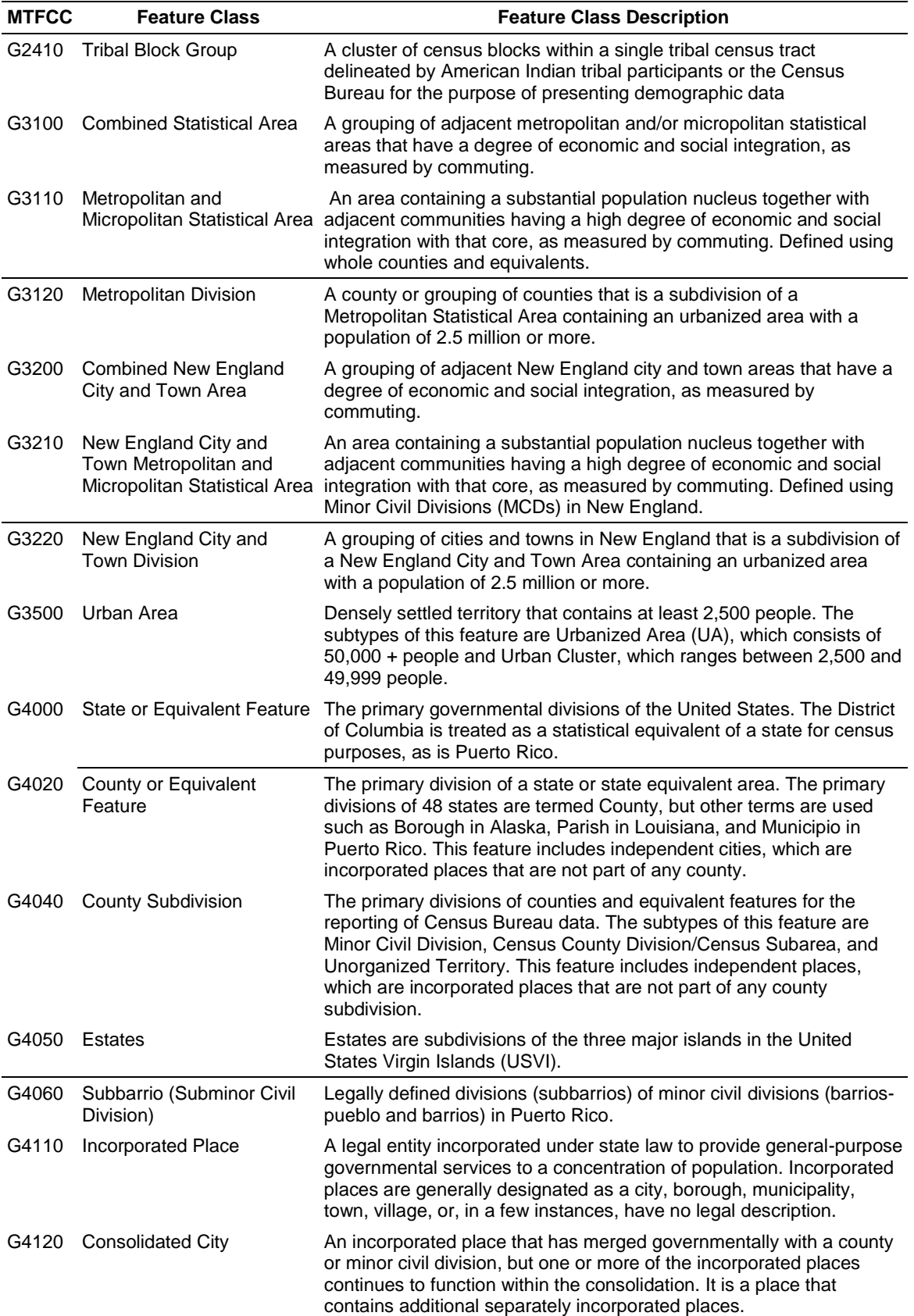

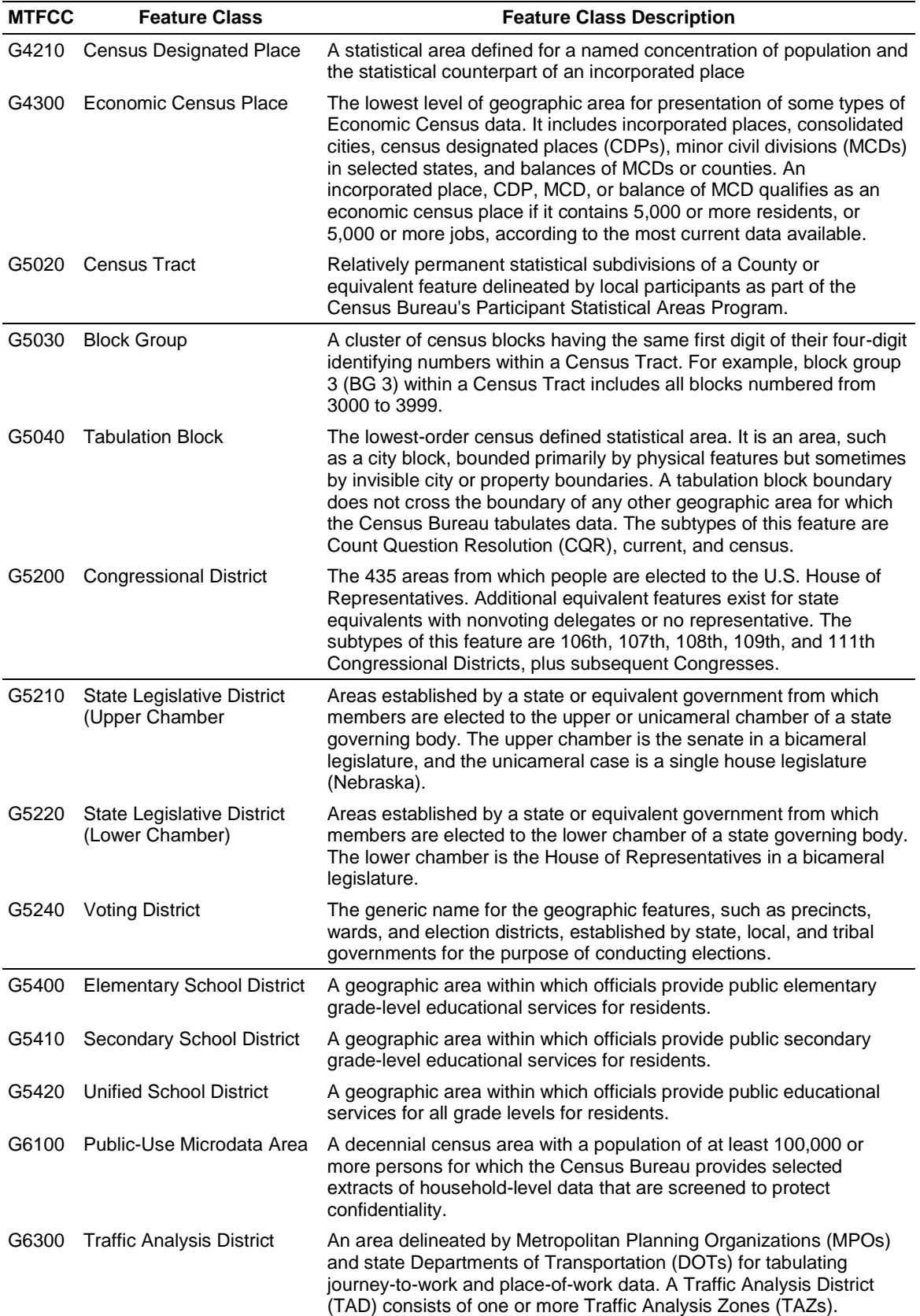

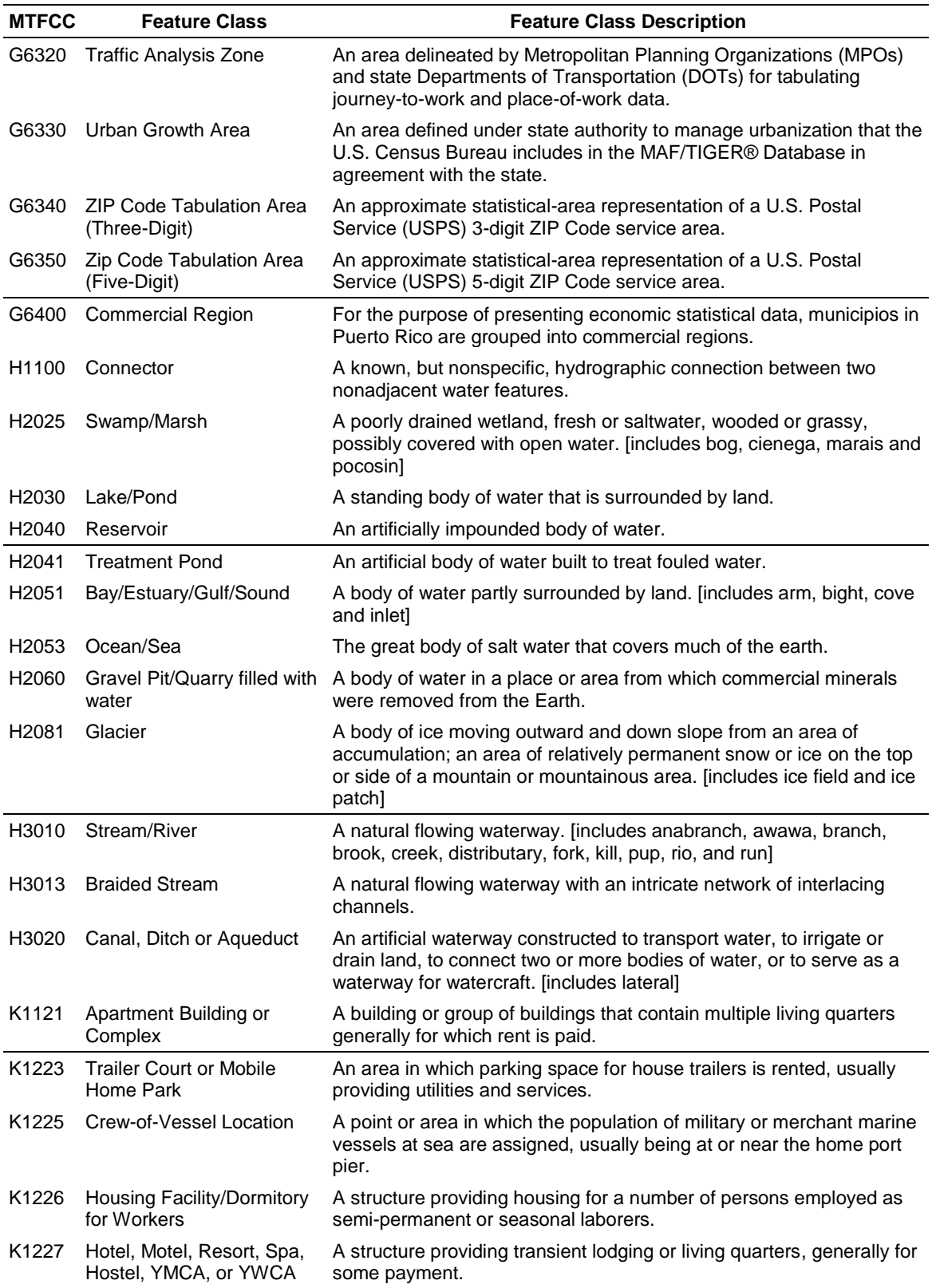

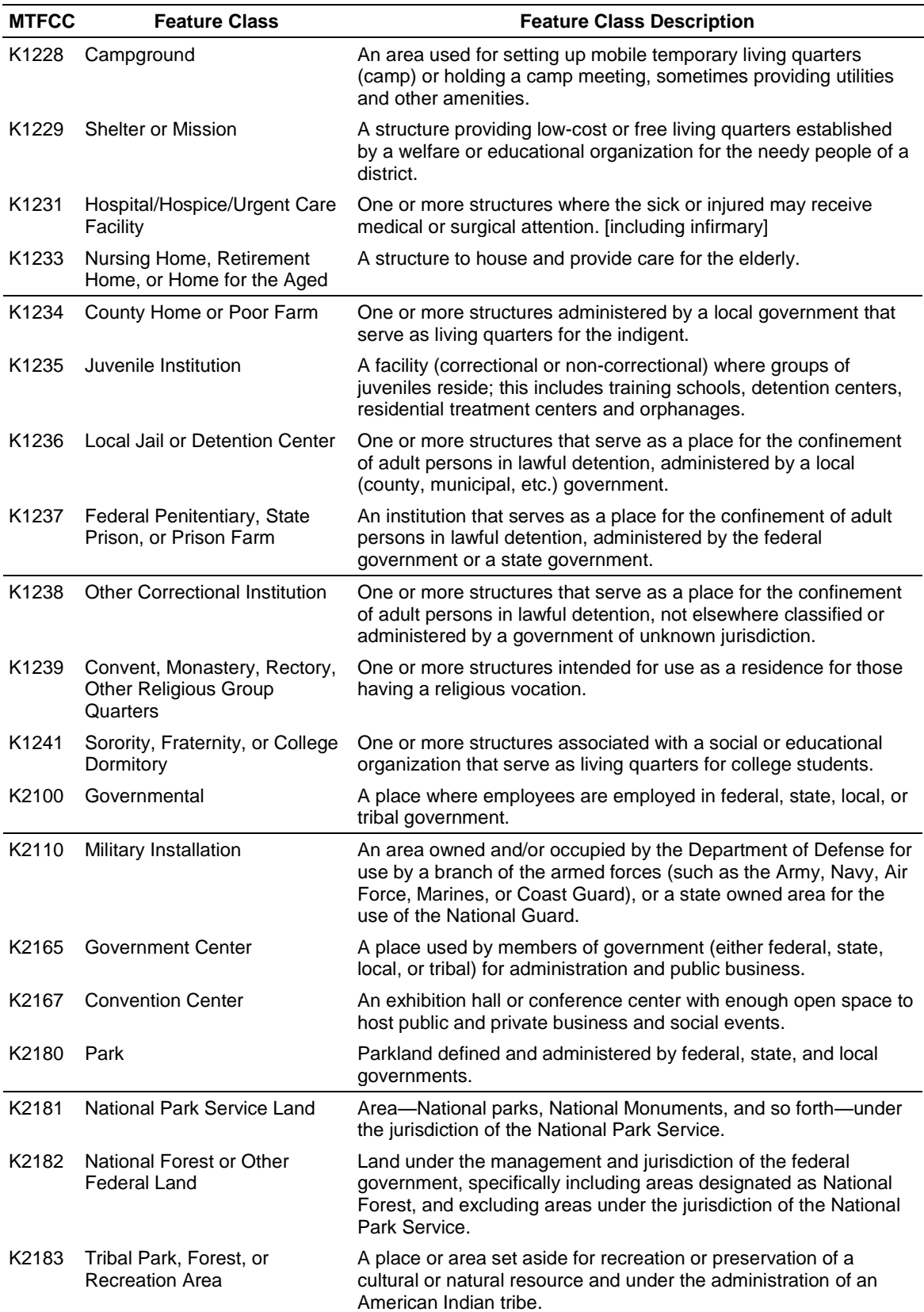

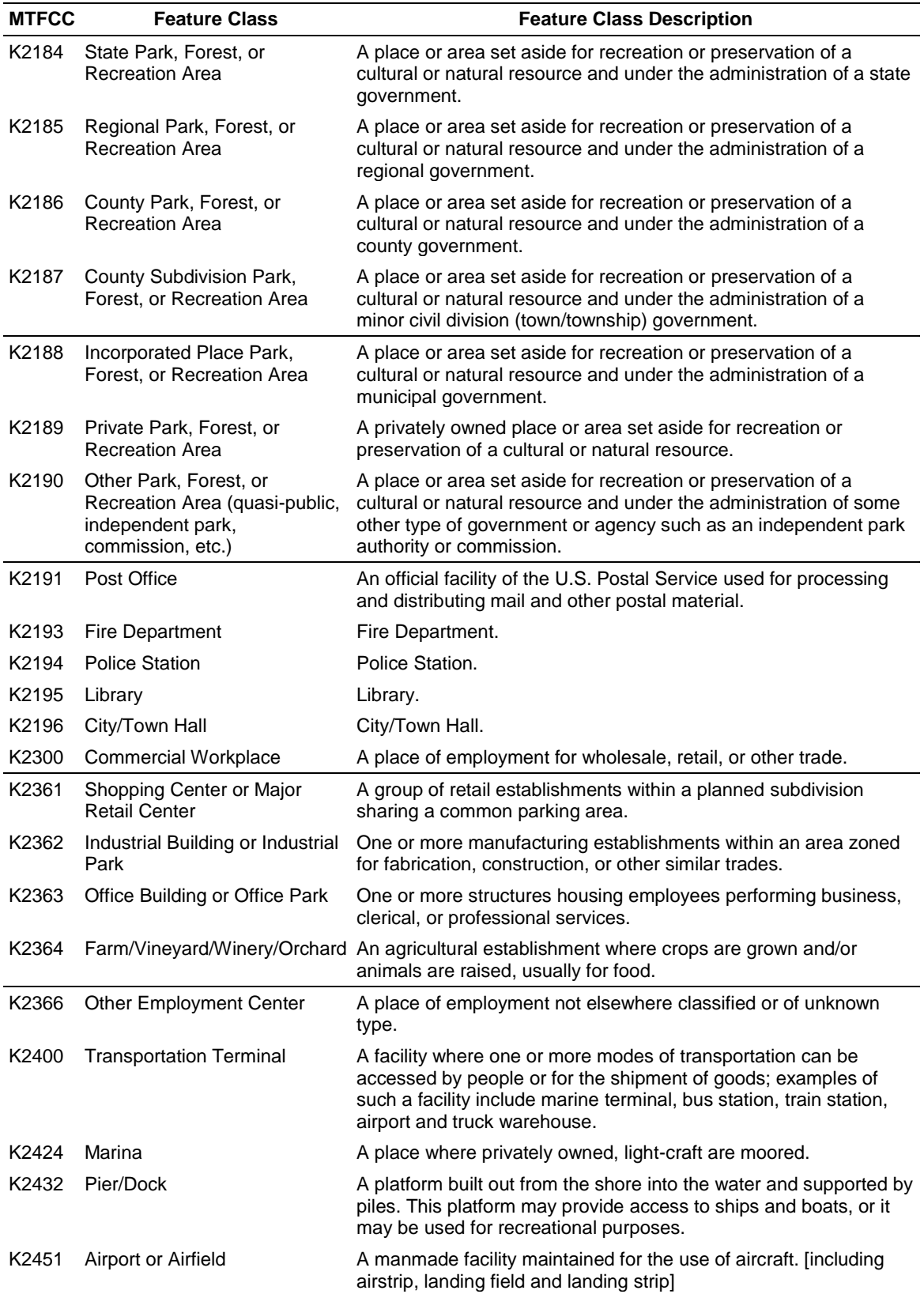

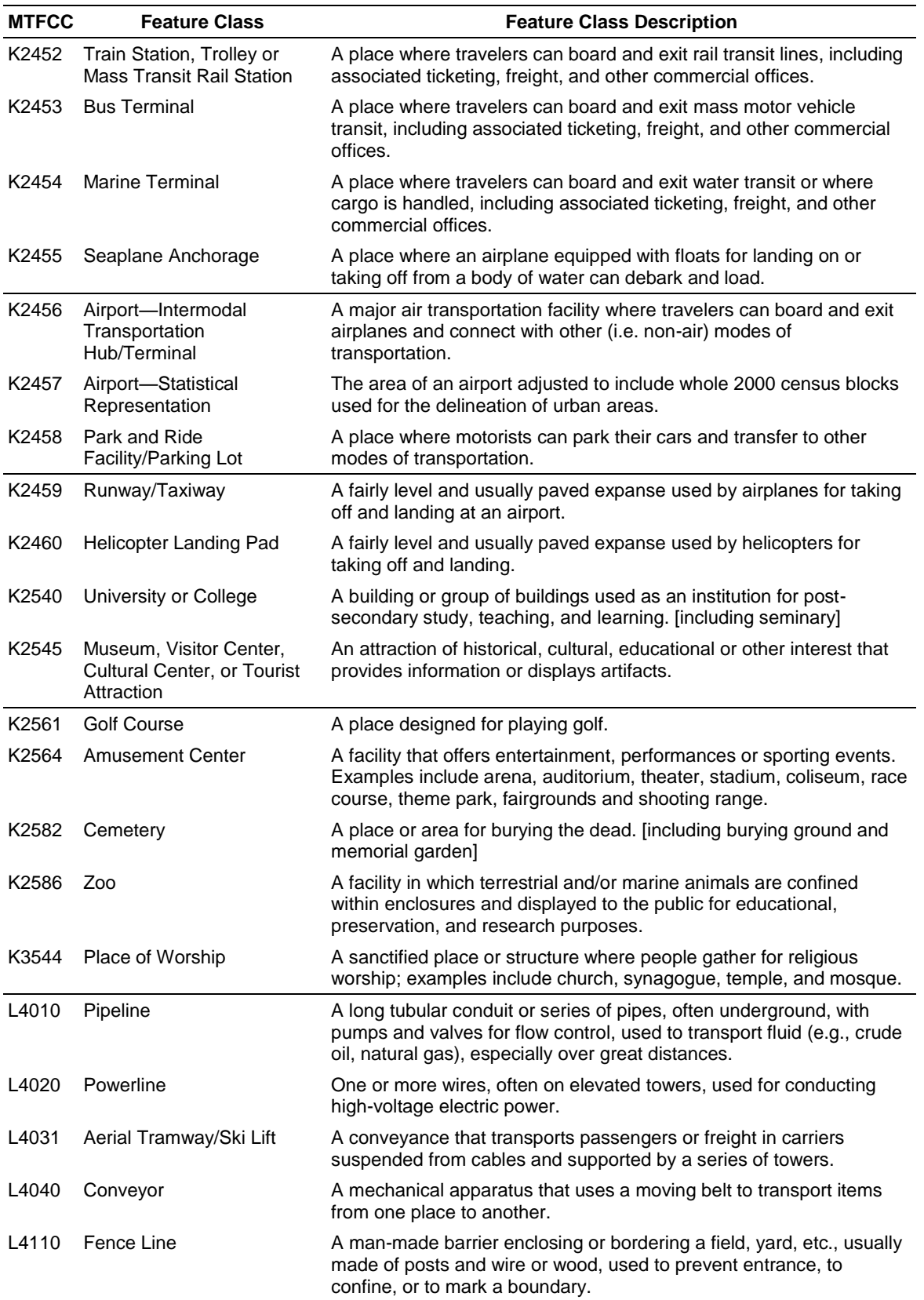

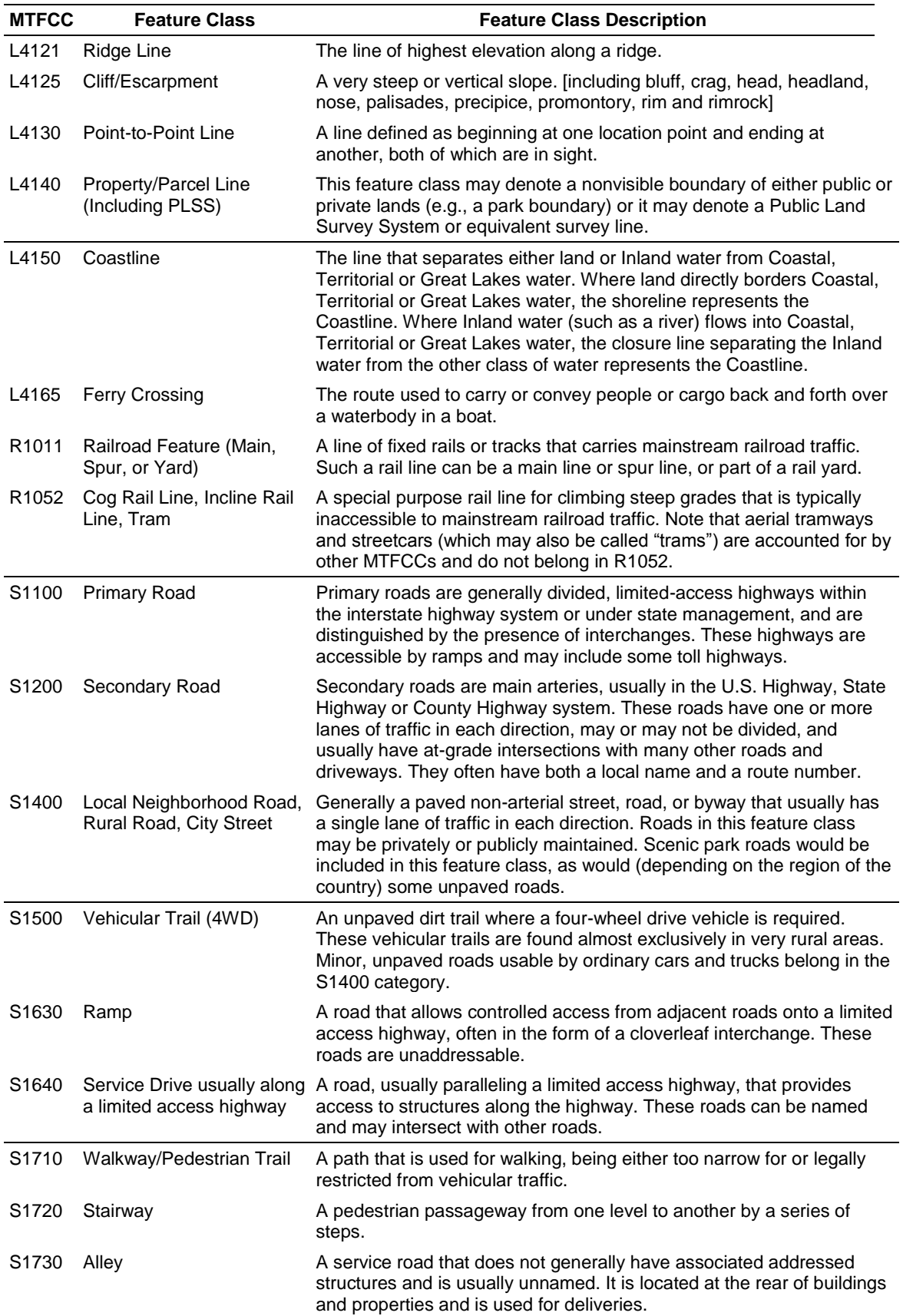

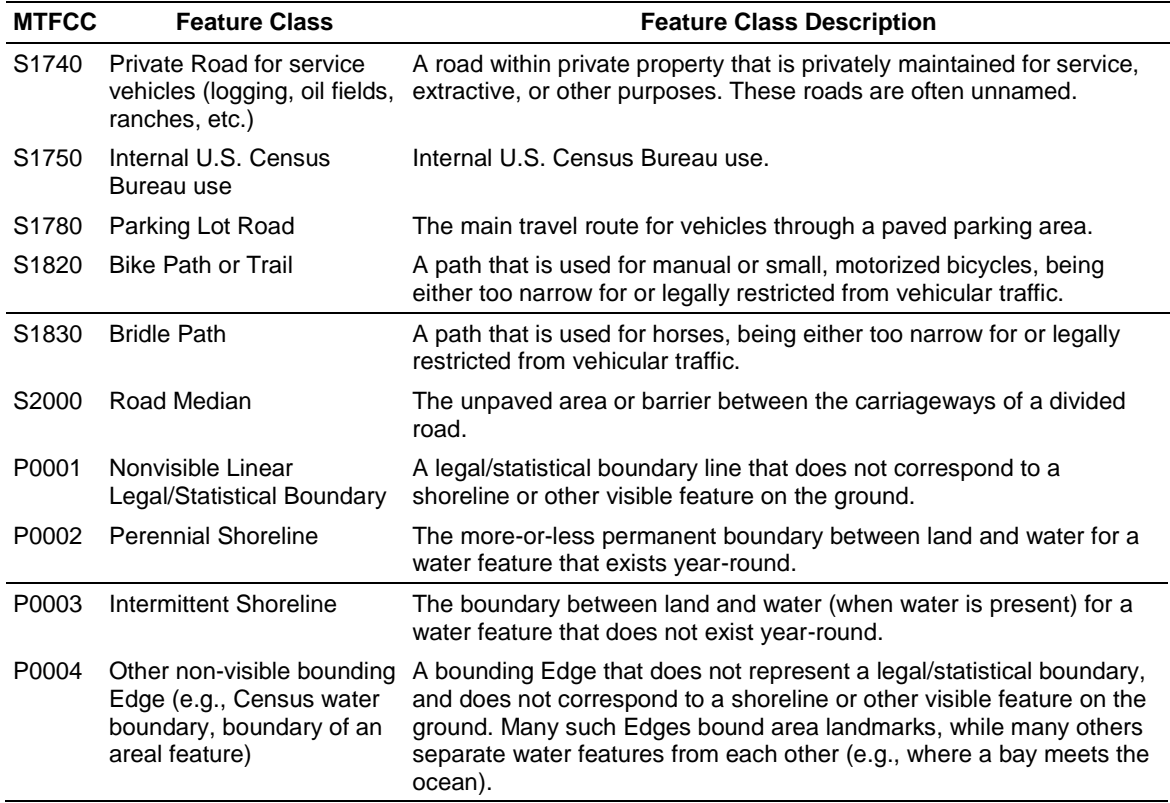

## **APPENDIX C: PARTNERSHIP SHAPEFILE DATA DICTIONARY**

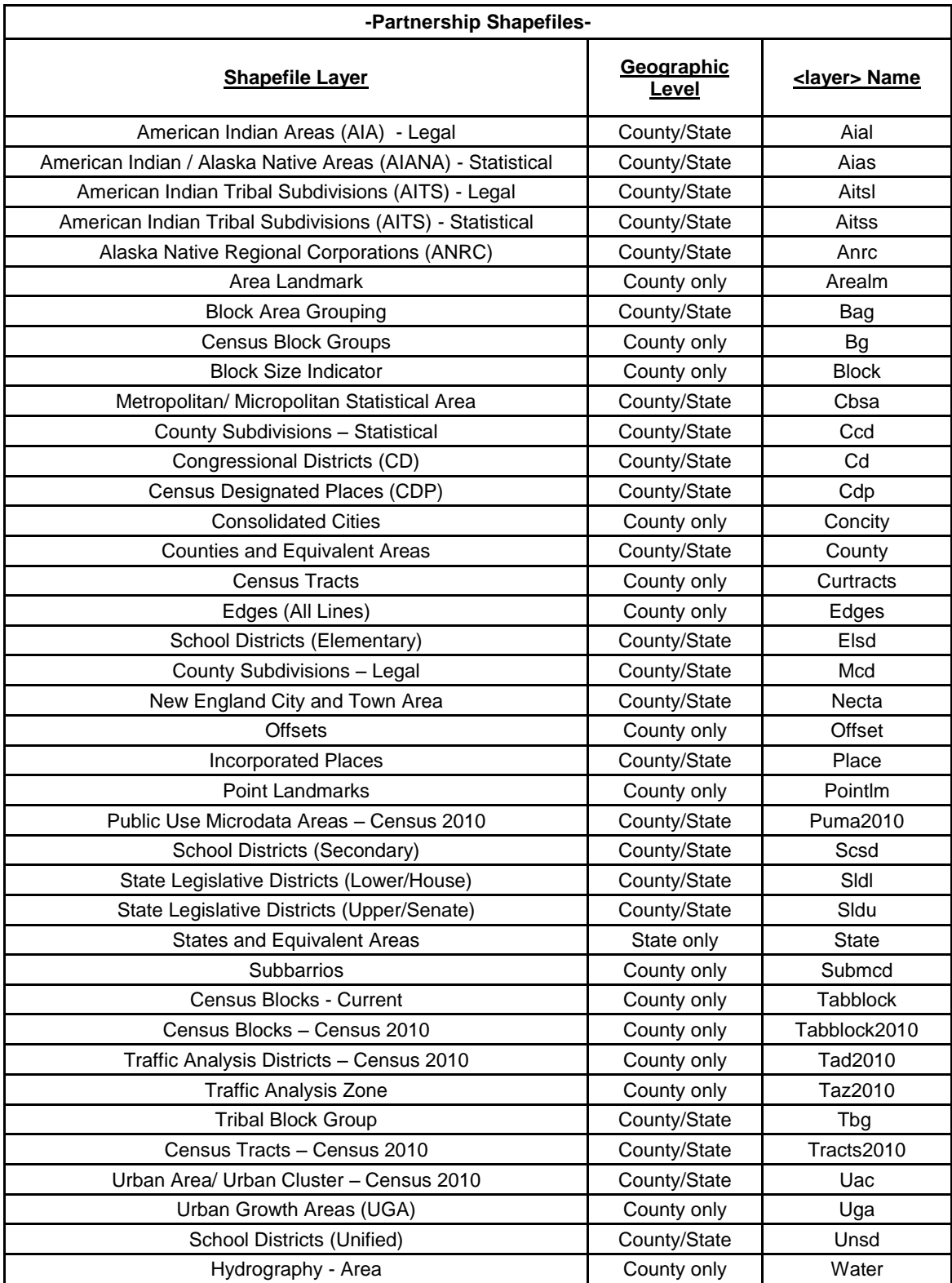

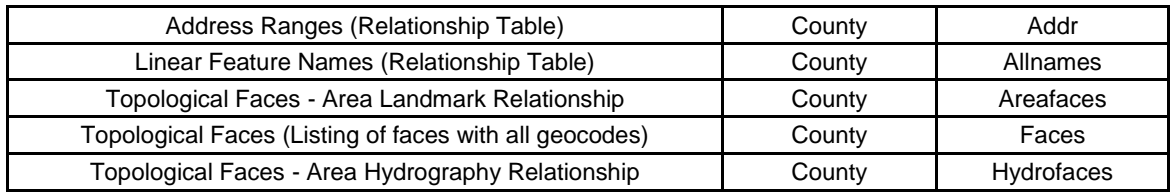

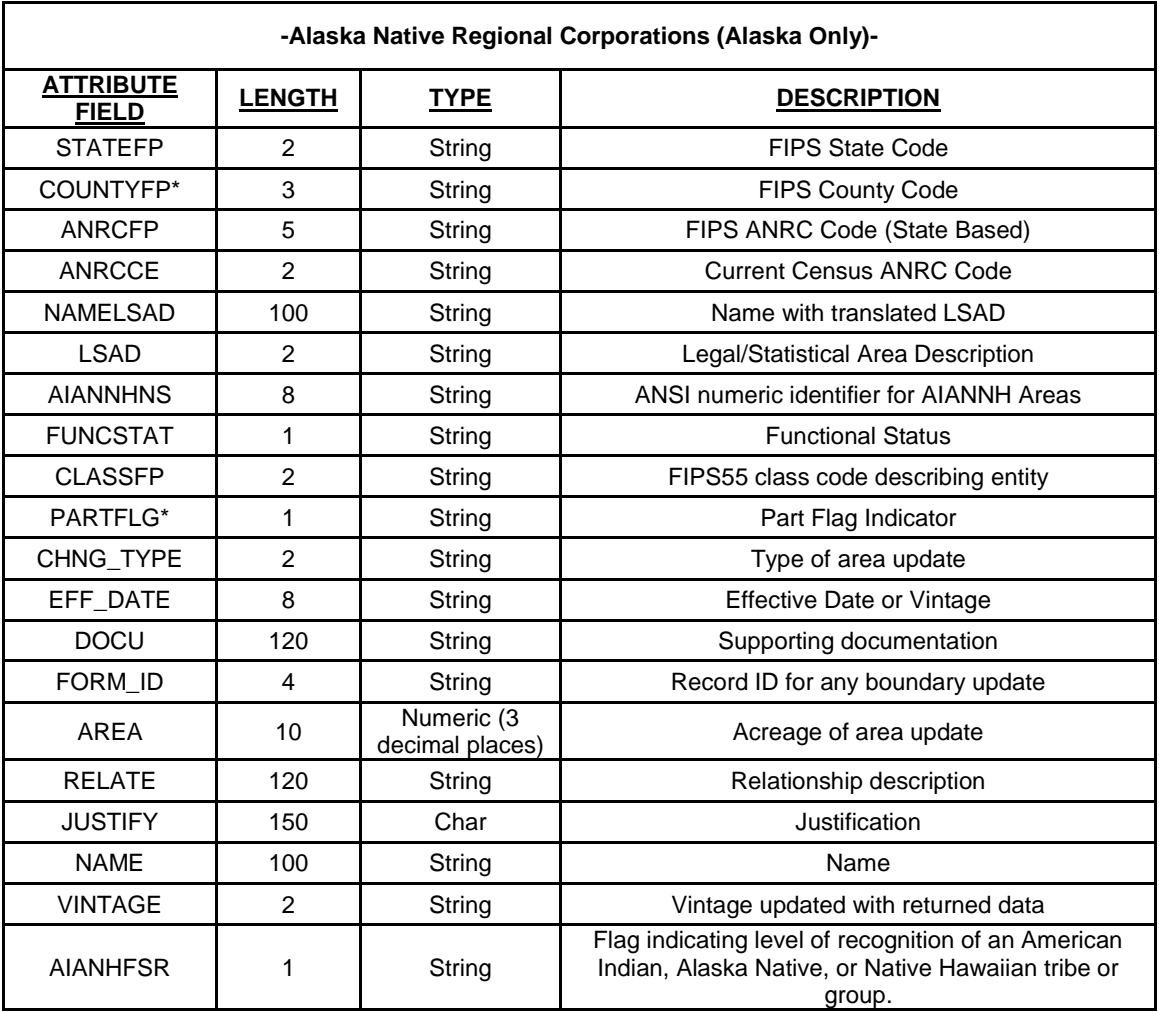

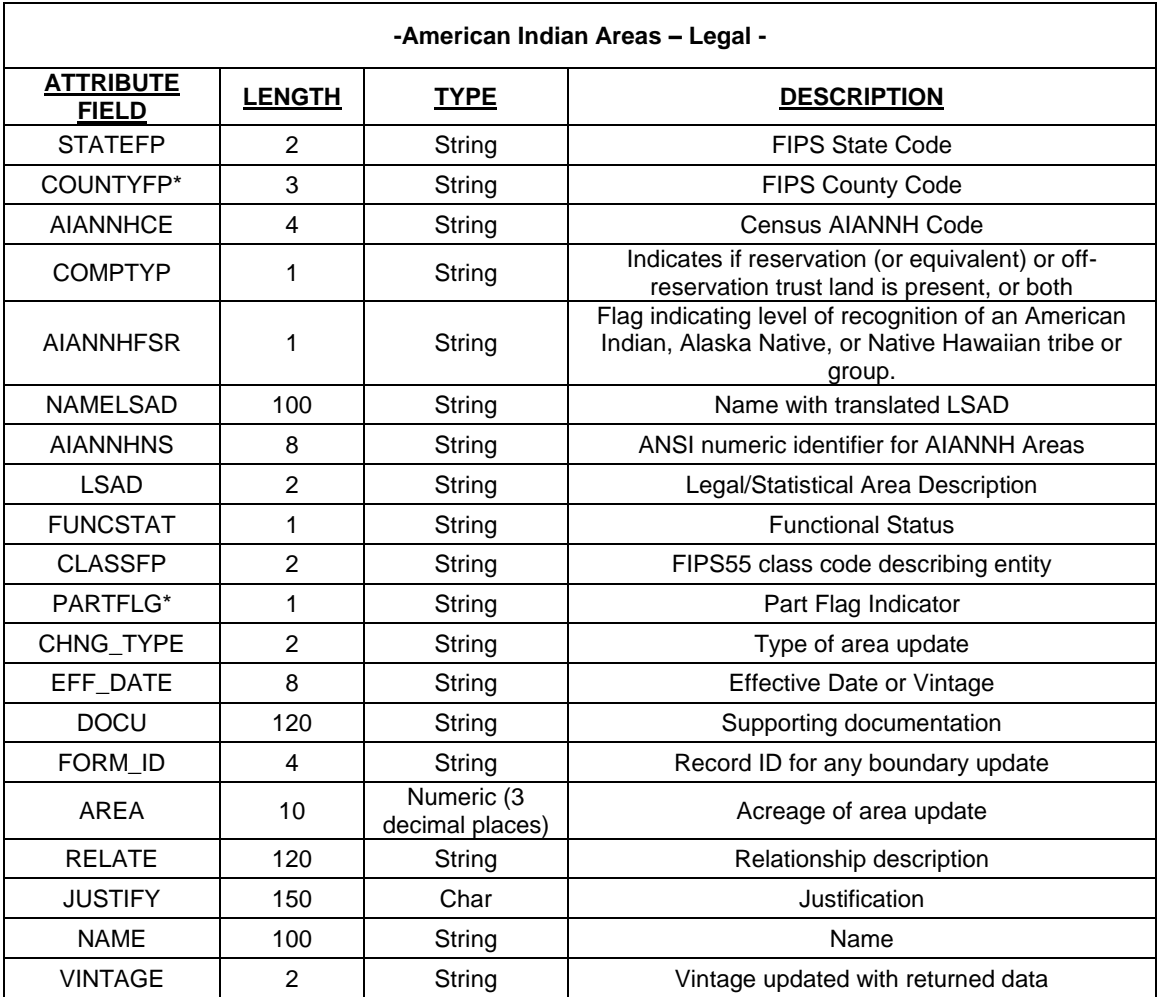

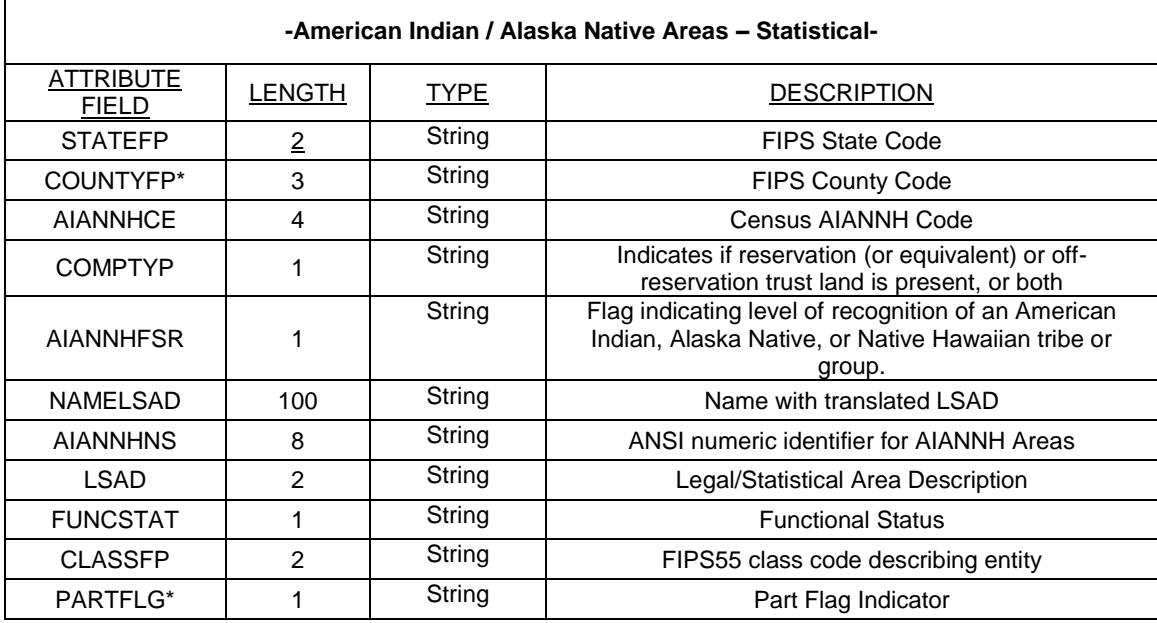

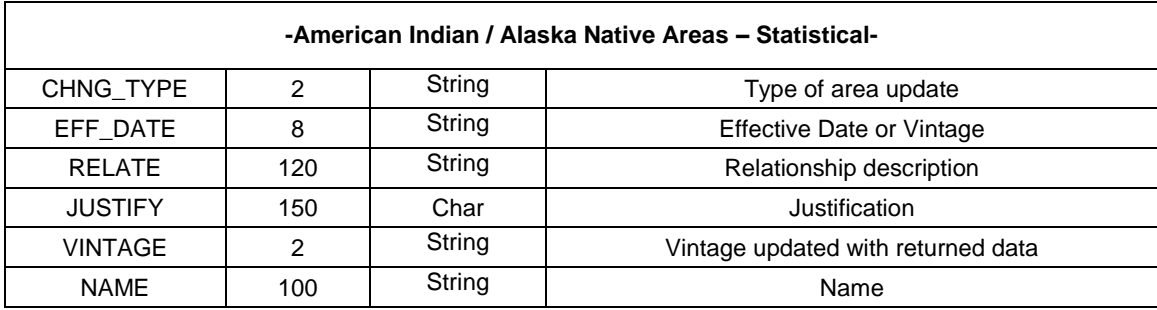

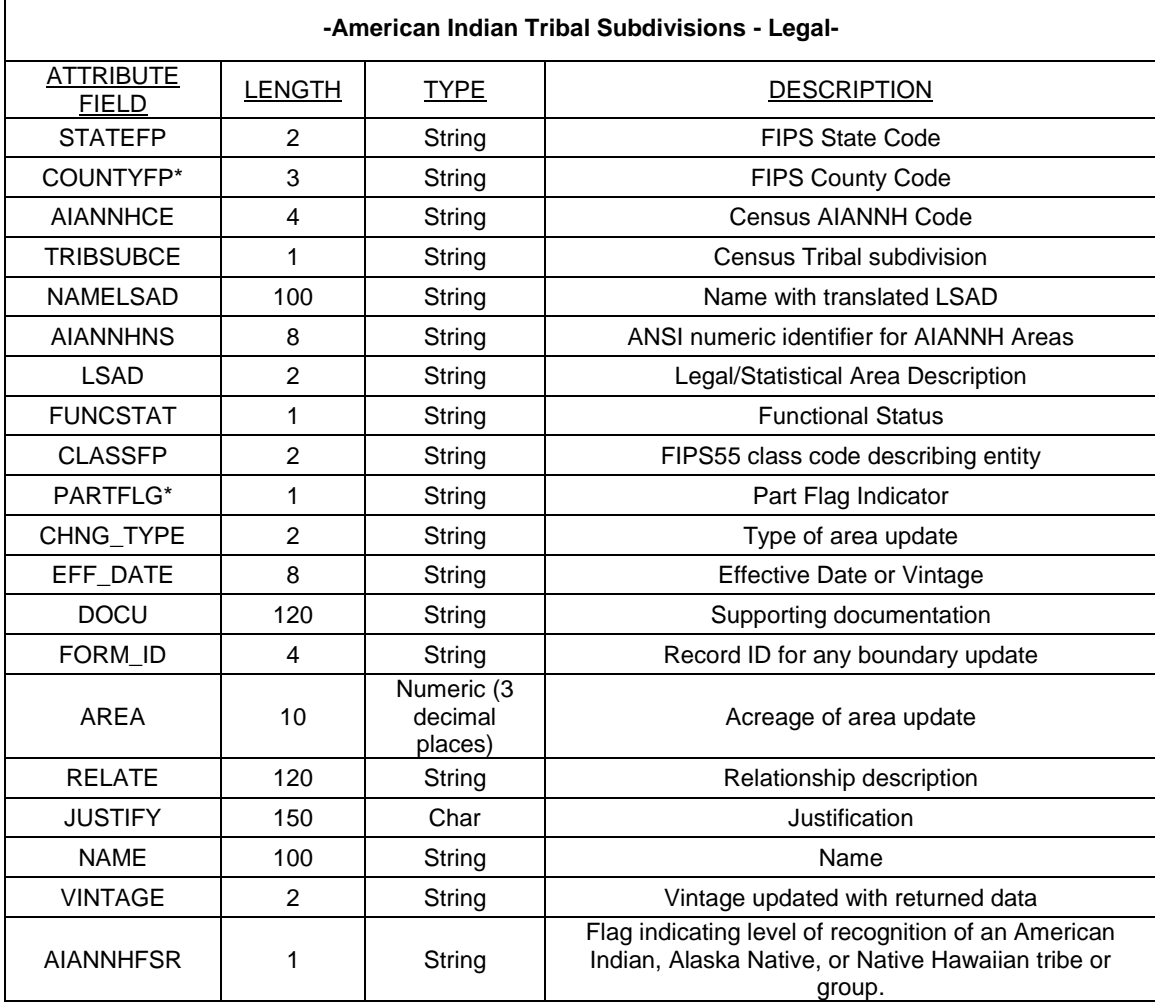

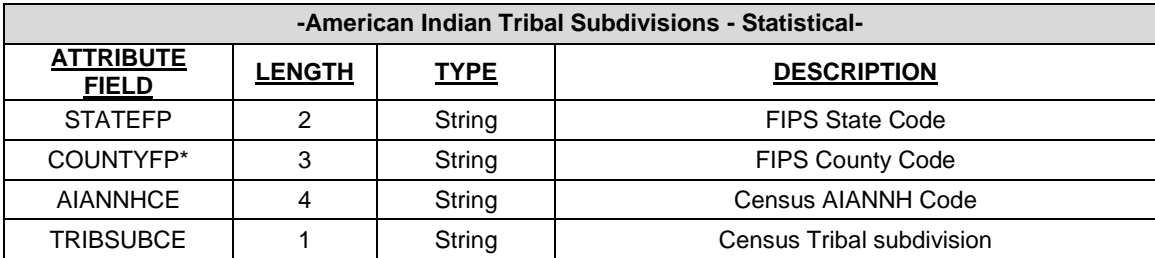

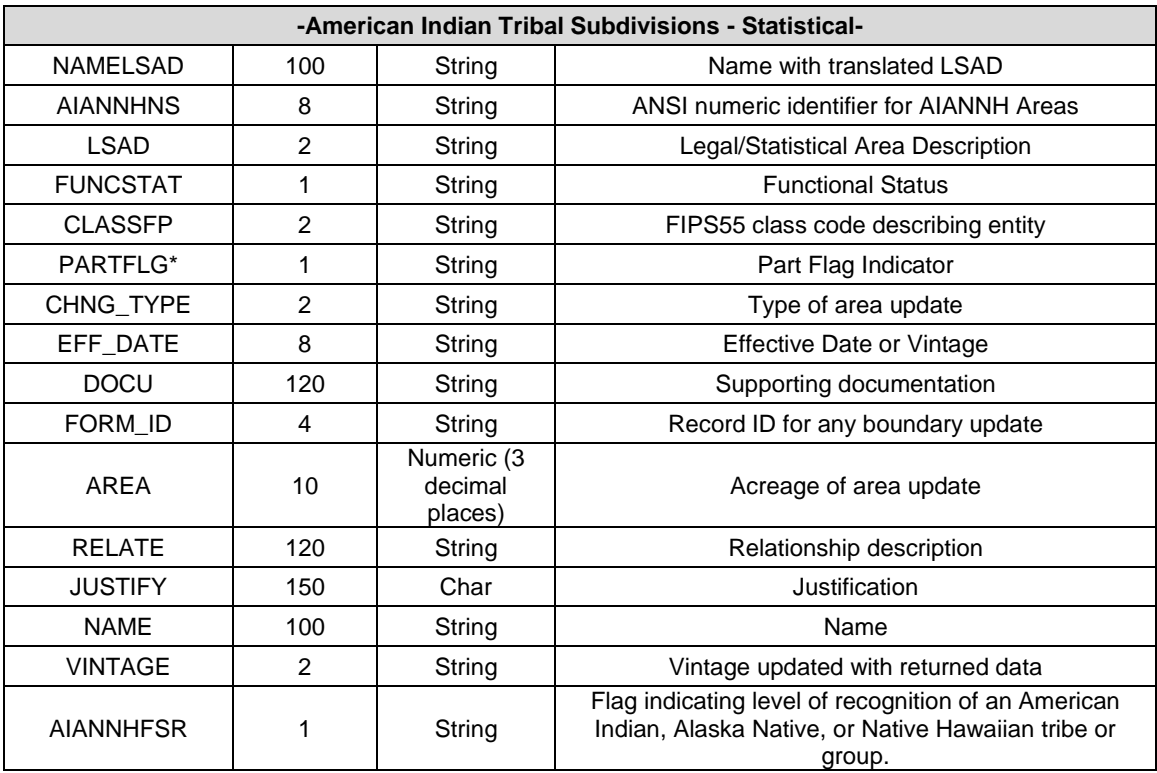

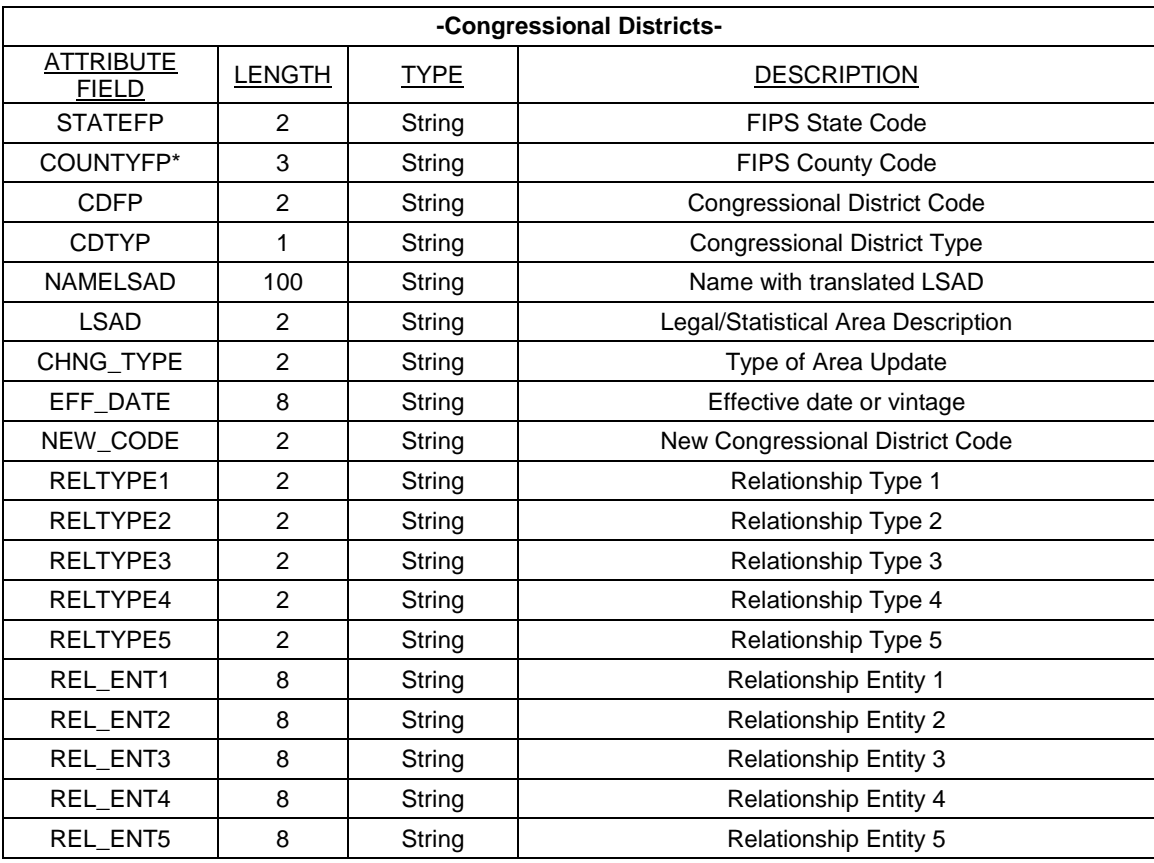

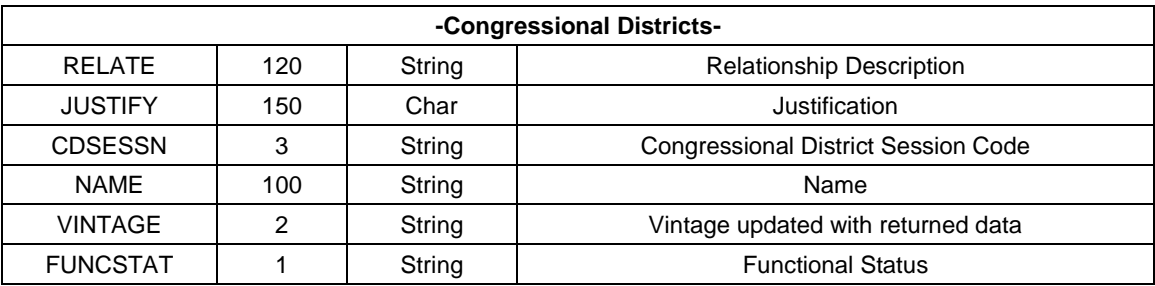

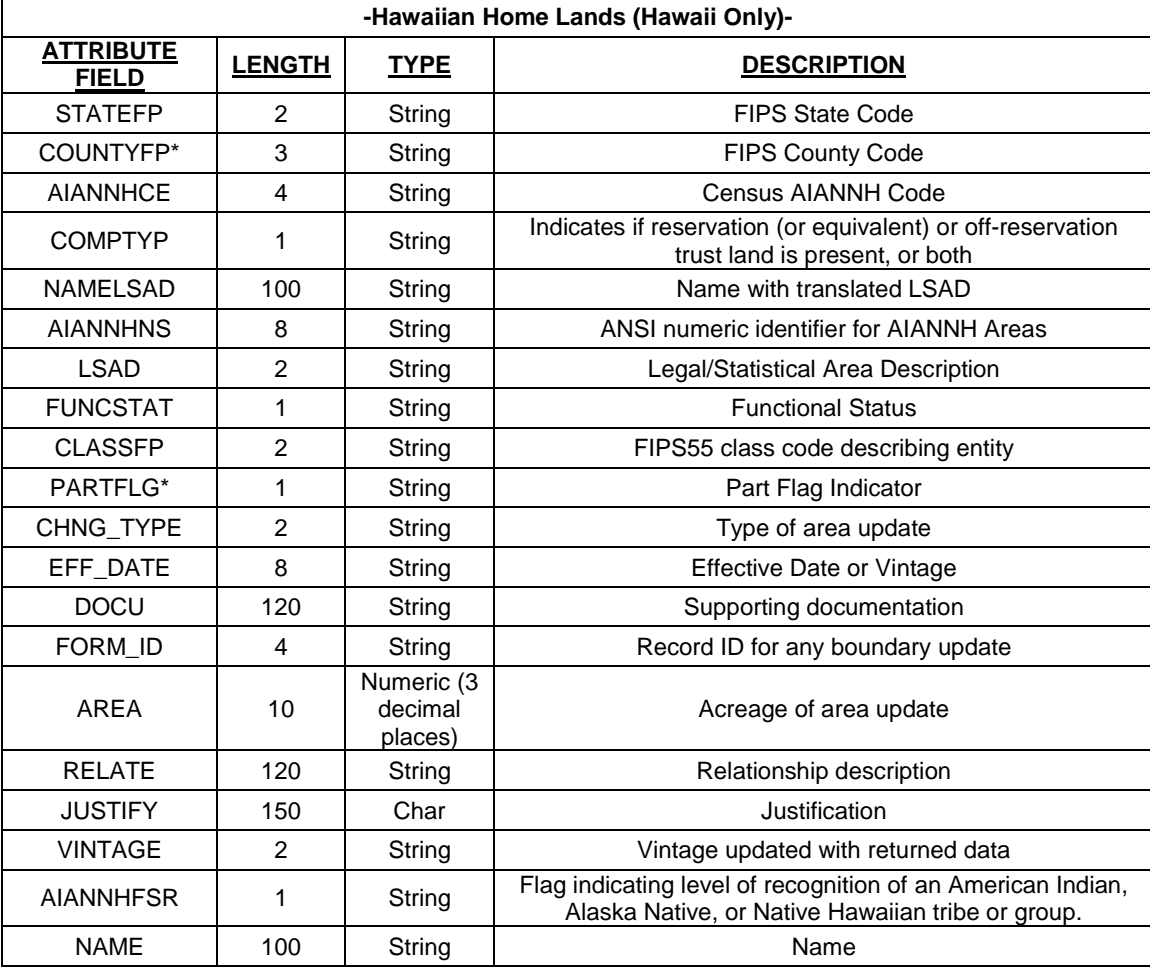

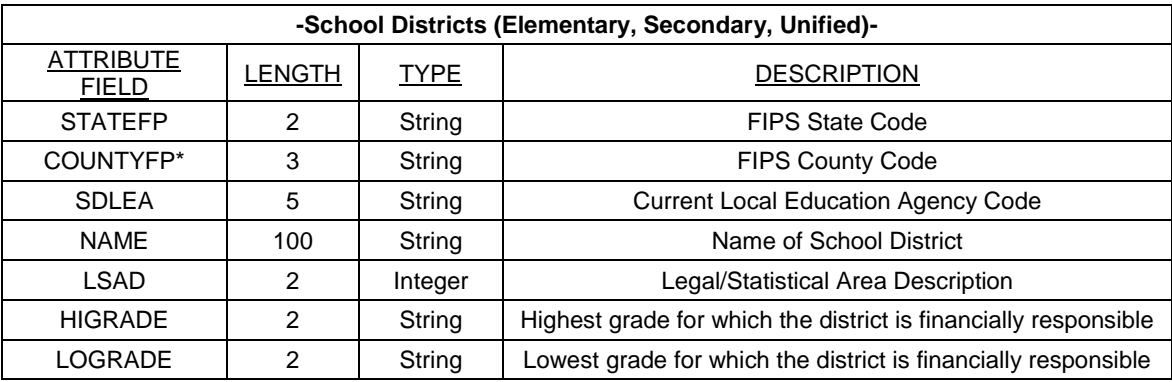

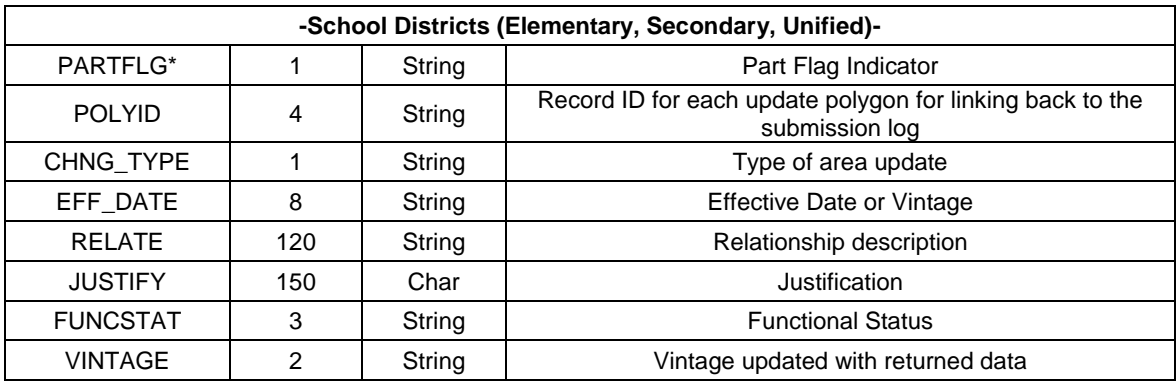

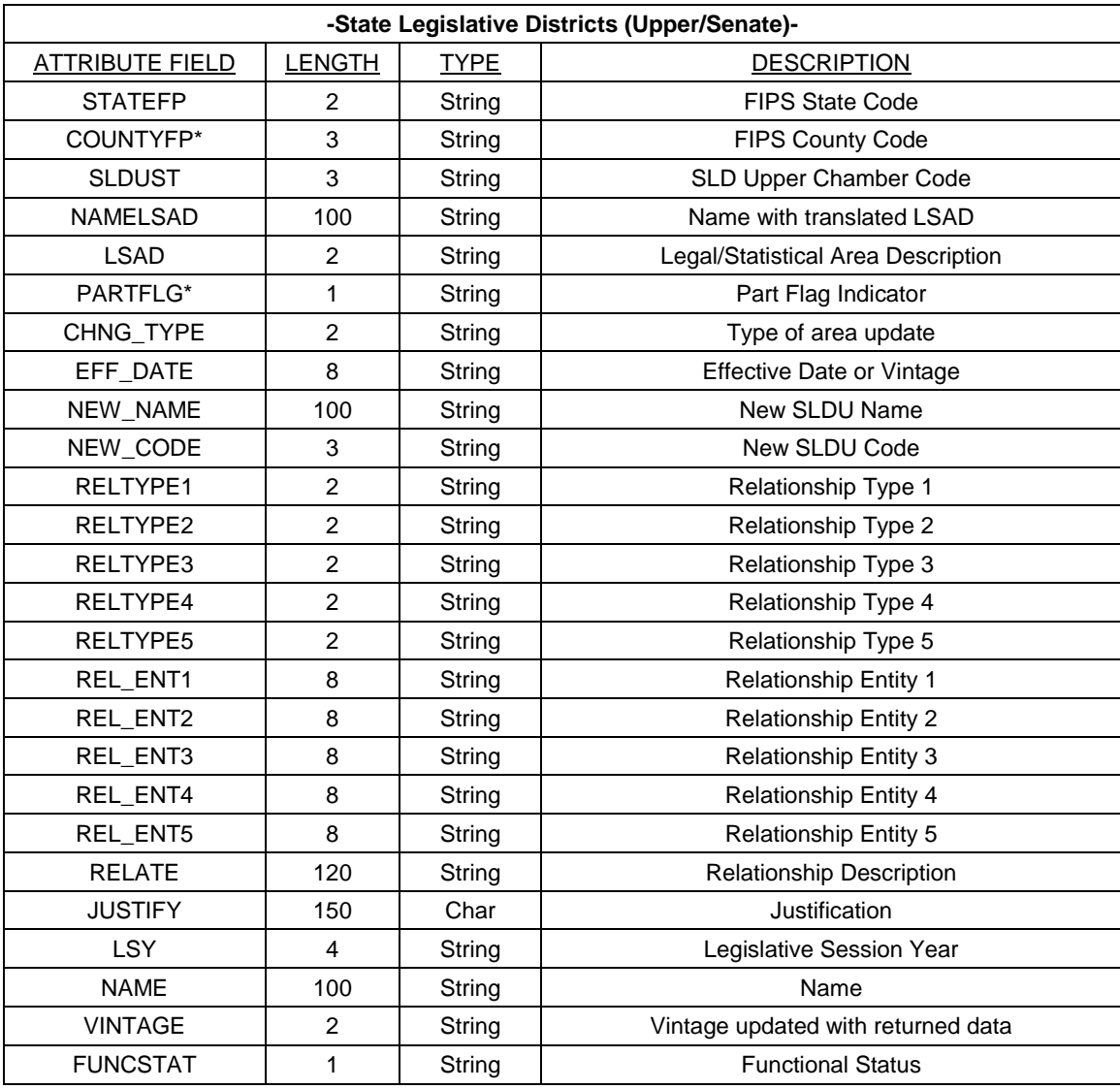

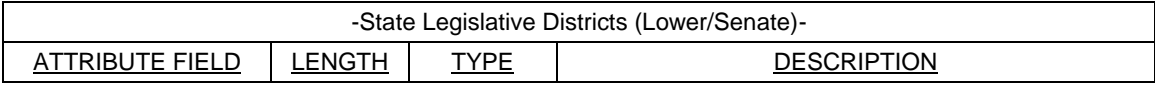

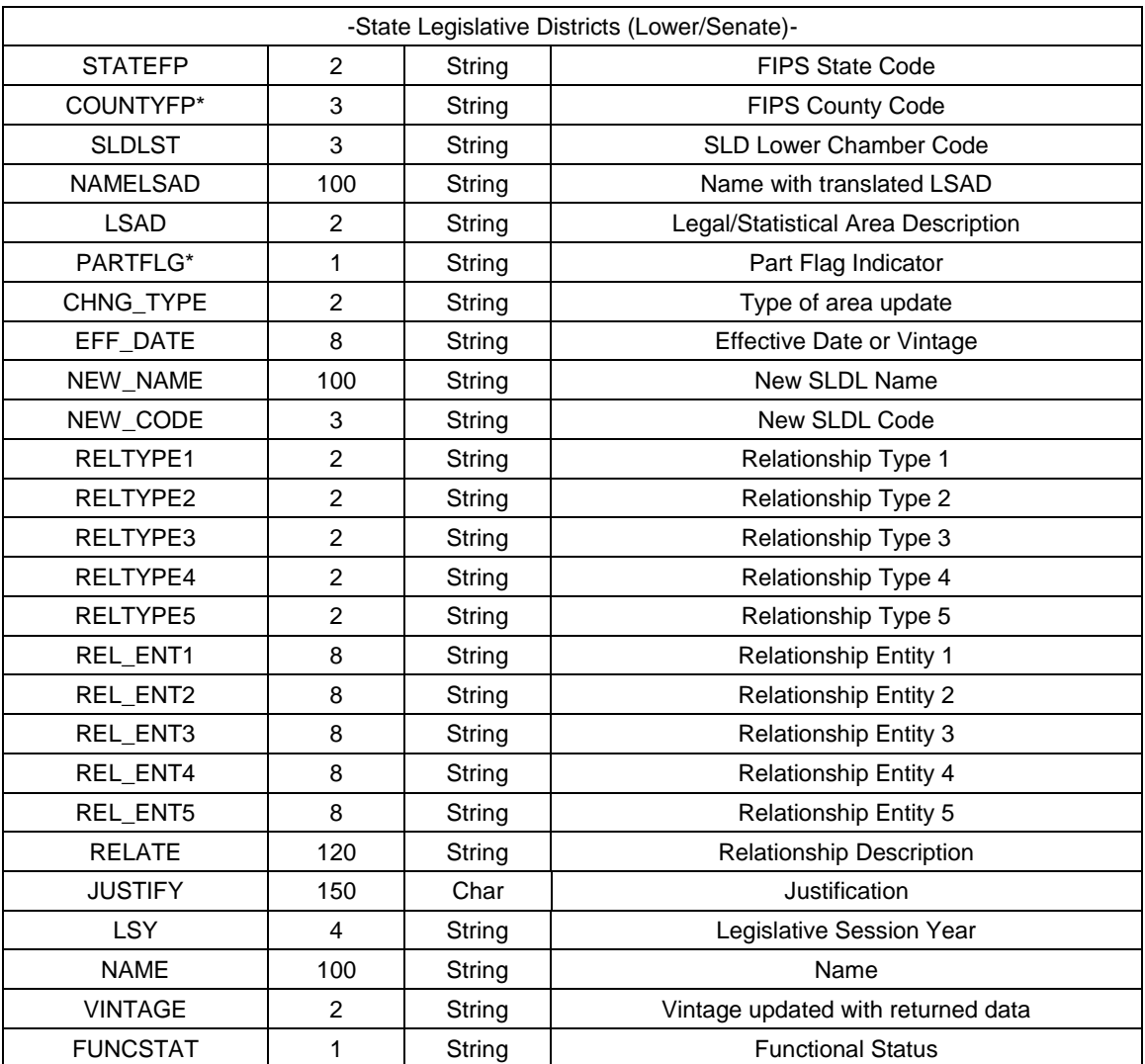

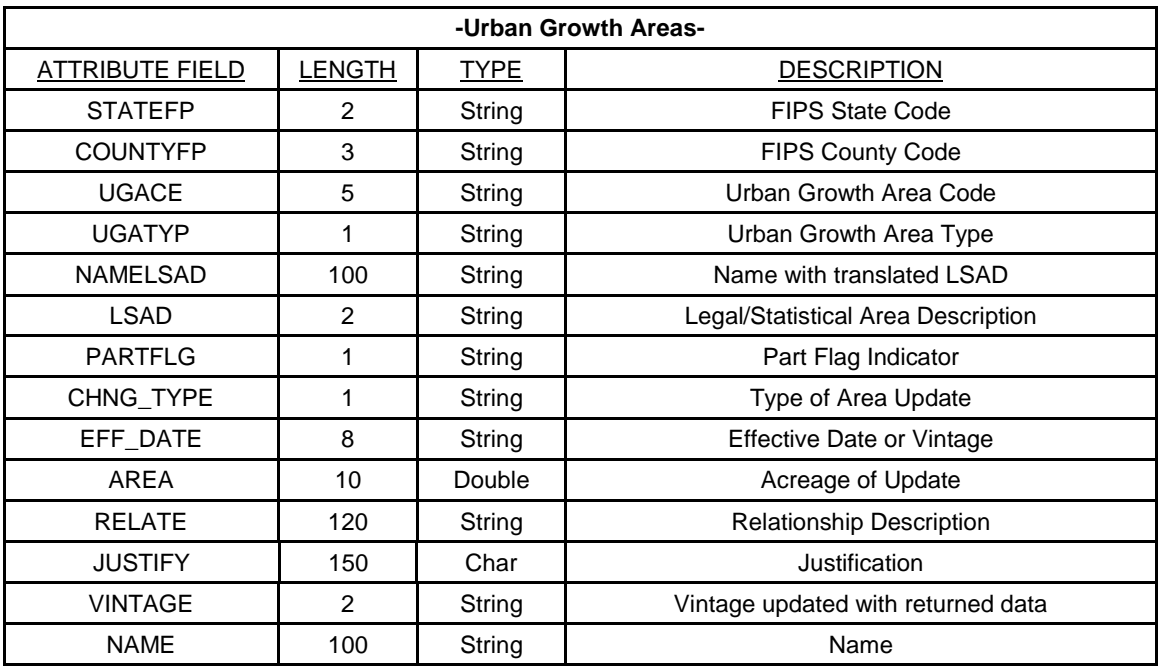

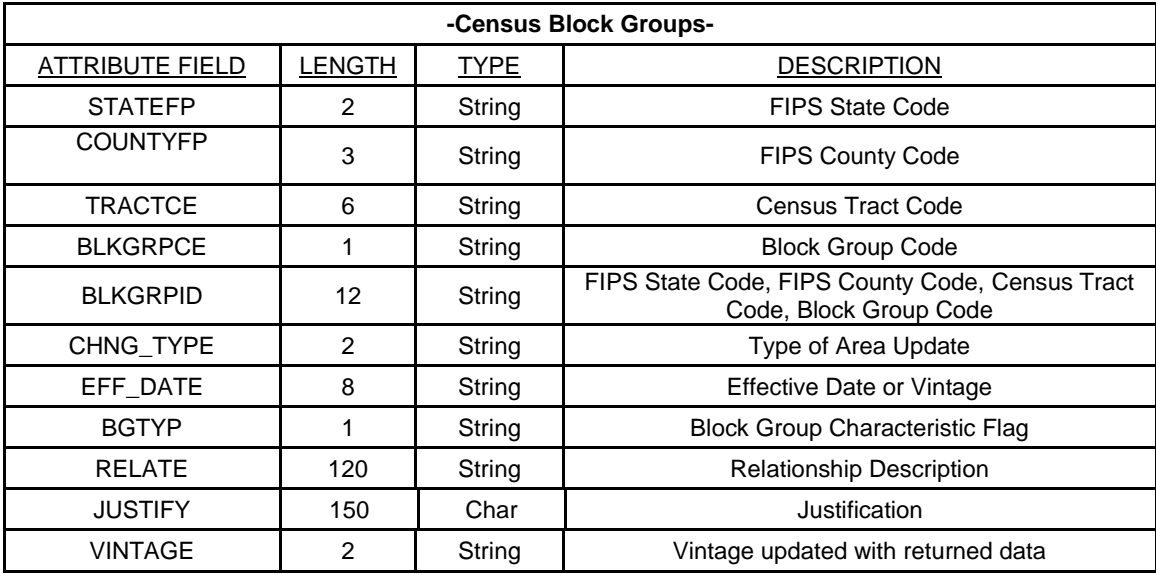

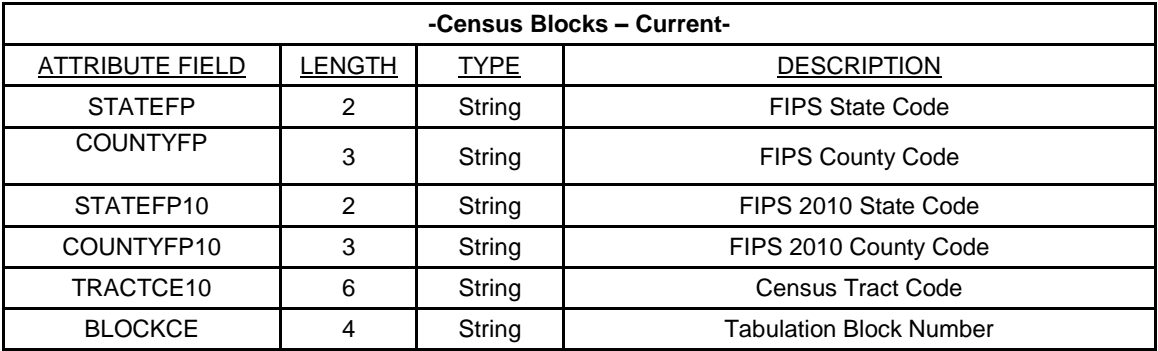

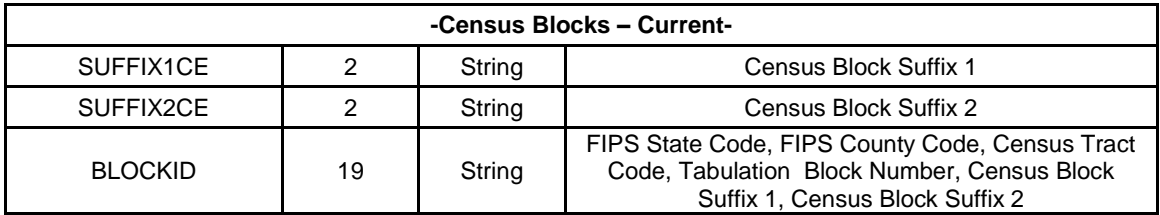

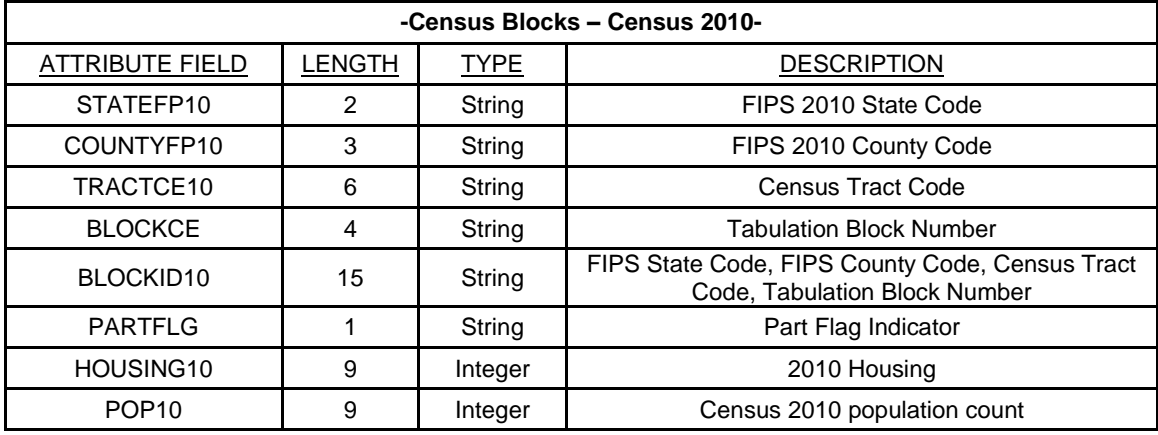

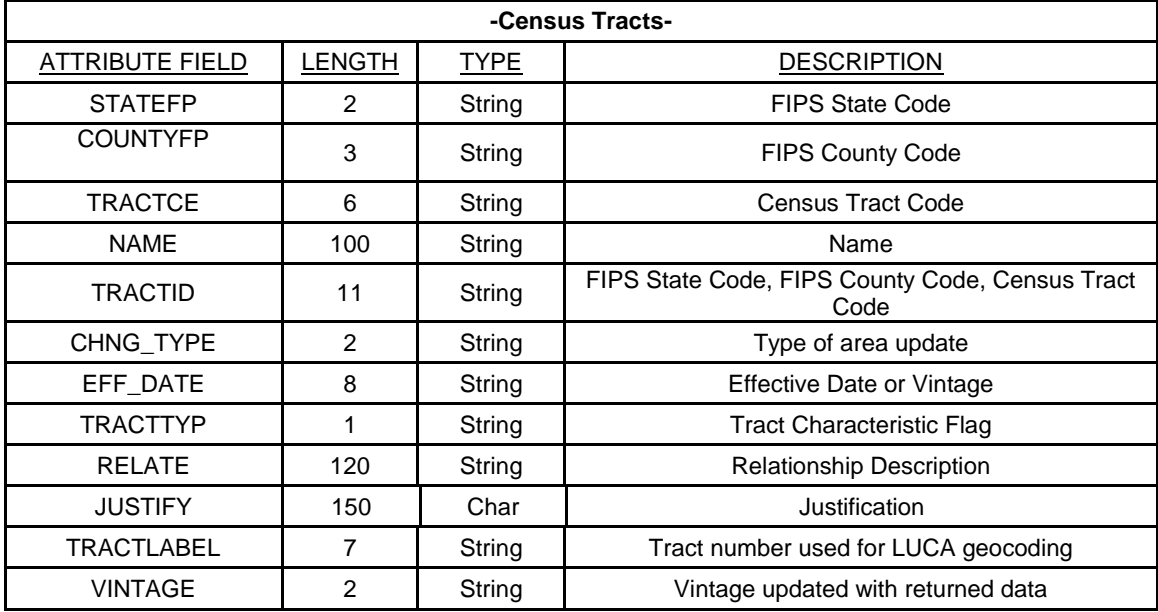

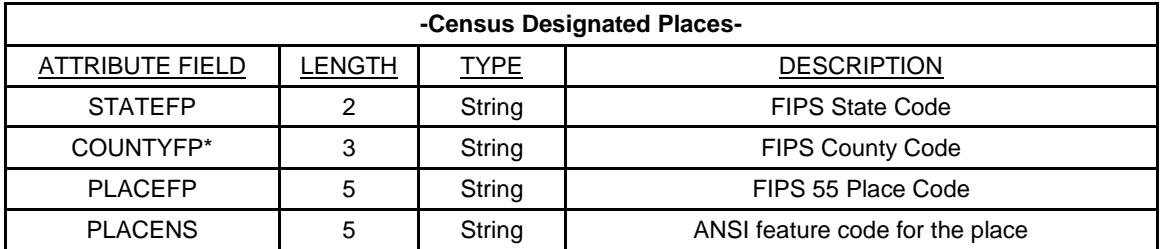

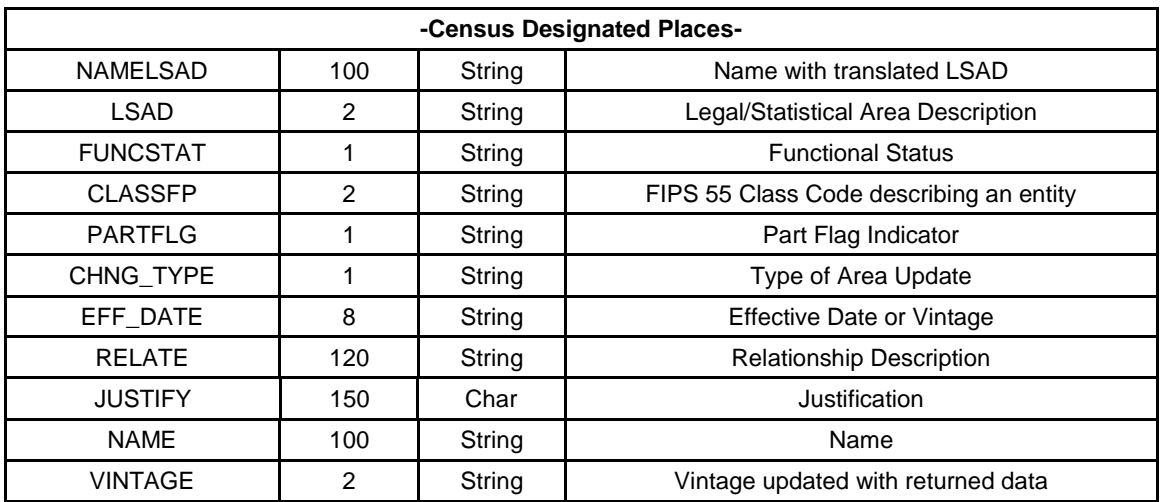

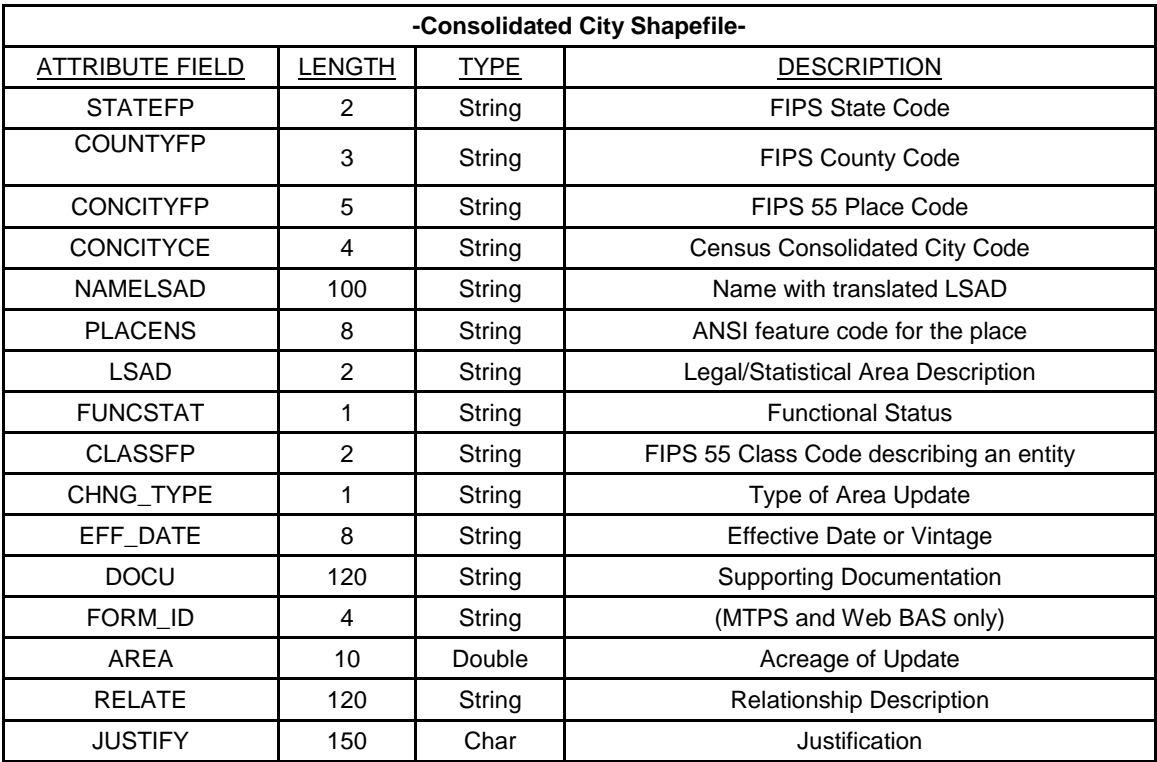

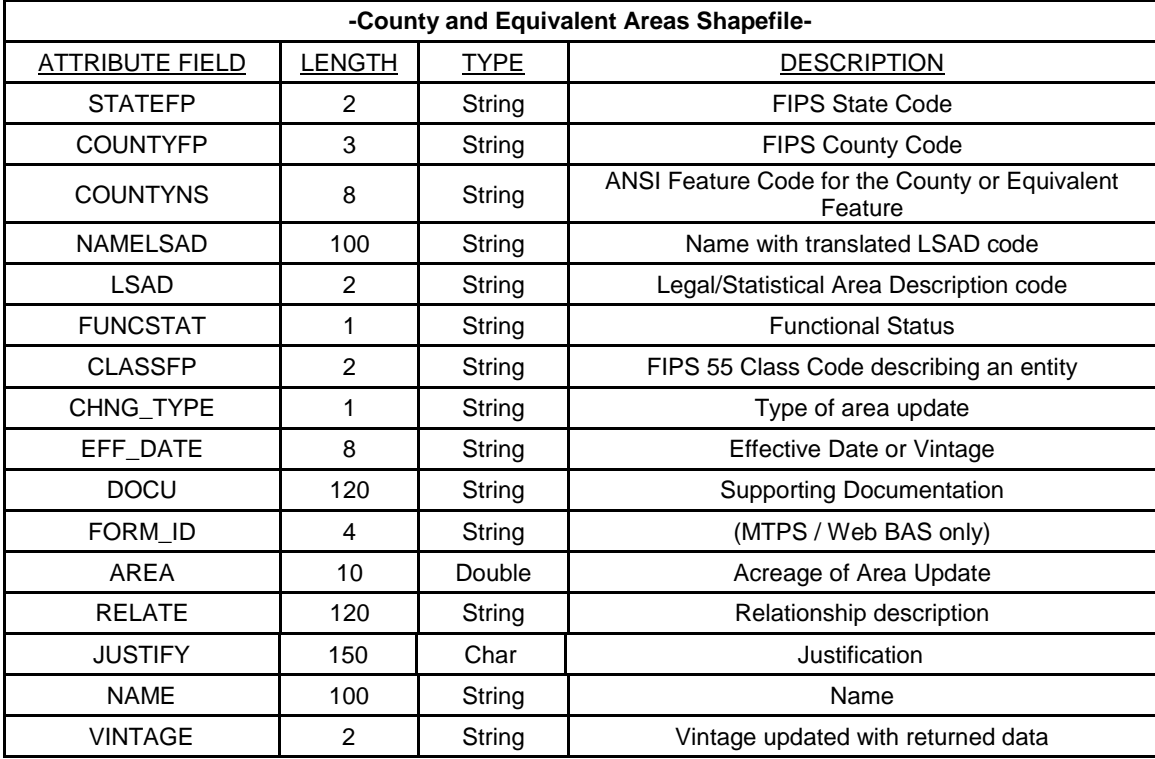

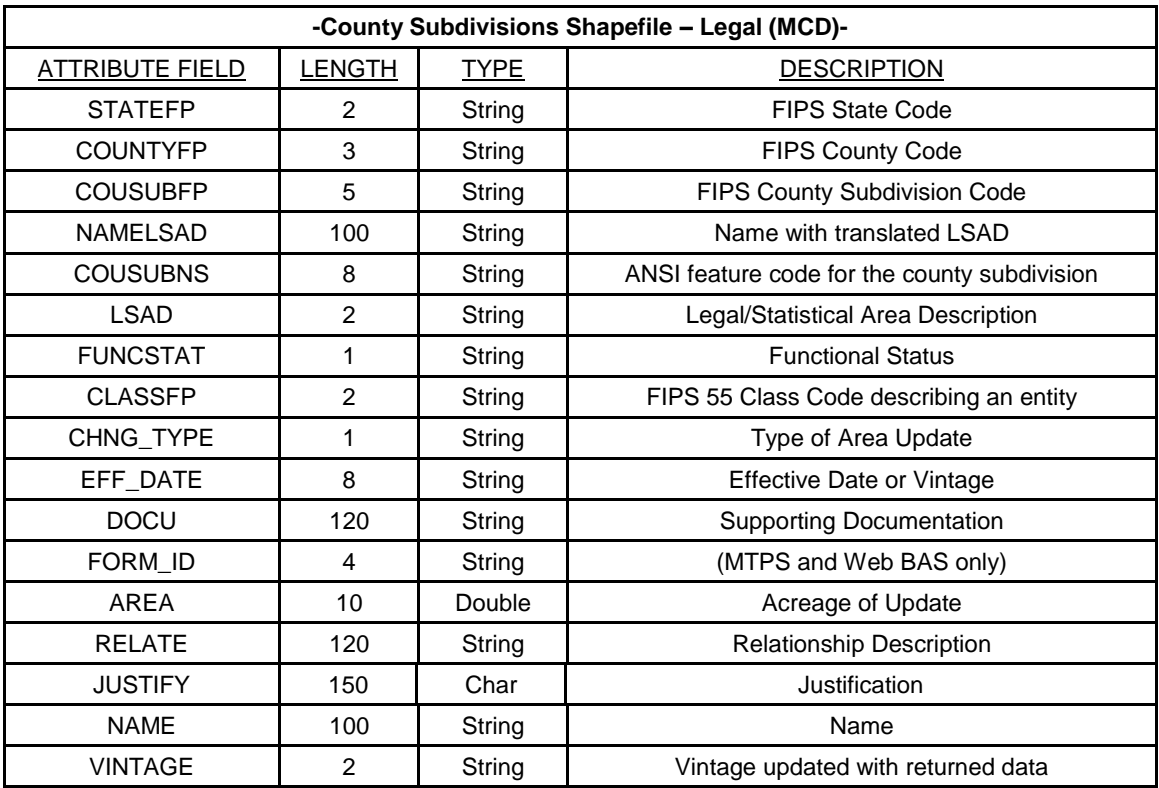

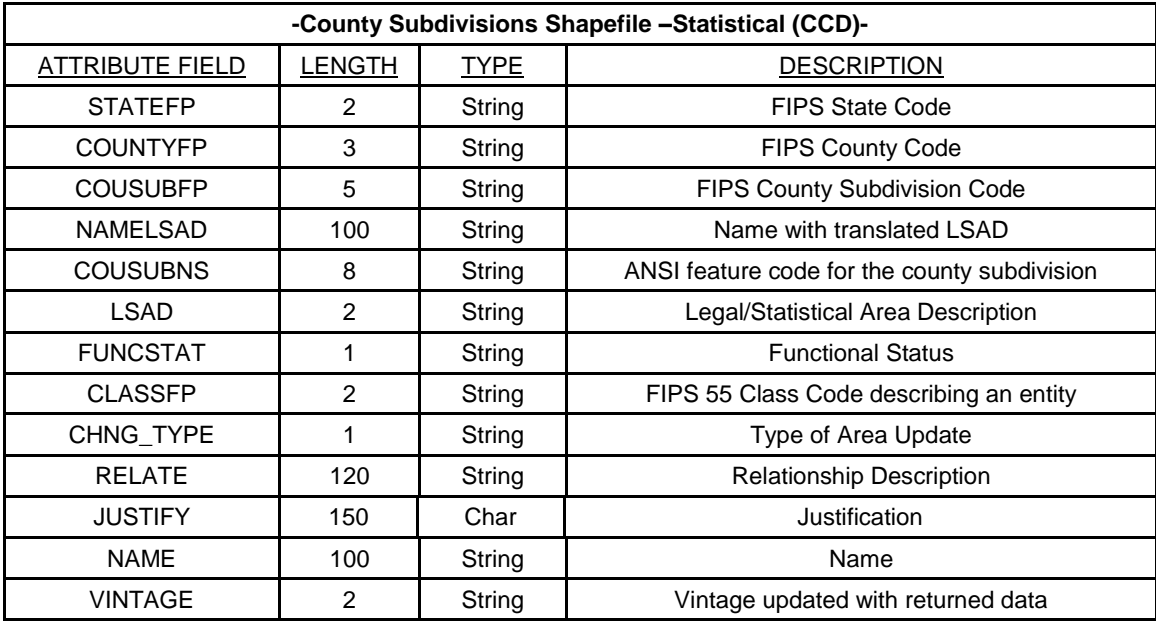

**-Incorporated Place Shapefile-**

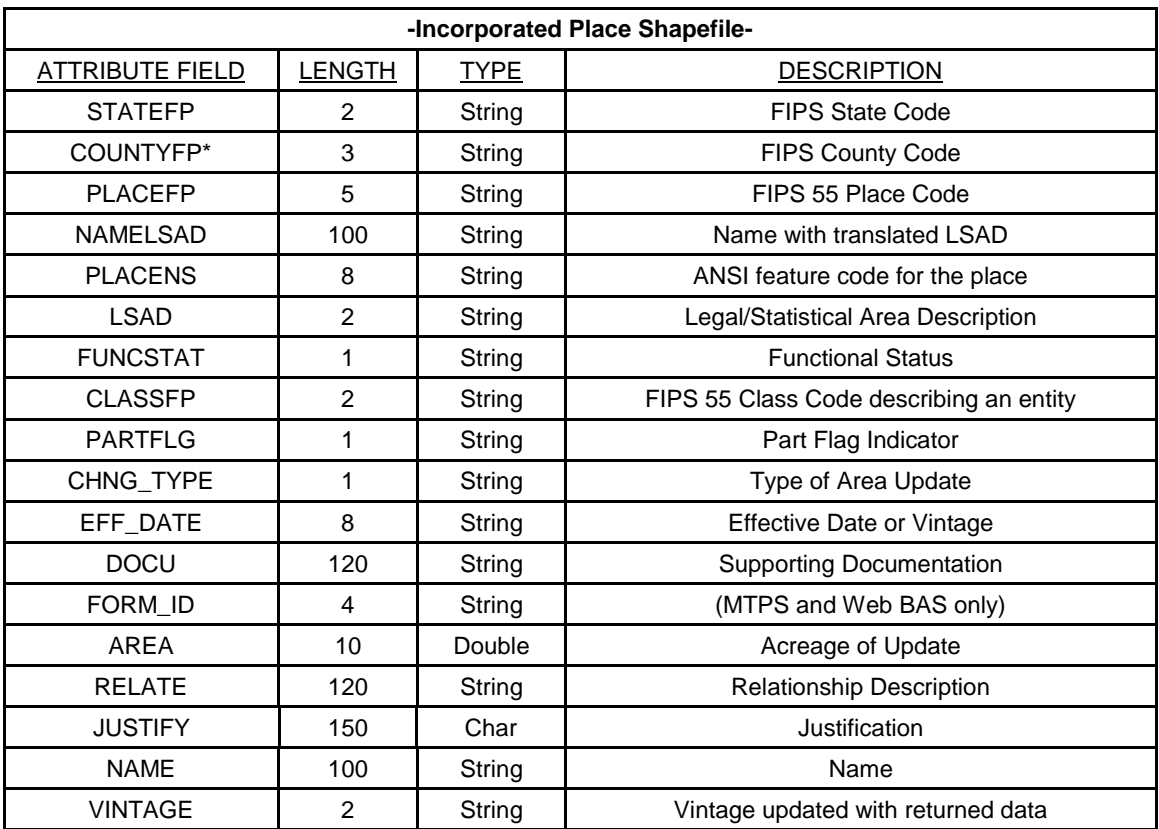

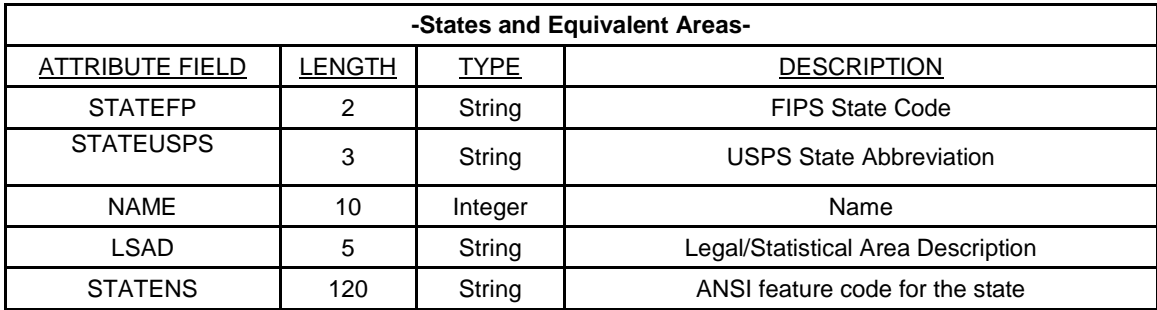

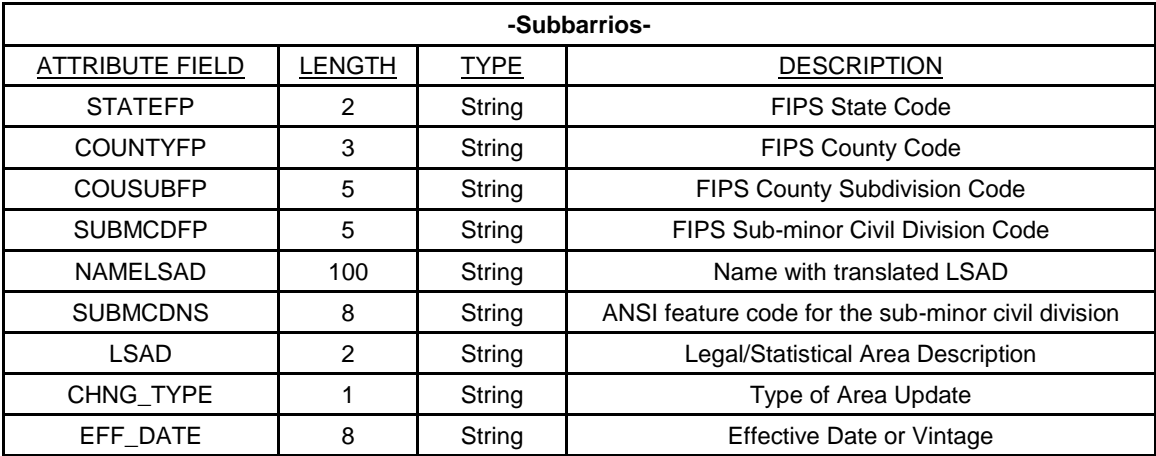

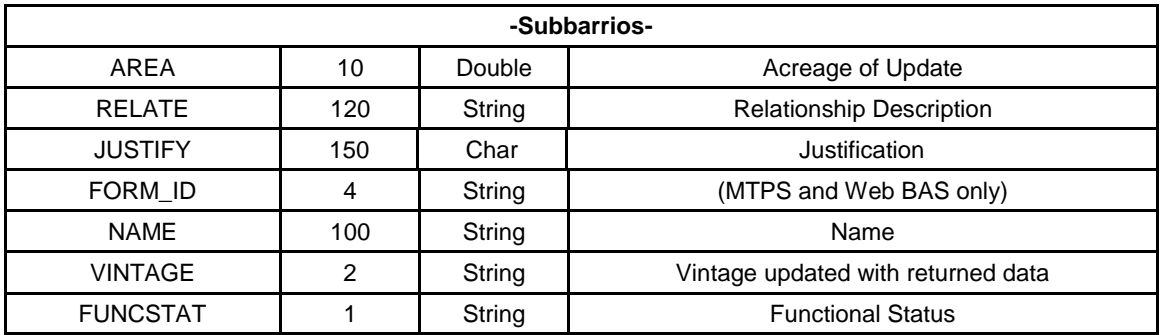

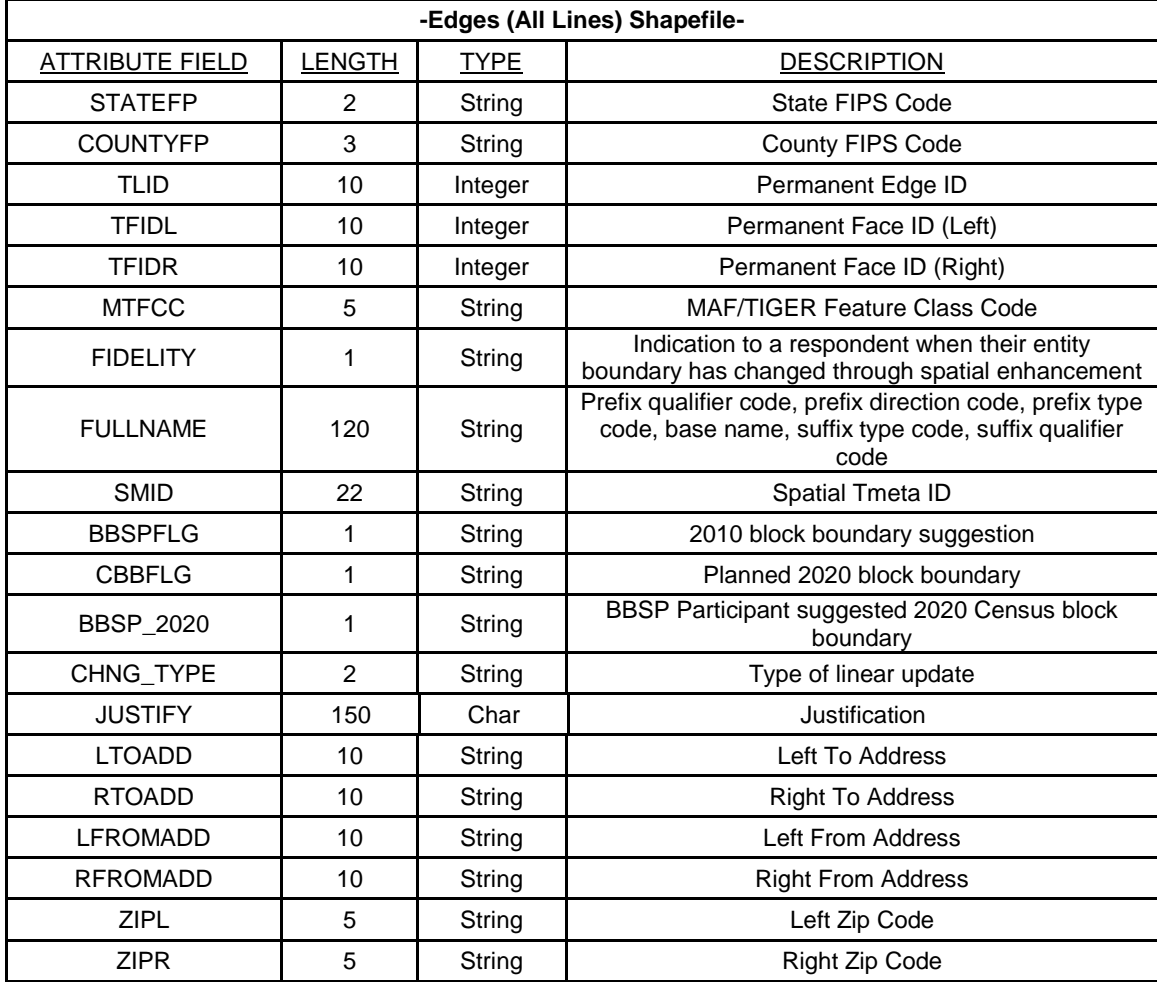

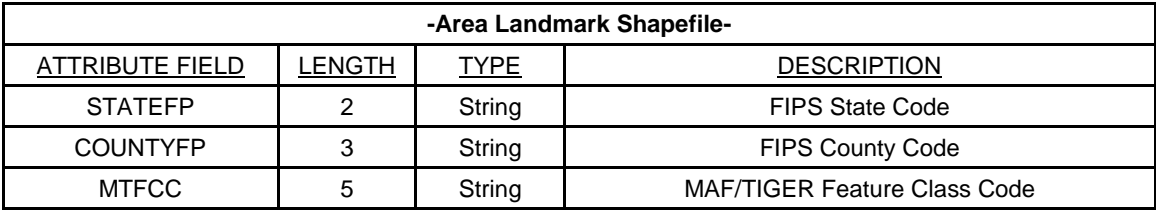

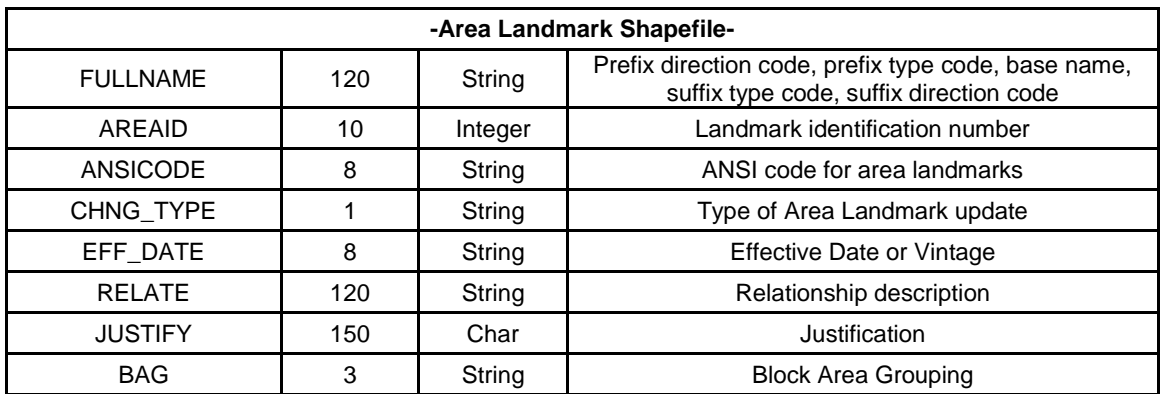

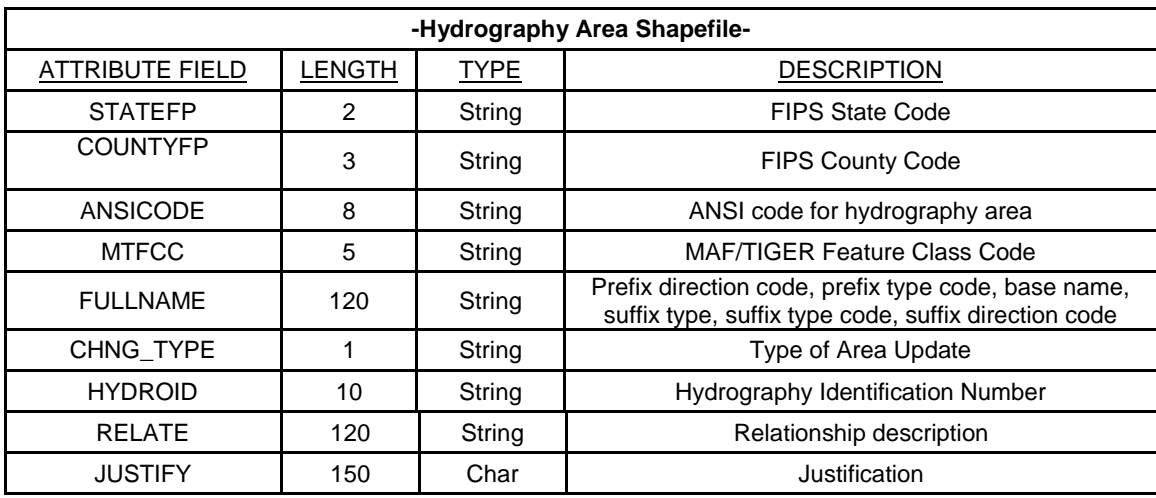

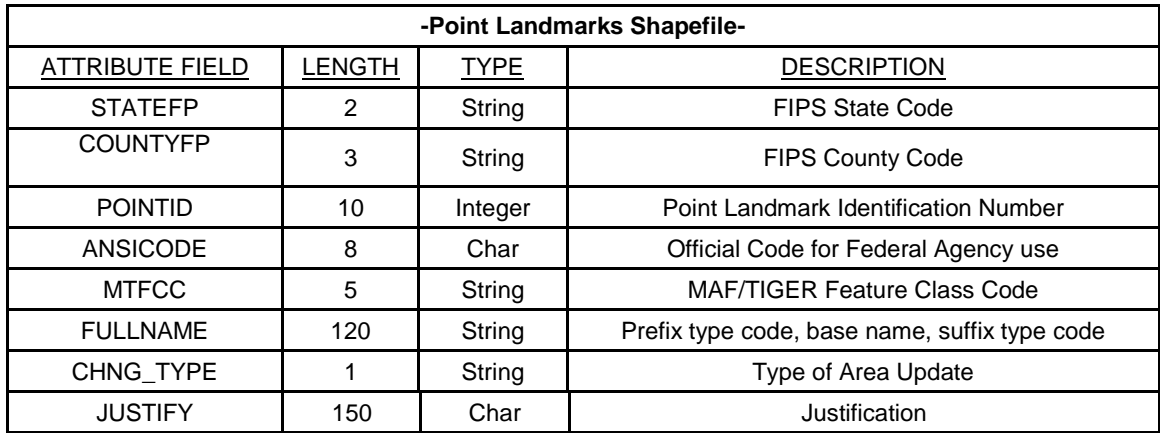

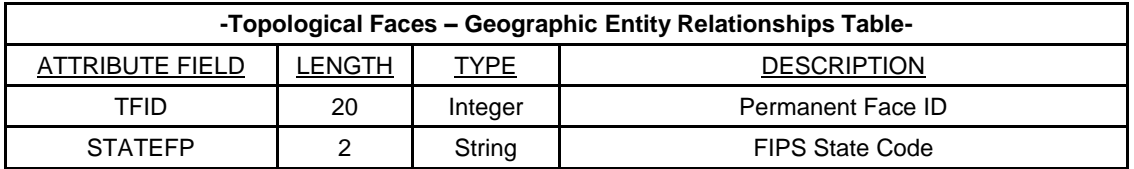

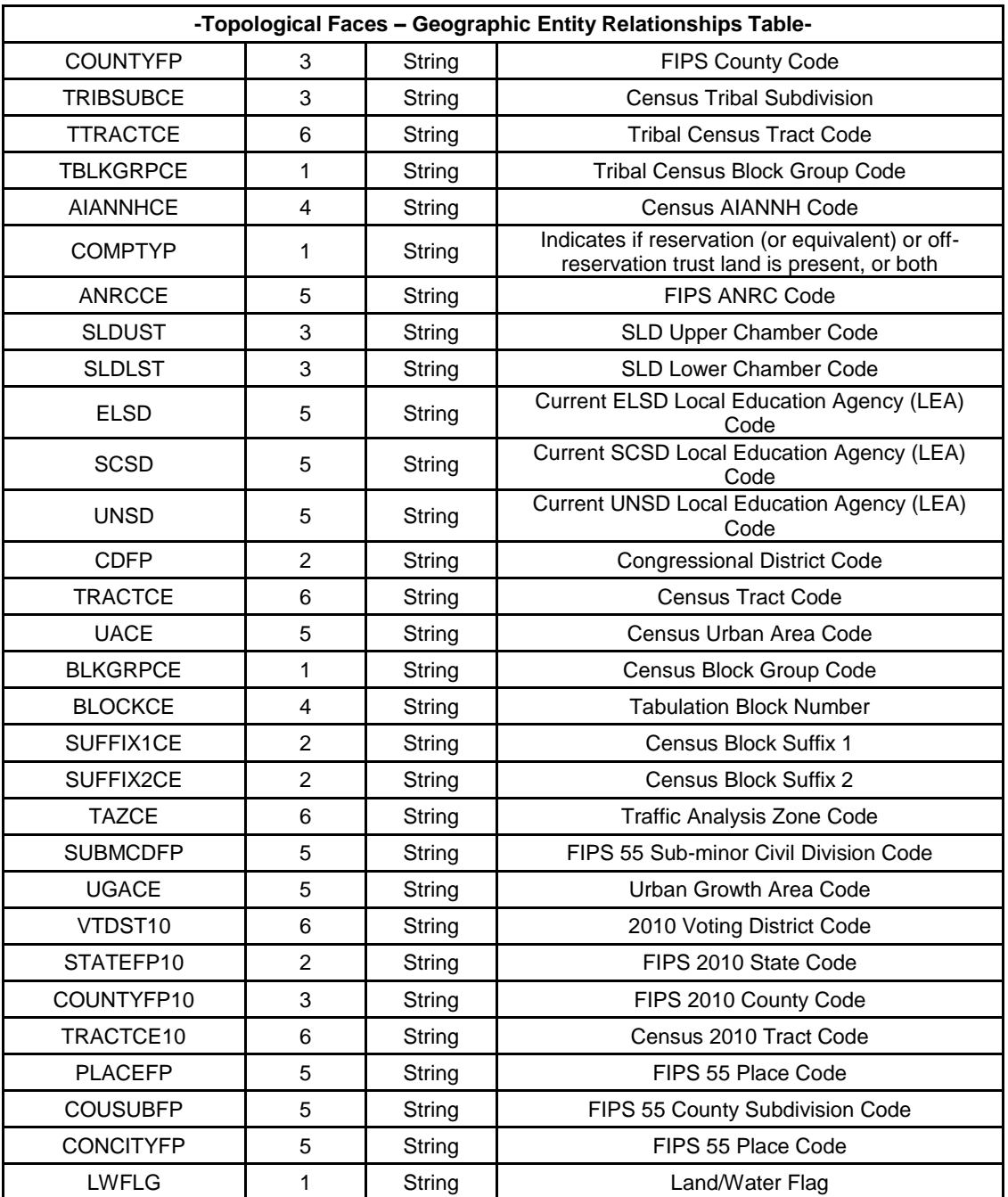

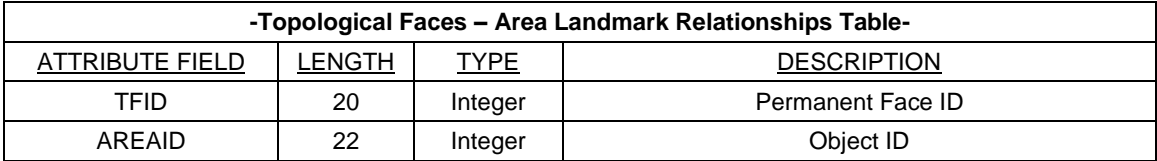

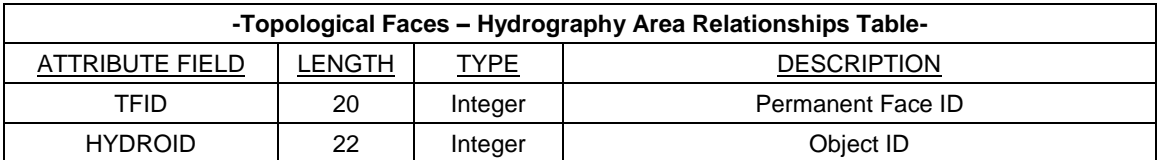

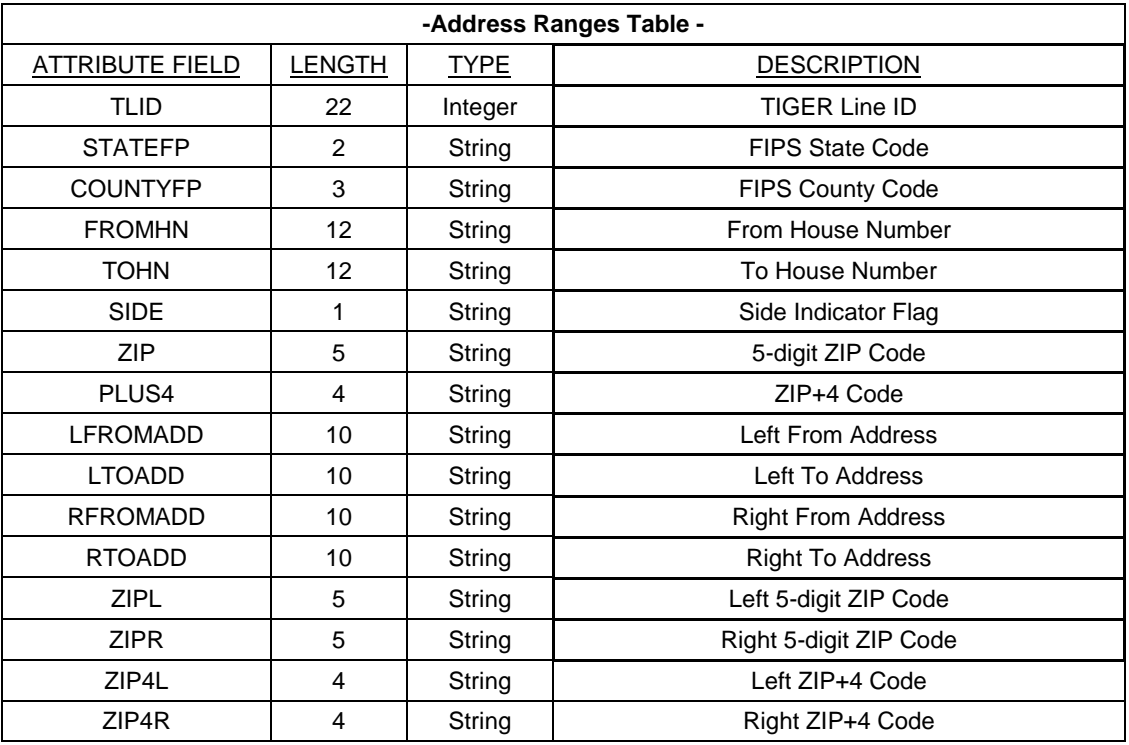

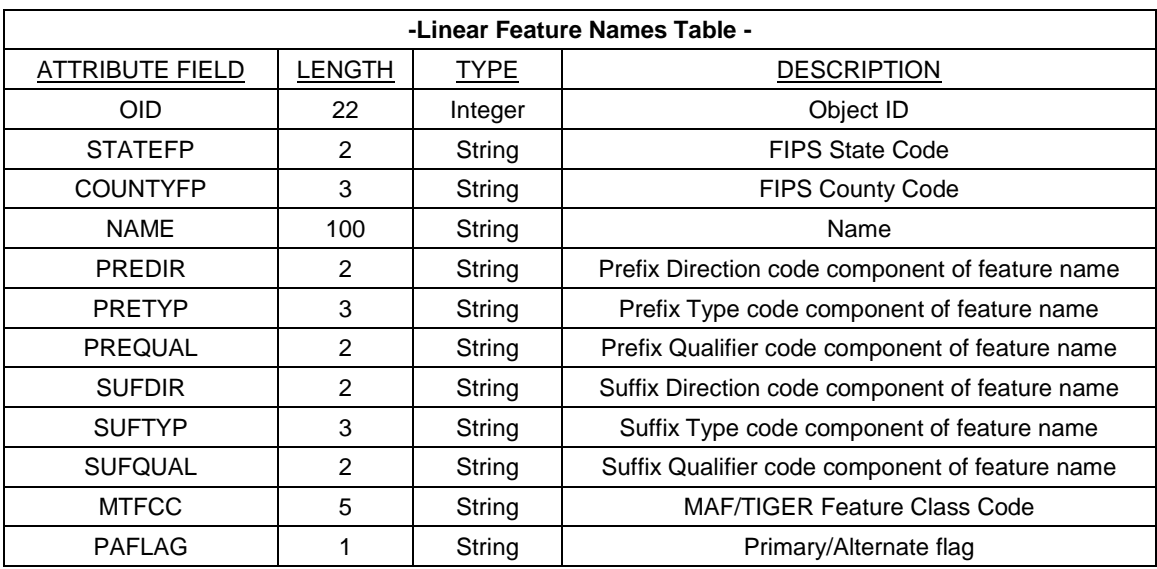

## **APPENDIX D: ACRONYMS**

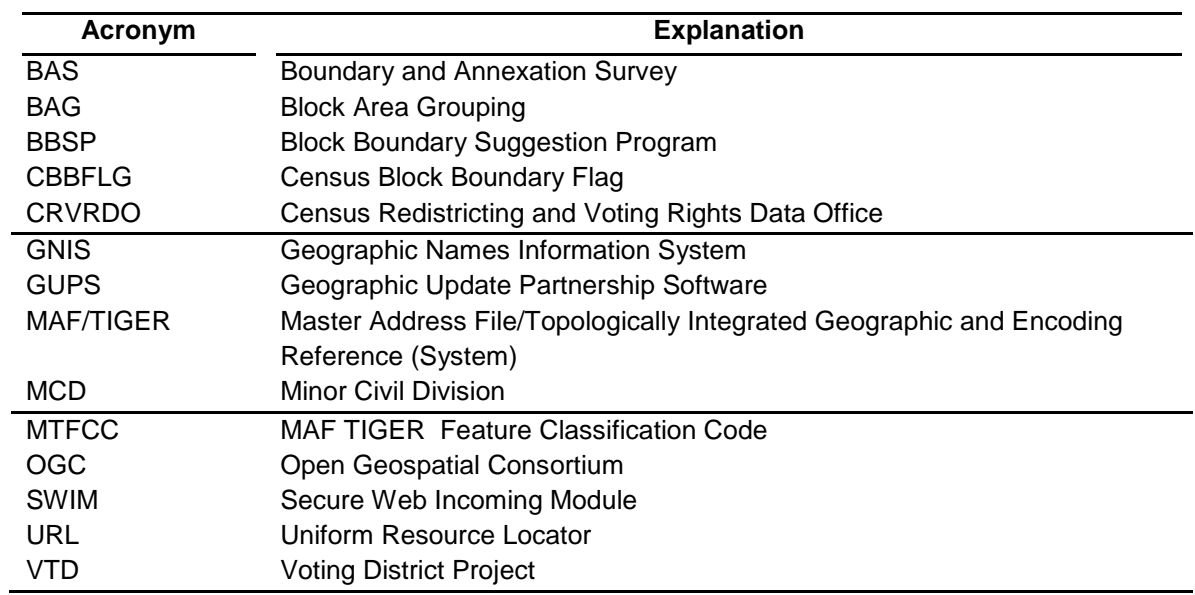

## **APPENDIX E: BBSP PARTICIPANT SUPPORT**

Direct all questions regarding the Block Boundary Suggestion Project, including procedural and GUPS technical questions, to:

*Census Redistricting and Voting Rights Data Office (301) 763-4039*

## **APPENDIX F: COUNTY COMPLETION TRACKING SHEET**

BBSP Participants can use these sheets to track completed work and submissions to the state (for designees) or the Census Bureau (RDP Liaison). This worksheet is available as a downloadable Excel file from *[www.census.gov/rdo](http://www.census.gov/rdo) (website TBD)...*

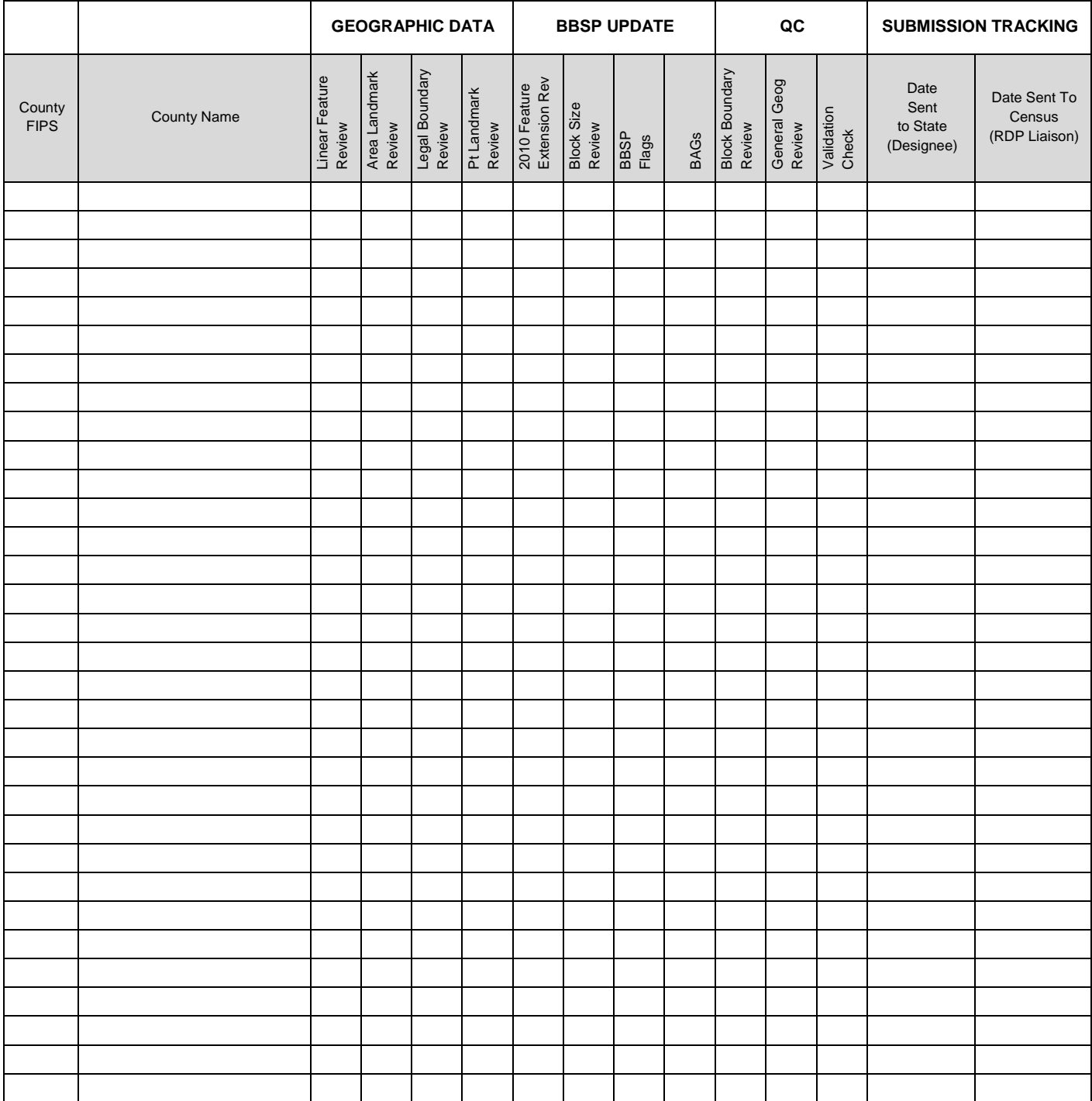